# **Lietotāja rokasgrāmata Lietotāja rokasgrāmata**

**SCX-465x/465xN/4021S/4321NS Series SCX-465xF/4521FS/4521HS Series SCX-465xFN/465xHN/4521NS Series**

### <span id="page-0-0"></span>**PAMATA PAMATA**

Šajā rokasgrāmatā ir sniegta informācija par ierīces instalēšanu, galvenajām darbībām un problēmu novēršanu operētājsistēmā Windows.

#### **PAPILDU**

Šajā rokasgrāmatā ir informācija par instalēšanu, papildu konfigurēšanu, darbību un problēmu novēršanu dažādu operētājsistēmu vidēs.

Atkarībā no modeļa vai valsts dažas funkcijas, iespējams, nebūs pieejams.

# **[PAMATA](#page-0-0)**

#### **[1.](#page-3-0) Ievads**

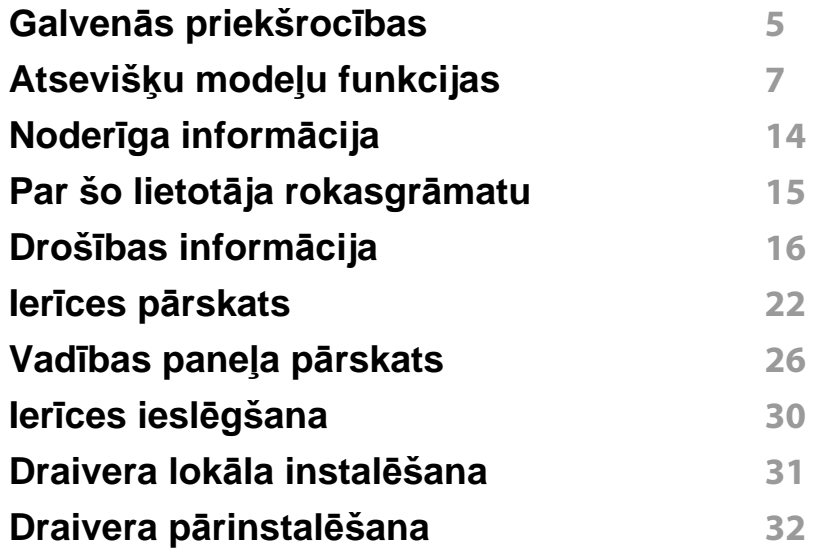

**[2.](#page-32-0) Izvēļņu pārskats un galvenie iestatījumi**

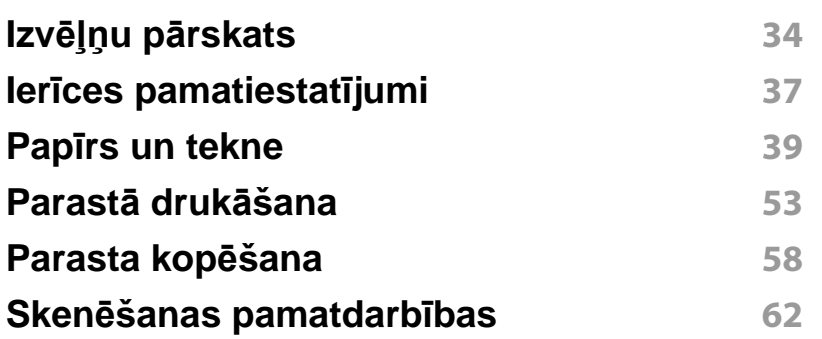

#### **Faksu sūtīšanas pamatdarbības 63**

### **[3.](#page-66-0) Apkope**

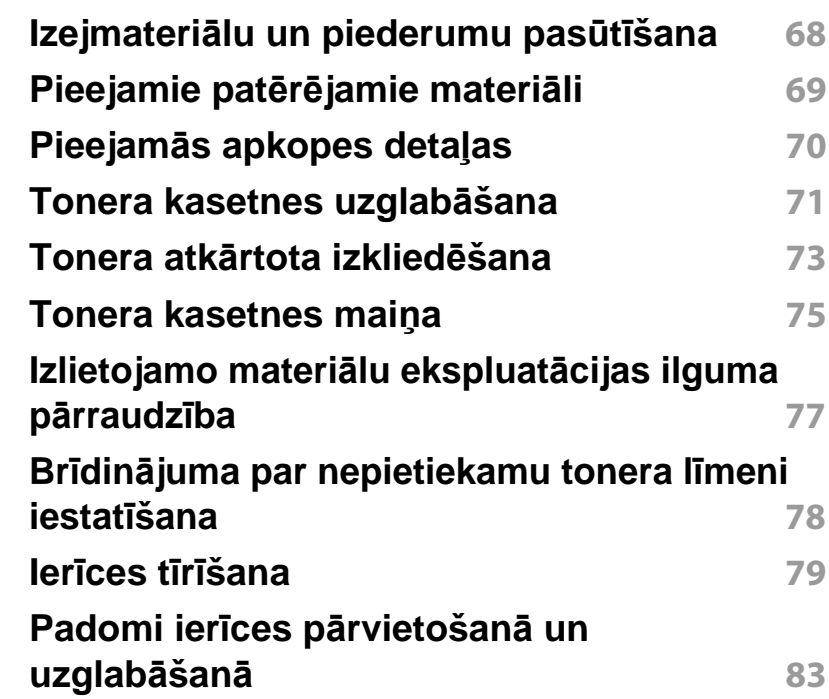

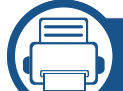

#### **[4.](#page-83-0) Problēmu novēršana**

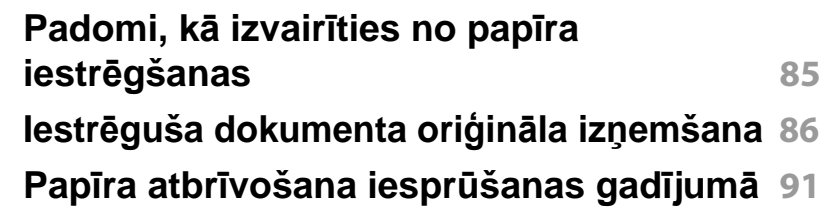

# **PAMATA**

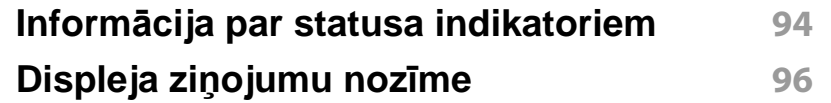

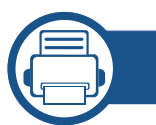

### **[5.](#page-99-0) Pielikums**

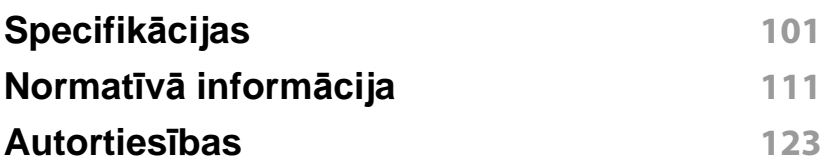

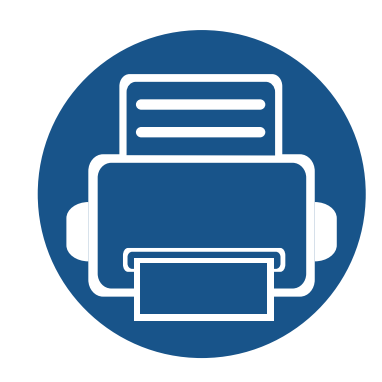

# <span id="page-3-0"></span>**1. Ievads**

Šajā nodaļā ir sniegta informācija, kas jāzina pirms ierīces lietošanas.

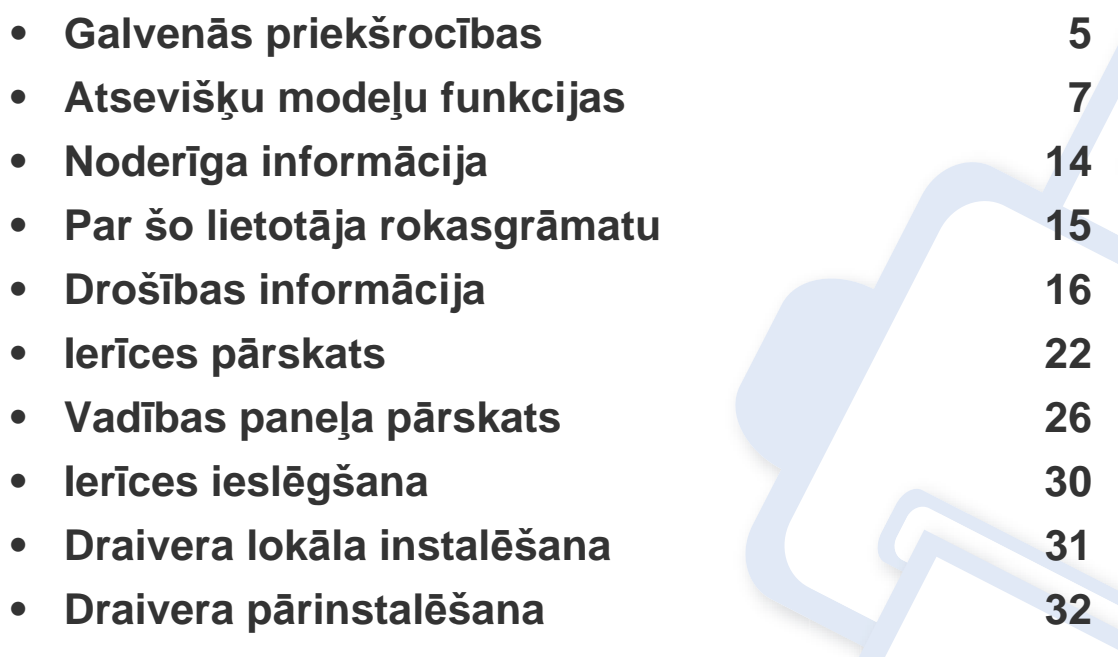

### <span id="page-4-1"></span><span id="page-4-0"></span>**Galvenās priekšrocības**

#### **Videi draudzīga**

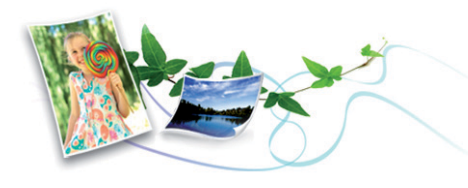

- Lai ietaupītu toneri un papīru, šī ierīce atbalsta ekoloģisko funkciju (sk. "Ekoloģiskā drukā[šana" 55. lpp](#page-54-0)).
- Lai ietaupītu papīru, uz vienas papīra loksnes var izdrukāt vairākas lapas (sk. "Papildu drukā[šanas funkciju izmantošana" 169. lpp](#page-168-0)).
- Lai ietaupītu papīru, varat drukāt uz abām papīra pusēm (abpusējā drukāšana) (manuāli) (sk. "Papildu drukā[šanas funkciju izmantošana"](#page-168-0)  [169. lpp\)](#page-168-0).
- Šī ierīce automātiski taupa elektrību, ievērojami samazinot enerģijas patēriņu, kad tā netiek lietota.

#### **Ātra augstas izšķirtspējas drukāšana**

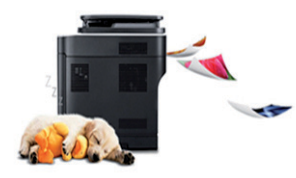

- Varat drukāt ar maks. 1,200 x 1,200 dpi lielu faktisko izšķirtspēju.
- Ātra drukāšana pēc pieprasījuma.
	- līdz 24 lpp./min. (A4/Letter).

#### **Ērtības**

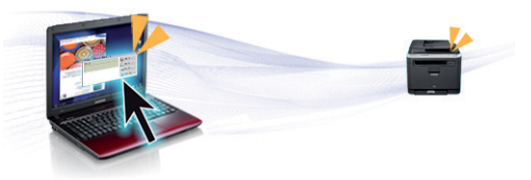

- Easy Capture Manager ļauj viegli rediģēt un drukāt visus ekrānuzņēmumus, kas veikti izmantojot tastatūras taustiņu Print Screen (sk. ["Easy Capture Manager" 199. lpp\)](#page-198-0).
- Samsung Easy Printer Manager un Printing Status ir programmas, kas pārrauga un informē par ierīces statusu, kā arī ļauj pielāgot ierīces iestatījumus (sk. ["Samsung Printer Status lietošana" 214. lpp](#page-213-0)).
- Samsung Easy Document Creator ir lietojumprogramma, kas palīdz lietotājiem izveidot un digitāli nosūtīt lielus dokumentus, kā arī skenētu vai pa faksu pārsūtītu informāciju (sk. ["Programmas Samsung Easy](#page-204-0)  [Document Creator izmantošana" 205. lpp](#page-204-0)).
- Rīks AnyWeb Print palīdz vieglāk tvert, priekšskatīt, izgriezt un izdrukāt Windows Internet Explorer ekrānu, kā arī vieglāk atmest nevajadzīgo nekā lietojot parasto programmu (sk. ["Samsung AnyWeb Print" 200.](#page-199-0)  [lpp](#page-199-0)).
- Smart Update ļauj pārbaudīt jaunāko programmatūru un instalēt jaunāko versiju printera draivera instalēšanas laikā. Tā ir pieejama tikai operētājsistēmā Windows.
- Ja jums ir piekļ[uve internetam, varat sa](http://www.samsung.com)ņemt palīdzību, lietojumprogrammu atbalstu, ierīces draiverus, rokasgrāmatas, kā arī pasūtīt informā[ciju no Samsung vietnes www.samsung.com > atrast](http://www.samsung.com)  [savu produktu > Atbalsts un lejupiel](http://www.samsung.com)ādes.

### **Galvenās priekšrocības**

#### **Plašs funkciju klāsts un lietojumprogrammu atbalsts**

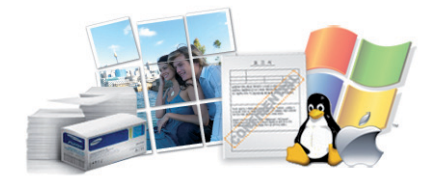

- Atbalsta dažādus papīra izmērus (sk. ["Drukas materi](#page-103-0)āla specifikācijas" [104. lpp\)](#page-103-0).
- Ūdenszīmju drukāšana: Dokumentus var pielāgot, izmantojot tādus vārdus kā "**CONFIDENTIAL**" (sk. "Papildu drukā[šanas funkciju](#page-168-0)  [izmantošana" 169. lpp](#page-168-0)).
- Plakātu drukāšana: Katras dokumenta lapas teksts un attēli tiek palielināti un drukāti vairākās papīra lapās, un var tikt savienoti kopā, veidojot plakātu (sk. "Papildu drukā[šanas funkciju izmantošana" 169.](#page-168-0)  [lpp](#page-168-0)).
- Var drukāt dažādās operētājsistēmās (sk. "Sistēmas prasī[bas" 107.](#page-106-0)  [lpp](#page-106-0)).
- Ierīce ir aprīkota ar USB interfeisu un/vai tīkla interfeisu.

<span id="page-6-1"></span><span id="page-6-0"></span>**Atkarībā no modeļa vai valsts dažas funkcijas un papildiespējas var nebūt pieejamas.**

#### **Operētājsistēma**

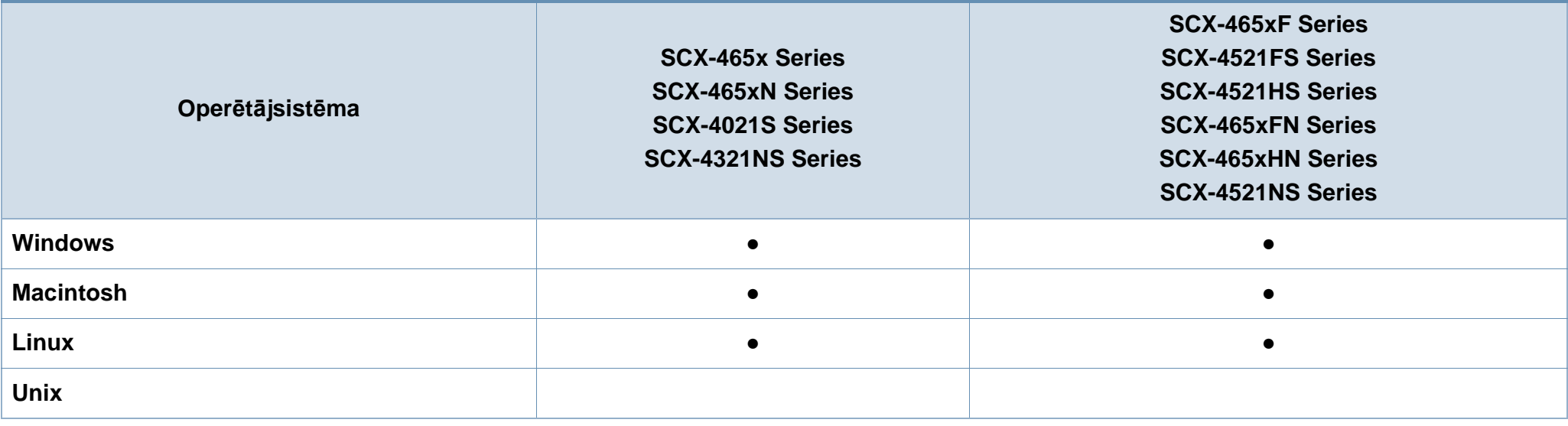

(●: iekļauts, tukšs: Nav pieejams)

#### **Programmatūra**

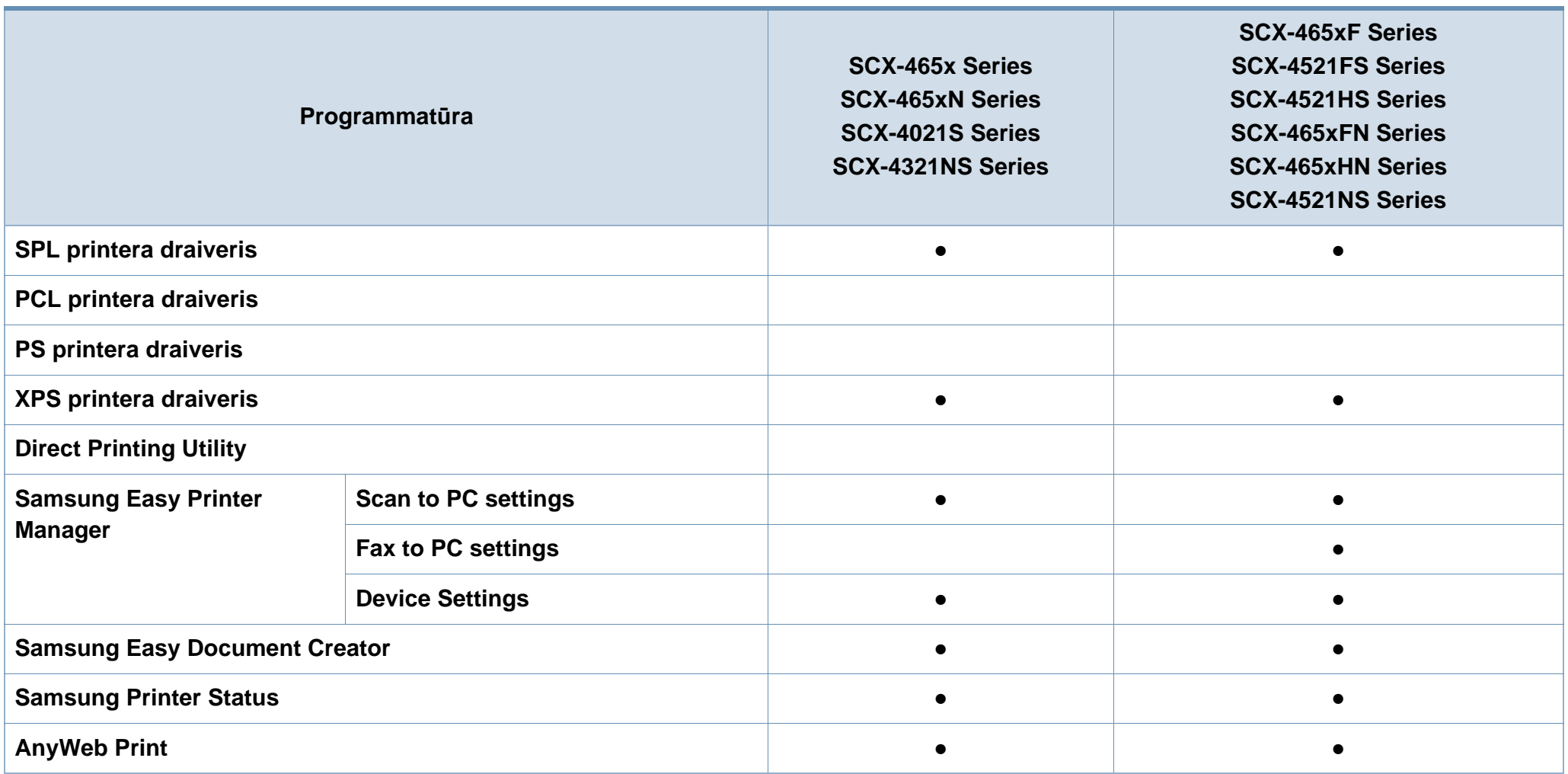

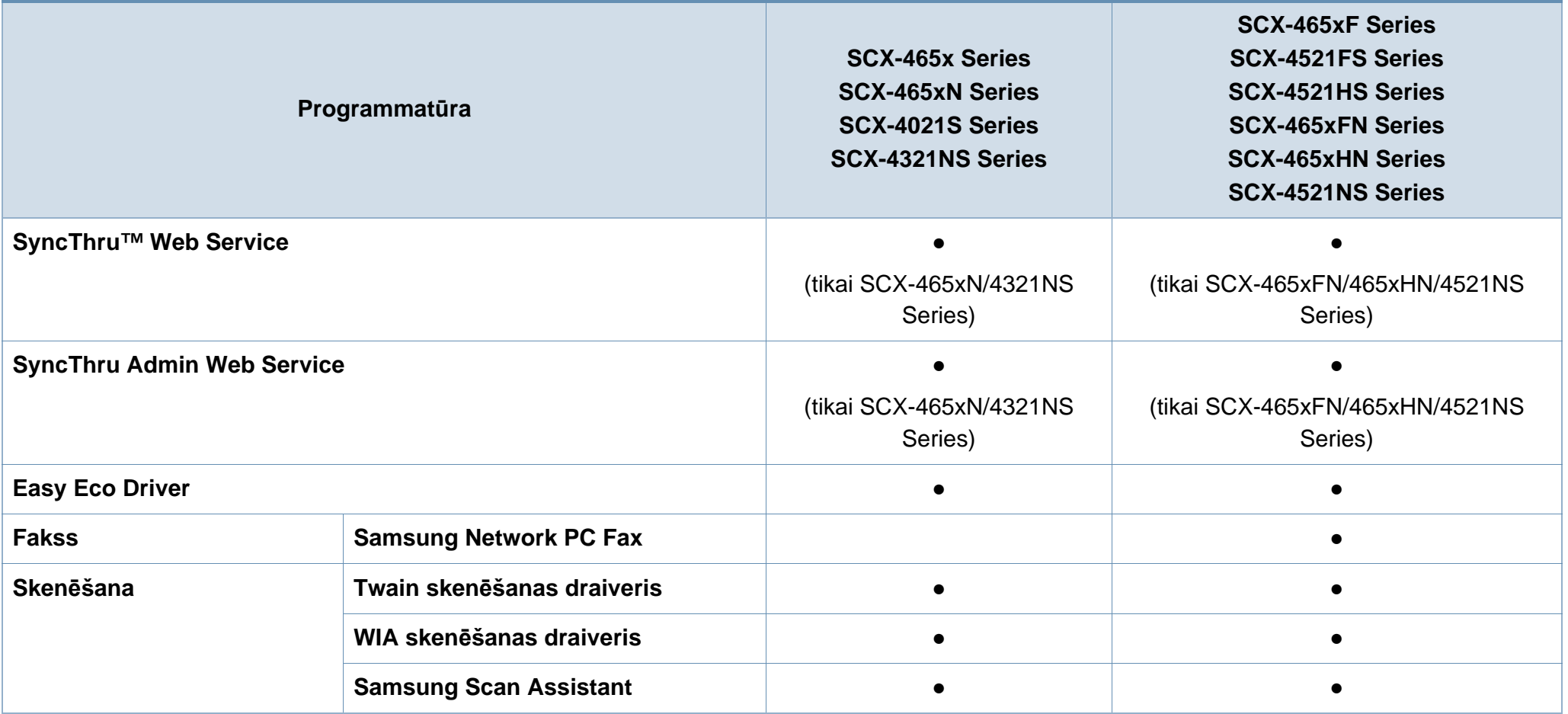

(●: iekļauts, tukšs: Nav pieejams)

#### **Iespēju daudzveidība**

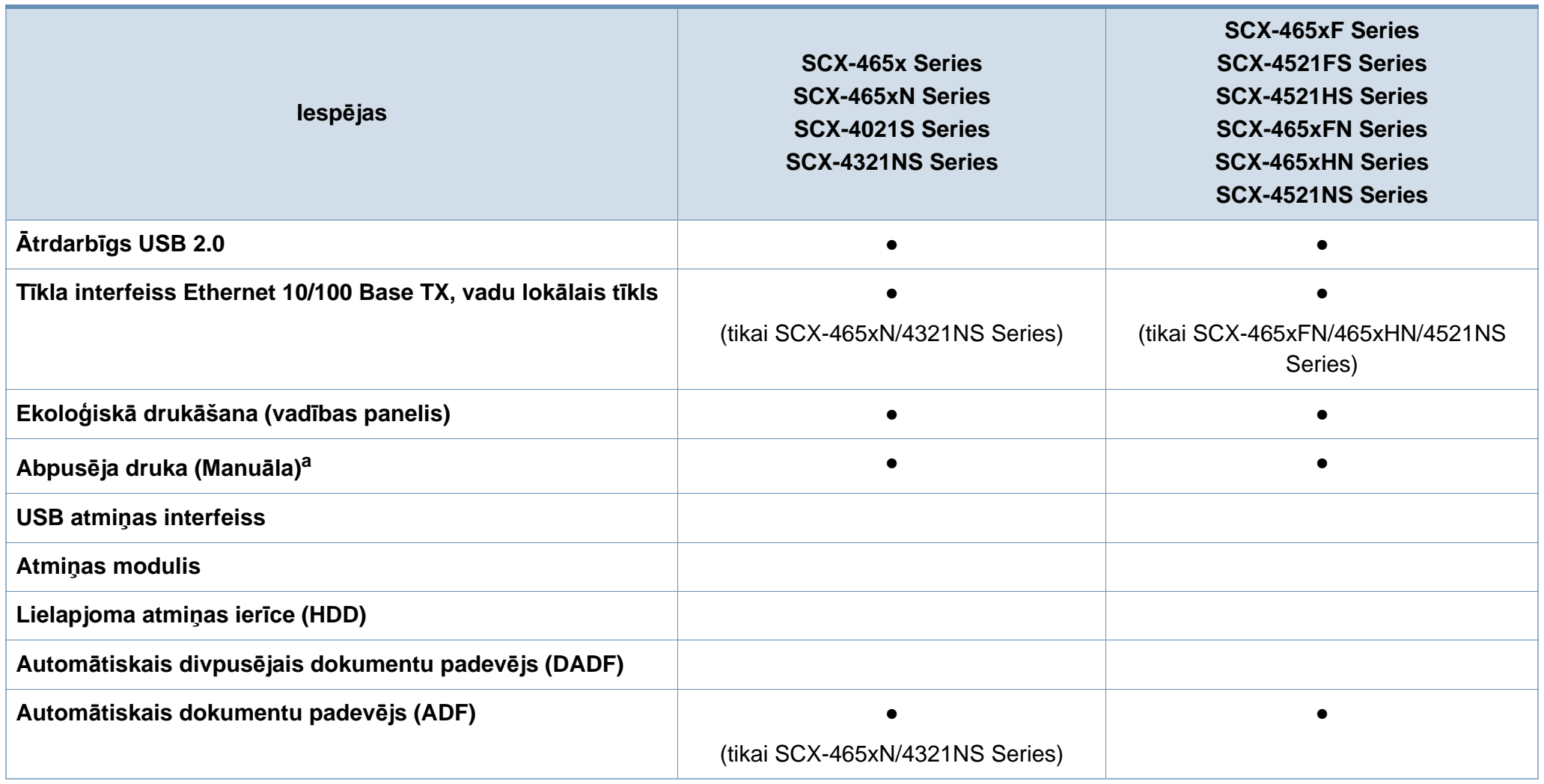

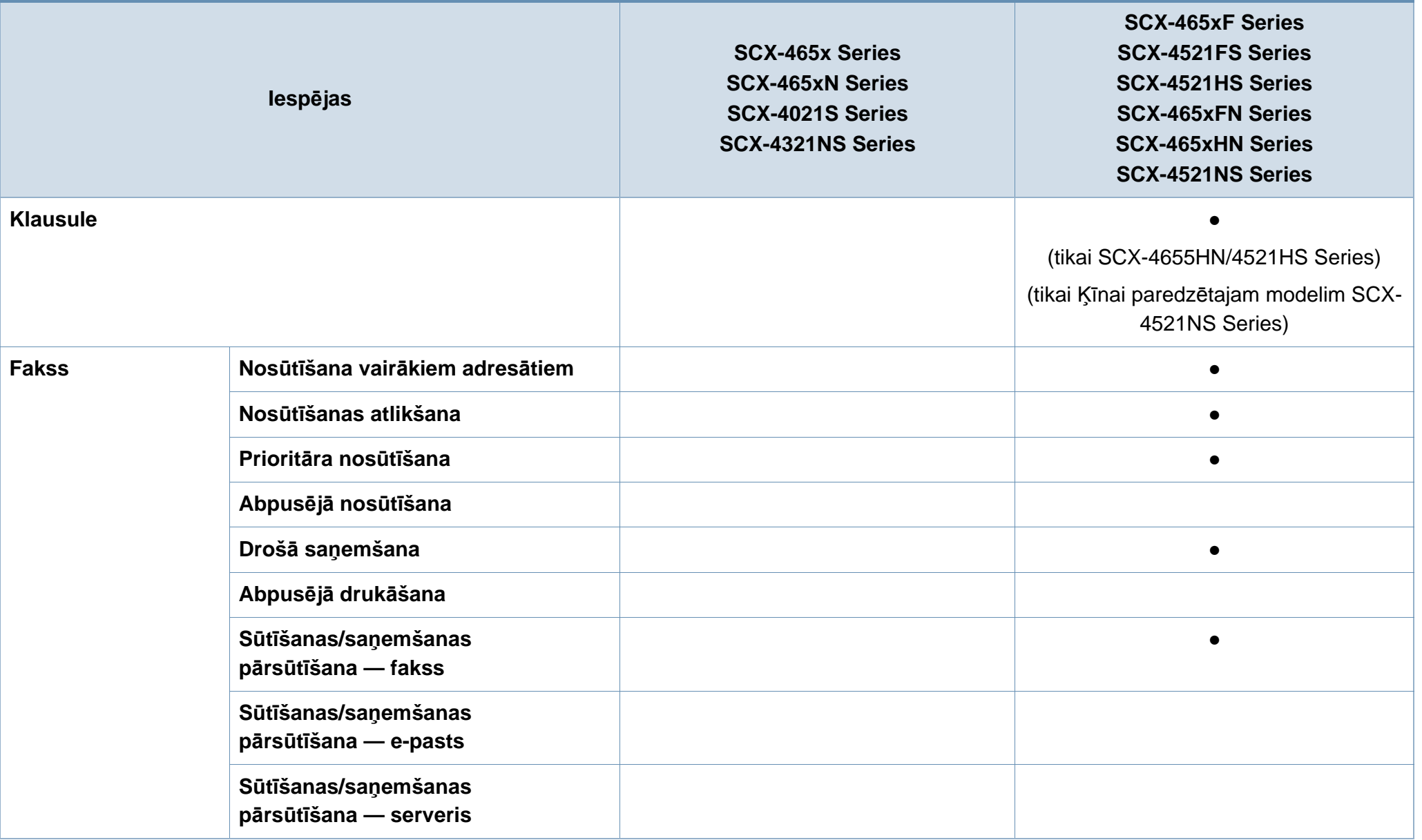

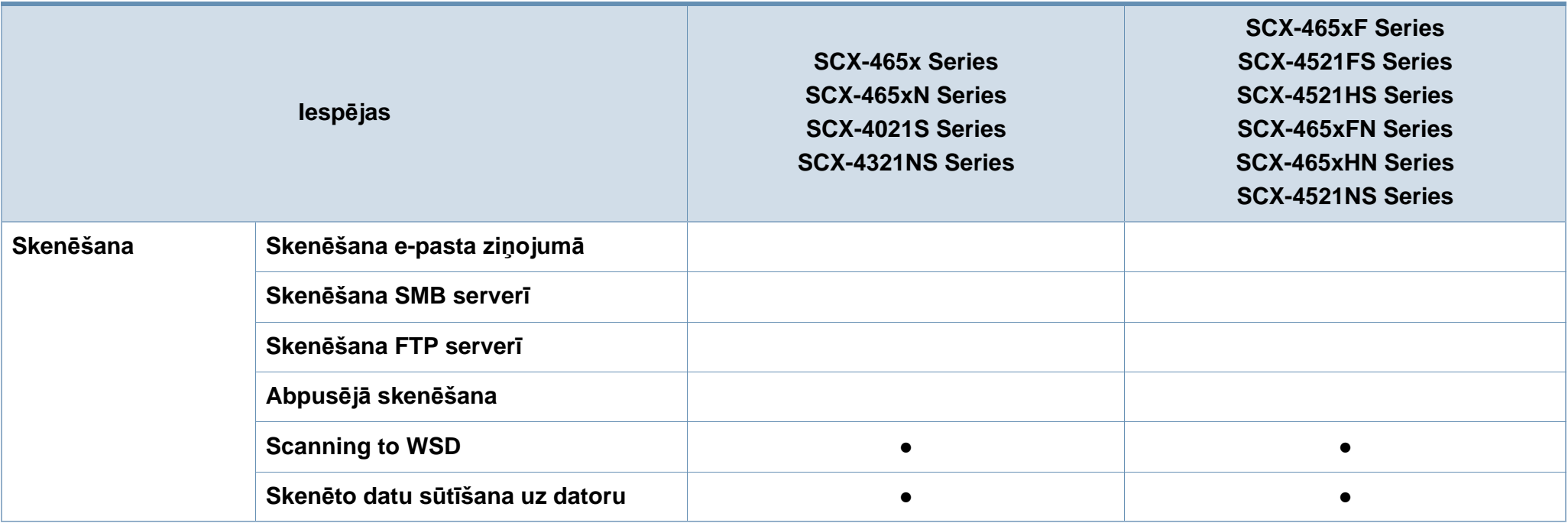

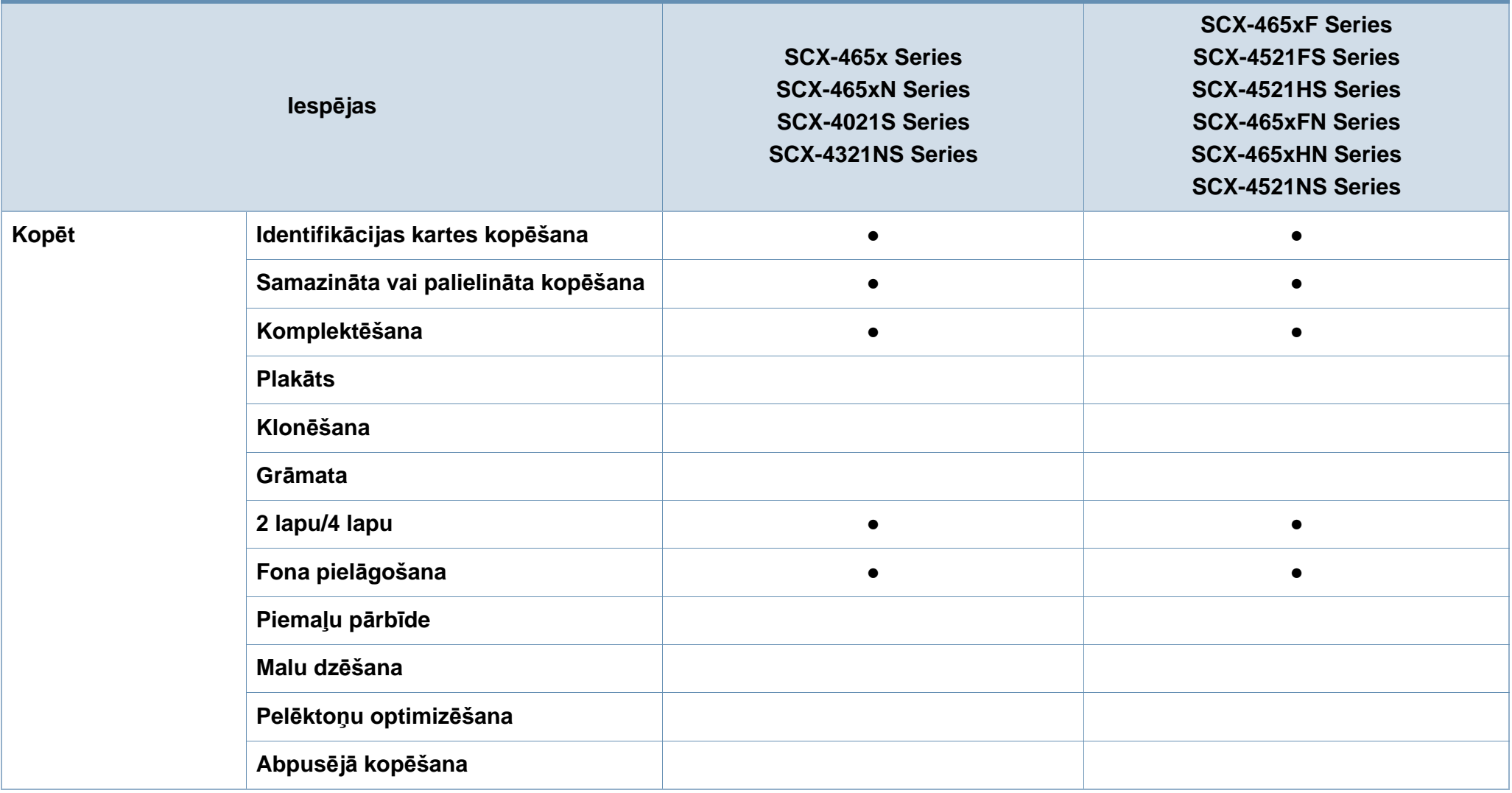

a. Tikai operētājsistēmā Windows.

(●: iekļauts, tukšs: Nav pieejams)

## <span id="page-13-1"></span><span id="page-13-0"></span>**Noderīga informācija**

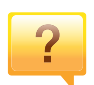

#### **Ierīce nedrukā.**

- Atveriet drukas rindas sarakstu un noņemiet dokumentu no saraksta (sk. ["Drukas darba atcelšana" 54. lpp\)](#page-53-0).
- Noņemiet draiveri un instalējiet to vēlreiz (sk. ["Draivera](#page-30-1)  lokāla instalē[šana" 31. lpp](#page-30-1)).
- Izvēlieties savu ierīci par noklusējuma ierīci operētājsistēmā Windows (sk. "Ierī[ces iestat](#page-167-0)īšana par noklusējuma ierī[ci" 168. lpp](#page-167-0)).
- $\overline{?}$

**Kur var iegādāties piederumus vai izejmateriālus?**

- Jautājiet Samsung izplatītājam vai mazumtirgotājam.
- Apmeklējiet www.samsung.com/supplies. Lai skatītu informāciju par izstrādājumu apkopi, atlasiet savu valsti/ reģionu.

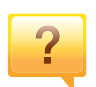

**Statusa gaismas diode mirgo vai ir pastāvīgi ieslēgta.**

- Izslēdziet ierīci un ieslēdziet to no jauna.
- Skatiet šajā rokasgrāmatā aprakstītās gaismas diožu norāžu nozīmes un novērsiet attiecīgās problēmas (sk. "Informā[cija par statusa indikatoriem" 94. lpp](#page-93-0)).

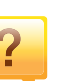

#### **Ir iestrēdzis papīrs**

- Atveriet un aizveriet priekšējās durtiņas. (sk. ["Skats no](#page-22-0)  [priekšpuses" 23. lpp](#page-22-0)).
- Skatiet šajā rokasgrāmatā iekļautās instrukcijas par iestrēguša papīra izņemšanu un novērsiet attiecīgās problēmas (sk. "Papīra atbrī[vošana iespr](#page-90-0)ūšanas gadījumā" [91. lpp\)](#page-90-0).

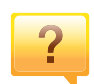

#### **Izdrukas ir izplūdušas.**

- Iespējams, tonera līmenis ir zems vai nevienmērīgs. Sakratiet tonera kasetni (sk. ["Tonera atk](#page-72-0)ārtota izkliedē[šana" 73. lpp](#page-72-0)).
- Nomainiet tonera kasetni (sk. ["Tonera kasetnes mai](#page-74-0)ņa" 75. [lpp\)](#page-74-0).

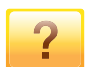

#### **Kur var lejupielādēt ierīces draiveri?**

• Varat saņemt palīdzī[bu, lietojumprogrammu atbalstu,](http://www.samsung.com)  ierīces draiverus, rokasgrāmatas, kā arī pasūtīt informāciju no Samsung vietnē [www.samsung.com > atrast savu](http://www.samsung.com)  produktu > Atbalsts un lejupielādes.

### <span id="page-14-1"></span><span id="page-14-0"></span>**Par šo lietotāja rokasgrāmatu**

Šajā lietotāja rokasgrāmatā ir pamatinformācija par ierīci, kā arī detalizēti darbību skaidrojumi par ierīces lietošanu.

- Pirms ierīces izmantošanas izlasiet drošības informāciju.
- Ja, lietojot ierīci, rodas problēmas, skatiet nodaļu par problēmu novēršanu.
- Šajā lietotāja rokasgrāmatā izmantotie termini ir izskaidroti glosārijā.
- Visi šīs rokasgrāmatas attēli var atšķirties no jūsu iegādātās ierīces atkarībā no tās opcijām un modeļa.
- Atkarībā no ierīces programmaparatūras/draivera versijas ekrānuzņēmumi šajā administratora rokasgrāmatā var atšķirties no jūsu ierīces.
- Šajā lietotāja rokasgrāmatā izklāstītās procedūras galvenokārt attiecas uz operētājsistēmu Windows 7.

#### **Nosacījumi**

Daži šajā rokasgrāmatā lietotie termini aizstāj cits citu, kā izskaidrots tālāk:

- Termins "dokuments" ir sinonīms terminam "oriģināls".
- Termins "papīrs" ir sinonīms terminam "materiāls" vai "drukas materiāls".
- Ierīce attiecas uz printeri vai MFP.

#### **Vispārīgas ikonas**

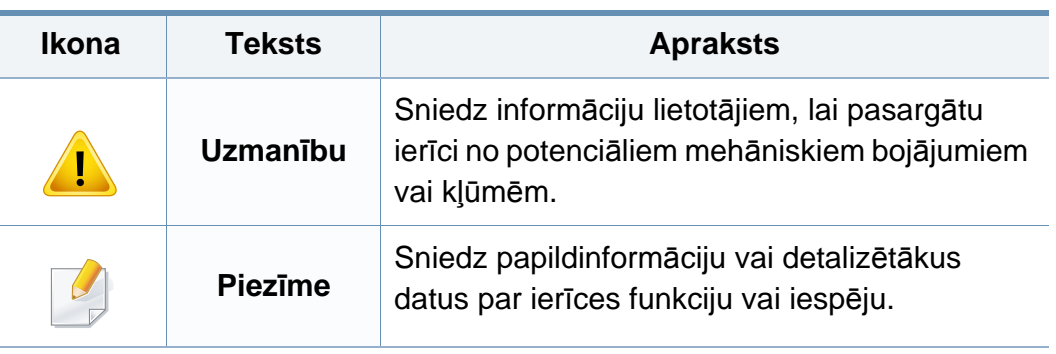

Šie brīdinājumi un piesardzības pasākumi ir aprakstīti tādēļ, lai ne jūs, ne citas personas negūtu savainojumus, kā arī netiktu bojāta pati ierīce. Pirms ierīces lietošanas noteikti izlasiet un izprotiet visas šīs instrukcijas. Pēc šīs sadaļas izlasīšanas glabājiet to drošā vietā, lai varētu tajā turpmāk ieskatīties.

#### **Svarīgi drošības simboli**

#### **Visu šajā nodaļā izmantoto ikonu un zīmju skaidrojums**

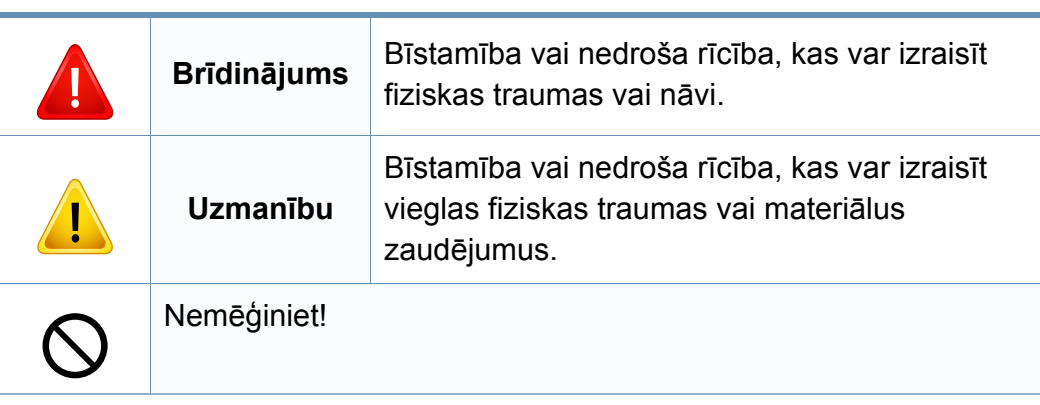

#### **Darba vide**

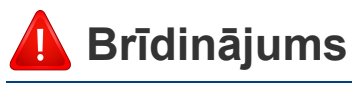

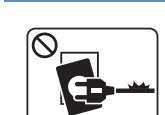

Neizmantojiet, ja ir bojāts strāvas vads vai nav iezemēta elektrības kontaktligzda.

Pretējā gadījumā var izraisīt elektriskās strāvas triecienu vai aizdegšanos.

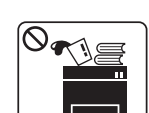

Nenovietojiet uz ierīces nekādus priekšmetus (trauku ar ūdeni, nelielus metāla priekšmetus vai smagus priekšmetus, sveces, aizdegtas cigaretes u.c.).

Pretējā gadījumā var izraisīt elektriskās strāvas triecienu vai aizdegšanos.

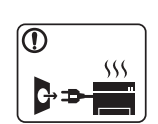

- Ja ierīce pārkarst, no tās izplūst dūmi vai savāda smarža vai ja tā rada dīvainus trokšņus, nekavējoties izslēdziet strāvas slēdzi un atvienojiet ierīci no kontaktligzdas.
- Lietotājam ir jāspēj piekļūt kontaktligzdai ārkārtas gadījumos, kad, iespējams, lietotājam jāizrauj kontaktdakša.

Pretējā gadījumā var izraisīt elektriskās strāvas triecienu vai aizdegšanos.

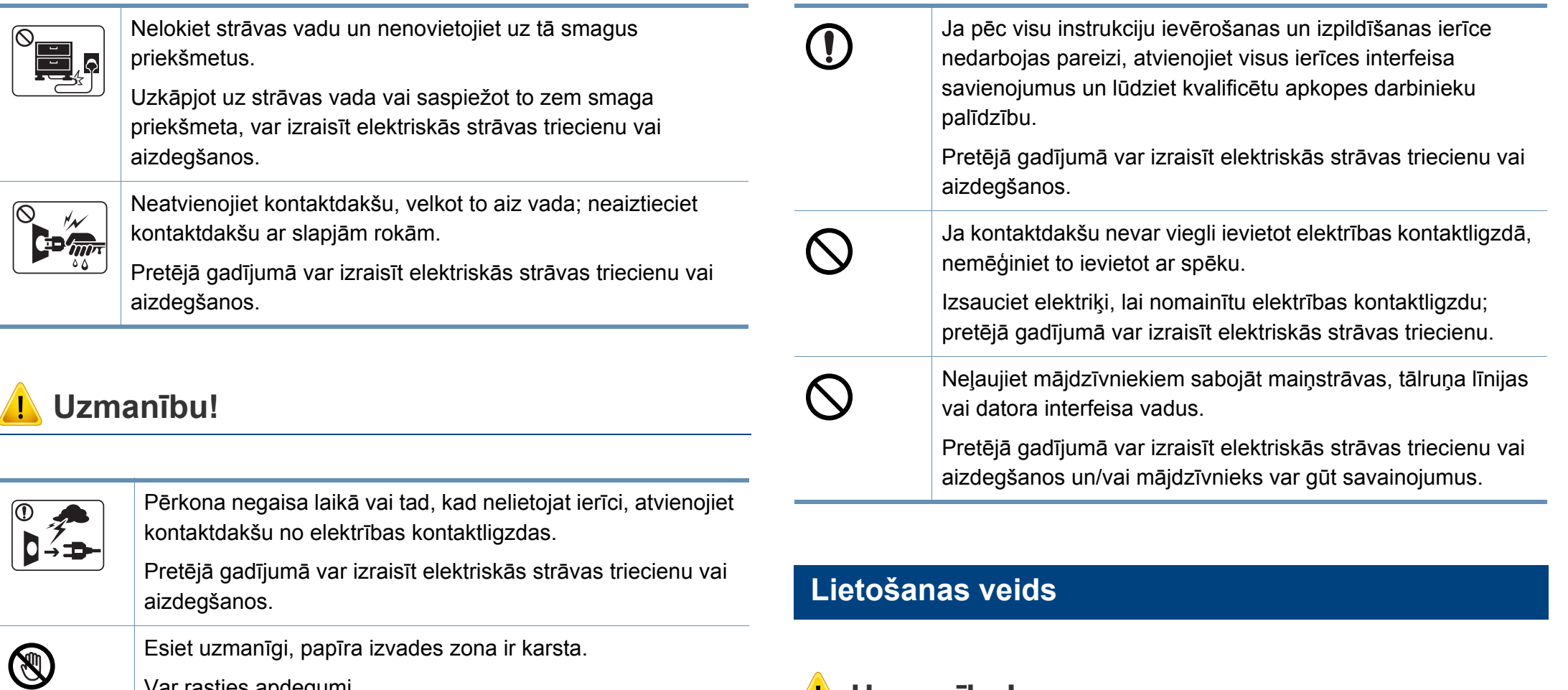

Var rasties apdegumi.

Ja ierīce ir nokritusi zemē vai tās korpuss ir bojāts, atvienojiet  $\bigcirc$ visus ierīces interfeisa savienojumus un lūdziet kvalificētu apkopes darbinieku palīdzību.

> Pretējā gadījumā var izraisīt elektriskās strāvas triecienu vai aizdegšanos.

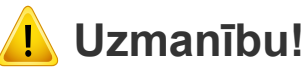

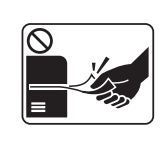

Drukāšanas laikā nevelciet ārā papīru ar spēku.

Pretējā gadījumā ierīcei var radīt bojājumus.

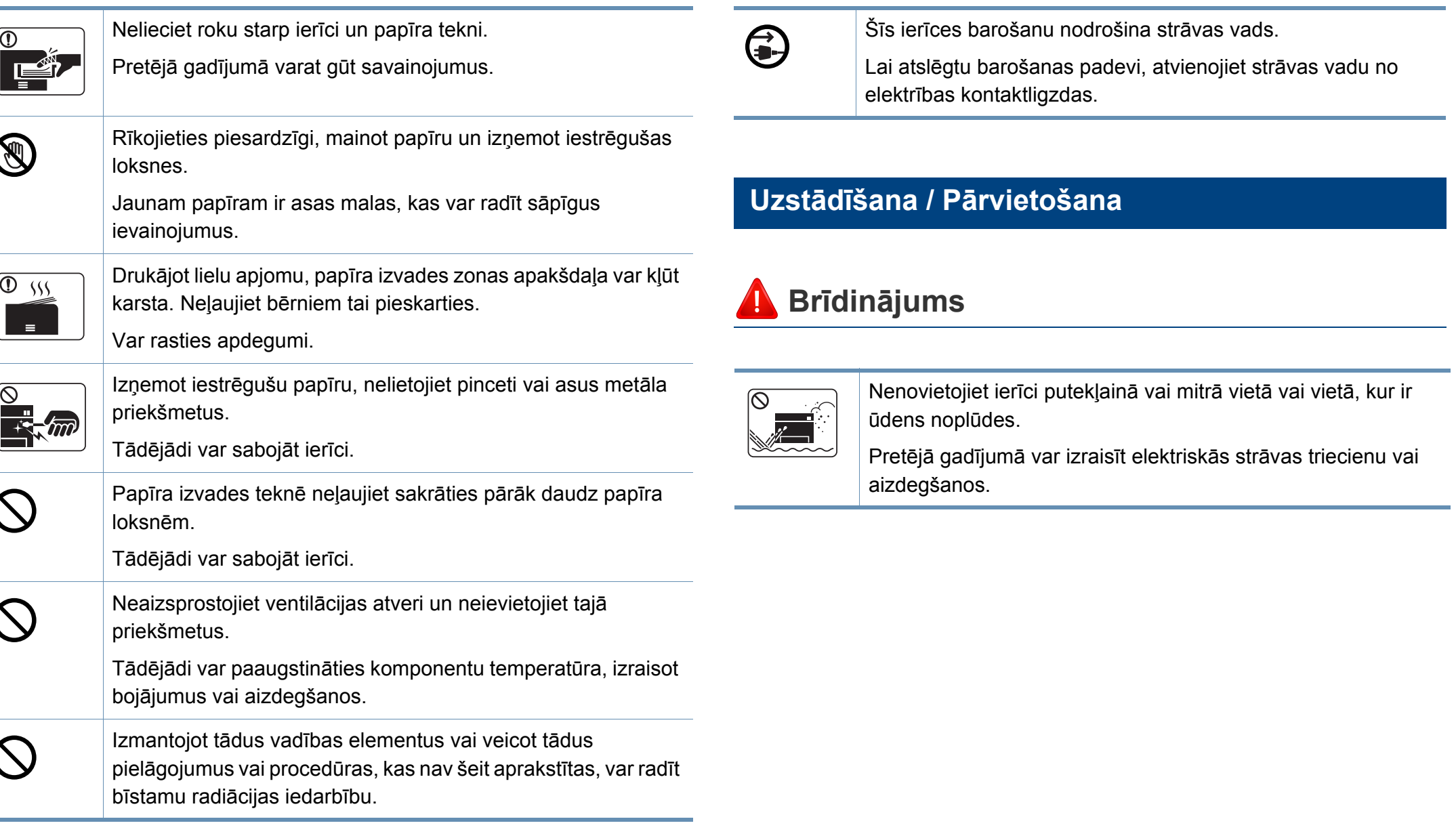

### **Uzmanību!**

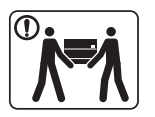

 $\frac{1}{\sqrt{1-\frac{1}{2}}}\left( \frac{1}{\sqrt{1-\frac{1}{2}}}\right) ^{2}$ 

**(1)** 

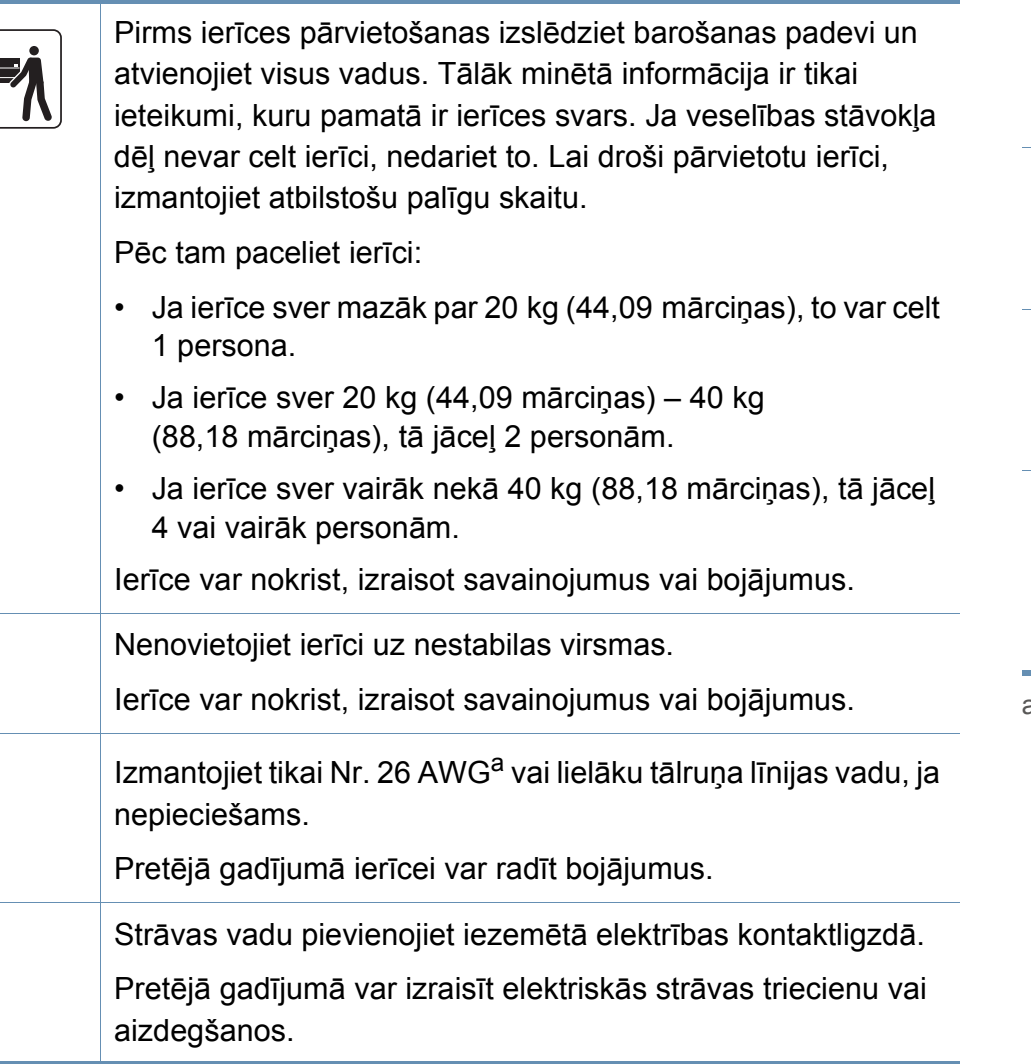

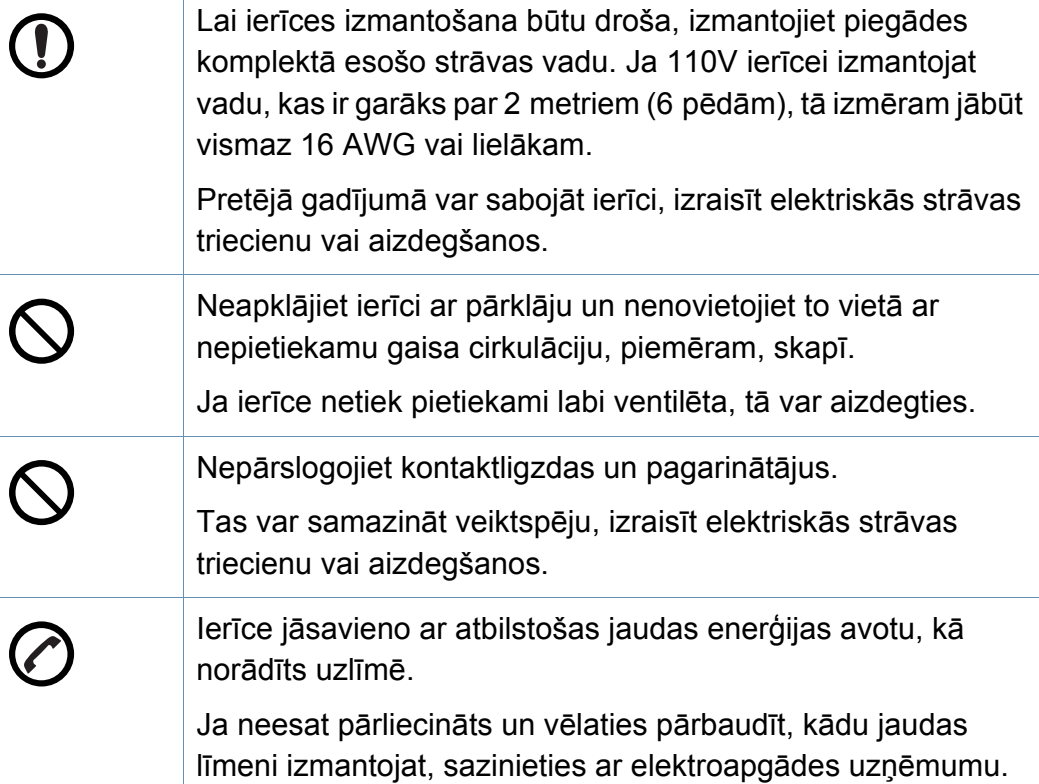

a. AWG: Amerikas vadu standartmērs

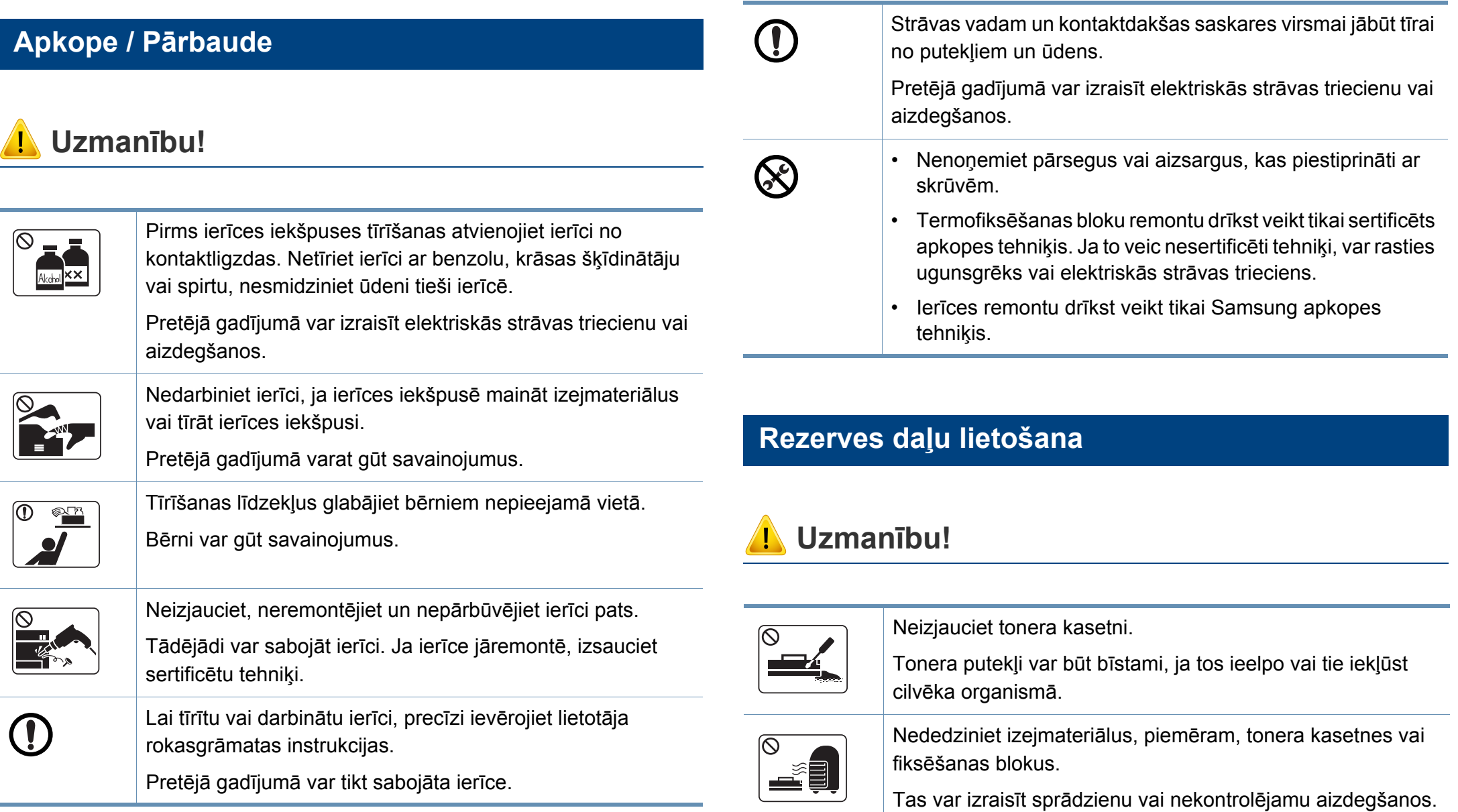

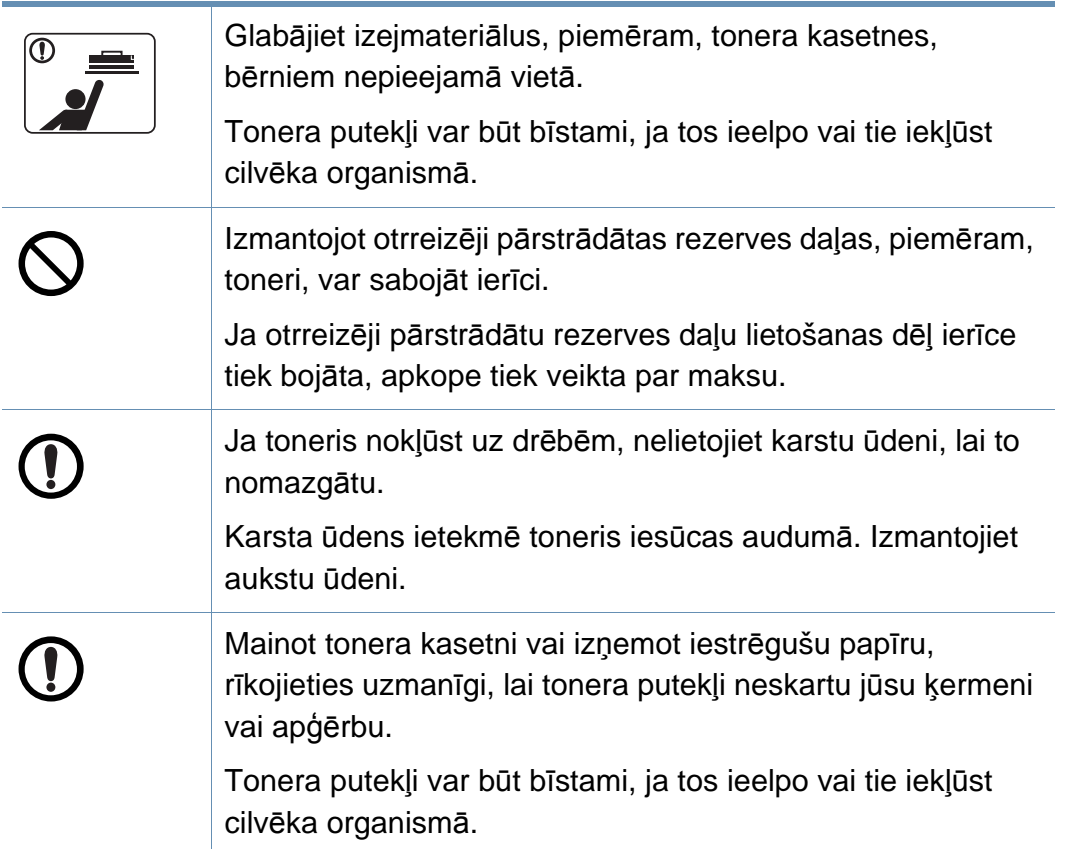

#### <span id="page-21-1"></span><span id="page-21-0"></span>**Piederumi**

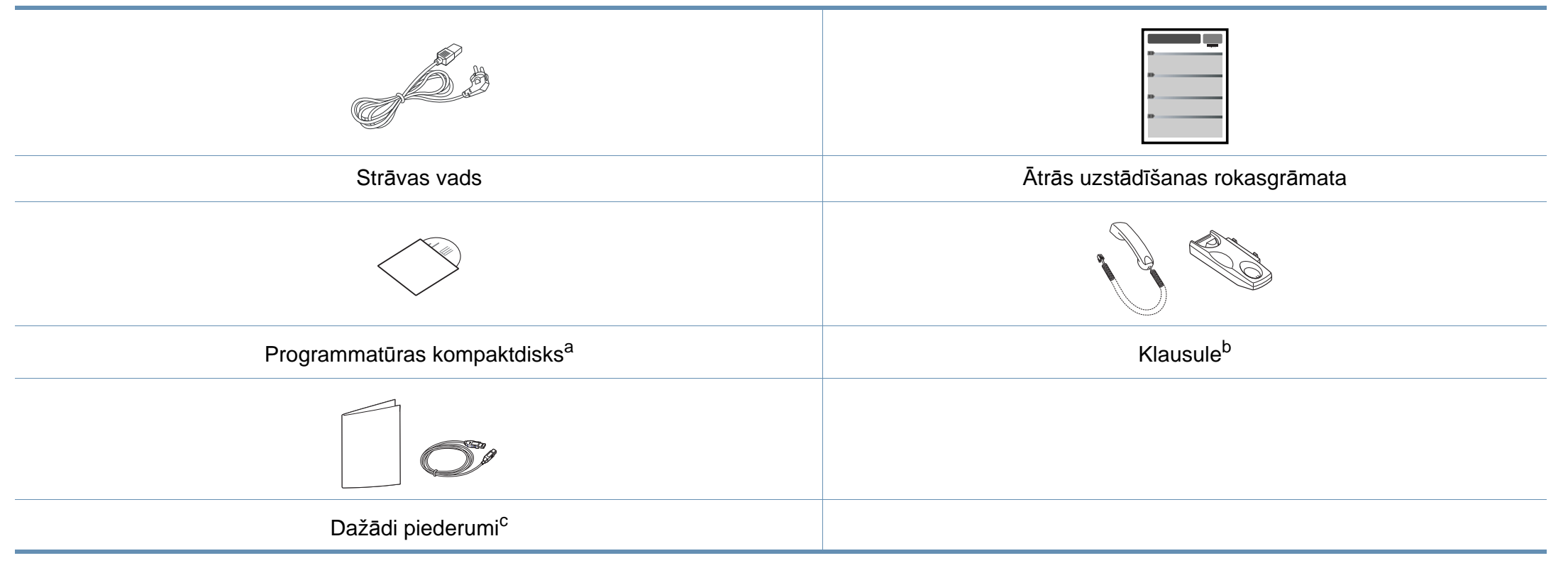

a. Programmatūras kompaktdiskā ir printera draiveri, lietotāja rokasgrāmata un programmatūras lietojumprogrammas.

b. Tikai klausules modelim (sk. "Atsevišķu modeļ[u funkcijas" 7. lpp\)](#page-6-1).

c. Atkarībā no iegādes valsts un konkrētā modeļa jūsu ierīces komplektācijā iekļautie dažādie piederumi var atšķirties.

#### <span id="page-22-0"></span>**Skats no priekšpuses**

 $\overline{6}$ 

- Šis attēls var atšķirties no jūsu ierīces atkarībā no modeļa. Ir dažādu veidu ierīces.
- Dažas iespējas un papildiespējas var nebūt pieejamas atkarībā no modeļa vai valsts (sk. "Atsevišķu modeļ[u funkcijas" 7. lpp](#page-6-1)).

#### **SCX-465x/4021S Series**

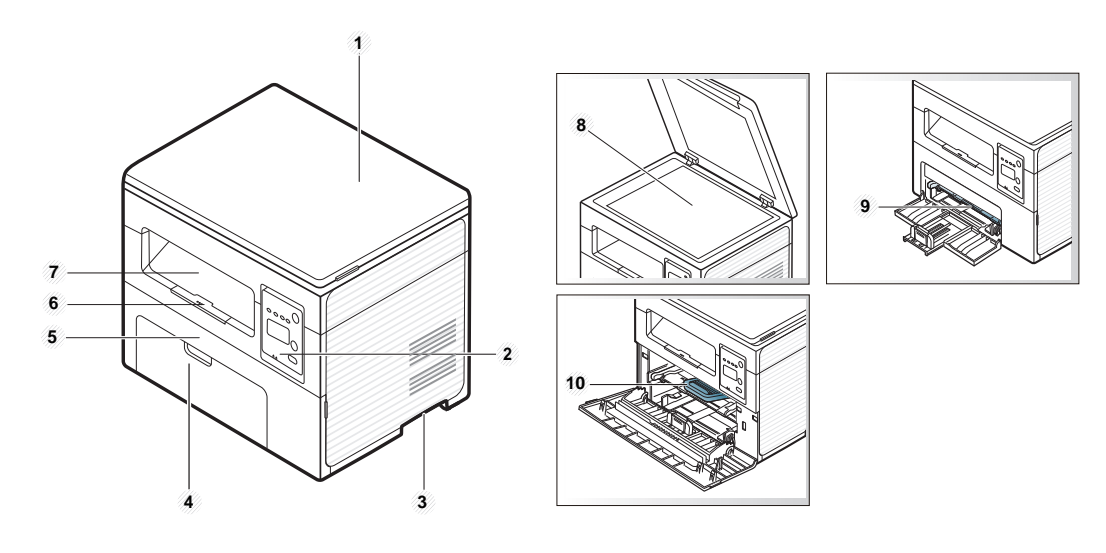

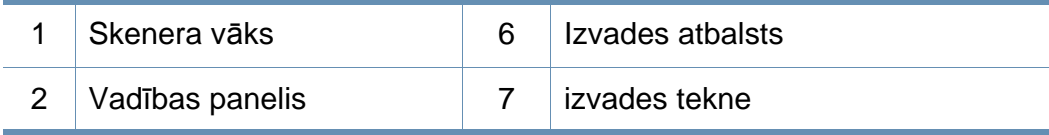

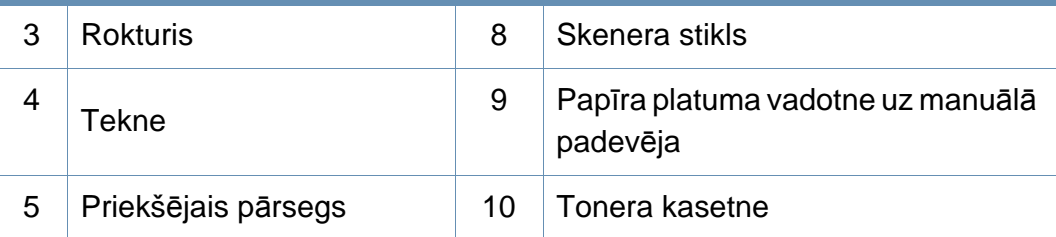

#### **SCX-465xN/4321NS/465xF/4521FS/4521HS/ 465xFN/465xHN/4521NS Series**

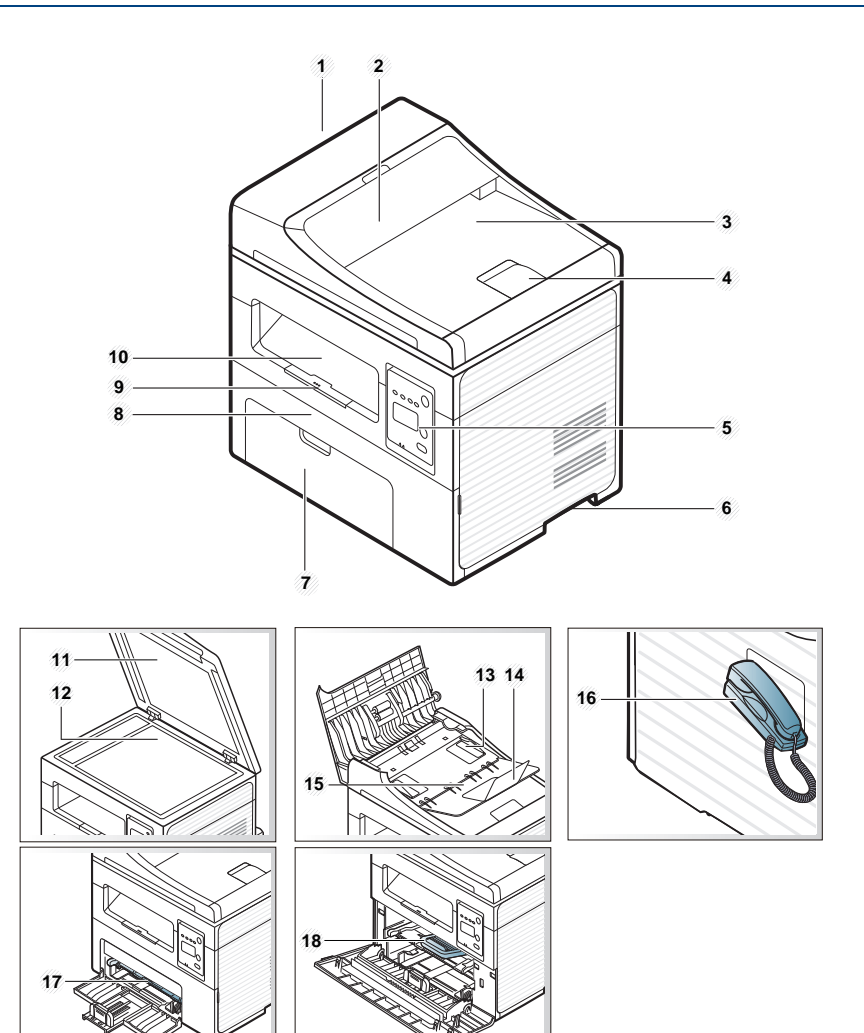

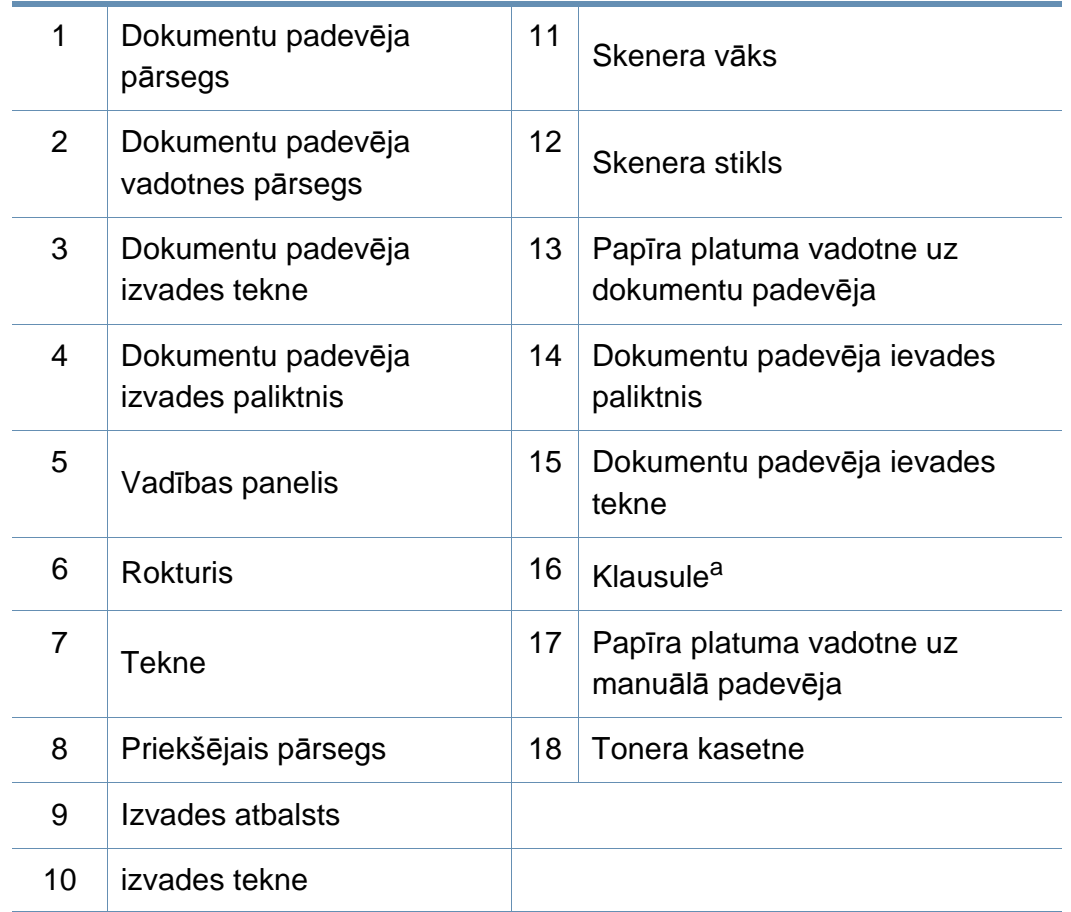

a. Tikai klausules modelim (sk. "Atsevišķu modeļ[u funkcijas" 7. lpp\)](#page-6-1).

#### **Skats no aizmugures**

- Šis attēls var atšķirties no jūsu ierīces atkarībā no modeļa. Ir dažādu veidu ierīces.
- Dažas iespējas un papildiespējas var nebūt pieejamas atkarībā no modeļa vai valsts (sk. "Atsevišķu modeļ[u funkcijas" 7. lpp](#page-6-1)).

#### **SCX-465x/4021S Series**

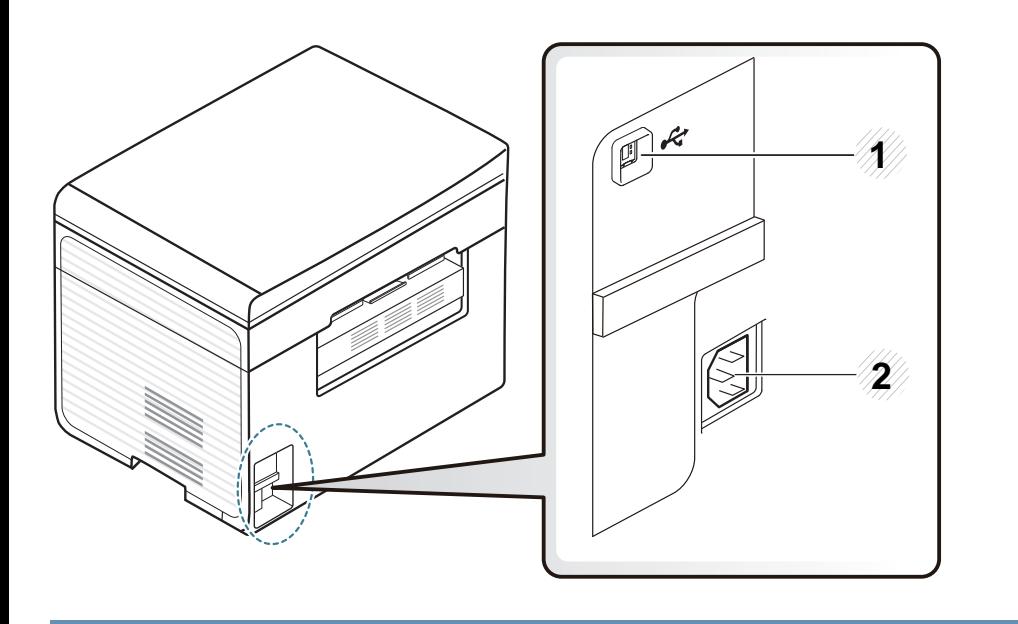

USB ports 2 Barošanas ligzda

#### **SCX-465xN/4321NS/465xF/4521FS/4521HS/ 465xFN/465xHN/4521NS Series**

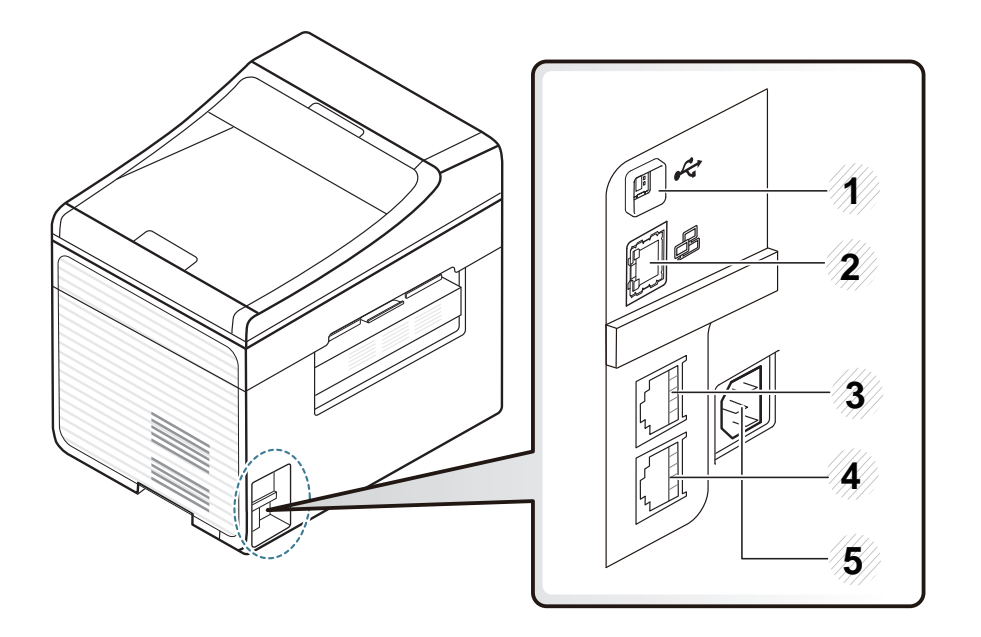

<span id="page-24-0"></span>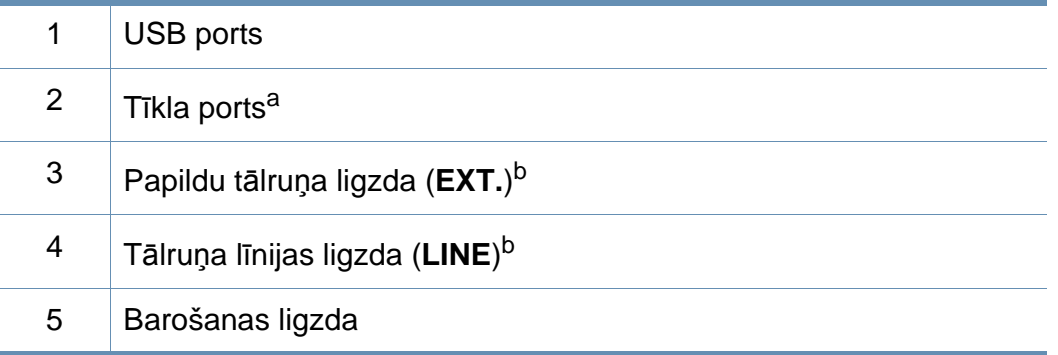

a. SCX-465xN/4321NS/465xFN/465xHN/4521NS Series

b. SCX-465xF/4521FS/4521HS/465xFN/465xHN/4521NS Series

- <span id="page-25-1"></span><span id="page-25-0"></span>• Attēlā redzamais vadības panelis var atšķirties no jūsu ierīces atkarībā no modeļa. Ir dažādu veidu vadības paneļi.
- Dažas iespējas un papildiespējas var nebūt pieejamas atkarībā no modeļa vai valsts (sk. "Atsevišķu modeļ[u funkcijas" 7. lpp](#page-6-1)).

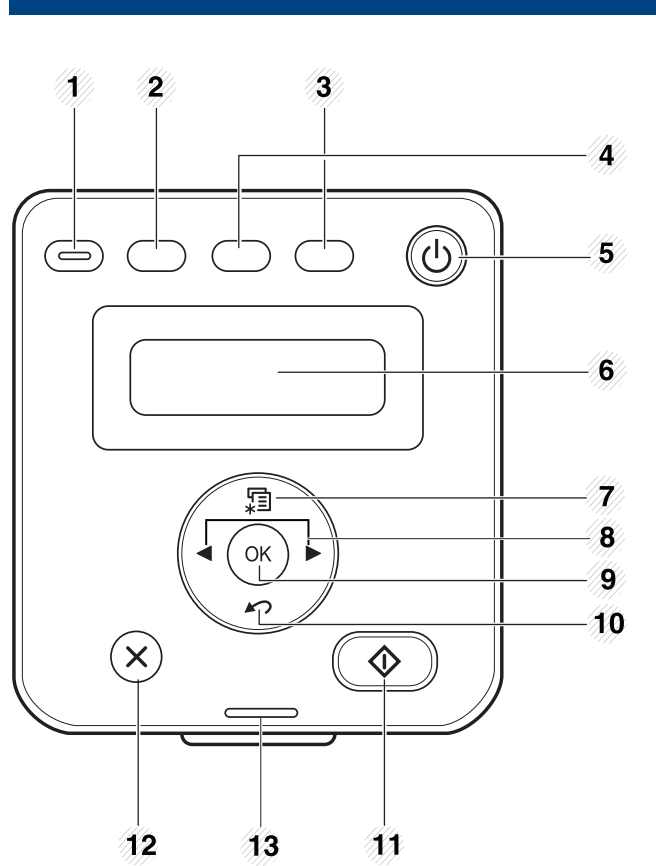

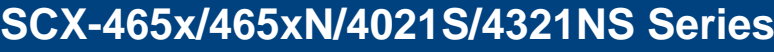

 $\epsilon$ 

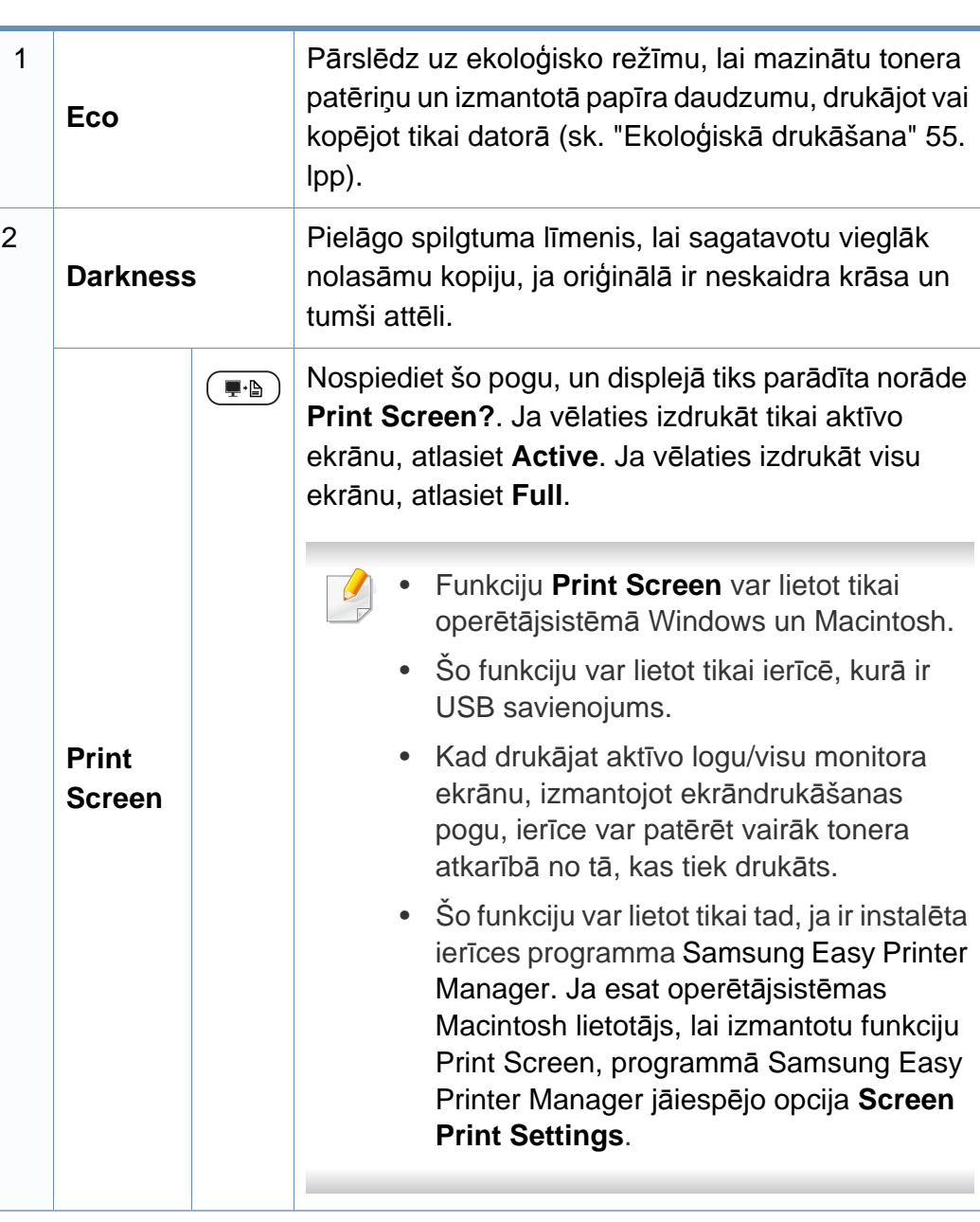

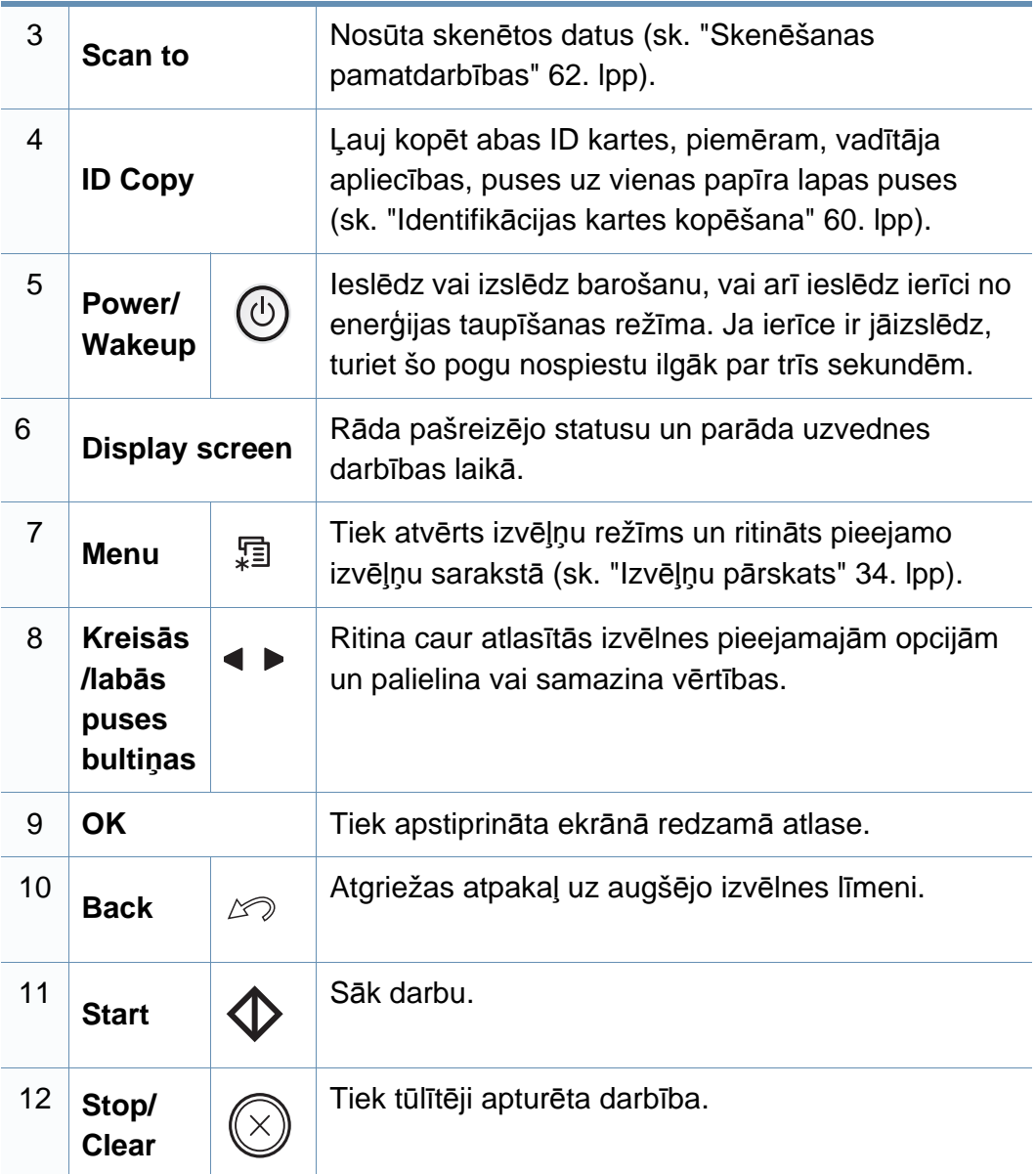

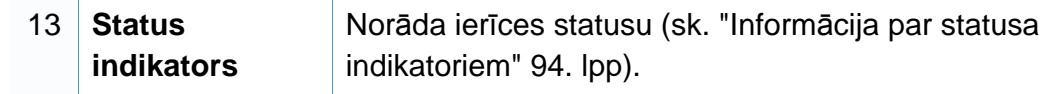

#### **SCX-465xF/4521FS/4521HS/465xFN/465xHN/ 4521NS Series**

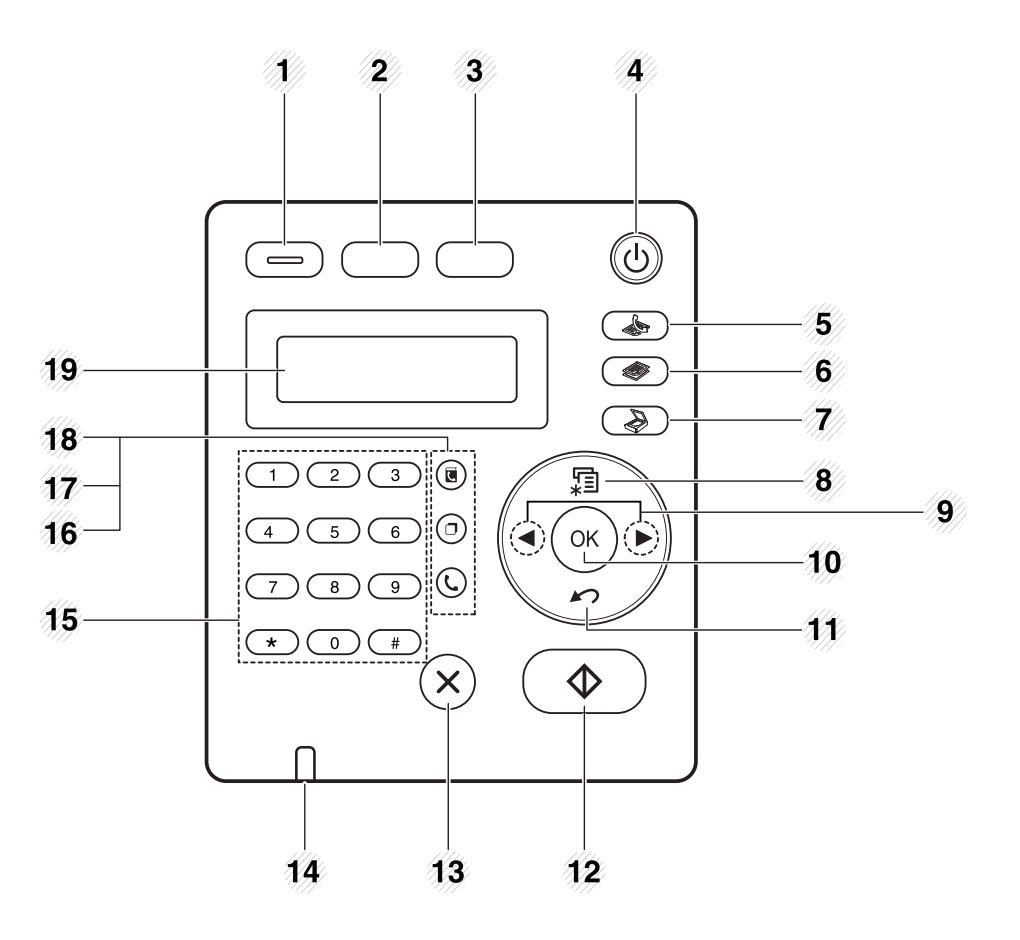

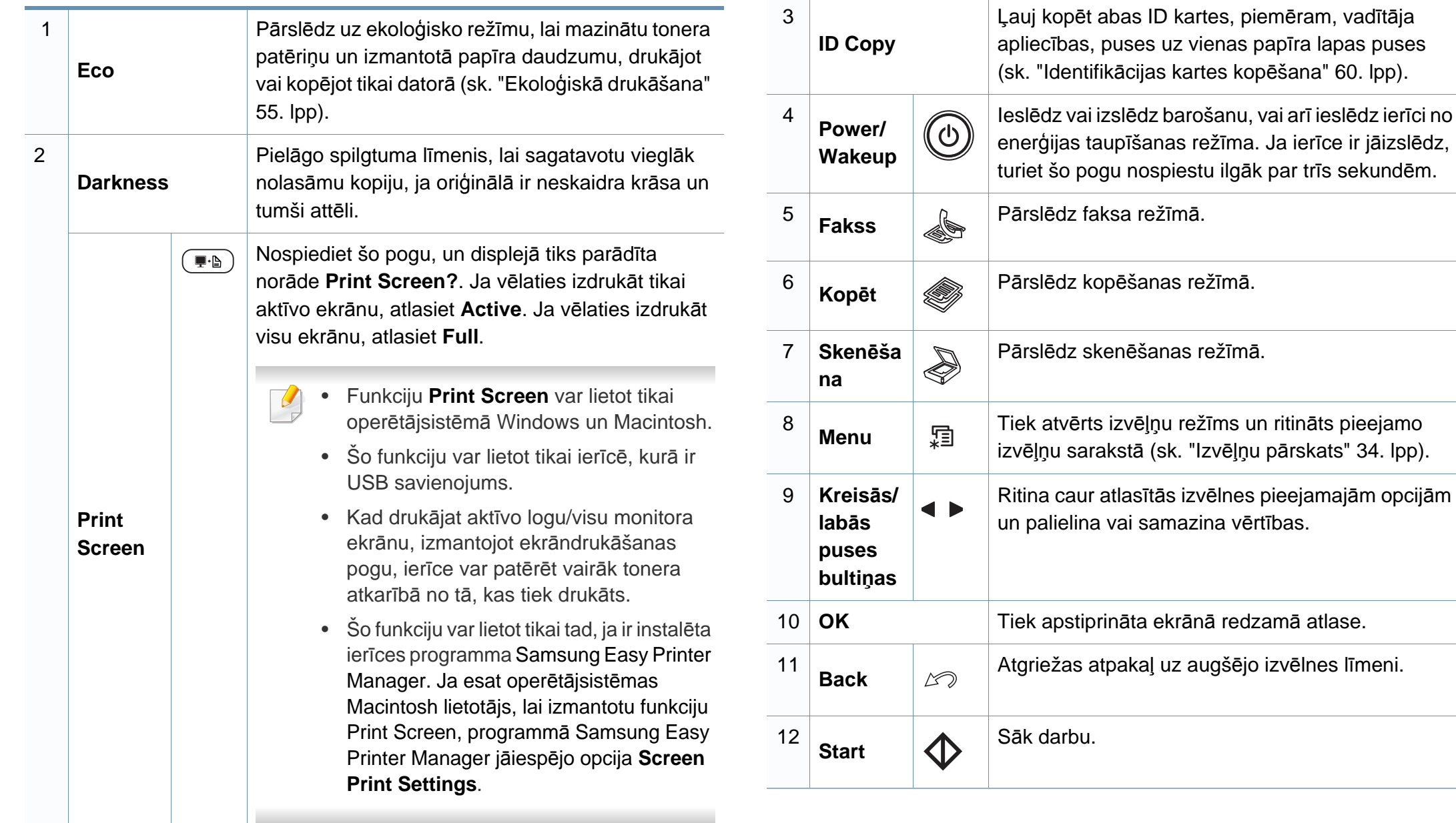

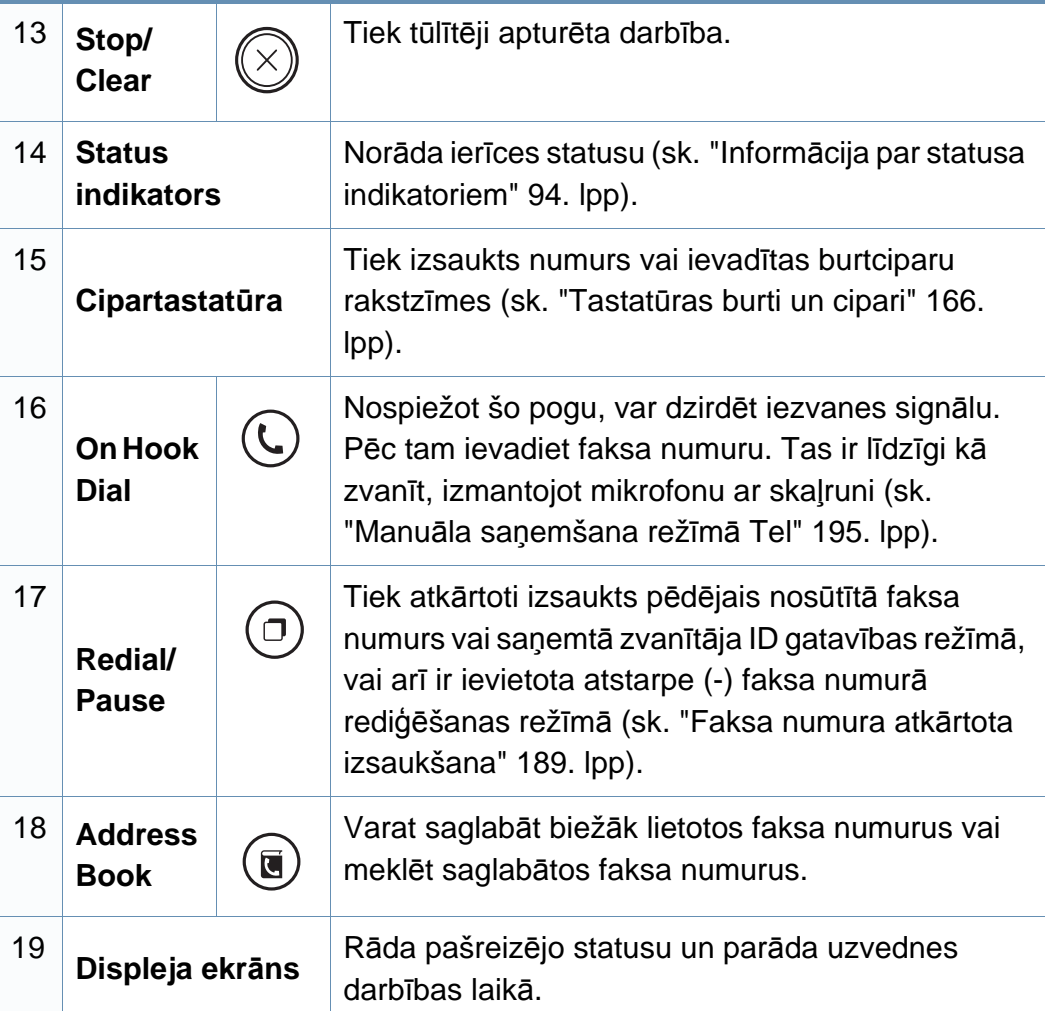

#### **Vadības paneļa pielāgošana**

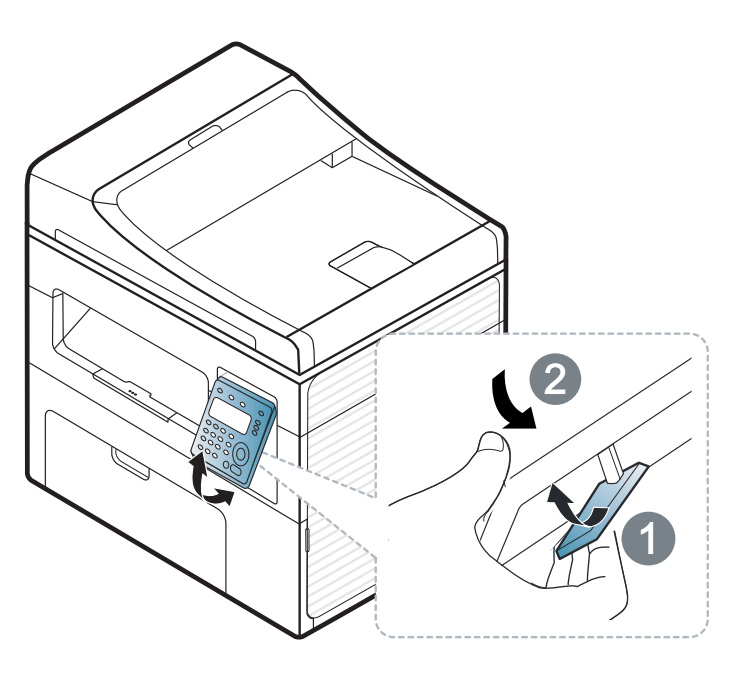

 $\overline{\mathcal{C}}$ 

Šīs lietotāja rokasgrāmatas attēlos redzamā ierīce var atšķirties no jūsu ierīces atkarībā no tās opcijām vai modeļa. Skatiet savas ierīces veidu (sk. ["Skats no priekšpuses" 23. lpp\)](#page-22-0).

### <span id="page-29-1"></span><span id="page-29-0"></span>**Ierīces ieslēgšana**

**1** Vispirms pieslēdziet ierīci elektrotīklam.

Ja ierīcei ir barošanas slēdzis, ieslēdziet to.

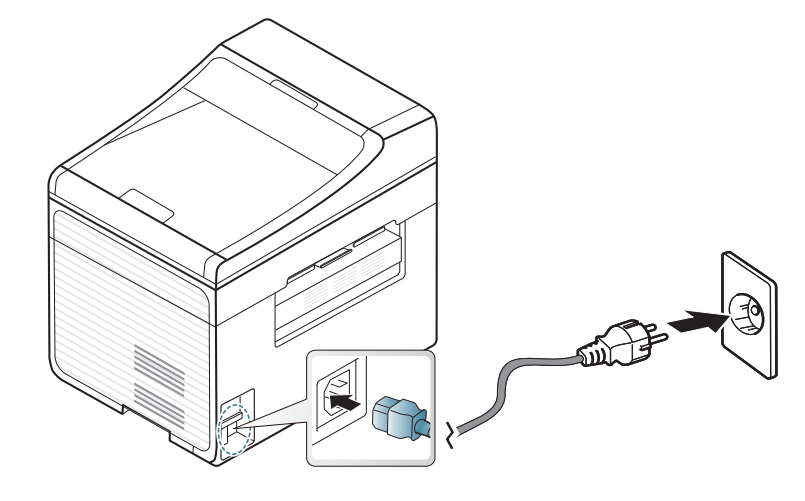

Šīs lietotāja rokasgrāmatas attēlos redzamā ierīce var atšķirties no jūsu ierīces atkarībā no tās opcijām vai modeļa. Skatiet savas ierīces veidu (sk. ["Skats no priekšpuses" 23. lpp](#page-22-0)).

**2** Barošana tiek ieslēgta automātiski.

SCX-465x/4021S/465xN/4321NS Series nospiediet vadības paneļa pogu (**Power/Wakeup**).

Ja vēlaties izslēgt barošanu, nospiediet un turiet pogu (**Power/ Wakeup** aptuveni 3 sekundes.

### <span id="page-30-1"></span><span id="page-30-0"></span>**Draivera lokāla instalēšana**

Lokāli pievienota ierīce ir ierīce, kas ir tieši pievienota datoram, izmantojot kabeli. Ja ierīce ir savienota ar tīklu, izlaidiet tālāk minētās darbības un pārejiet pie tīklam pievienotās ierīces draivera instalēšanas (sk. ["Draivera](#page-137-0)  instalēšana no tī[kla" 138. lpp](#page-137-0)).

- Ja esat operētājsistēmas Macintosh vai Linux lietotājs, skatiet "Instalēšana operētājsistēmā [Macintosh" 128. lpp](#page-127-0) vai ["Instal](#page-130-0)ēšana operētājsistēmā [Linux" 131. lpp](#page-130-0).
- Instalācijas logs šajā Lietotāja rokasgrāmata var atšķirties atkarībā no izmantotās ierīces un interfeisa.
- Izvēloties **Custom Installation**, varat izvēlēties, kuras programmas instalēt.
- Izmantojiet tikai tādu USB kabeli, kas nav garāks par 3 metriem (118 collām).

#### **Windows**

- **1** <sup>P</sup>ārliecinieties, ka ierīce ir pievienota datoram un ieslēgta.
	- Ja instalēšanas procedūras laikā tiek parādīts ziņojums "**Jaunas aparatūras atrašanas vednis**", noklikšķiniet uz **Atcelt**, lai aizvērtu logu.

**2** Ievietojiet nodrošinātās programmatūras kompaktdisku CD-ROM diskdzinī.

Ja instalēšanas ekrāns netiek parādīts, noklikšķiniet uz **Sākt** > **Visas programmas** > **Piederumi** > **Palaist**.

X:\**Setup.exe**, aizstājot "X" ar burtu, kas apzīmē jūsu CD-ROM diskdzini, un noklikšķiniet uz **OK**.

**3** Atlasiet **Install Now**.

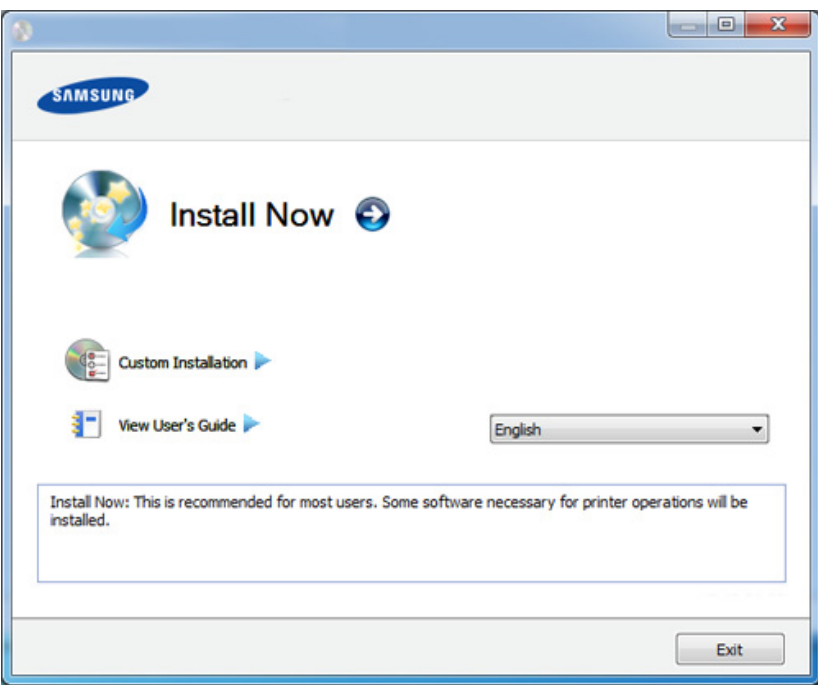

- **4** Izlasiet sadaļu **License Agreement** un atlasiet **I accept the terms of the License Agreement**. Pēc tam noklikšķiniet uz **Next**.
- **5** Izpildiet instalēšanas logā redzamās instrukcijas.

### <span id="page-31-1"></span><span id="page-31-0"></span>**Draivera pārinstalēšana**

Ja printera draiveris nedarbojas pareizi, veiciet tālāk minētās darbības, lai pārinstalētu draiveri.

#### **Windows**

- **1** <sup>P</sup>ārliecinieties, ka ierīce ir pievienota datoram un ieslēgta.
- **2** Izvēln<sup>ē</sup> **<sup>S</sup>ākt** izvēlieties **Programmas** vai **Visas programmas**<sup>&</sup>gt; **Samsung Printers** > **norādiet sava printera draivera nosaukumu** > **Uninstall**.
- **3** Izpildiet instalēšanas logā redzamās instrukcijas.
- **4** Ievietojiet programmatūras kompaktdisku CD-ROM diskdzinī un instalējiet draiveri atkārtoti (sk. "Draivera lokāla instalē[šana" 31. lpp](#page-30-1)).

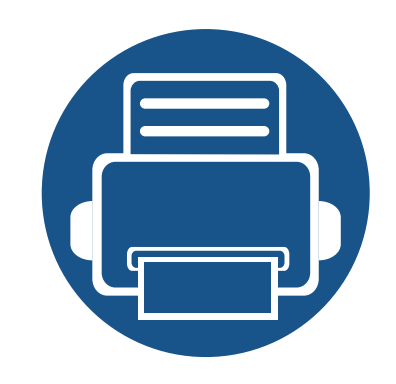

# <span id="page-32-0"></span>**2. Izvēļņu pārskats un galvenie iestatījumi**

Šajā nodaļa ir sniegta informācija par izvēlnes vispārējo struktūru un galveno iestatījumu opcijām.

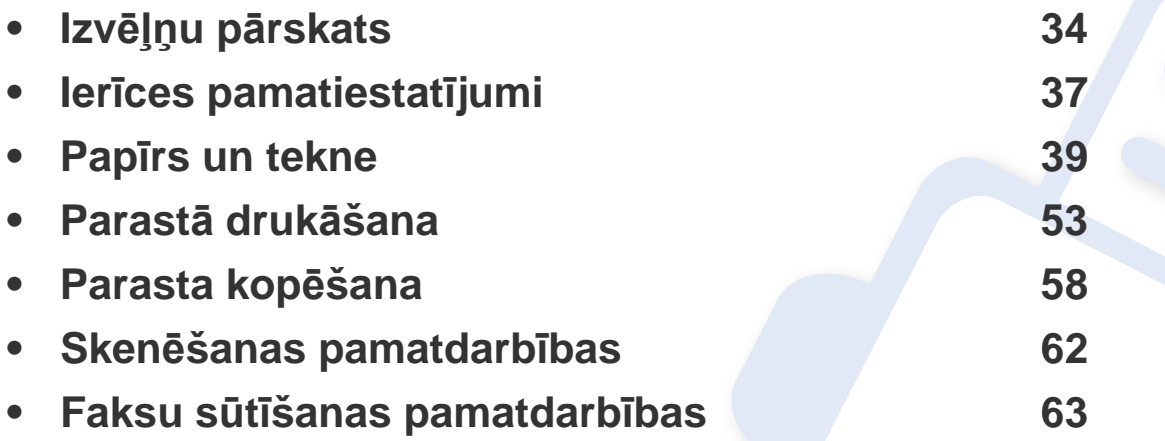

### <span id="page-33-1"></span><span id="page-33-0"></span>**Izvēļņu pārskats**

Vadības panelis sniedz piekļuvi vairākām izvēlnēm, lai iestatītu ierīci vai izmantotu ierīces funkcijas.

- Atkarībā no opcijām vai modeļiem dažas izvēlnes, iespējams, displejā netiks parādītas. Ja tā ir, tās neattiecas uz jūsu ierīci.
- Dažu izvēlnu nosaukumi var atšķirties no jūsu ierīces nosaukumiem atkarībā no tās opcijām vai modeļa.
- Informācija par izvēlnēm ir papildu rokasgrāmatā (sk. ["Noder](#page-148-0)īgu iestatījumu izvē[lnes" 149. lpp](#page-148-0)).

#### **Piekļūšana izvēlnei**

- **1** Atkarībā no izmantojamās funkcijas atlasiet vadības paneļa pogu Fax, Copy vai Scan.
- **2** Atlasiet (**Menu**), līdz displeja apakšējā rindā tiek parādīta vajadzīgā izvēlne, un nospiediet**OK**.
- **3** Spiediet bultiņas, līdz tiek parādīts vajadzīgais izvēlnes vienums, un nospiediet **OK**.
- **4** Ja iestatījuma vienumam ir apakšizvēlnes, atkārtojiet 3. darbību.
- **5** Nospiediet pogu **OK**, lai saglabātu atlasi.
- **6** Nospiediet (**Stop/Clear**), lai atgrieztos gatavības režīmā.

## **Izvēļņu pārskats**

<span id="page-34-1"></span><span id="page-34-0"></span>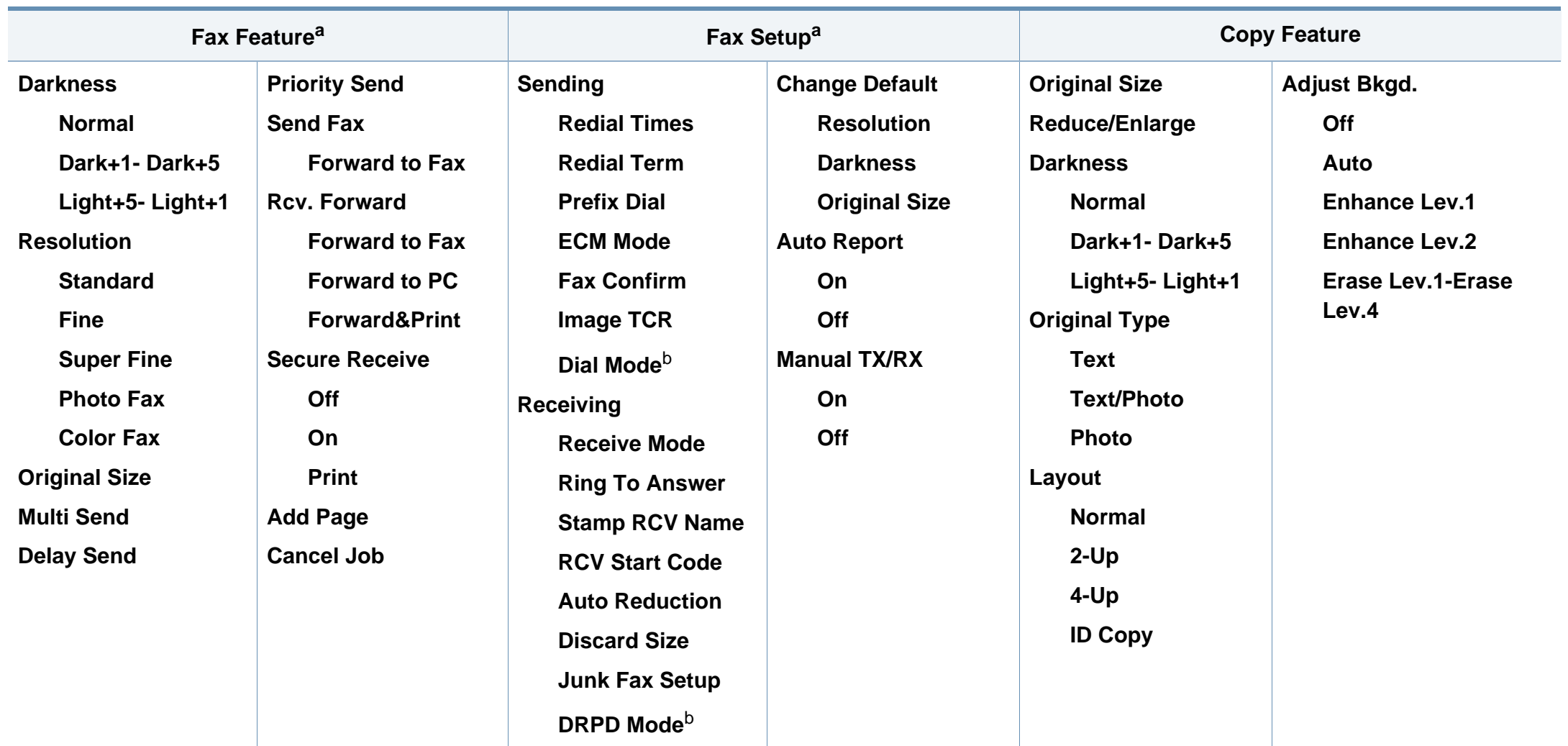

a. Tikai SCX-465xF/4521FS/4521HS/465xFN/465xHN/4521NS Series

b. Atkarībā no valsts šī opcija, iespējams, nebūs pieejama.

### **Izvēļņu pārskats**

<span id="page-35-1"></span><span id="page-35-0"></span>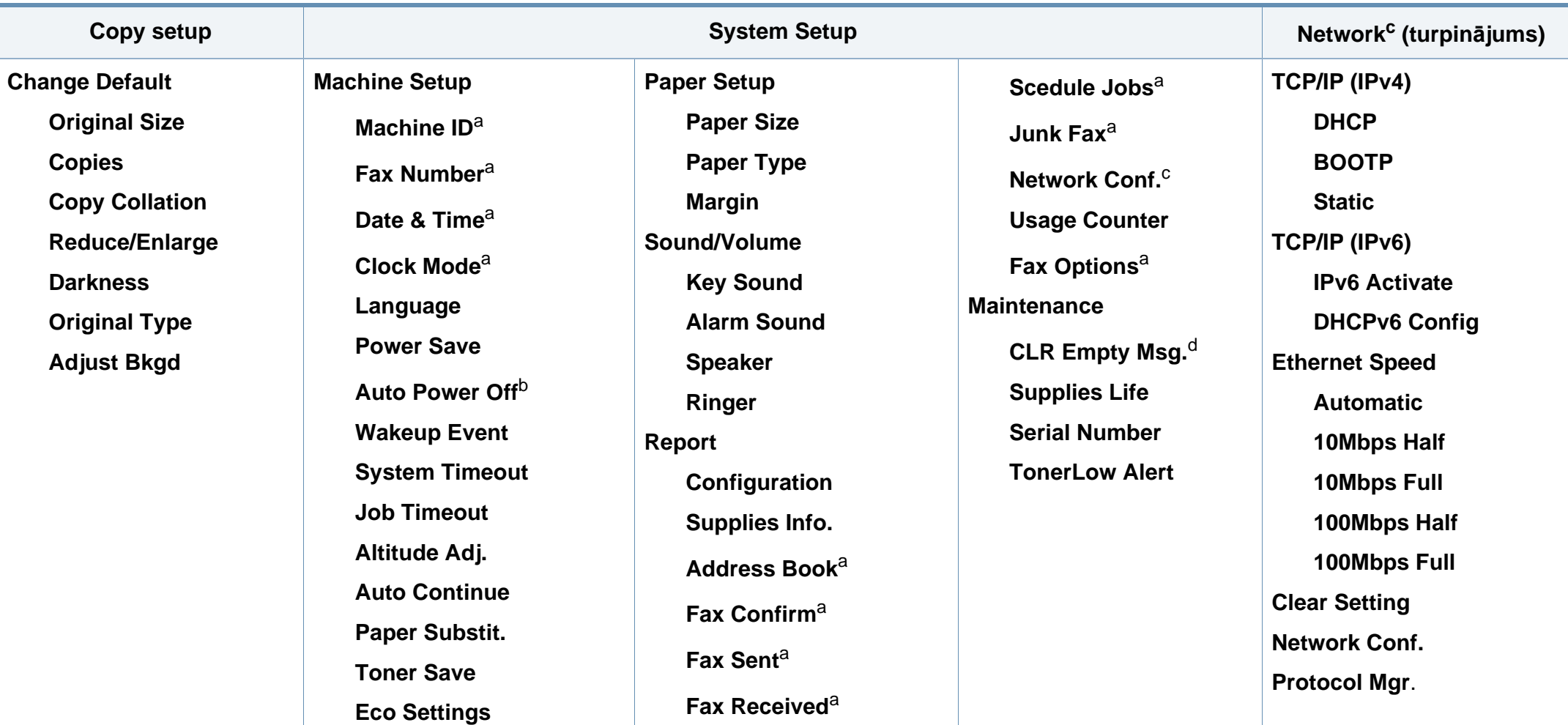

a. Tikai SCX-465xF/4521FS/4521HS/465xFN/465xHN/4521NS Series.

b. Tikai SCX-465x/465xN/4021S/4321NS Series.

c. Tikai SCX-465xN/4321NS/465xFN/465xHN/4521NS Series.

d. Šī opcija parādās tikai tad, ja kasetnē ir palicis maz tonera.
### **Ierīces pamatiestatījumi**

Kad instalēšana ir pabeigta, varat iestatīt ierīces noklusējuma iestatījumus.

Lai mainītu ierīces noklusējuma iestatījumus, rīkojieties šādi:

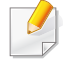

Lai dažos modeļos pārvietotos uz zemāka līmeņa izvēlnēm, var būt jānospiež poga **OK**.

- **1** Vadības panelī atlasiet pogu (**Menu**).
- **2** Nospiediet **System Setup** > **Machine Setup**.
- **3** Atlasiet vajadzīgo opciju un nospiediet pogu **OK**.
	- **Language:** Mainiet vadības panelī parādītās informācijas valodu.
	- **Date & Time:** Laika un datuma iestatījums tiek izmantots aizkavētā faksa ziņojumu sūtīšanā un aizkavētā drukāšanā. Laiks un datums tiek drukāts atskaitēs. Ja laiks un datums nav pareizs, tas jāmaina un jāiestata precīzas vērtības.

Tikai SCX-465xF/4521FS/4521HS/465xFN/465xHN/4521NS Series.

Izmantojot bultiņas vai cipartastatūru, ievadiet pareizo laiku un datumu (sk. "Tastatū[ras burti un cipari" 166. lpp](#page-165-0)).

- $\bullet$  Mēnesis = no 01 līdz 12
- Diena = no 01 līdz  $31$
- Gads = jāievada četri cipari
- $Stunda = no 01$  līdz 12
- Minūte = no 00 līdz  $59$
- **Clock Mode:** Izmantojot 12 vai 24 stundu laika formātu, varat iestatīt ierīcē pašreizējo laiku.

Tikai SCX-465xF/4521FS/4521HS/465xFN/465xHN/4521NS Series.

• **Toner Save:** Tonera taupīšanas režīms ļauj ierīcei katrā lapā izmantot mazāk tonera. Aktivizējot šo režīmu, pretstatā parastajam režīmam tiek paildzināts tonera kasetnes lietošanas laiks, taču samazināta drukāšanas kvalitāte.

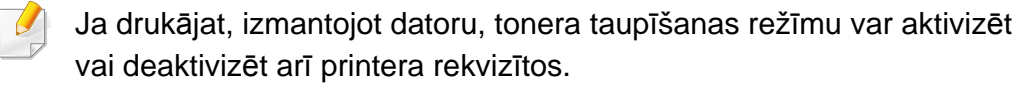

• **Power Save:** Ja kādu brīdi neizmantojat ierīci, izmantojiet šo iespēju, lai taupītu enerģiju.

### **Ierīces pamatiestatījumi**

- Nospiežot ieslēgšanas/izslēgšanas/pamošanās pogu, sākot drukāšanu vai saņemot faksu, ierīce izies no enerģijas taupīšanas režīma.
- Vadības panelī nospiediet (**Menu**) > **System Setup** > **Machine Setup** > **Wakeup Event** > **Button Press** > **On**. nospiežot jebkuru pogu, izņemot ieslēgšanas/izslēgšanas pogu, ierīce pamostas no enerģijas taupīšanas režīma.
- **Altitude Adjust:** Drukāšanas kvalitāti ietekmē atmosfēras spiediens, kas tiek noteikts, izmantojot ierīces atrašanās vietas augstumu virs jūras līmeņa. Pirms iestatīt augstuma (virs jūras līmeņa) vērtību, nosakiet jūsu atrašanās vietas augstumu (virs jūras līmeņa) (sk. "Augstuma pielā[gošana" 165. lpp](#page-164-0)).
- **4** Atlasiet vajadzīgo opciju un nospiediet pogu **OK**.
- **5** Nospiediet pogu **OK**, lai saglabātu atlasi.
- **6** Nospiediet (**Stop/Clear**), lai atgrieztos gatavības režīmā.
	- Lai iestatītu citus noderīgus ierīces iestatījumus, skatiet tālāk redzamās saites.
	- Sk. "Dažādu rakstzīmju ievadī[šana" 166. lpp](#page-165-1).
	- Sk. "Tastatū[ras burti un cipari" 166. lpp](#page-165-0).
	- Sk. "Papīra izmē[ra un tipa iestat](#page-46-0)īšana" 47. lpp.

Šajā nodaļā ir sniegta informācija par to, kā ierīcē ievietot apdrukājamo materiālu.

- Izmantojot apdrukājamo materiālu, kas neatbilst šīm specifikācijām, var rasties problēmas vai nepieciešamība veikt remontu. Uz šādu remontu neattiecas Samsung garantija vai apkopes vienošanās.
- Nekādā gadījumā nelietojiet šajā ierīcē tintes printeru fotopapīru. Tādējādi var sabojāt ierīci.
- Izmantojot ugunsnedrošu apdrukājamo materiālu, var izraisīt ugunsgrēku.
- Izmantojiet lietošanai paredzēto apdrukājamo materiālu (sk. ["Drukas](#page-103-0)  materiāla specifikā[cijas" 104. lpp\)](#page-103-0).

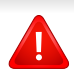

Ugunsnedrošu apdrukājamo materiālu vai printerī atstāti svešas izcelsmes materiāli var izraisīt ierīces pārkaršanu un retos gadījumos arī ugunsgrēku.

#### <span id="page-38-0"></span>**Tekņu pārskats**

Lai mainītu papīra formātu, jāpielāgo papīra vadotnes.

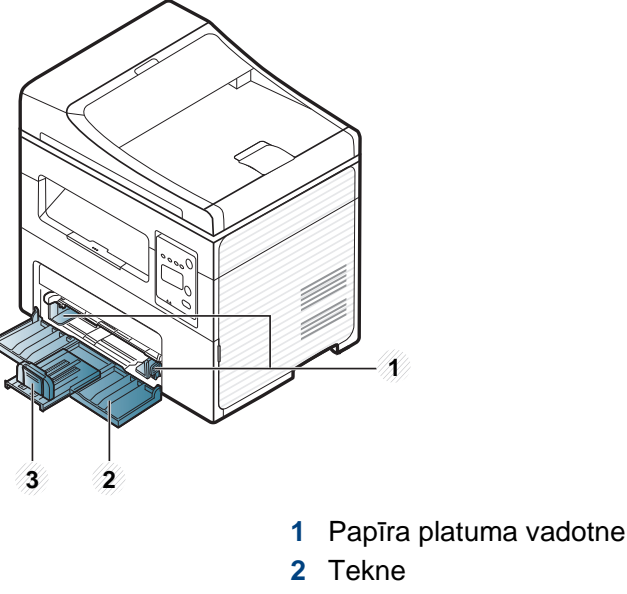

**3** Papīra garuma vadotne

Šīs lietotāja rokasgrāmatas attēlos redzamā ierīce var atšķirties no jūsu ierīces atkarībā no tās opcijām vai modeļa. Skatiet savas ierīces veidu (sk. ["Skats no priekšpuses" 23. lpp\)](#page-22-0).

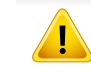

Ja nenoregulēsit vadotni, tas var izraisīt nepareizu papīra reģistrēšanu, attēla nobīdi vai papīra iestrēgšanu.

### **Papīra ievietošana teknē**

- Šīs lietotāja rokasgrāmatas attēlos redzamā ierīce var atšķirties no jūsu ierīces atkarībā no tās opcijām vai modeļa. Skatiet savas ierīces veidu (sk. ["Skats no priekšpuses" 23. lpp](#page-22-0)).
- **1** Atveriet tekni. Pēc tam pielāgojiet teknes lielumu ievietošanai paredzētā papīra formātam (sk. "Tekņu pā[rskats" 39. lpp\)](#page-38-0).

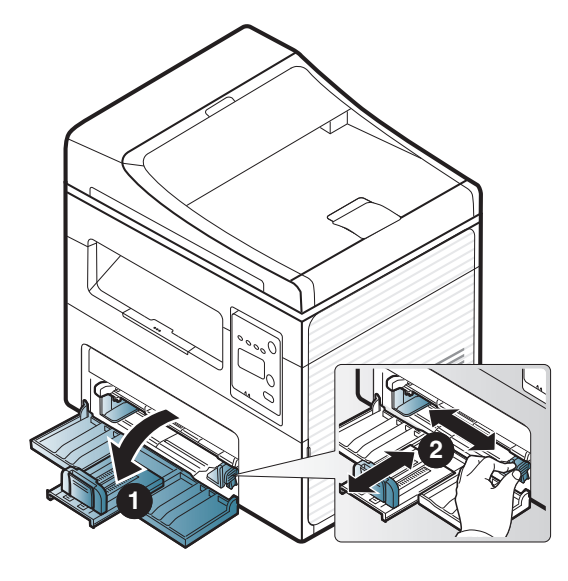

**2** Pirms papīra ievietošanas izlokiet vai pāršķirstiet papīra kaudzi, lai atdalītu lapas.

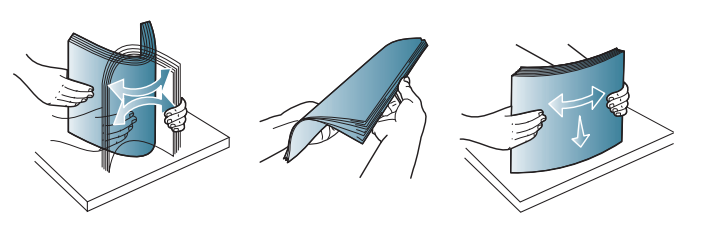

**3** Ievietojiet papīru ar apdrukājamo pusi uz augšu.

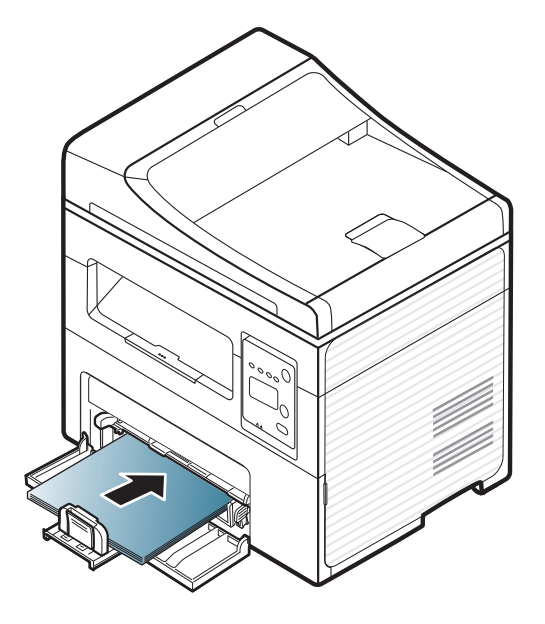

- Nestumiet papīra vadotni pārāk tālu, lai apdrukājamais materiāls nesaliektos.
- Neizmantojiet papīru ar priekšējās malas locījumu, jo tas var izraisīt lapas iestrēgšanu vai arī saburzīt papīru.
- Ja nenoregulējat papīra vadotni, papīrs var iestrēgt.

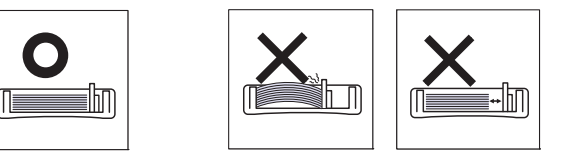

**4** Saspiediet papīra vadotni un bīdiet to uz papīra kaudzes malu, nesalokot papīru.

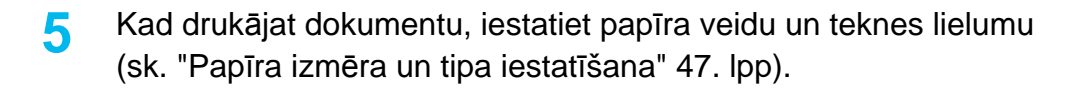

- No ierīces draivera veiktie iestatījumi ir noteicošie attiecībā pret vadības panelī veiktajiem iestatījumiem.
	- **a** Lai drukātu no lietojumprogrammas, atveriet to un pēc atveriet drukāšanas izvēlni.
	- **b** Atveriet **Drukāšanas preferences** (sk. "Drukā[šanas preferen](#page-53-0)ču atvē[ršana" 54. lpp\)](#page-53-0).
	- **c** Logā **Drukāšanas preferences** noklikšķiniet uz cilnes **Paper** un izvēlieties attiecīgo papīra tipu.
		- Piemēram, ja vēlaties drukāt uzlīmi, iestatiet papīra veidu **Label**.
	- **d** Papīra avota izvēlnē izvēlieties **Auto Select** (vai **Manual Feeder**, 1. tekne) un tad nospiediet **OK**.
	- **e** Sāciet drukāšanu no lietojumprogrammas.

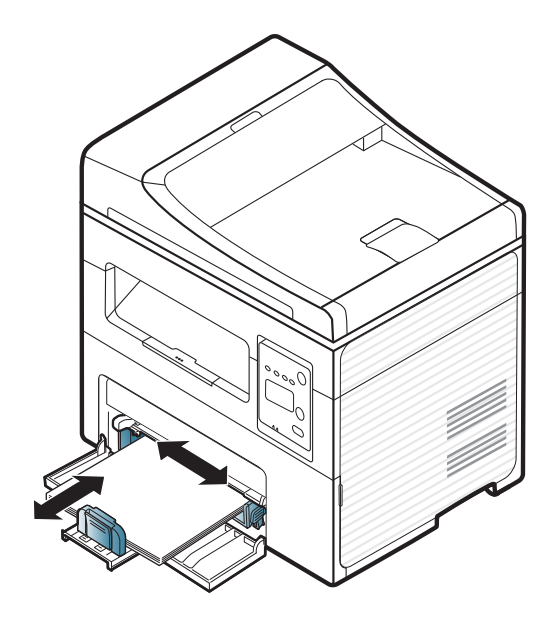

#### **Ievietošana manuālais padevējs**

Manuālajā padevējā var ievietot īpaša formāta un veida apdrukājamos materiālus, piemēram, pastkartes, kartotēkas kartītes un aploksnes (sk. "Drukas materiāla specifikācijas" 105. lpp.).

#### **Padomi par manuālā padevēja lietošanu**

- Manuālajā padevējā ir jāievieto tikai viena tipa, formāta un svara apdrukājamais materiāls.
- Lai novērstu papīra iestrēgšanu, nepievienojiet papīru drukāšanas laikā, ja manuālajā padevējā vēl ir papīrs.
- Apdrukājamais materiāls manuālajā padevējā ir jāievieto ar apdrukājamo pusi uz augšu, un tā augšējā mala ir jāievieto teknes centrā.
- Lai nodrošinātu drukāšanas kvalitāti un novērstu papīra iestrēgšanu, ievietojiet tikai pieejamus papīra formātus (sk. "Drukas materiāla specifikācijas" 105. lpp.).
- Izlīdziniet locījumus uz pastkartēm, aploksnēm un uzlīmēm pirms to ievietošanas manuālajā padevējā.
- Drukājot uz īpaša apdrukājamā materiāla, ir jāievēro ievietošanas norādījumi (sk. "Drukā[šana uz speci](#page-43-0)āla materiāla" 44. lpp).
- Ja, drukājot no manuālā padevēja, lapas pārklājas, atveriet tekni un izņemiet šīs lapas, pēc tam mēģiniet drukāt vēlreiz.

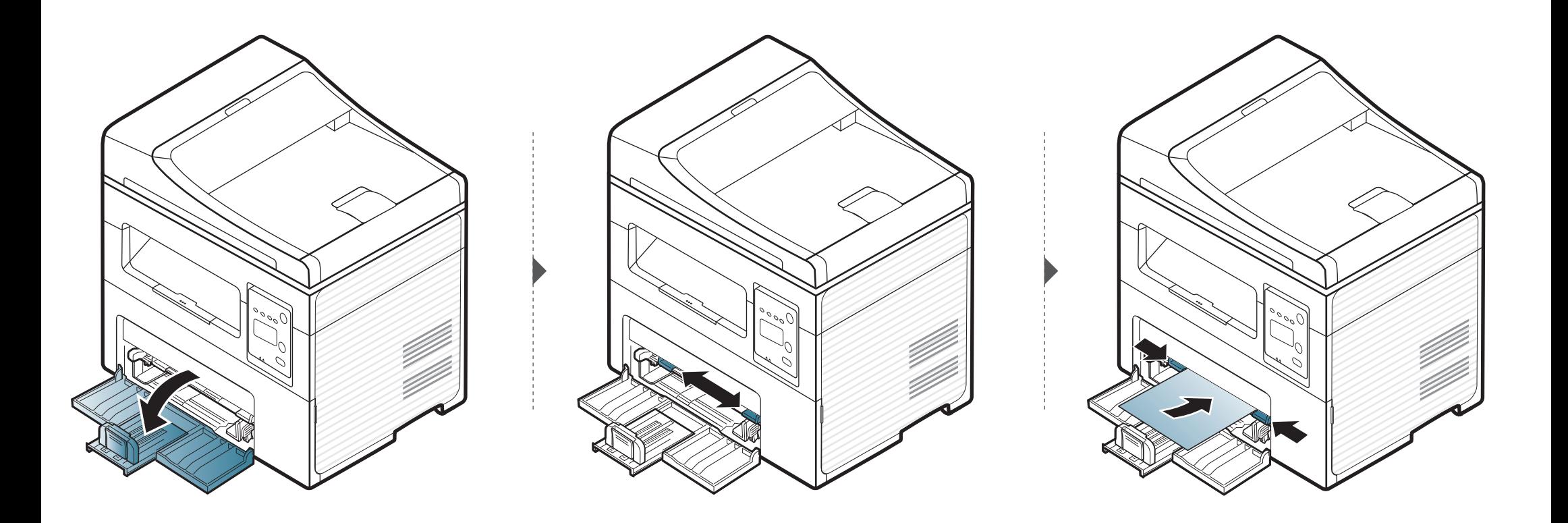

#### <span id="page-43-0"></span>**Drukāšana uz speciāla materiāla**

Tālāk tabulā ir parādīti katrā teknē izmantojamie īpašie apdrukājamie materiāli.

Apdrukājamais materiāls ir arī norādīts sadaļā **Drukāšanas preferences**. Lai panāktu maksimālu drukas kvalitāti, izvēlieties piemērotu apdrukājamo materiālu veidu logā **Drukāšanas preferences** > cilne **Papīrs** > **Papīra Tips** (sk. "Drukā[šanas preferen](#page-53-0)ču atvēršana" 54. lpp).

Piemēram, ja vēlaties drukāt uzlīmi, izvēlnē **Papīra tips** atlasiet **Uzlīmes**.

• Lietojot īpašu apdrukājamo materiālu, loksnes ieteicams ievietot pa vienai (sk. "Drukas materiāla specifikācijas" 105. lpp.).

Lai redzētu katras lapas smaguma vērtību, skatiet sadaļu "Drukas materiāla specifikācijas" 105. lpp.

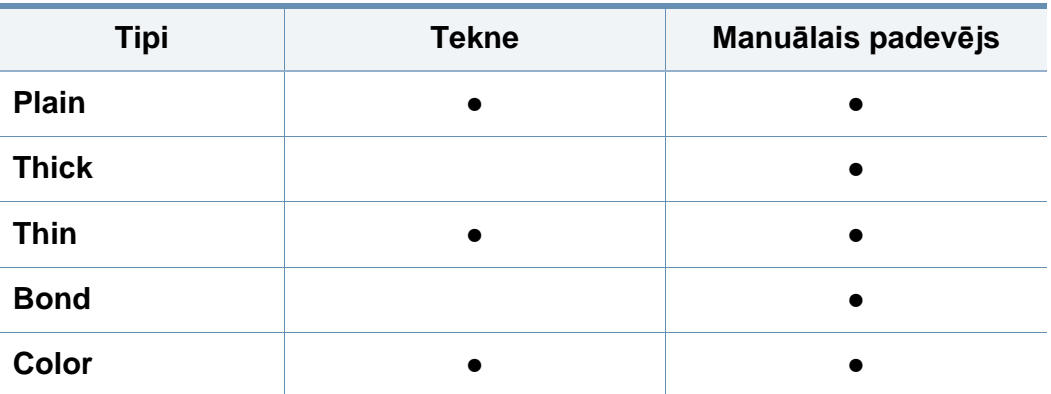

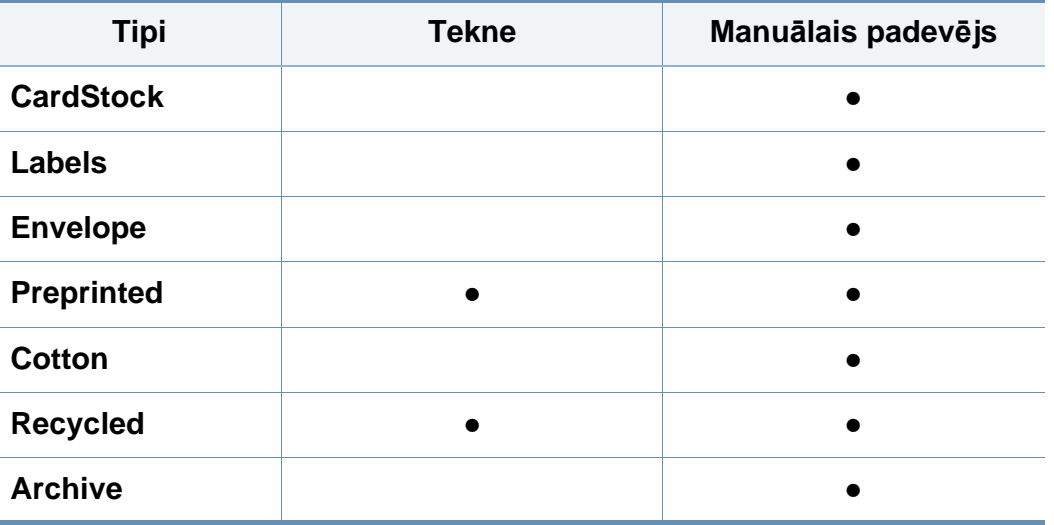

(●: iekļauts, tukšs: Nav pieejams)

### **Aploksne**

Veiksmīga drukāšana uz aploksnēm ir atkarīga no aplokšņu kvalitātes. Lai drukātu aploksni, novietojiet to tā, kā parādīts šajā attēlā.

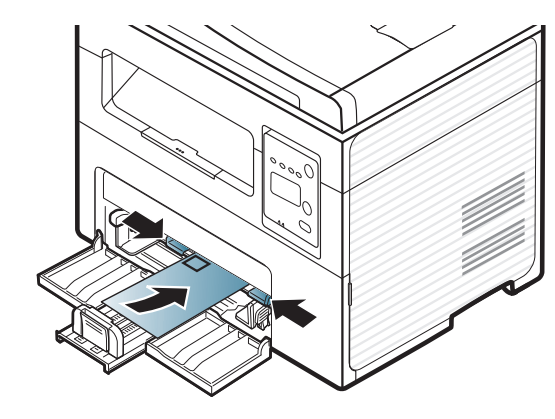

Ja aploksnes tiek izdrukātas saburzītas, izsmērētas vai ar melnām svītrām, atveriet aizmugurējo pārsegu un mēģiniet drukāt vēlreiz. Drukāšanas laikā aizmugurējo pārsegu atstājiet vaļā.

- Izvēloties aploksnes, ņemiet vērā šādus faktorus:
	- **Svars:** nedrīkst pārsniegt 90 g/m2; pretējā gadījumā var iestrēgt papīrs.
	- **Struktūra:** aploksnēm jābūt plakanām ar izliekumu mazāku par 6 mm, un tajās nedrīkst būt gaiss.
	- **Stāvoklis:** aploksnes nedrīkst būt saburzītas, ar spraugām vai sabojātas.
	- **Temperatūra:** aploksnēm jāiztur ierīces karstums un spiediens drukāšanas laikā.
- Izmantojiet tikai labi veidotas aploksnes ar asām un labi salocītām locījumu vietām.
- Neizmantojiet aploksnes, uz kurām ir pastmarkas.
- Neizmantojiet aploksnes ar saspraudēm, klipšiem, logiem, pārklājumiem, pašlīmējošiem aizdares elementiem vai citiem sintētiskiem materiāliem.
- Neizmantojiet bojātas vai sliktas kvalitātes aploksnes.
- Pārliecinieties, vai pārloki abos aploksnes galos stiepjas visā garumā līdz aploksnes stūriem.

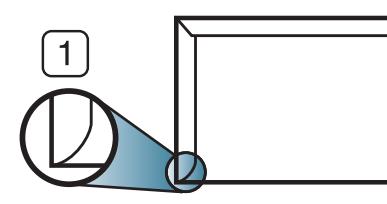

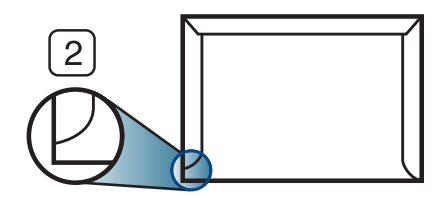

**1** Pieņemams **2** Nepieņemams

- Aploksnēm ar atlokāmajām lipīgajām strēmelēm vai ar vairāk nekā vienu pārloku, kas tiek atlocīts pa virsu, lai aizdarītu aploksni, jālieto līmes, kas savietojamas ar ierīces termofiksēšanas temperatūru 0,1 sekundi aptuveni 170°C (338°F). Papildu pārloki un lentes var izraisīt krunkošanos, rievošanos vai sastrēgumus un pat sabojāt fiksēšanas bloku.
- Lai iegūtu vislabāko drukāšanas kvalitāti, novietojiet apmales ne tuvāk par 15 mm no aploksnes malām.
- Izvairieties no uzdrukas vietā, kurā saskaras aploksnes šuves.

### **Uzlīmes**

Lai izvairītos no ierīces sabojāšanas, izmantojiet tikai tādas uzlīmes, kas ir paredzētas lietošanai lāzerprinteros.

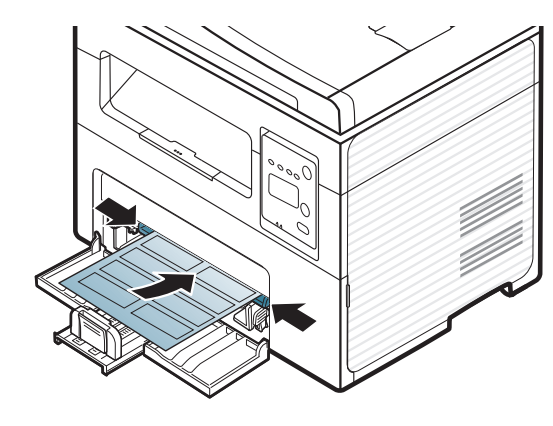

- Izvēloties uzlīmes, ņemiet vērā šādus faktorus:
	- **Līmvielas:** Jābūt noturīgām ierīces termofiksēšanas temperatūrā. Lai uzzinātu, kāda ir termofiksēšanas temperatūra, skatiet ierīces specifikācijas (aptuveni 170°C (338°F)).
	- **Izvietojums:** izmantojiet tikai tādas uzlīmes, starp kurām nav redzama atklāta pamatne. Uzlīmes var atdalīties no loksnēm, ja starp tām ir spraugas, tādējādi izraisot būtiskus sastrēgumus.
	- **Izliekums:** Uzlīmēm jābūt plakanām, un to izliekums jebkurā virzienā nedrīkst pārsniegt 13 mm.
	- **Stāvoklis:** nelietojiet uzlīmes ar saburzītām vietām, gaisa burbuļiem vai jebkādām citām atdalīšanās pazīmēm.
- Pārliecinieties, vai starp uzlīmēm nav atklātas līmvielas. Atklātās vietas var izraisīt uzlīmju atdalīšanos drukāšanas laikā, tādējādi radot papīra sastrēgumus. Atklāta līmviela var arī izraisīt ierīces sastāvdaļu bojājumus.
- Nelaidiet uzlīmju loksni caur ierīci vairāk kā vienu reizi. Ar līmvielu apstrādātā atbalsta loksne ir paredzēta tikai vienreizējai izlaišanai caur ierīci.
- Nelietojiet uzlīmes, kas atdalās no pamatnes loksnes vai ir saburzītas, ar burbuļiem vai citādi bojātas.

### **Kartīšu/pielāgota formāta papīrs**

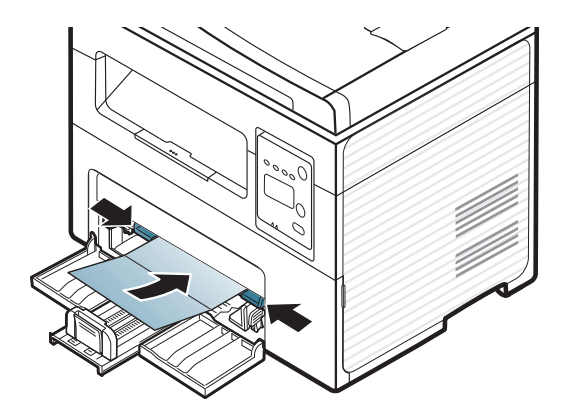

• Programmatūras lietojumprogrammā iestatiet apmales vismaz 6,4 mm attālumā no materiāla malām.

### **Iepriekš apdrukāts papīrs**

Ievietojot iepriekš apdrukātu papīru, tā apdrukātajai pusei jābūt vērstai uz augšu, bet lokšņu priekšējā mala nedrīkst būt salocīta. Ja rodas problēmas ar papīra padevi, apgrieziet papīru uz otru pusi. Ņemiet vērā, ka izdrukas kvalitāte netiek garantēta.

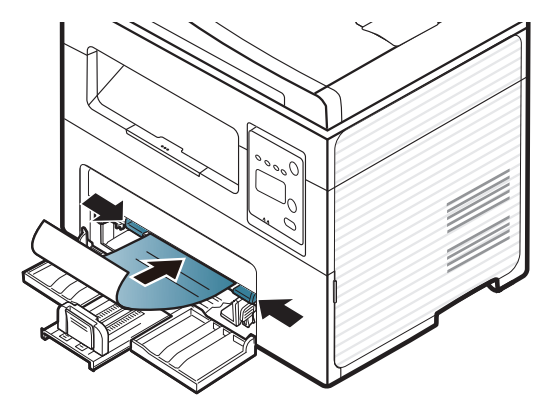

- Jāapdrukā ar karstumizturīgu tinti, kas nekūst, neizgaro un nerada bīstamas emisijas, kad 0,1 sekundi tiek pakļauta ierīces termofiksēšanas temperatūrai (aptuveni170°C (338°F)).
- Iepriekš apdrukāta papīra tintei ir jābūt ugunsdrošai un tā nedrīkst nelabvēlīgi ietekmēt ierīces rullīšus.
- Pirms ievietojat iepriekš apdrukātu papīru, pārbaudiet, vai tinte uz papīra ir sausa. Fiksēšanas procesā slapjā tinte var sasmērēt iepriekš apdrukātu papīru, tādējādi pasliktinot izdrukas kvalitāti.

#### <span id="page-46-0"></span>**Papīra izmēra un tipa iestatīšana**

Kad papīra teknē ir ievietots papīrs, ar vadības paneļa pogām iestatiet papīra formātu un veidu.

Lai dažos modeļos pārvietotos uz zemāka līmeņa izvēlnēm, var būt jānospiež poga **OK**.

- **1** Vadības panelī atlasiet pogu (**Menu**).
- **2** Nospiediet **System Setup** > **Paper Setup** > **Paper Size** vai **Paper Type**.
- **3** Atlasiet tekni un vajadzīgo opciju.
- **4** Nospiediet pogu **OK**, lai saglabātu atlasi.
- **5** Nospiediet (**Stop/Clear**), lai atgrieztos gatavības režīmā.

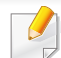

- Ierīces draivera iestatījumi ir noteicošie attiecībā pret vadības panelī veiktajiem iestatījumiem.
	- **a** Lai drukātu no lietojumprogrammas, atveriet to un pēc tam atveriet drukāšanas izvēlni.
	- **b** Atveriet **Drukāšanas preferences** (sk. "Drukā[šanas preferen](#page-53-0)ču atvē[ršana" 54. lpp\)](#page-53-0).
	- **c** Nospiediet cilni **Paper** un izvēlieties attiecīgo papīru.
- Ja vēlaties izmantot speciāla izmēra papīru, piemēram, rēķinu papīru, atlasiet cilni **Paper** > **Size** > **Edit...** un iestatiet **Custom Paper Size Settings** sadaļā **Drukāšanas preferences** (sk. "Drukā[šanas preferen](#page-53-0)ču atvēršana" 54. lpp).

Drukātās lapas tiek novietotas kaudzē uz izvades paliktņa, un tas palīdz izlīdzināt izdrukātās lapas. Printeris pēc noklusējuma nosūta izdrukas uz izvades tekni.

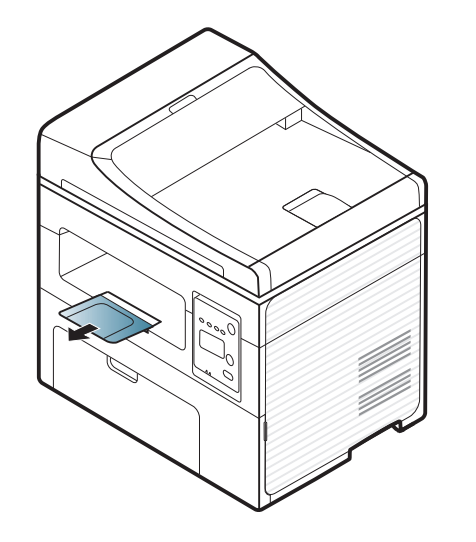

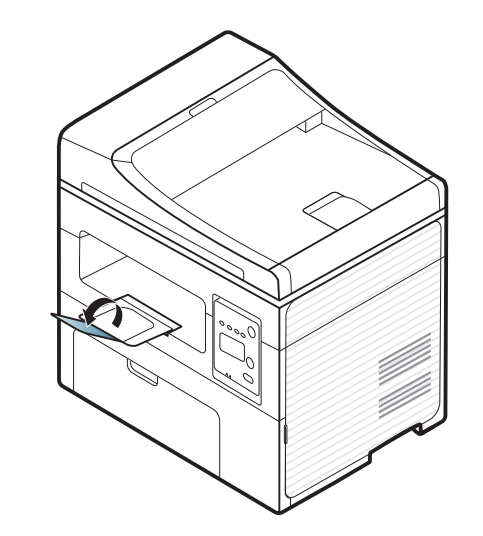

#### **Izvades paliktņa izmantošana**

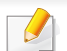

Izvades teknes virsma var sakarst, ja vienā reizē tiek apdrukāts liels daudzums lapu. Uzmanieties, lai nepieskartos virsmai, un neļaujiet tās tuvumā atrasties bērniem.

#### **Oriģinālu sagatavošana**

- Neievietojiet papīru, kas ir mazāks par 142x148 mm (5,6x5,8 collas) vai lielāks par 216x356 mm (8,5x14 collas).
- Lai izvairītos no papīra iestrēgšanas, zemas izdruku kvalitātes vai ierīces bojājuma, nemēģiniet ievietot šādu papīru:
	- kopējamo papīru;
	- krītpapīru;
	- plānu caurspīdīgu papīru;
	- saburzītu vai rievotu papīru;
	- salocītu vai sarullētu papīru;
	- saplēstu papīru.
- Pirms papīra ievietošanas izņemiet visas skavas un saspraudes.
- Pirms papīra ievietošanas pārliecinieties, vai līme, tinte vai korekcijas šķidrums uz tā ir pilnībā nožuvis.
- Neievietojiet dažāda papīra formāta un svara oriģinālus.
- Neievietojiet brošūras, bukletus, caurspīdīgās plēves vai dokumentus, kuriem ir citas neparastas īpašības.

#### <span id="page-48-0"></span>**Oriģināleksemplāru ielāde**

Lai ievietotu dokumenta oriģinālu, kuru kopēsit, skenēsit vai sūtīsit pa faksu, varat izmantot skenera stiklu vai dokumentu padevēju.

Šīs lietotāja rokasgrāmatas attēlos redzamā ierīce var atšķirties no jūsu ierīces atkarībā no tās opcijām vai modeļa. Skatiet savas ierīces veidu (sk. ["Skats no priekšpuses" 23. lpp\)](#page-22-0).

#### **Uz skenera stikla**

Izmantojot skenera stiklu, varat kopēt vai skenēt oriģinālus. Varat iegūt vislabāko skenēšanas kvalitāti, jo īpaši krāsu vai pelēktoņu attēliem. Pārliecinieties, vai dokumentu padevējā neatrodas dokumentu oriģināli. Ja dokumentu padevējā tiek konstatēts dokumenta oriģināls, ierīce tiem piešķir augstāku prioritāti nekā dokumenta oriģinālam, kas ir novietots uz skenera stikla.

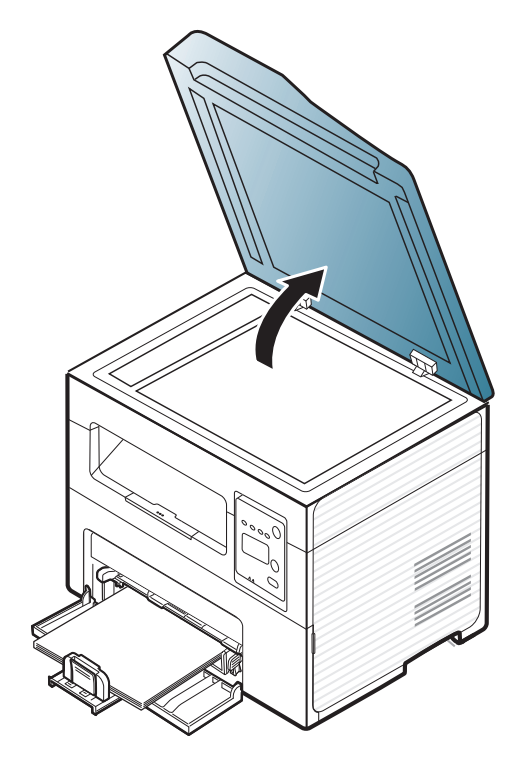

**1** Paceliet un atveriet skenera vāku. **2** Novietojiet oriģinālu uz skenera stikla ar priekšpusi uz leju. Pielāgojiet to reģistrācijas vadotnei stikla augšējā kreisajā stūrī.

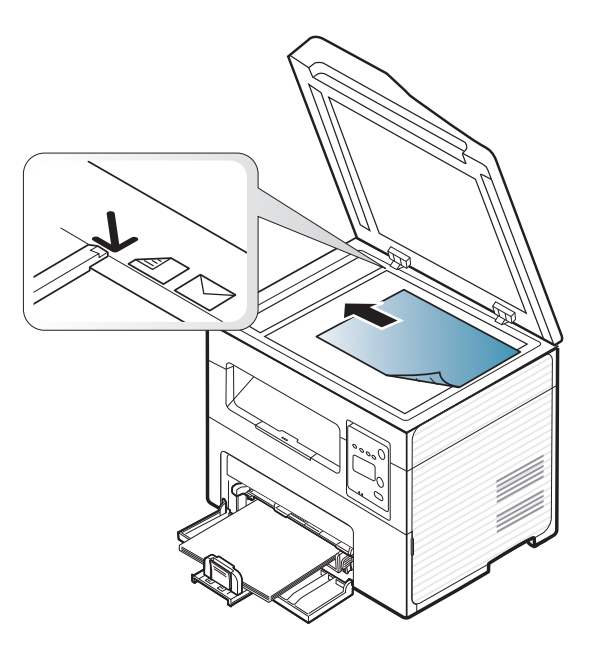

**3** Aizveriet skenera vāku.

- Atstājot skenera pārsegu atvērtu kopēšanas laikā, var tikt ietekmēta kopiju kvalitāte un tonera patēriņš.
	- Putekļi uz skenera stikla var radīt melnus plankumus uz izdrukas. Rūpējieties, lai tas vienmēr būtu tīrs (sk. "Ierīces tīrī[šana" 79. lpp](#page-78-0)).
	- Ja kopējat grāmatas vai žurnāla lappusi, paceliet skenera vāku, līdz tā eņģes nofiksē bloķētājs, un pēc tam aizveriet vāku. Ja grāmata vai žurnāls ir biezāks par 30 mm, sāciet kopēšanu ar atvērtu skenera vāku.

- 
- Uzmanieties, lai nesasistu skenera stiklu. Šādi var gūt savainojumus.
- Aizverot skenera vāku, neturiet rokas uz skenera stikla. Skenera vāks var uzkrist jums uz rokām un radīt savainojumus.
- Kopēšanas vai skenēšanas laikā neskatieties uz gaismu, kas tiek izstarota no skenera iekšpuses. Tā ir kaitīga acīm.

### **Dokumentu padevējā**

Izmantojot dokumentu padevēju, vienam darbam varat ievietot līdz pat 40 papīra loksnēm (80 g/m<sup>2</sup>, 20 mārciņas).

**1** Atveriet dokumentu padevēja vadotnes pārsegu.

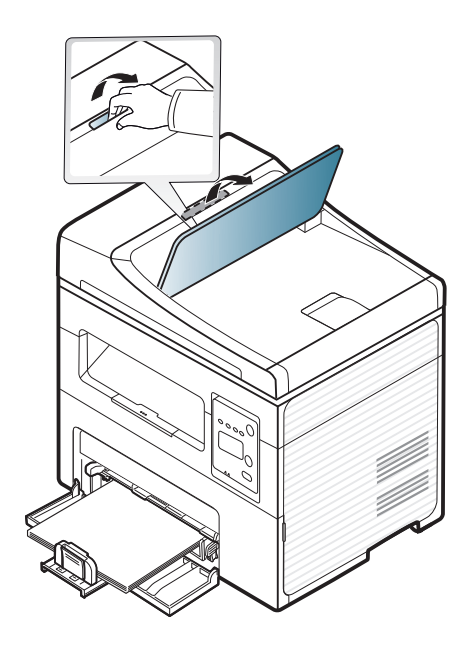

**2** Pirms oriģinālu ievietošanas salieciet vai vēdekļveidā izpletiet papīra kaudzītes malu, lai atdalītu lapas.

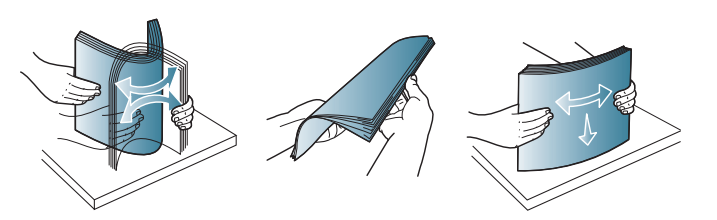

**3** Ievietojiet oriģinālus dokumentu padevēja ievades teknē ar apdrukājamo pusi uz augšu. Pārliecinieties, vai oriģinālu kaudzes apakšdaļa atbilst papīra izmēram, kas atzīmēts uz dokumentu ievades teknes.

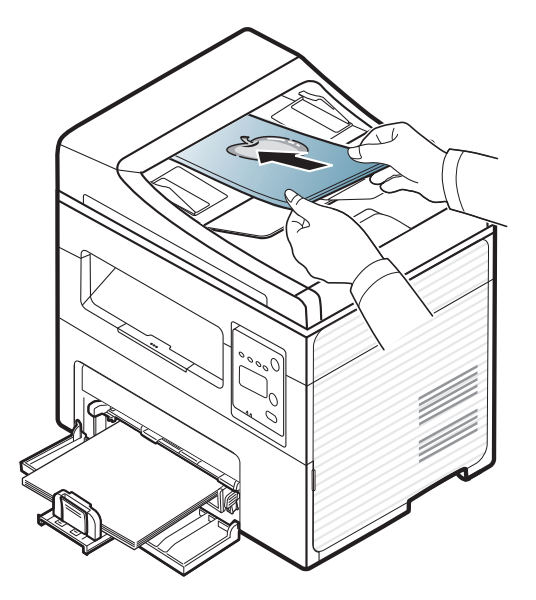

**4** Pielāgojiet dokumentu padevēja platuma vadotnes atbilstoši papīra izmēram.

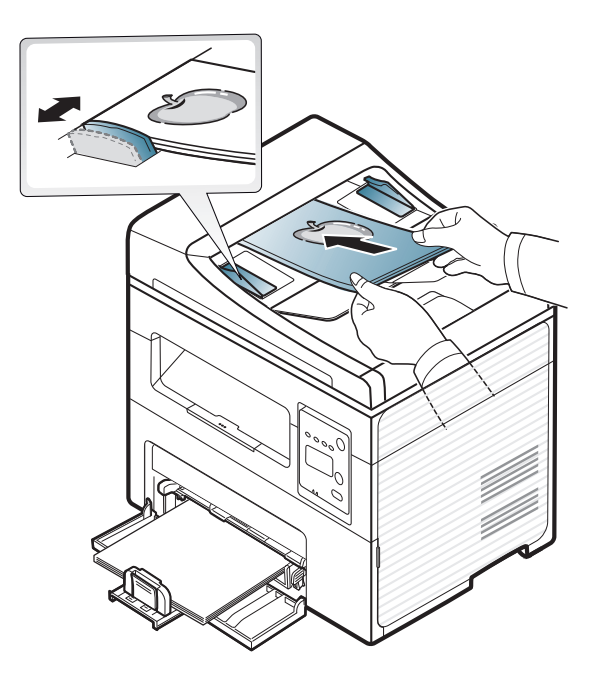

Uz dokumentu padevēja stikla esoši putekļi izdrukās var radīt melnas līnijas. Rūpējieties, lai stikls vienmēr būtu tīrs (sk. "Ierīces tīrī[šana" 79.](#page-78-0)  [lpp\)](#page-78-0).

Lai iegūtu informāciju par īpašajām drukāšanas funkcijām, skatiet papildu rokasgrāmatu (sk. "Papildu drukā[šanas funkciju izmantošana"](#page-168-0)  [169. lpp](#page-168-0)).

#### **Drukāšana**

Ja esat operētājsistēmas Macintosh vai Linux lietotājs, skatiet Papildu rokasgrāmata(sk. "Drukā[šana, izmantojot Macintosh" 176. lpp](#page-175-0) vai "Drukā[šana, izmantojot Linux" 178. lpp\)](#page-177-0).

Tālāk redzamais logs **Drukāšanas preferences** ir programmai Notepad operētājsistēmā Windows 7.

- **1** Atveriet drukājamo dokumentu.
- **2** Izvēln<sup>ē</sup> **Drukāt** atlasiet **Drukāšana**.

**3** Sarakst<sup>ā</sup> **Printera atlasīšana** izvēlieties savu ierīci.

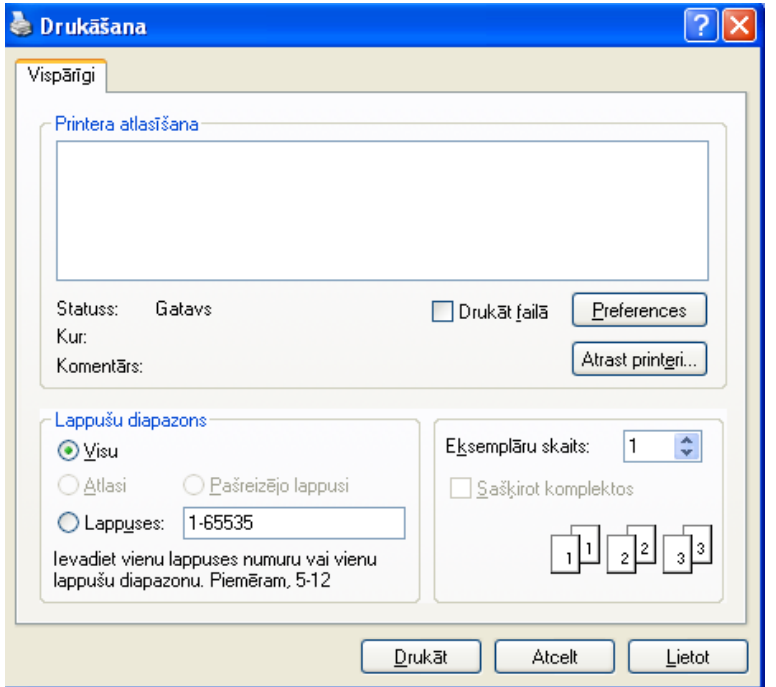

- **4** Drukāšanas pamatiestatījumus, tostarp eksemplāru skaitu un drukāšanas diapazonu, var atlasīt logā **Drukāšana**.
	- Lai izmantotu drukāšanas papildu funkcijas, logā **Drukāšana** noklikšķiniet uz **Rekvizīti** vai **Preferences** (sk. "Drukā[šanas preferen](#page-53-0)ču atvē[ršana" 54. lpp](#page-53-0)).
- **5** Lai sāktu drukāšanas darbu, log<sup>ā</sup> **Drukāšana** noklikšķiniet uz **OK** vai **Drukāšana**.

#### **Drukas darba atcelšana**

Ja drukas darbs gaida drukas rindā vai drukas spolētājā, atceliet darbu šādā veidā:

- Šim logam var piekļūt, vienkārši veicot dubultklikšķi uz ierīces ikonas ( ) operētājsistēmas Windows uzdevumjoslā.
- Pašreizējo darbu var arī atcelt, uz vadības paneļa nospiežot pogu (**Stop/Clear**).

#### <span id="page-53-0"></span>**Drukāšanas preferenču atvēršana**

iestatījumu vai vides dēļ.

- Atkarībā no izmantotās ierīces logs **Drukāšanas preferences** var atšķirties no šajā lietotāja rokasgrāmatā aprakstītā.
- Kad atlasāt kādu opciju izvēlnē **Drukāšanas preferences**, iespējams, ieraudzīsit brīdinājuma zīmi vai . Izsaukuma zīme nozīmē, ka varat izvēlēties attiecīgo opciju, bet tas nav ieteicams, un  $\bullet$  zīme nozīmē, ka nevarat izvēlēties attiecīgo opciju ierīces
- **1** Atveriet drukājamo dokumentu.
- **2** Faila izvēlnē izvēlieties **Drukāšana**. Tiek parādīts logs **Drukāšana**.
- **3** Sarakst<sup>ā</sup> **Printera atlasīšana** izvēlieties savu ierīci.
- **4** Noklikšķiniet uz **Rekvizīti** vai **Preferences**.

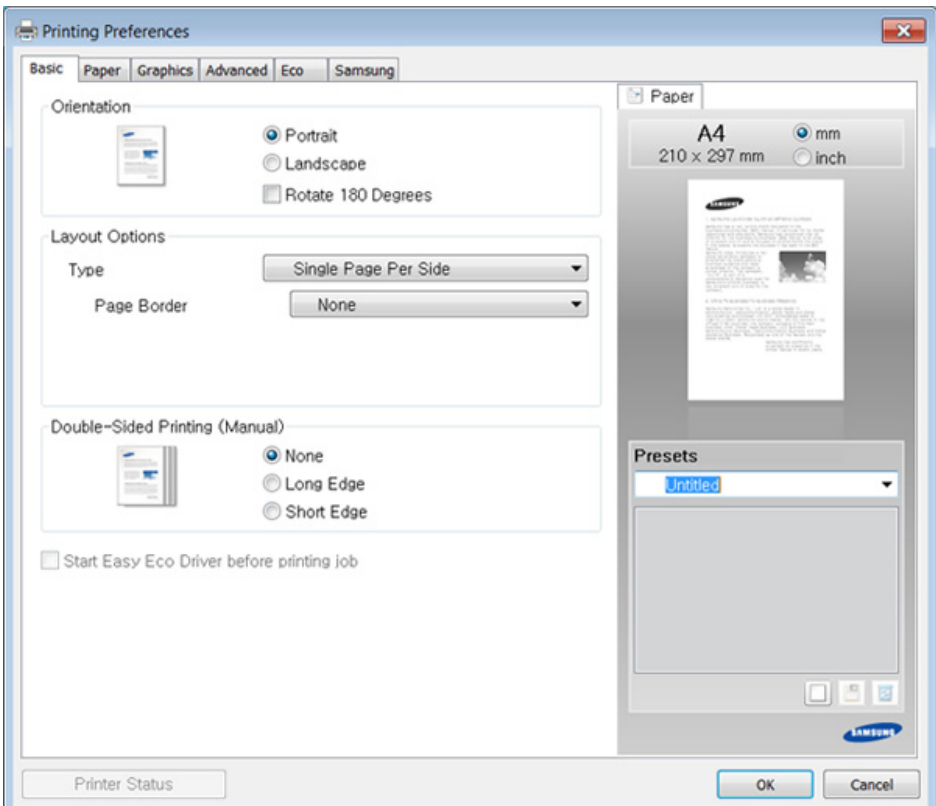

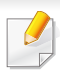

Ierīces pašreizējo statusu var pārbaudīt, nospiežot pogu **Printer Status** (sk. ["Samsung Printer Status lietošana" 214. lpp](#page-213-0)).

#### **Izlases iestatījuma izmantošana**

Opcija **Presets**, kas redzama katrā preferenču cilnē, izņemot cilni **Samsung**, ļauj saglabāt pašreizējās preferences, lai tās varētu lietot nākotnē.

Lai saglabātu saraksta **Presets** vienumu, veiciet šīs darbības:

- **1** <sup>P</sup>ēc vajadzības mainiet iestatījumus katrā cilnē.
- **2** Ievadiet pozīcijas nosaukumu ievades lodziņā **Presets**.

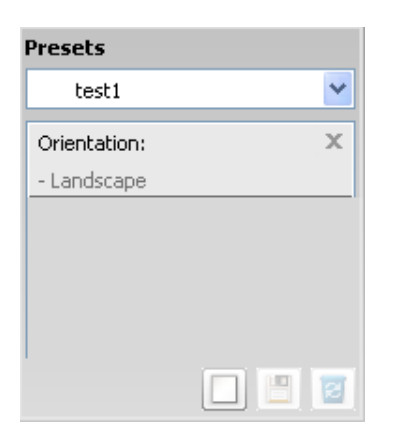

**3** Noklikšķiniet uz (**Add**). Kad saglabājat opcijas **Presets** vienumu, tiek saglabāti visi pašreizējie draivera iestatījumi.

Izvēlieties citas opcijas un noklikšķiniet uz (**Update**); iestatījumi tiks pievienoti izveidotajiem sākotnējiem iestatījumiem. Lai izmantotu saglabāto iestatījumu, atlasiet to opcijas **Presets** nolaižamajā sarakstā. Ierīce tagad ir iestatīta drukāt saskaņā ar atlasītajiem iestatījumiem.Lai dzēstu saglabātos iestatījumus, izvēlieties tos nolaižamajā sarakstā **Presets** un noklikšķiniet uz (**Delete**).

Atlasot **Default Preset** opcijas **Presets** nolaižamajā sarakstā, var arī atjaunot printera draivera noklusējuma iestatījumus.

#### **Palīdzības izmantošana**

Logā **Drukāšanas preferences** noklikšķiniet uz tās opcijas, par kuru vēlaties iegūt informāciju, un nospiediet tastatūras taustiņu **F1**.

#### **Ekoloģiskā drukāšana**

Funkcija **Eco** samazina tonera patēriņu un izmantotā papīra daudzumu. Funkcija **Eco** ļauj ietaupīt drukāšanas resursus un drukāt videi draudzīgā veidā.

Ekoloģiskais režīms tiek iespējots, nospiežot vadības paneļa pogu **Eco**. Ekoloģiskā režīma noklusējuma iestatījums ir **Multiple Pages per Side** (2) un **Toner Save**.

### **Ekoloģiskā režīma iestatīšana vadības panelī**

- Programmas Samsung Easy Printer Manager sadaļā **Device Settings** varat iestatīt ierīces iestatījumus.
	- Operētājsistēmas Windows un Macintosh lietotājiem sk. ["Device](#page-212-0)  [Settings" 213. lpp](#page-212-0).
	- Operētājsistēmas Linux lietotājiem.
- Ierīces draivera iestatījumi ir noteicošie attiecībā pret vadības panelī veiktajiem iestatījumiem.
	- Piekļūšana izvēlnēm modeļiem var būt atšķirīga (sk. "Piekļū[šana](#page-33-0)  izvē[lnei" 34. lpp\)](#page-33-0).
	- Lai dažos modeļos pārvietotos uz zemāka līmeņa izvēlnēm, var būt jānospiež poga **OK**.
- **1** Vadības panelī atlasiet (**Menu**) > **System Setup** > **Machine Setup** > **Eco Settings**.
- **2** Atlasiet vajadzīgo opciju un nospiediet pogu **OK**.
	- **Default Mode:** atlasiet, lai ieslēgtu vai izslēgtu ekoloģisko režīmu (tonera taupīšana/2 lapas uz vienas loksnes)
		- **Off**: izslēdziet ekoloģisko režīmu.
		- **On**: ieslēdziet ekoloģisko režīmu.
- Ja programmā SyncThru™ Web Service esat ieslēdzis ekoloģisko režīmu ar paroli (cilne **Settings** > **Machine Settings** > **System** > **Eco** > **Settings**) vai Samsung Easy Printer Manager (**Device Settings** > **Eco**), parādīsies ziņojums **On force**. Lai mainītu ekoloģiskā režīma statusu, būs jāievada parole.
	- **Select Temp.:** Izmantojiet Syncthru™ Web Service iestatījumus vai Samsung Easy Printer Manager. Pirms izvēlaties šo vienumu, programmā SyncThru™ Web Service ir jāiestata ekoloģiskā funkcija (cilne **Settings** > **Machine Settings** > **System** > **Eco** > **Settings**) vai Samsung Easy Printer Manager (**Device Settings** > **Eco**).
		- **Default Eco**: ierīce ir iestatīta režīmā **Default Eco**.
		- **Custom Eco**: maniet nepieciešamās vērtības.
- **3** Nospiediet pogu **OK**, lai saglabātu atlasi.

### **Setting eco mode on the driver**

Lai iestatītu ekoloģisko režīmu, atveriet cilni Eco. Ja redzat ekoloģiskā režīma attēlu ( $\sqrt{2}$ ), tas nozīmē, ka pašlaik ir iespējots ekoloģiskais režīms.

#### **Ekoloģiskās opcijas**

- **Printer Default:** Izmanto ierīces vadības paneļa iestatījumus.
- **None:** Atspējo ekoloģisko režīmu.

- **Eco Printing:** Iespējo ekoloģisko režīmu. Aktivizē dažādus ekoloģiskos elementus, ko vēlaties izmantot.
- **Password:** Ja administrators ir noteicis ekoloģiskā režīma izmantošanu, lai mainītu status, jums jāievada parole.

#### **Rezultātu simulators (Result simulator)**

**Result Simulator** tiek rādīti samazināta oglekļa dioksīda emisijas rezultāti, izlietotā elektroenerģija un ietaupītā papīra daudzums saskaņā ar izvēlētajiem iestatījumiem.

- Rezultāti tiek aprēķināti, pieņemot, ka tiek izdrukātas simts apdrukātas lapas ar atspējotu ekoloģisko režīmu.
- Skatiet Japānas Iekšlietu un sakaru ministrijas izstrādātā indeksa **IEA** aprēķina koeficientu par CO2, enerģiju un papīru, kā arī www.remanufacturing.org.uk. Katram modelim ir atšķirīgs indekss.
- Enerģijas patēriņš drukāšanas režīmā ir šīs ierīces drukāšanas vidējais enerģijas patēriņš.
- Faktiskais parādītais daudzums var atšķirties atkarībā no izmantotās operētājsistēmas, datora veiktspējas, lietojumprogrammatūras, savienojuma metodes, apdrukājamā materiāla veida [biezums], apdrukājamā materiāla formāta, darba sarežģītības u.c.

Lai iegūtu informāciju par īpašajām drukāšanas funkcijām, skatiet Papildu rokasgrāmata (sk. "Kopēšanas izvē[lne" 151. lpp\)](#page-150-0).

#### **Parasta kopēšana**

- **1** Ja jūsu ierīces vadības panelī ir pogas (kopēt), atlasiet (kopēt).
- **2** Novietojiet vienu dokumenta lapu ar apdrukāto pusi uz leju uz dokumentu stikla vai ievietojiet dokumentus dokumentu padevējā ar apdrukāto pusi uz augšu (sk. "Oriģināleksemplāru ielā[de" 49. lpp\)](#page-48-0).
- **3** Ja vēlaties pielāgot kopēšanas iestatījumus, tostarp **Reduce/ Enlarge**, **Darkness**, **Contrast**, **Original Type** un citus, izmantojot vadības paneļa pogas (sk. "Iestatījumu maiņ[a katram eksempl](#page-57-0)āram" [58. lpp](#page-57-0)).
- **4** Ja nepieciešams, ievadiet kopiju skaitu, izmantojot bultiņas vai cipartastatūru.
- **5** Nospiediet **(Start)**.

Ja nepieciešams atcelt kopēšanu, nospiediet (**Stop/Clear**) un kopēšana tiks apturēta.

#### <span id="page-57-0"></span>**Iestatījumu maiņa katram eksemplāram**

Ierīce nodrošina kopēšanas noklusējuma iestatījumus, lai kopēšanu varētu veikt ātri un vienkārši.

- $\mathbb{Z}$ • Ja divas reizes nospiedīsit (**Stop/Clear**) kopēšanas opciju iestatīšanas procesa laikā, visas pašreizējam kopēšanas darbam iestatītās opcijas tiks atceltas un atjaunotas noklusējuma statusā. Vai arī tās automātiski tiek atgrieztas to noklusējuma statusā pēc tam, kad ierīce ir pabeigusi aktīvo kopēšanas darbu.
	- Lai dažos modeļos pārvietotos uz zemāka līmeņa izvēlnēm, var būt jānospiež poga **OK**.

#### **Tumšums**

Ja jums ir oriģināls, kurā ir neskaidrs krāsojums un tumši attēli, varat noregulēt spilgtumu, lai iegūtu vieglāk salasāmu kopiju.

- **1** Ja jūsu ierīces vadības panelī ir pogas (kopēt), atlasiet (kopēt).
- **2** Vadības panelī atlasiet (**Menu**) > **Copy Feature** > **Darkness**.
- **3** Atlasiet vajadzīgo opciju un nospiediet pogu **OK**.

Piemēram, **Light+5** ir visgaišākā, bet **Dark+5** ir vistumšākā.

**4** Nospiediet (**Stop/Clear**), lai atgrieztos gatavības režīmā.

### **Oriģināls**

Oriģināla iestatījums tiek izmantots, lai uzlabotu kopijas kvalitāti, izvēloties pašreizējam kopēšanas darbam piemērotu dokumentu.

- **1** Ja jūsu ierīces vadības panelī ir pogas (kopēt), atlasiet (kopēt).
- **2** Vadības panelī atlasiet (**Menu**) > **Copy Feature** > **Original Type**.
- **3** Atlasiet vajadzīgo opciju un nospiediet pogu **OK**.
	- **Text**: izmantojiet oriģināliem, kuros pārsvarā ir teksts.
	- **Text/Photo**: izmantojiet oriģināliem, kuros ir gan teksts, gan fotoattēli.
	- Ja izdrukas teksts ir izplūdis, atlasiet **Text**, lai iegūtu skaidru tekstu.
		- **Photo**: izmantojiet, ja oriģināli ir fotoattēli.
- **4** Nospiediet (**Stop/Clear**), lai atgrieztos gatavības režīmā.

### **Samazināta vai palielināta kopija**

Varat samazināt vai palielināt kopētā attēla izmēru no 25% līdz 400% no dokumentu padevēja vai skenera stikla.

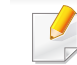

- Šī iespēja var nebūt pieejama atkarībā no modeļa vai papildiespējām (sk. "Iespē[ju daudzveid](#page-9-0)ība" 10. lpp).
- Ja ierīce ir iestatīta ekoloģiskajā režīmā, samazināšanas un palielināšanas funkcijas nav pieejamas.

#### **Lai atlasītu kādu no iepriekš definētajiem kopiju izmēriem**

- **1** Ja jūsu ierīces vadības panelī ir pogas (kopēt), atlasiet (kopēt).
- **2** Vadības panelī atlasiet (**Menu**) > **Copy Feature** > **Reduce/ Enlarge**.
- **3** Atlasiet vajadzīgo opciju un nospiediet pogu **OK**.
- **4** Nospiediet (**Stop/Clear**), lai atgrieztos gatavības režīmā.

#### **Lai izvēlētos kopijas mērogu, tieši ievadot mērogošanas koeficientu**

- **1** Ja jūsu ierīces vadības panelī ir pogas (kopēt), atlasiet (kopēt).
- **2** Vadības panelī atlasiet (**Menu**) > **Copy Feature** > **Reduce/ Enlarge** > **Custom**.
- **3** Izmantojot cipartastatūru, ievadiet kopijas izmēru.
- **4** Nospiediet pogu **OK**, lai saglabātu atlasi.
- **5** Nospiediet (**Stop/Clear**), lai atgrieztos gatavības režīmā.

Kad veidojat samazinātu kopiju, tās apakšā var parādīties melnas līnijas.

#### **Identifikācijas kartes kopēšana**

Ierīce vienā lapā var drukāt divpusējus oriģinālus.

Ierīce drukā vienu oriģināla pusi papīra augšējā pusē un otru pusi papīra apakšējā pusē, nesamazinot oriģināla izmēru. Šī iespēja ir noderīga, kopējot maza izmēra dokumentus, piemēram, vizītkartes.

- Lai izmantotu šo iespēju, oriģinālam ir jābūt novietotam uz skenera stikla.
	- Ja ierīce iestatīta ekoloģiskajā režīmā, šī funkcija nebūs pieejama.

Lietošanas procedūra var atšķirties atkarībā no modeļa.

- **1** Vadības panelī nospiediet **ID Copy**.
- **2** Oriģināla priekšpusi novietojiet uz skenera stikla, kā norādīts ar bultiņām. Pēc tam aizveriet skenera vāku.

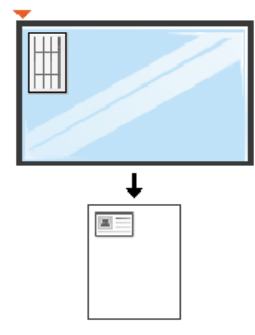

- **3** Displejā tiek parādīts paziņojums **Place Front Side and Press [Start]**.
- **4** Nospiediet (**Start**).

Ierīce sāk priekšpuses skenēšanu un parāda paziņojumu **Place Back Side and Press [Start]**.

**5** Apgrieziet oriģinālu uz otru pusi un novietojiet to uz skenera stikla ar bultiņām norādītajā vietā, kā parādīts attēlā. Pēc tam aizveriet skenera vāku.

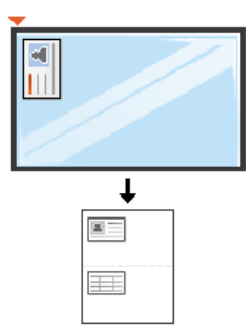

**6** Nospiediet pogu (**Start**).

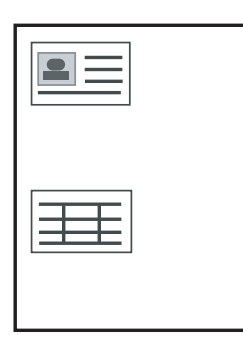

- Ja nenospiedīsit pogu (**Start**), tiks kopēta tikai priekšpuse.
- Ja oriģināls ir lielāks par izdrukas apgabalu, daļa no tā var netikt izdrukāta.

# **Skenēšanas pamatdarbības**

Lai iegūtu informāciju par īpašajām skenēšanas funkcijām, skatiet Papildu rokasgrāmata (sk. "Skenē[šanas funkcijas" 182. lpp](#page-181-0)).

#### **Skenēšanas pamatdarbības**

- Šī ir parastā dokumenta oriģinālu skenēšanas procedūra.
- Šī ir skenēšanas pamatmetode, ko izmanto ar USB pievienotai ierīcei.
	- Lai dažos modeļos pārvietotos uz zemāka līmeņa izvēlnēm, var būt jānospiež poga **OK**.
		- Informācija par skenēšanu, izmantojot tīklu, atrodama papildu rokasgrāmatā (sk. "Skenēšana no ierī[ces, kas savienota t](#page-182-0)īklā" 183. [lpp\)](#page-182-0).
	- **1** Novietojiet vienu dokumenta lapu ar apdrukāto pusi uz leju uz dokumentu stikla vai ievietojiet dokumentus dokumentu padevējā ar apdrukāto pusi uz augšu (sk. "Oriģināleksemplāru ielā[de" 49. lpp\)](#page-48-0).
	- Ja jūsu ierīces vadības panelī ir pogas <a>>
	(skenēt), atlasiet (skenēt) > **Scan to PC**. VAI
		- Vadības panelī nospiediet **Scan to**.

Ja parādās ziņojums **Not Available**, pārbaudiet porta savienojumu vai programmā **Samsung Easy Printer Manager** atlasiet **Enable Scan** 

**from Device Panel** >  $\boxed{2}$  Switch to advanced mode > Scan to PC **Settings**.

- **3** Atlasiet vajadzīgo skenēšanas galamērķi un nospiediet **OK**. Noklusējuma iestatījums ir **My Documents**.
	- Varat profilu sarakstā izveidot un saglabāt bieži lietotus iestatījumus. Varat arī pievienot un dzēst profilu un saglabāt tos katru citā ceļā.
		- Lai mainītu **Samsung Easy Printer Manager** > **Ref** Switch to advanced mode > **Scan to PC Settings**.
- **4** Atlasiet vajadzīgo opciju un nospiediet pogu **OK**.
- **5** Sākas skenēšana.
- Skenētais attēls tiek saglabāts datora mapē **C:\Lietotāji\users name\Mani dokumenti**. Saglabātā mape var atšķirties atkarībā no operētājsistēmas vai lietojumprogrammas, kuru lietojat.

- 
- Šī funkcija netiek atbalstīta modelim SCX-465x/4021S/465xN/ 4321NS Series (sk. "Vadības paneļa pā[rskats" 26. lpp](#page-25-0)).
- Lai iegūtu informāciju par īpašajām faksu sūtīšanas funkcijām, skatiet Papildu rokasgrāmata (sk. ["Faksa funkcijas" 189. lpp\)](#page-188-0).
- Šo ierīci nevar lietot kā faksa aparātu, izmantojot interneta tālruni. Papildinformāciju jautājiet savam interneta pakalpojumu sniedzējam.
	- Ieteicams izmantot tradicionālos analogā tālruņa pakalpojumus (PSTN: publiskais komutējamais tālruņu tīkls (Public Switched Telephone Network), kad pievienojat tālruņu līnijas, lai lietotu faksa aparātu. Ja lietojat citus interneta pakalpojumus (DSL, ISDN, VoIP), varat uzlabot savienojuma kvalitāti, izmantojot mikrofiltru. Mikrofiltrs likvidē nevajadzīgos trokšņu signālus un uzlabo savienojuma kvalitāti vai interneta kvalitāti. Tā kā DSL mikrofiltrs netiek piegādāts kopā ar šo ierīci, sazinieties ar savu interneta pakalpojumu sniedzēju, lai uzzinātu par DSL mikrofiltra lietošanu.

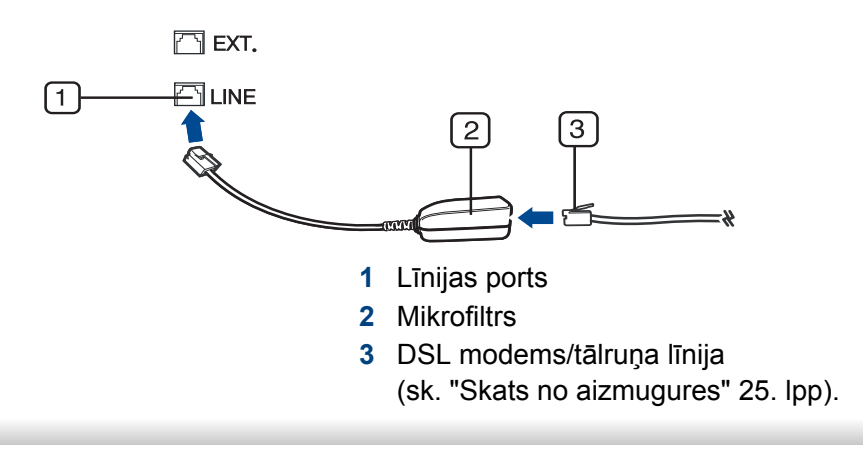

#### **Sagatavošanās faksa sūtīšanai**

Pirms faksa sūtīšanas vai saņemšanas komplektācijā iekļautais vads jāpievieno tālruņa kontaktligzdai (sk. ["Skats no aizmugures" 25. lpp](#page-24-0)). Informāciju par savienojuma izveidi skatiet Ātrās uzstādīšanas rokasgrāmata. Tālruņu līnijas savienojuma izveides metodes dažādās valstīs atšķiras.

#### **Faksa sūtīšana**

- Dokumentu novietošanai varat izmantot gan dokumentu padevēju, gan  $\frac{1}{2}$ skenera stiklu. Ja oriģināli tiek gan ievietoti dokumentu padevējā, gan novietoti uz skenera stikla, ierīce vispirms lasa oriģinālus no dokumentu padevēja, kam ir lielāka skenēšanas prioritāte.
- **1** Novietojiet vienu dokumenta lapu ar apdrukāto pusi uz leju uz dokumentu stikla vai ievietojiet dokumentus dokumentu padevējā ar apdrukāto pusi uz augšu (sk. "Oriģināleksemplāru ielā[de" 49. lpp](#page-48-0)).
- **2** Atlasiet vadības paneļa pogu (fakss).
- **3** Pielāgojiet faksa izšķirtspēju un aptumšojuma pakāpi pē<sup>c</sup> vajadzības (sk. ["Dokumenta iestat](#page-64-0)ījumu pielāgošana" 65. lpp).

- **4** Ievadiet adresāta faksa numuru (sk. "Tastatū[ras burti un cipari" 166.](#page-165-0)  [lpp](#page-165-0)).
- **5** Uz vadības paneļa nospiediet pogu **(Start)**. Ierīce sāk skenēt un nosūtīt faksu adresātiem.
	- Ja vēlaties nosūtīt faksu tieši no datorā, izmantojiet programmu Samsung Network PC Fax (sk. "Faksa sūtī[šana dator](#page-189-0)ā" 190. lpp).
	- Ja vēlaties atcelt faksa sūtīšanas darbu, nospiediet pogu (**Stop/ Clear**), pirms ierīce sāk nosūtīšanu.
	- Ja izmantojāt skenera stiklu, ierīce parāda paziņojumu, kas prasa ievietot vēl vienu lapu.

### **Manuāla faksa sūtīšana**

Veiciet šo darbību, lai nosūtītu faksu, izmantojot vadības paneļa pogu (**On Hook Dial**).

- Ja jūsu ierīcei ir klausules modelis, varat nosūtīt faksu izmantojot klausuli (sk. "Iespē[ju daudzveid](#page-9-0)ība" 10. lpp).
- **1** Novietojiet vienu dokumenta lapu ar apdrukāto pusi uz leju uz dokumentu stikla vai ievietojiet dokumentus dokumentu padevējā ar apdrukāto pusi uz augšu (sk. "Oriģināleksemplāru ielā[de" 49. lpp\)](#page-48-0).
- **2** Atlasiet vadības paneļa pogu (fakss).
- **3** Pielāgojiet faksa izšķirtspēju un aptumšojuma pakāpi pē<sup>c</sup> vajadzības (sk. ["Dokumenta iestat](#page-64-0)ījumu pielāgošana" 65. lpp).
- **4** Nospiediet vadības paneļa pogu (**On Hook Dial**) vai paceliet klausuli.
- **5** Ievadiet faksa numuru, izmantojot vadības paneļa ciparu tastatūru.
- **6** Kad izdzirdat attālās faksa ierīces augstfrekvences faksa signālu, nospiediet vadības paneļa pogu **(Start)**.

#### **Faksa nosūtīšana vairākiem adresātiem**

Varat izmantot funkciju Multiple Send, kas ļauj nosūtīt faksu vairākiem adresātiem. Oriģināli tiek automātiski saglabāti atmiņā un nosūtīti uz attālu staciju. Pēc nosūtīšanas oriģināli tiek automātiski izdzēsti no atmiņas.

Nav iespējams nosūtīt faksus, izmantojot šo funkciju, ja kā opciju izvēlaties izšķirtspēju Super Fine vai fakss ir krāsains.

- **1** Novietojiet vienu dokumenta lapu ar apdrukāto pusi uz leju uz dokumentu stikla vai ievietojiet dokumentus dokumentu padevējā ar apdrukāto pusi uz augšu (sk. "Oriģināleksemplāru ielā[de" 49. lpp](#page-48-0)).
- **2** Atlasiet vadības paneļa pogu (fakss).

- **3** Pielāgojiet faksa izšķirtspēju un aptumšojuma pakāpi pē<sup>c</sup> vajadzības (sk. ["Dokumenta iestat](#page-64-0)ījumu pielāgošana" 65. lpp).
- **4** Vadības panelī atlasiet (**Menu**) > **Fax Feature** > **Multi Send**.
- **5** Ievadiet pirmā saņemošā faksa aparāta numuru un nospiediet **OK**. Varat nospiest ātrās izsaukšanas numurus vai izvēlēties grupas izsaukšanas numuru, izmantojot pogu (**Address book**).
- **6** Ievadiet otro faksa numuru un nospiediet **OK**.

Displejā tiks prasīts ievadīt vēl vienu faksa numuru, lai nosūtītu dokumentu.

- **7** Lai ievadītu papildu faksa numurus, nospiediet pogu **OK**, kad ir redzama iespēja **Yes**, un atkārtojiet 5. un 6. darbību.
	- Varat pievienot līdz pat 10 adresātus.
		- Kad ir ievadīts grupas izsaukšanas numurs, vairs nevar ievadīt citu grupas izsaukšanas numuru.
- **8** Kad esat pabeidzis ievadīt faksa numurus, uzvedn<sup>ē</sup> **Another No.?** atlasiet **No** un nospiediet **OK**.

Ierīce sāk nosūtīt faksu uz ievadītajiem numuriem tādā secībā, kādā tos ievadījāt.

Pēc faksu nosūtīšanas tiek izdrukāta vairākiem adresātiem nosūtītu faksu atskaite.

#### **Faksa saņemšana**

Rūpnīcā ierīcei ir iestatīts faksa režīms. Kad saņemat faksu, ierīce atbild uz zvanu pēc noteikta zvana signālu skaita un automātiski saņem faksu.

#### <span id="page-64-0"></span>**Dokumenta iestatījumu pielāgošana**

Pirms sākat sūtīt faksu, lai iegūtu vislabāko kvalitāti, izmainiet tālāk aprakstītos iestatījumus atbilstoši jūsu oriģināla stāvoklim.

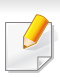

Lai dažos modeļos pārvietotos uz zemāka līmeņa izvēlnēm, var būt jānospiež poga **OK**.

#### **Resolution**

Dokumenta noklusējuma iestatījumi nodrošina labus rezultātus, ja izmantojat parastus oriģinālus ar tekstu. Taču, ja sūtāt oriģinālus, kuriem ir slikta kvalitāte vai kuros ir fotoattēli, varat pielāgot izšķirtspēju, lai nodrošinātu augstākas kvalitātes faksu.

**1** Vadības panelī atlasiet (fakss) >  $\sqrt{2}$  (Menu) > **Fax Feature** > **Resolution**.

- **2** Atlasiet vajadzīgo opciju un nospiediet pogu **OK**.
	- **Standard**: oriģināli ar parasta lieluma rakstzīmēm.
	- **Fine**: oriģināli, kuros ir mazas rakstzīmes vai šauras līnijas, vai arī oriģināli, kas izdrukāti, lietojot punktmatricas printeri.
	- **Super Fine**: oriģināliem, kuros ir īpaši sīks saturs. Režīms **Super Fine** tiek iespējots tikai tad, ja ierīce, ar kuru notiek saziņa, arī atbalsta izšķirtspēju Super Fine.
	- Atmiņas pārraides laikā režīms **Super Fine** nav pieejams. Izšķirtspējas iestatījums tiek automātiski nomainīts uz **Fine**.
	- Ja ierīcē ir iestatīta **Super Fine** izšķirtspēja un faksa ierīce, ar kuru sazināties, neatbalsta **Super Fine** izšķirtspēju, ierīce sūta datus, izmantojot to augstākās izšķirtspējas režīmu, kuru atbalsta otra faksa ierīce.
	- **Photo Fax**: oriģināli, kuros ir pelēkie toņi vai fotoattēli.
	- **Color Fax**: Krāsaini oriģināli.
	- Šajā režīmā atmiņas pārraide nav pieejama.
	- Krāsu faksu var nosūtīt tikai tad, ja ierīce, ar kuru sazināties, atbalsta krāsu faksa saņemšanu un ja sūtāt faksu manuāli.

**3** Nospiediet (**Stop/Clear**), lai atgrieztos gatavības režīmā.

#### **Darkness**

Var atlasīt oriģinālā dokumenta aptumšojuma pakāpi.

- Aptumšojuma iestatījums tiek lietots pašreizējam faksa nosūtīšanas darbam. Lai mainītu noklusējuma iestatījumu (sk. ["Faksa izv](#page-153-0)ēlne" 154. [lpp](#page-153-0)).
- **1** Vadības panelī atlasiet (fakss) > (**Menu**) > **Fax Feature**<sup>&</sup>gt; **Darkness**.
- **2** Atlasiet vajadzīgo tumšuma līmeni.
- **3** Nospiediet (**Stop/Clear**), lai atgrieztos gatavības režīmā.

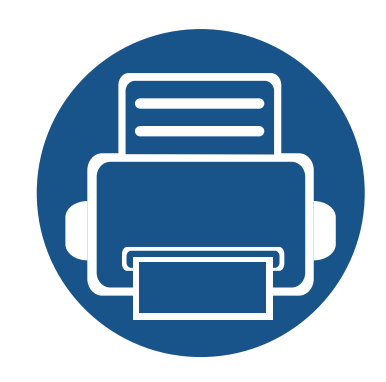

# **3. Apkope**

Šajā nodaļā sniegta informācija par ierīcei pieejamo patērējamo materiālu, piederumu un rezerves daļu iegādi.

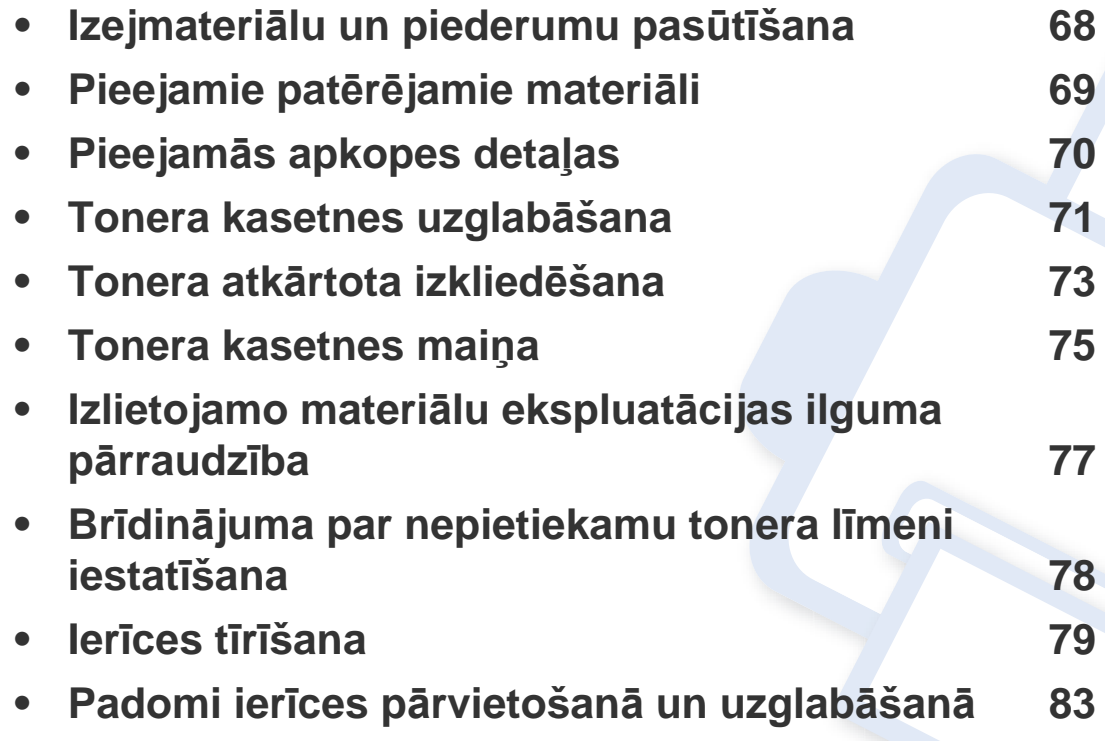

### <span id="page-67-0"></span>**Izejmateriālu un piederumu pasūtīšana**

Pieejamie piederumi dažādās valstīs var būt atšķirīgi. Sazinieties ar tirdzniecības pārstāvjiem, lai saņemtu pieejamo izejmateriālu un rezerves daļu sarakstu.

Lai pasūtītu Samsung apstiprinātas rezerves daļas, piederumus un apkopes detaļas, sazinieties ar vietējo Samsung izplatītāju vai mazumtirgotāju, pie kura iegādājāties savu ierīci. Varat arī apmeklēt vietni **[www.samsung.com/supplies](http://www.samsung.com/supplies)**, pēc tam atlasīt savu valsti/reģionu un iegūt apkopes kontaktinformāciju.

### <span id="page-68-0"></span>**Pieejamie patērējamie materiāli**

Kad ir beidzies izejmateriālu darbmūžs, varat pasūtīt šādus ierīces izejmateriālus:

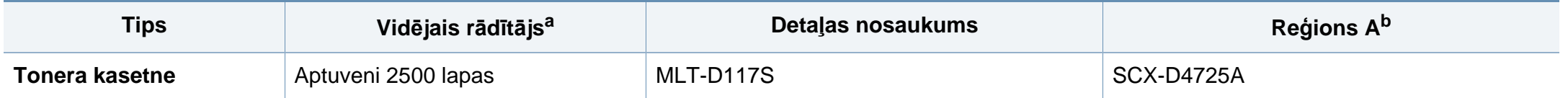

a. Deklarētā produktivitātes vērtība atbilst ISO/IEC 19752. Lapu skaitu var ietekmēt ekspluatācijas vide, drukāšanas intervāli, materiālu veids un materiālu formāts. b. Reģions A: Ķīna, Indija, Nepāla, Bangladeša

Atkarībā no lietotajām opcijām, attēlu laukuma procentuālās attiecības un darba režīma tonera kasetnes darbmūža ilgums var atšķirties.

Iegādājoties jaunas tonera kasetnes vai citus patērējamos materiālus, tie ir jāpērk tajā pašā valstī, kur tika pirkta ierīce. Citādi jaunās tonera kasetnes vai citi patērējamie materiāli nebūs saderīgi ar ierīci, jo tonera kasetnes un citi patērējamie materiāli var atšķirties atkarībā no konkrētās valsts apstākļiem.

Samsung neiesaka izmantot tādas tonera kasetnes, kas nav Samsung oriģinālās kasetnes, piemēram, uzpildītas vai pārstrādātas tonera kasetnes. Samsung nevar garantēt neoriģinālas Samsung tonera kasetnes kvalitāti. Ierīces garantija neattiecas uz apkopi vai remontu, kas jāveic tādu tonera kasetņu izmantošanas dēļ, kas nav oriģinālās Samsung kasetnes.

### <span id="page-69-0"></span>**Pieejamās apkopes detaļas**

Lai iegādātos rezerves daļas, sazinieties ar iestādi, kur iegādājāties ierīci. Apkopes detaļu maiņu drīkst veikt tikai pilnvarots servisa sniedzējs, izplatītājs vai mazumtirgotājs, pie kura iegādājāties ierīci. Garantija neattiecas uz apkopes detaļu maiņu pēc to vidējā rādītāja sasniegšanas.

Apkopes detaļas tiek mainītas noteiktos laika intervālos, lai izvairītos no drukāšanas kvalitātes un papīra padeves problēmām, kas rodas nodilušu detaļu dēļ. Skatiet zemāk esošo tabulu. To mērķis ir uzturēt jūsu ierīci maksimāli labā darba stāvoklī. Zemāk norādītās apkopes detaļas ir jāmaina, kad ir beidzies katra elementa darbmūžs.

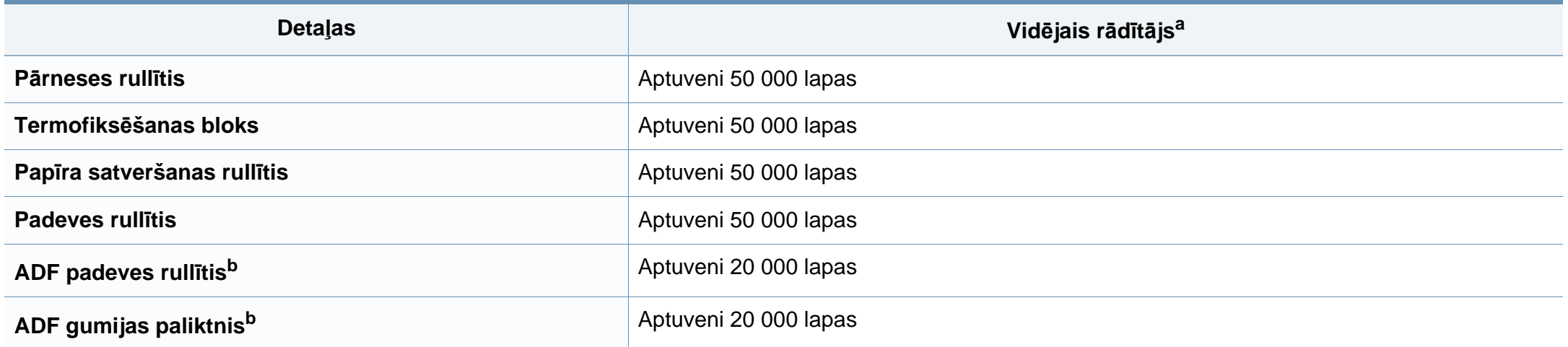

<span id="page-69-1"></span>a. To ietekmē izmantotā operētājsistēma, datora veiktspēja, lietojumprogrammatūra, savienošanas metode, apdrukājamā materiāla un formāts, kā arī darbu sarežģītība.

b. Šī iespēja var nebūt pieejama atkarībā no modeļa vai papildiespējām (sk. "Iespē[ju daudzveid](#page-9-0)ība" 10. lpp).

### <span id="page-70-0"></span>**Tonera kasetnes uzglabāšana**

Tonera kasetnes satur komponentus, kas ir jutīgi pret gaismu, temperatūru un mitrumu. Lai nodrošinātu optimālus rezultātus, labāko kvalitāti un ilgāku jaunās Samsung tonera kasetnes ekspluatācijas laiku, Samsung iesaka ievērot šos padomus.

Glabājiet šo kasetni tādā pašā vidē, kādā tiks izmantots printeris. Tiem ir jābūt regulētiem biroja temperatūras un mitruma apstākļiem. Tonera kasetni uzglabājiet tās oriģinālajā, neatvērtajā iepakojumā līdz ievietošanai ierīcē. Ja oriģinālais iepakojums nav pieejams, pārklājiet kasetnes augšējo atveri ar papīru un uzglabājiet to tumšā vietā.

Atverot kasetnes iepakojumu pirms izmantošanas, tiek būtiski samazināts tās derīgais glabāšanas un izmantošanas laiks. Neglabājiet uz grīdas. Ja tonera kasetne tiek izņemta no printera, izpildiet tālāk aprakstītās instrukcijas, lai pareizi uzglabātu tonera kasetni.

- Uzglabājiet kasetni oriģinālā iepakojuma aizsargmaisiņā.
- Uzglabājiet to horizontāli (nevis vertikāli) ar to pašu pusi uz augšu kā tad, ja tā būtu uzstādīta ierīcē.
- Neuzglabājiet izlietojamos materiālus šādos apstākļos:
	- Temperatūrā virs 40 °C.
	- Mitruma līmenī zem 20% vai lielākā par 80%.
	- Vidē ar krasām mitruma vai temperatūras izmaiņām.
	- Tiešā saules gaismā vai telpas apgaismojumā.
	- Putekļainās vietās.
	- Automobilī ilgu laika periodu.
- Vidē, kurā ir kodīgas gāzes.
- Vidē ar sāļu gaisu.

#### **Instrukcijas par apiešanos ar kasetnēm**

- Nepieskarieties kasetnes gaismjutīgā cilindra virsmai.
- Nepakļaujiet kasetni nevajadzīgu vibrāciju vai triecienu ietekmei.
- Nekad manuāli nepagrieziet veltni, it īpaši pretējā virzienā; tas var izraisīt iekšēju bojājumu un tonera izbiršanu.

#### **Tonera kasetnes izmantošana**

Samsung Electronics neiesaka un neatzīst, ka šajā printerī tiek lietotas citu ražotāju, nevis Samsung, tonera kasetnes, tostarp universālās, veikala zīmolu, atkārtoti uzpildītas vai pārstrādātas kasetnes.

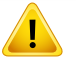

Samsung printera garantija neattiecas uz ierīces bojājumiem, kas radušies atkārtoti uzpildītu, pārstrādātu vai cita, nevis Samsung zīmola tonera kasetņu izmantošanas dēļ.

### **Tonera kasetnes uzglabāšana**

#### **Paredzētais kasetnes izmantošanas termiņš**

Paredzētais kasetnes izmantošanas termiņš (tonera kasetnes produktivitātes termiņš) ir atkarīgs no tonera daudzuma, kāds nepieciešamas drukāšanas darbiem. Faktiskais izdruku skaits var atšķirties atkarībā no lapu apdrukas blīvuma, darba vides, attēlu laukuma procentuālās attiecības, drukāšanas intervāla, apdrukājamo materiālu tipa un/vai apdrukājamo materiālu formāta. Piemēram, ja drukājat daudz attēlu, tonera patēriņš ir lielāks un kasetni var būt nepieciešams mainīt daudz biežāk.
### <span id="page-72-0"></span>**Tonera atkārtota izkliedēšana**

Kad tuvojas tonera kasetnes izmantošanas laika beigas:

• Baltas svītras vai pārāk gaišas izdrukas un/vai pārmaiņus dažāds apdrukas blīvums.

Ja tā notiek, varat īslaicīgi uzlabot drukāšanas kvalitāti, no jauna izlīdzinot kasetnē atlikušo toneri. Dažkārt baltas svītras vai gaiša druka var būt arī pēc tonera atkārtotas izlīdzināšanas.

Šīs lietotāja rokasgrāmatas attēlos redzamā ierīce var atšķirties no jūsu ierīces atkarībā no tās opcijām vai modeļa. Skatiet savas ierīces veidu (sk. ["Skats](#page-22-0)  [no priekšpuses" 23. lpp](#page-22-0)).

- Lai novērstu tonera kasetnes bojājumus, neatstājiet to gaismā ilgāk par pāris minūtēm. Ja nepieciešams, apsedziet to ar papīra loksni.
- Nepieskarieties tonera kasetnes zaļajai zonai. Izmantojiet kasetnes rokturi, lai neskartu šo zonu.
- Nelietojiet asus priekšmetus, piemēram, nazi vai šķēres, lai atvērtu tonera kasetnes iepakojumu. Tie var saskrāpēt kasetnes cilindru.
- Ja toneris nokļūst uz apģērba, noslaukiet to ar sausu drānu un mazgājiet apģērbu aukstā ūdenī. Karsta ūdens ietekmē toneris iesūcas audumā.

### **Tonera atkārtota izkliedēšana**

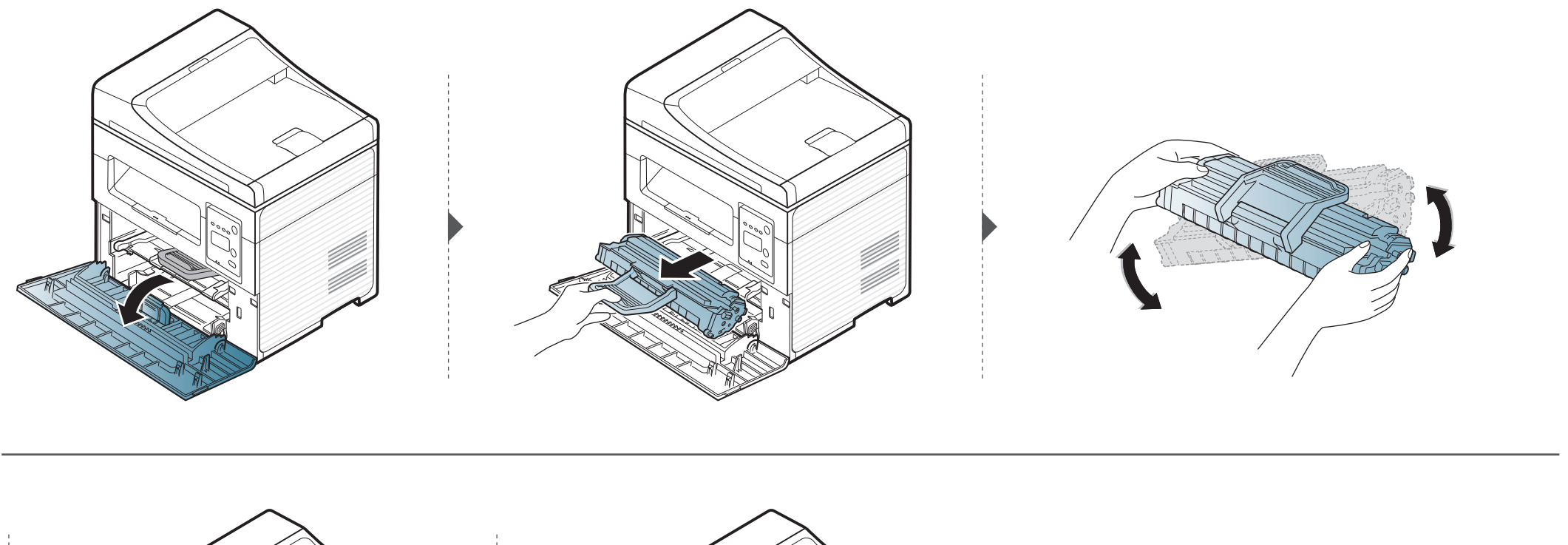

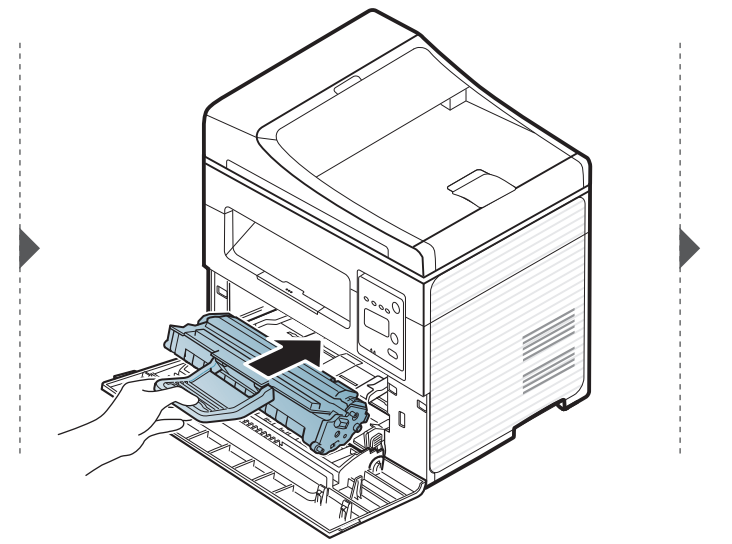

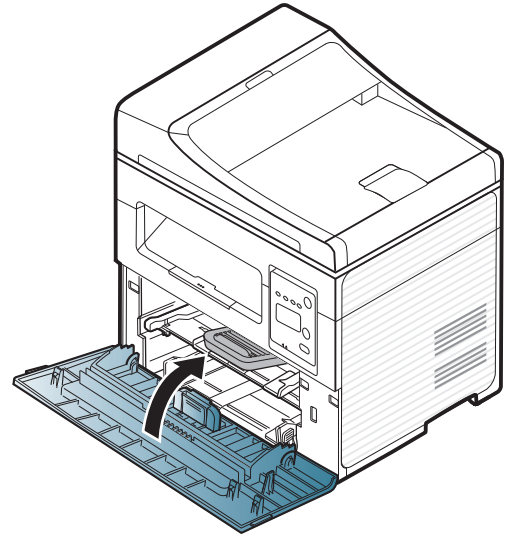

#### <span id="page-74-0"></span>**Tonera kasetnes maiņa**

- Kārtī[gi sakratiet kasetni š](../common/swf/replace_toner.htm)ādi tiks palielināta sākotnējā izdrukas kvalitāte.
- Šīs lietotāja rokasgrāmatas attēlos redzamā ierīce var atšķirties no jūsu ierīces atkarībā no tās opcijām vai modeļa. Skatiet savas ierīces veidu (sk. "Skats no priekšpuses" 23. lpp).
- Lai novē[rstu tonera kasetnes b](#page-22-0)ojājumus, neatstājiet to gaismā ilgāk par pāris minūtēm. Ja nepieciešams, apsedziet to ar papīra loksni.
- Nepieskarieties tonera kasetnes zaļajai zonai. Izmantojiet kasetnes rokturi, lai neskartu šo zonu.
- Nelietojiet asus priekšmetus, piemēram, nazi vai šķēres, lai atvērtu tonera kasetnes iepakojumu. Tie var saskrāpēt kasetnes cilindru.
- Ja toneris nokļūst uz apģērba, noslaukiet to nost ar sausu drānu un mazgājiet apģērbu aukstā ūdenī. Karsta ūdens ietekmē toneris iesūcas audumā.

### **Tonera kasetnes maiņa**

Kad būs beidzies tonera kasetnes darbmūžs, ierīce beigs drukāt.

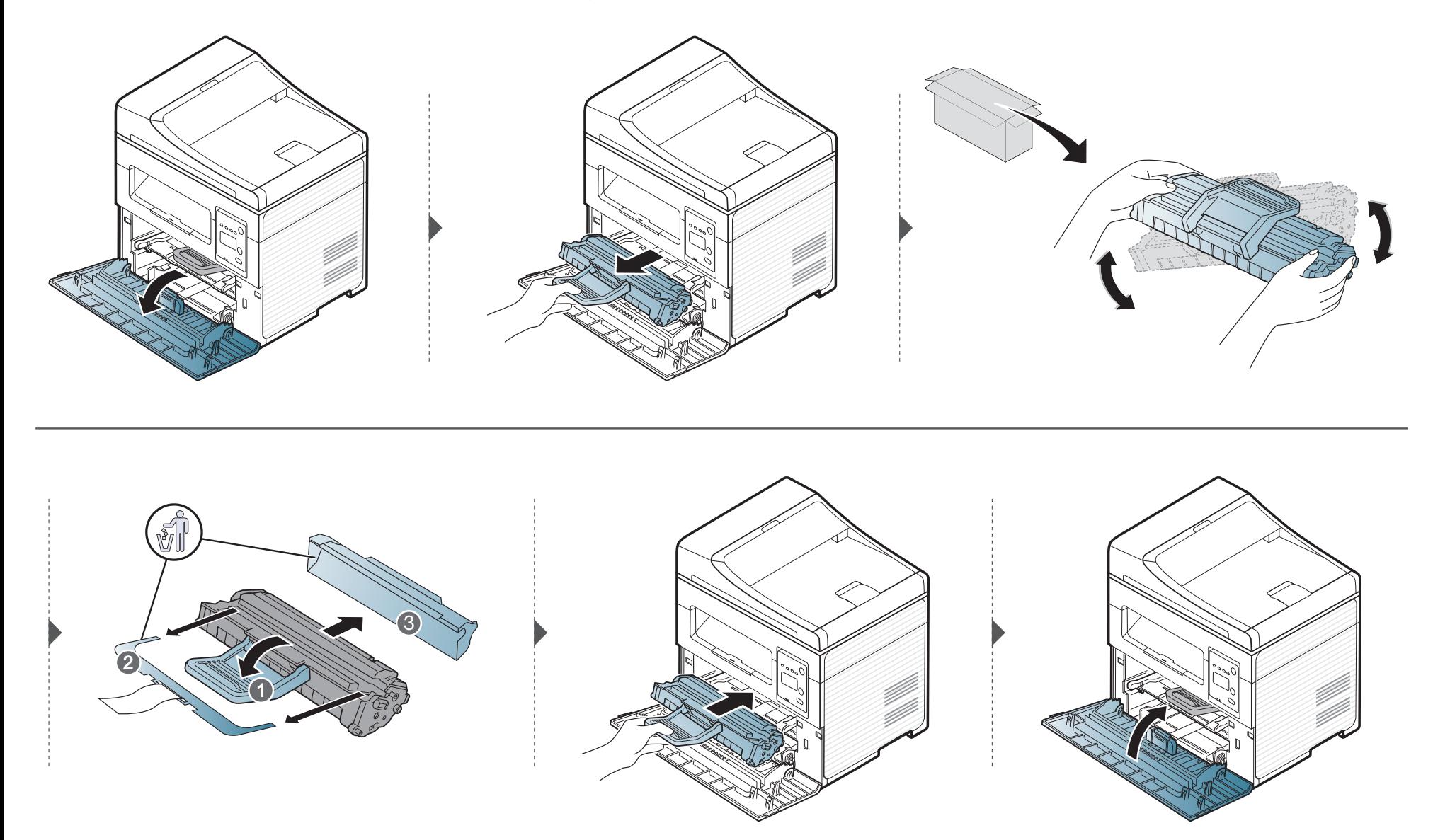

### **Izlietojamo materiālu ekspluatācijas ilguma pārraudzība**

Ja bieži iestrēgst papīrs vai rodas drukāšanas problēmas, pārbaudiet ar ierīci izdrukāto vai skenēto lapu skaitu. Nomainiet attiecīgās daļas, ja nepieciešams.

- Lai dažos modeļos pārvietotos uz zemāka līmeņa izvēlnēm, var būt jānospiež poga **OK**.
- **1** Vadības panelī atlasiet (**Menu**) > **System Setup** > **Maintenance** > **Supplies Life**.
- **2** Atlasiet vajadzīgo opciju un nospiediet pogu **OK**.
	- **Total**: tiek parādīts kopējais izdrukāto lapu skaits.
	- **ADF Scan**: tiek parādīts ar izdrukāto lapu skaits, izmantojot dokumentu padevēju. Tikai modeļiem ar dokumentu padevēju.
	- **Platen Scan**: tiek parādīts uz skenera stikla skenēto lapu skaits.
	- **Supplies Info.**: tiek izdrukāta informācijas lapa par izlietojamajiem materiāliem.
- **3** Nospiediet (**Stop/Clear**), lai atgrieztos gatavības režīmā.

### **Brīdinājuma par nepietiekamu tonera līmeni iestatīšana**

Ja tonera daudzums kasetnē ir nepietiekams, parādās ziņojums vai iedegas gaismas diode, informējot lietotāju, ka jānomaina tonera kasetne. Varat iestatīt šo opciju, lai rādītu vai nerādītu šo ziņojumu vai gaismas diodi.

• Lai dažos modeļos pārvietotos uz zemāka līmeņa izvēlnēm, var būt jānospiež poga **OK**.

- **1** Vadības panelī atlasiet (**Menu**) > **System Setup** > **Maintenance** > **TonerLow Alert**.
- **2** Atlasiet vajadzīgo opciju.
- **3** Nospiediet pogu **OK**, lai saglabātu atlasi.

Ja rodas drukāšanas kvalitātes problēmas vai ja lietojat ierīci putekļainā vidē, tā ir regulāri jātīra, lai saglabātu vislabākos drukāšanas apstākļus un ilgāk lietotu ierīci.

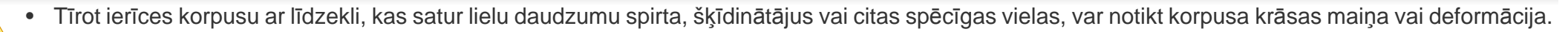

• Ja ierīce vai vieta ap to ir notraipīta ar toneri, tīrīšanai ieteicams izmantot ūdenī samērcētu drānu vai papīra salveti. Izmantojot putekļsūcēju, toneris tiek izpūsts gaisā un var būt kaitīgs jūsu veselībai.

#### **Ārpuses tīrīšana**

Tīriet ierīces korpusu ar mīkstu, bezplūksnu drānu. Nedaudz samitriniet drānu ar ūdeni, bet uzmanieties, lai neviens ūdens piliens neiekļūtu ierīcē vai uz tās.

#### **Iekšpuses tīrīšana**

Drukāšanas procesa laikā ierīcē var uzkrāties papīra gabaliņi, toneris un putekļi. Šāda uzkrāšanās var izraisīt drukāšanas kvalitātes problēmas, piemēram, tonera traipus vai izsmērējumus. Ierīces iekšpuses tīrīšana novērš un samazina šīs problēmas.

- Lai novērstu tonera kasetnes bojājumus, neatstājiet to gaismā ilgāk par pāris minūtēm. Ja nepieciešams, apsedziet to ar papīra loksni.
- Nepieskarieties tonera kasetnes zaļajai zonai. Izmantojiet kasetnes rokturi, lai neskartu šo zonu.
- Ierīces iekšpusi tīriet ar sausu drānu bez plūksnām un uzmanieties, lai nesabojātu pārneses rullīti vai citas iekšējās detaļas. Nelietojiet tādus šķīdinātājus kā benzolu vai atšķaidītāju. Pretējā gadījumā tas var izraisīt drukāšanas kvalitātes problēmas un ierīces bojājumus.
- Lai tīrītu ierīci, izmantojiet sausu drānu bez plūksnām.
- Izslēdziet ierīci un atvienojiet elektrības vadu no kontaktligzdas. Pagaidiet, kamēr ierīce atdziest. Ja ierīcei ir barošanas slēdzis, pirms ierīces tīrīšanas izslēdziet barošana slēdzi.
- Šīs lietotāja rokasgrāmatas attēlos redzamā ierīce var atšķirties no jūsu ierīces atkarībā no tās opcijām vai modeļa. Skatiet savas ierīces veidu (sk. ["Skats no priekšpuses" 23. lpp\)](#page-22-0).
- Atverot skenēšanas bloku, vienlaikus satveriet dokumentu padevēju un skenēšanas bloku.

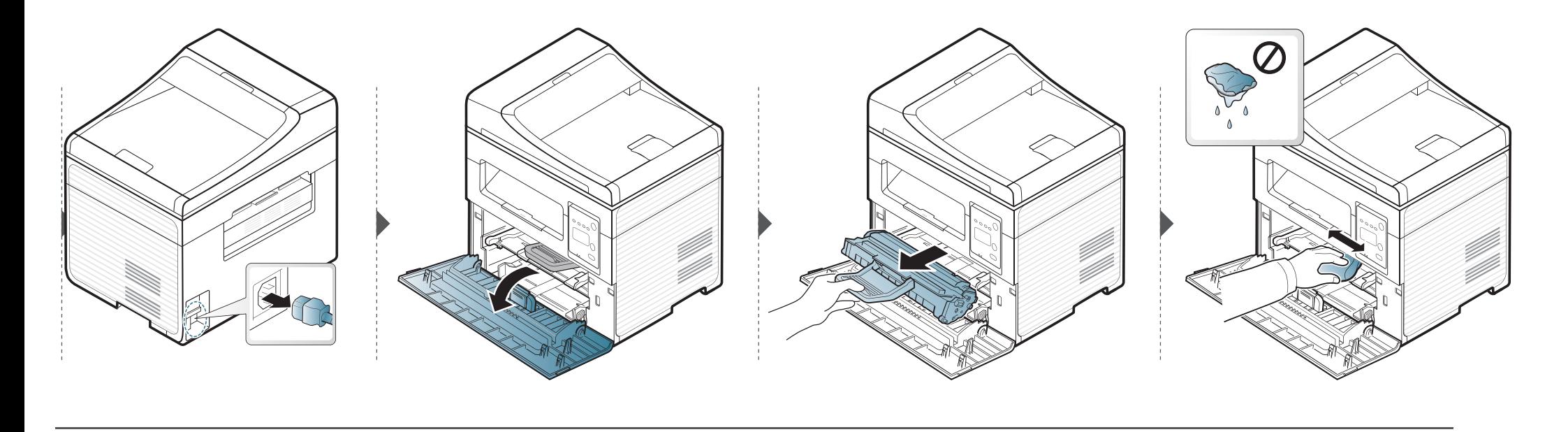

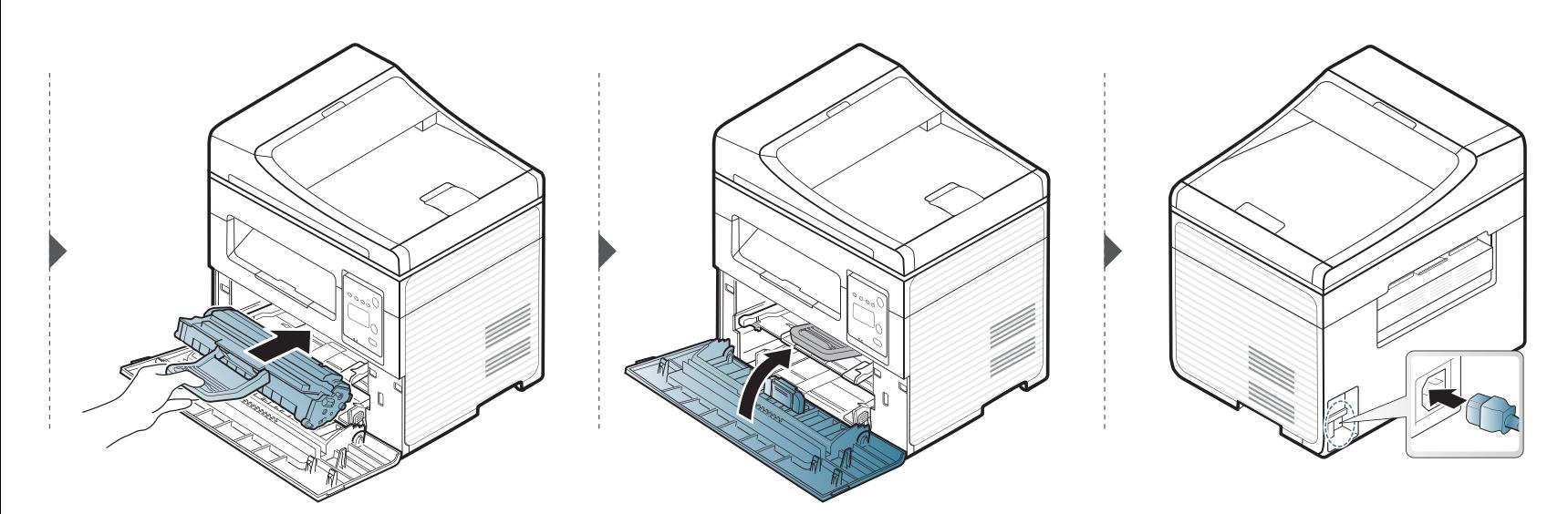

#### **Skenēšanas bloka tīrīšana**

Uzturot tīru skenēšanas bloku, tiek iegūtas vislabākās kopijas. Skenēšanas bloku ieteicams tīrīt katras dienas sākumā, kā arī dienas laikā, ja nepieciešams.

- Izslēdziet ierīci un atvienojiet elektrības vadu no kontaktligzdas. Pagaidiet, kamēr ierīce atdziest. Ja ierīcei ir barošanas slēdzis, pirms ierīces tīrīšanas izslēdziet barošana slēdzi.
	- Šīs lietotāja rokasgrāmatas attēlos redzamā ierīce var atšķirties no jūsu ierīces atkarībā no tās opcijām vai modeļa. Skatiet savas ierīces veidu (sk. ["Skats no priekšpuses" 23. lpp](#page-22-0)).
- **1** Nedaudz samitriniet mīkstu, bezplūksnu drānu vai papīra dvieli ar ūdeni.
- **2** Paceliet un atveriet skenera vāku.

**3** Slaukiet skenera virsmu, līdz tā ir tīra un sausa.

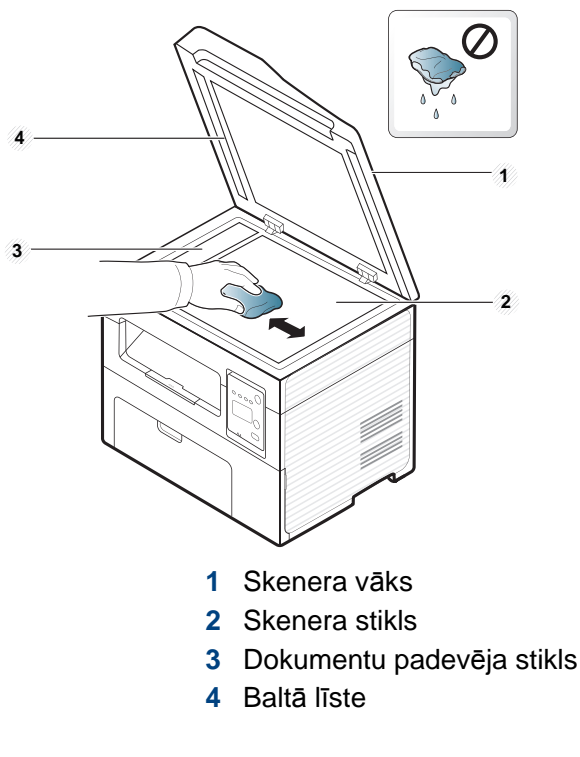

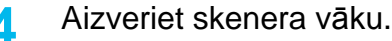

### **Padomi ierīces pārvietošanā un uzglabāšanā**

- Pārvietojot ierīci, nesagāziet to vai neapgrieziet otrādi. Pretējā gadījumā ierīces iekšpuse var tikt notraipīta ar toneri, kas var izraisīt ierīces bojājumus vai samazināt drukāšanas kvalitāti.
- Pārvietojot ierīci, pārliecinieties, ka vismaz divi cilvēki ir droši satvēruši ierīci.

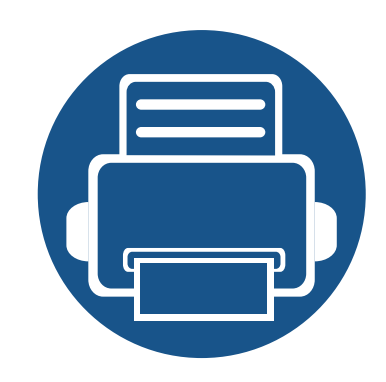

# **4. Problēmu novēršana**

Šajā nodaļā ir sniegta noderīga informācija par to, kā rīkoties kļūdu gadījumā.

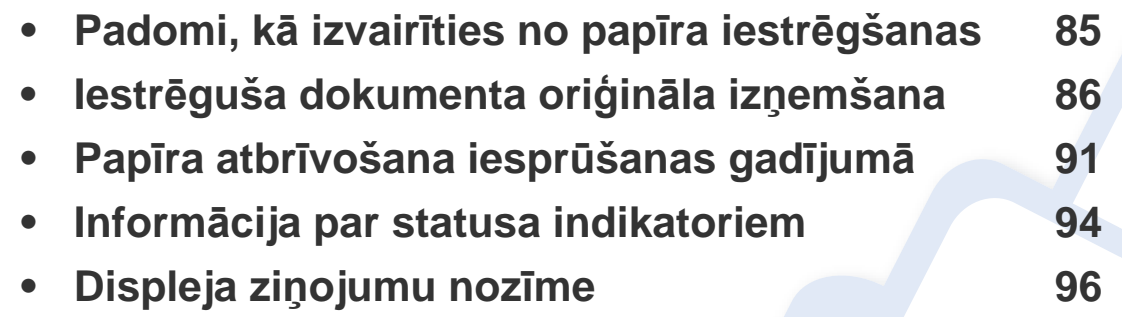

Šajā nodaļā ir sniegta noderīga informācija par to, kā rīkoties kļūdu gadījumā. Ja ierīcei ir displeja ekrāns, lai atrisinātu problēmu, vispirms apskatiet ziņojumu displeja ekrānā. Ja šajā nodaļā nevarat atrast risinājumu šai problēmai, skatiet Papildu rokasgrāmata nodaļu **Problēmu novēršana** (sk. "Traucējummeklē[šana" 219. lpp\)](#page-218-0). Ja Lietotāja rokasgrāmata nevarat atrast risinājumu vai ja problēma joprojām pastāv, sazinieties ar klientu apkalpošanas centru.

# <span id="page-84-0"></span>**Padomi, kā izvairīties no papīra iestrēgšanas**

Izvēloties pareizu apdrukājamo materiālu, var izvairīties no gandrīz visiem papīra iestrēgšanas gadījumiem. Lai izvairītos no papīra iestrēgšanas, ievērojiet šādus norādījums:

- Nodrošiniet, lai pielāgojamās vadotnes būtu pareizā pozīcijā (sk. "Tekņu pā[rskats" 39. lpp\)](#page-38-0).
- Neizņemiet papīru no teknes, kamēr ierīce drukā.
- Pirms ievietošanas teknē, pārliecinieties, vai papīrs ir atbilstošā stāvoklī, nav salipis un deformēts.
- Neizmantojiet saburzītu, mitru vai izliektu papīru.
- Nelieciet teknē kopā vairākus papīra tipus.
- Izmantojiet tikai ieteicamo apdrukājamo materiālu (sk. ["Drukas materi](#page-103-0)āla specifikācijas" 104. lpp).

<span id="page-85-0"></span>Ja dokumentu padevē iestrēgst oriģināldokuments, displejā tiek parādīts brīdinājuma ziņojums.

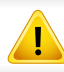

Lai nesaplēstu iestrēgušo dokumentu, izņemiet to lēnām un uzmanīgi.

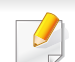

Lai nepieļautu dokumentu iestrēgšanu, oriģinālus ar biezu, plānu vai dažādu veidu papīru skenējiet uz skenera stikla.

#### **Iestrēdzis papīra oriģināls skenera priekšpusē**

- Šīs lietotāja rokasgrāmatas attēlos redzamā ierīce var atšķirties no jūsu ierīces atkarībā no tās opcijām vai modeļa. Skatiet savas ierīces veidu (sk. ["Skats no priekšpuses" 23. lpp\)](#page-22-0).
- Šī problēmu novēršanas iespēja var nebūt pieejama atkarībā no modeļa vai papildiespējām (sk. "Iespē[ju daudzveid](#page-9-0)ība" 10. lpp).

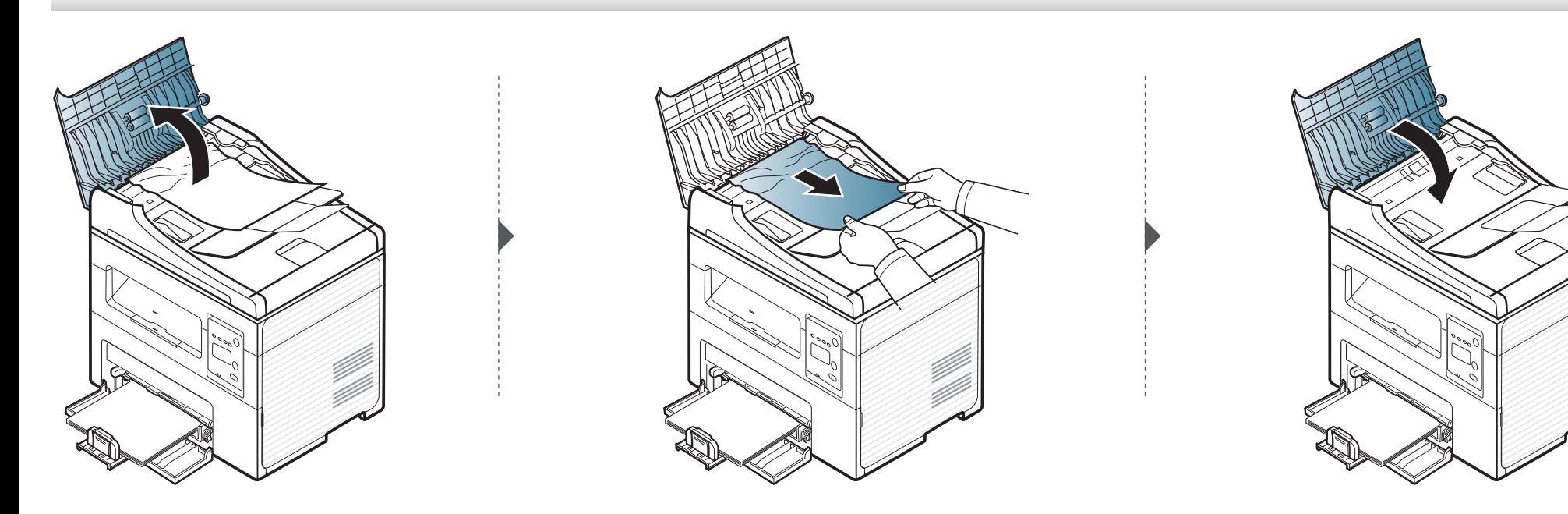

#### **Iestrēdzis papīra oriģināls skenera iekšpusē**

- Šīs lietotāja rokasgrāmatas attēlos redzamā ierīce var atšķirties no jūsu ierīces atkarībā no tās opcijām vai modeļa. Skatiet savas ierīces veidu (sk. ["Skats no priekšpuses" 23. lpp\)](#page-22-0).
- Šī problēmu novēršanas iespēja var nebūt pieejama atkarībā no modeļa vai papildiespējām (sk. "Iespē[ju daudzveid](#page-9-0)ība" 10. lpp).

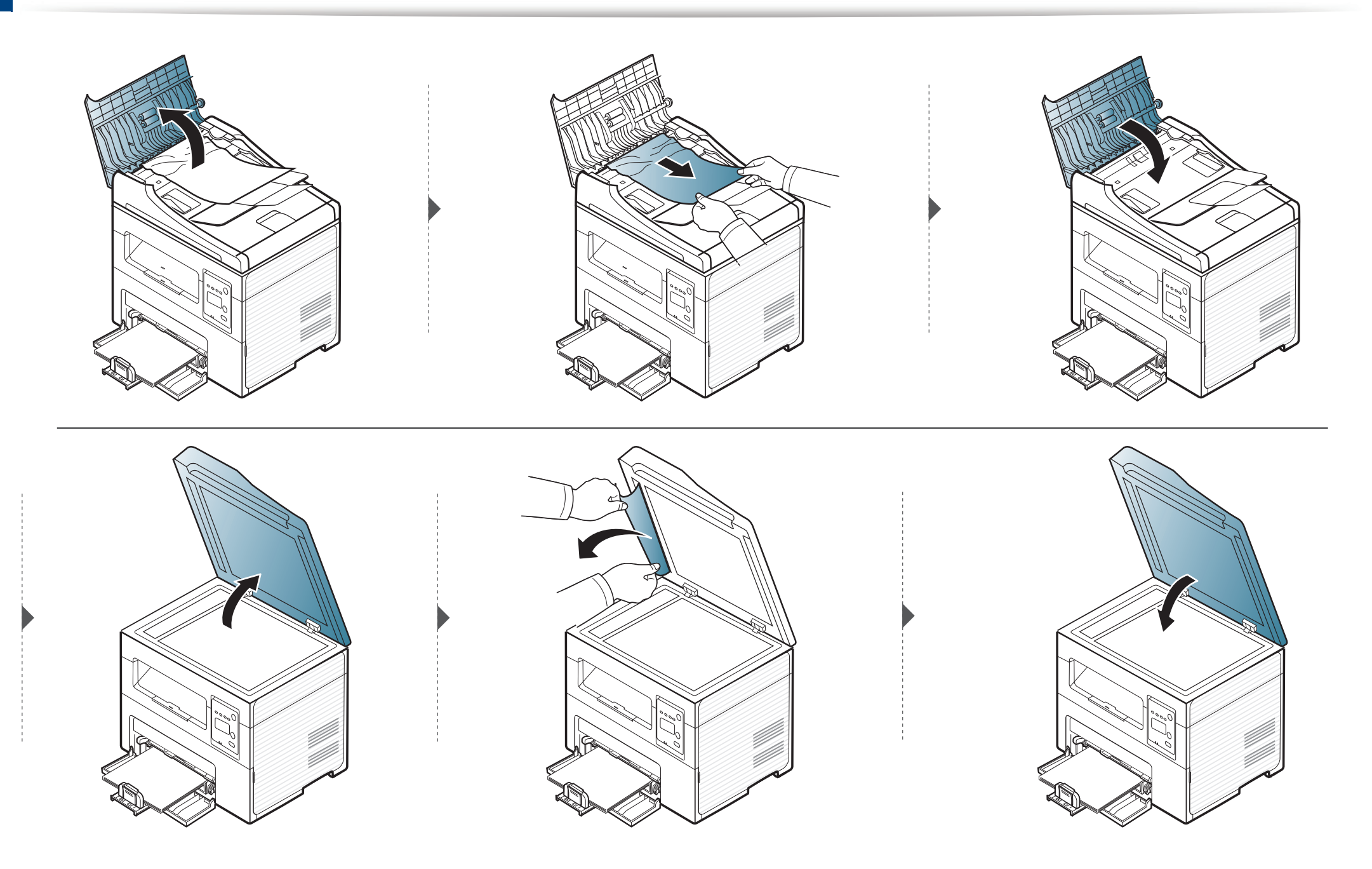

#### **Iestrēdzis papīra oriģināls skenera izvades daļā**

- Šīs lietotāja rokasgrāmatas attēlos redzamā ierīce var atšķirties no jūsu ierīces atkarībā no tās opcijām vai modeļa. Skatiet savas ierīces veidu (sk. ["Skats no priekšpuses" 23. lpp\)](#page-22-0).
- Šī problēmu novēršanas iespēja var nebūt pieejama atkarībā no modeļa vai papildiespējām (sk. "Iespē[ju daudzveid](#page-9-0)ība" 10. lpp).
- **1** Izņemiet visas loksnes no dokumentu padevēja.
- **2** Uzmanīgi izņemiet iestrēgušo papīru no dokumentu padevēja.

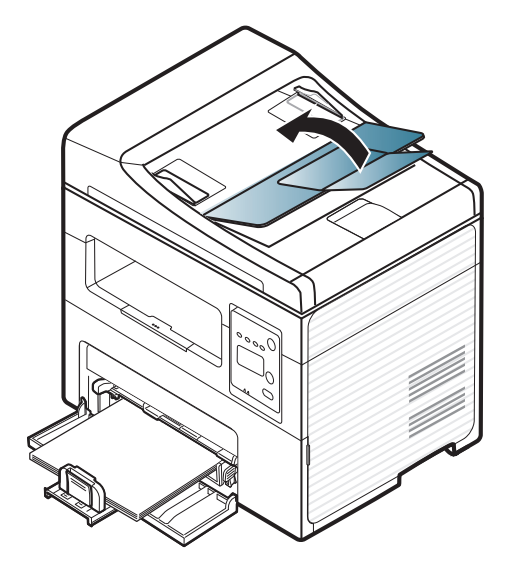

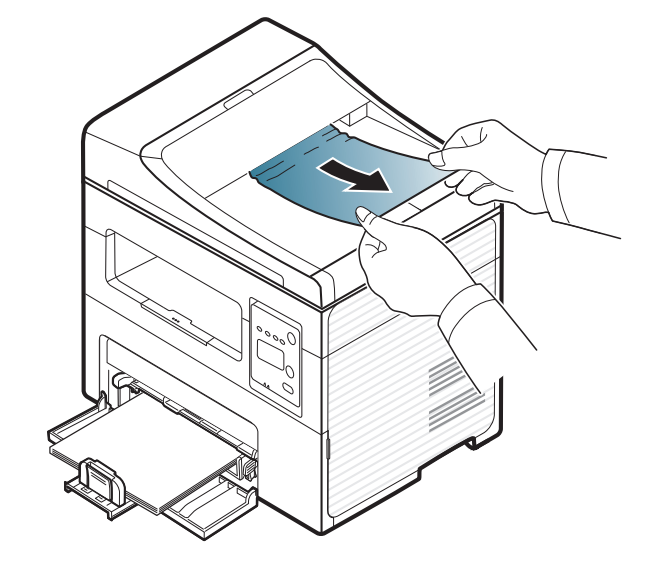

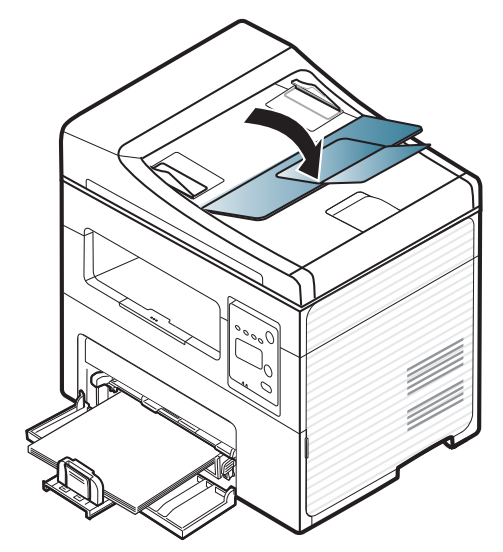

### <span id="page-90-0"></span>**Papīra atbrīvošana iesprūšanas gadījumā**

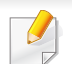

Lai papīru nesaplēstu, velciet iesprūdušo papīru ārā lēnām un uzmanīgi.

#### <span id="page-90-1"></span>**Teknē**

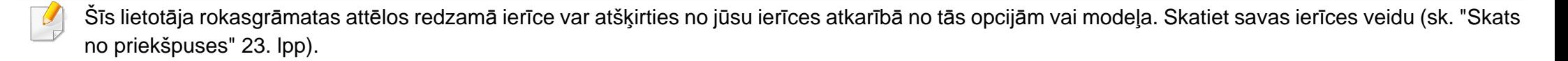

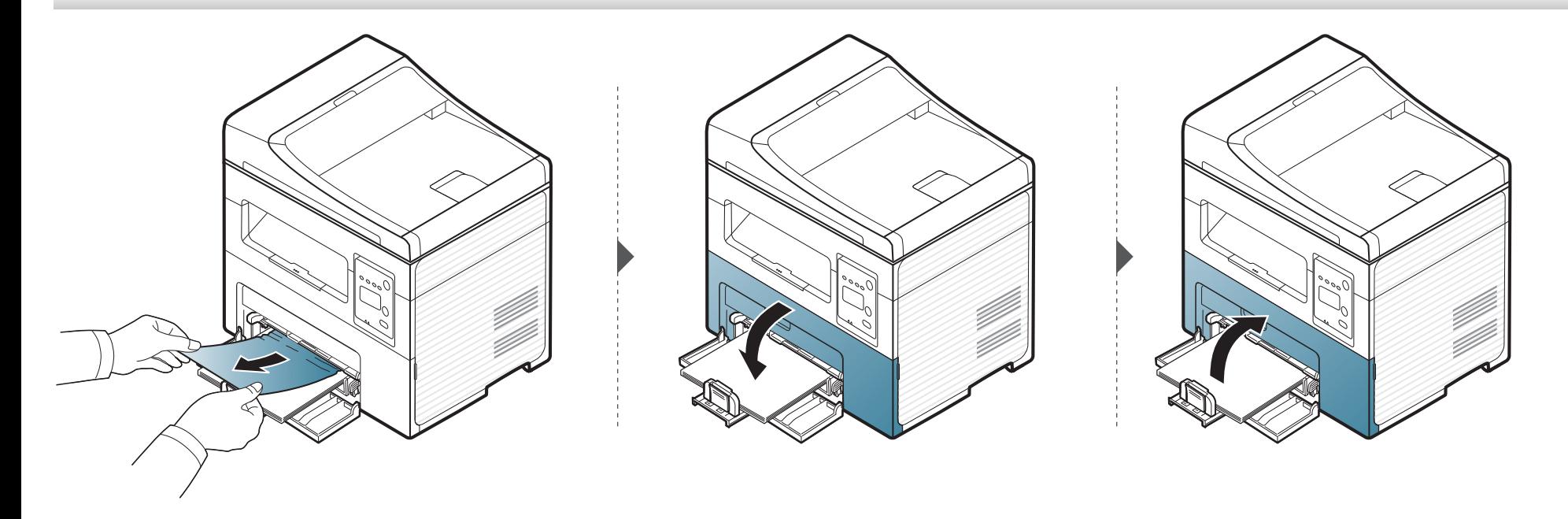

### **Papīra atbrīvošana iesprūšanas gadījumā**

#### <span id="page-91-0"></span>**Ierīces iekšpuse**

 $\overline{a}$ 

- Fiksē[šanas bloka zona ir karsta. Esiet uzman](../common/swf/jam_tray1.htm)īgs, izņemot papīru no ierīces.
- Šīs lietotāja rokasgrāmatas attēlos redzamā ierīce var atšķirties no jūsu ierīces atkarībā no tās opcijām vai modeļa. Skatiet savas ierīces veidu (sk. "Skats no priekšpuses" 23. lpp).

### **Papīra atbrīvošana iesprūšanas gadījumā**

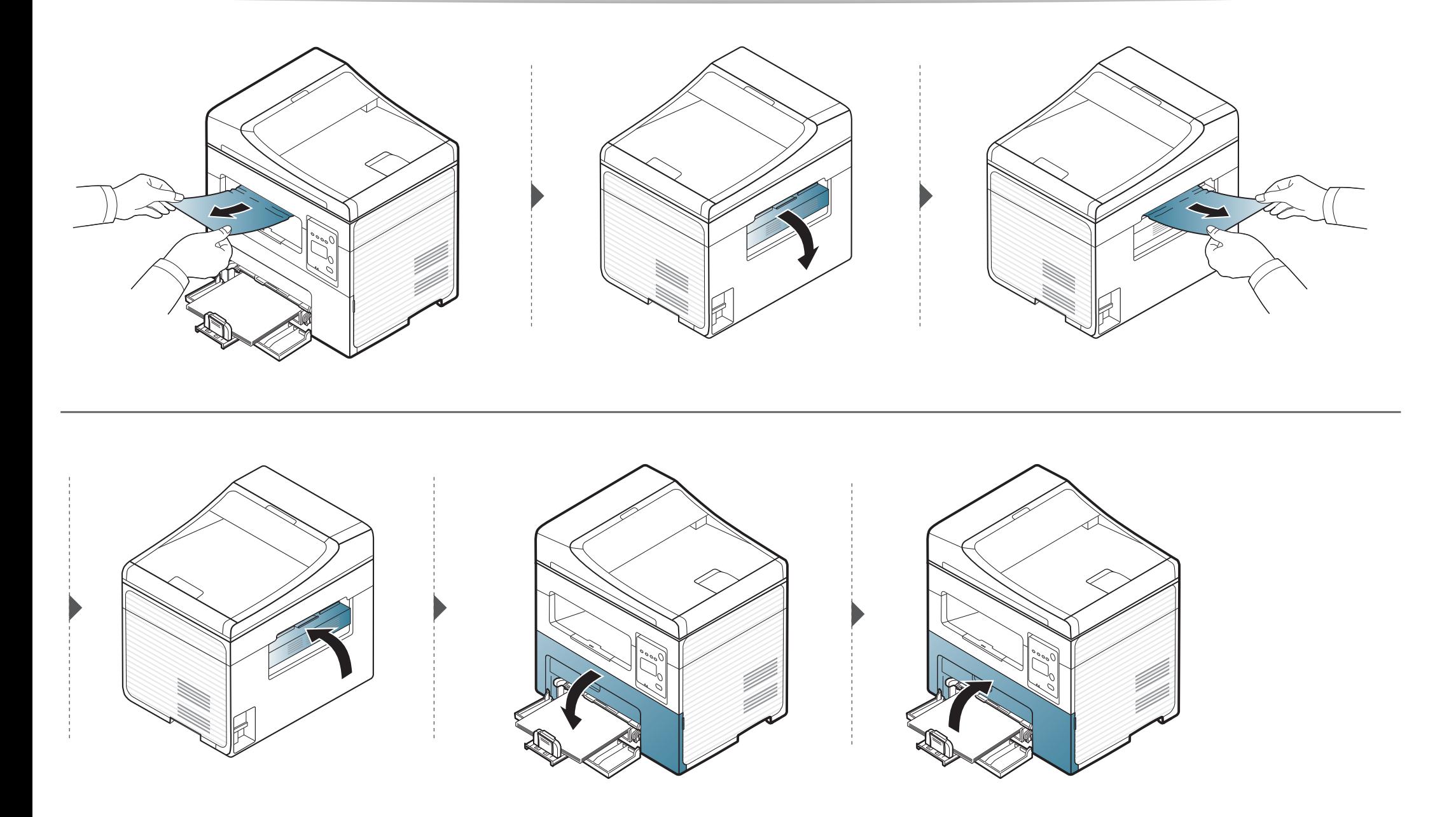

### <span id="page-93-0"></span>**Informācija par statusa indikatoriem**

Indikatora krāsa norāda uz ierīces pašreizējo statusu.

- Atkarībā no modeļa vai valsts dažas gaismas diodes, iespējams, nebūs pieejams (sk. "Vadības paneļa pā[rskats" 26. lpp\)](#page-25-0).
- Lai novērstu šo kļūdu, apskatiet kļūdas ziņojumu un izpildiet ar to saistītās instrukcijas problēmu novēršanas daļā m(sk. ["Displeja zi](#page-95-0)ņojumu nozīme" 96. [lpp\)](#page-95-0).
- Kļūdu var arī novērst, ņemot vērā norādes datora programmas Samsung Printing Status logā (sk. ["Samsung Printer Status lietošana" 214. lpp](#page-213-0) ).
- Ja problēmu neizdodas novērst, sazinieties ar klientu apkalpošanas centra pārstāvi.

<span id="page-93-1"></span>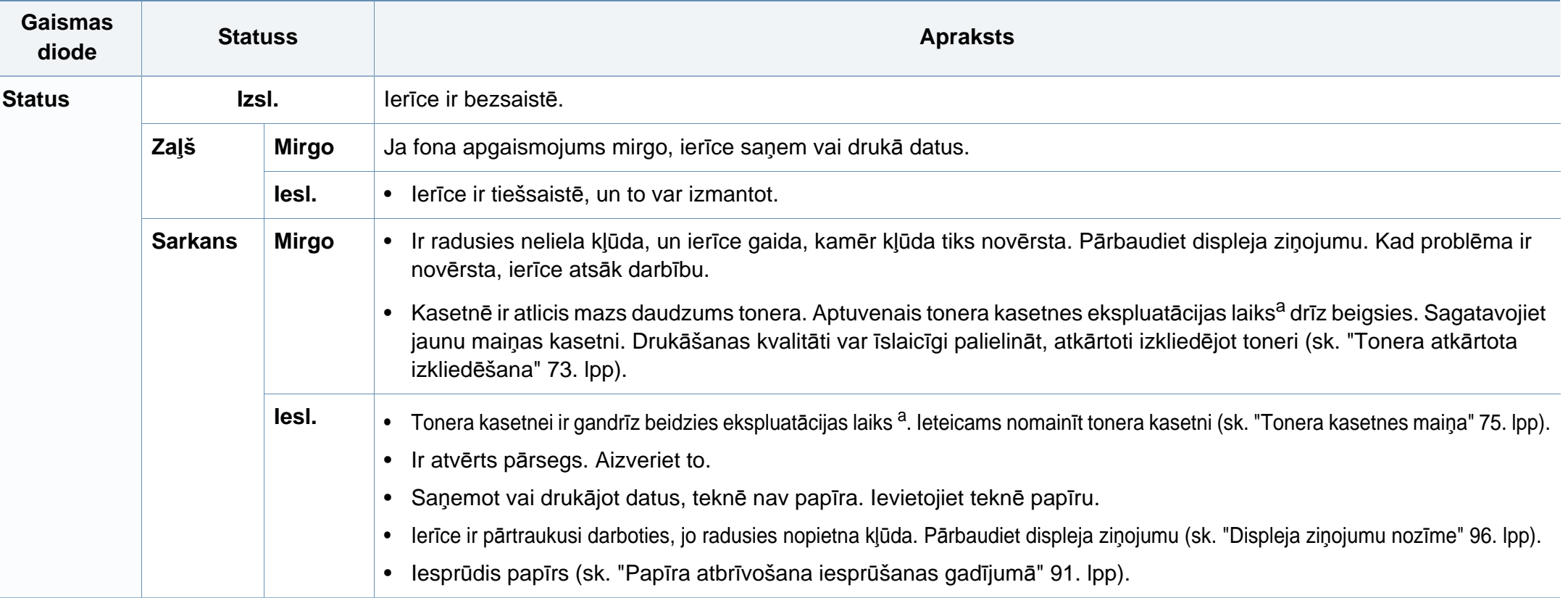

### **Informācija par statusa indikatoriem**

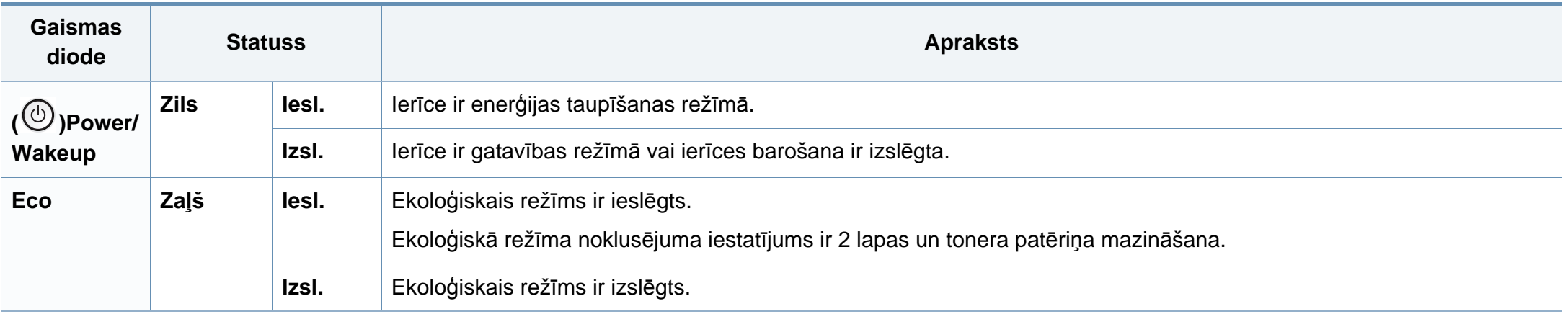

a. Aptuvenais kasetnes ekspluatācijas laiks nozīmē paredzēto vai aptuveno tonera kasetnes ekspluatācijas ilgumu, kas norāda vidējo izdruku daudzumu, un ir izstrādāts atbilstoši standartam ISO/IEC 19752. Izdrukāto lapu skaitu var ietekmēt darba vide, attēlu laukuma procentuālā attiecība, drukāšanas intervāli, grafika, materiālu veida un materiālu formāts. Kasetnē joprojām var būt mazliet tonera pat tad, ja iedegas sarkans indikators un printeris pārstāj drukāt.

<span id="page-95-0"></span>Paziņojumi vadības paneļa displejā tiek parādīti, lai sniegtu informāciju par ierīces statusu vai kļūdām. Tālāk redzamajās tabulās skatiet informāciju par paziņojumiem, to nozīmi un veidu, un kā nepieciešamības gadījumā novērst problēmu.

- Ja ziņojuma tabulā nav, izslēdziet un ieslēdziet no jauna barošanu un mēģiniet drukāšanas darbu no jauna. Ja problēmu neizdodas novērst, sazinieties ar klientu apkalpošanas centra pārstāvi.
- Kad izsaucat servisa personālu, nodrošiniet servisa pārstāvim displeja ziņojuma satura pieejamību.
- Atkarībā no opcijām vai modeļiem daži ziņojumi, iespējams, displejā netiek parādīti.
- [kļūdas numurs] norāda kļūdas numuru.

#### **Ar papīra iestrēgšanu saistīti ziņojumi**

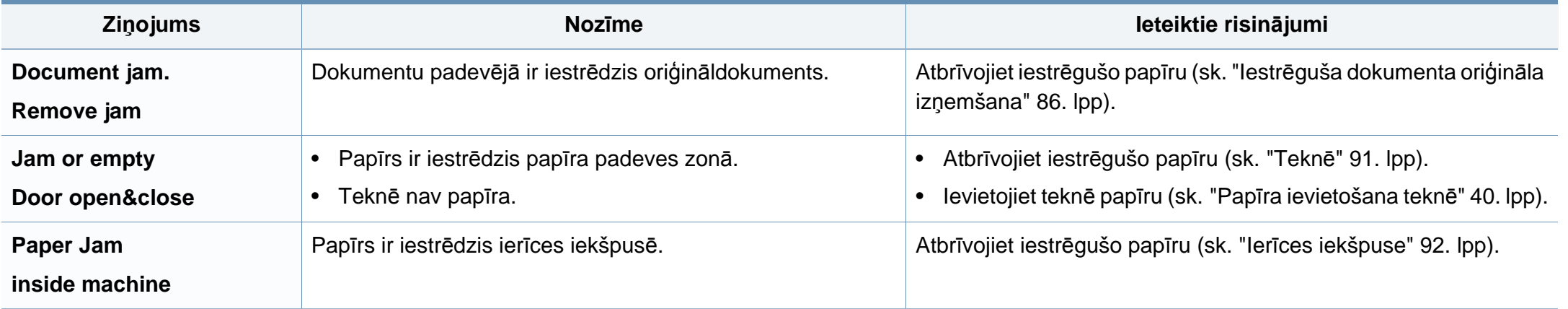

#### **Ar toneri saistītie ziņojumi**

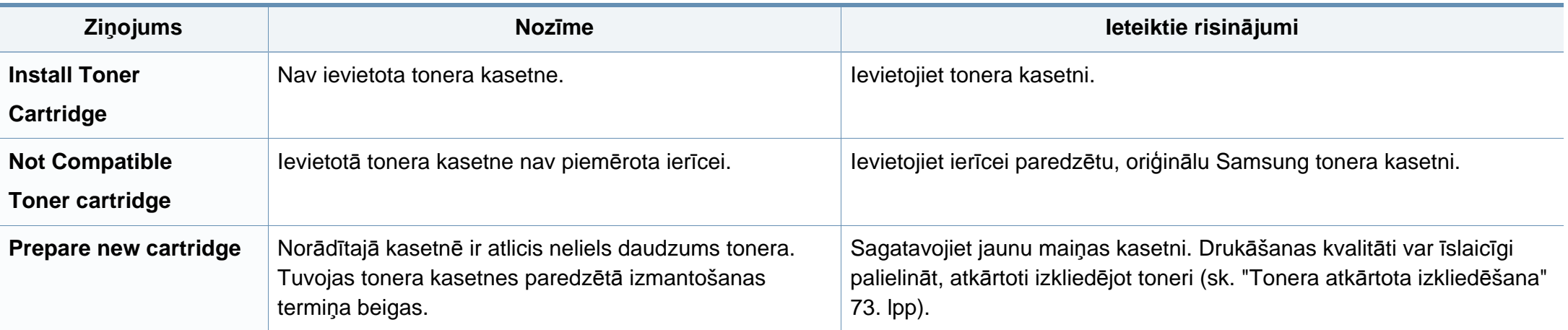

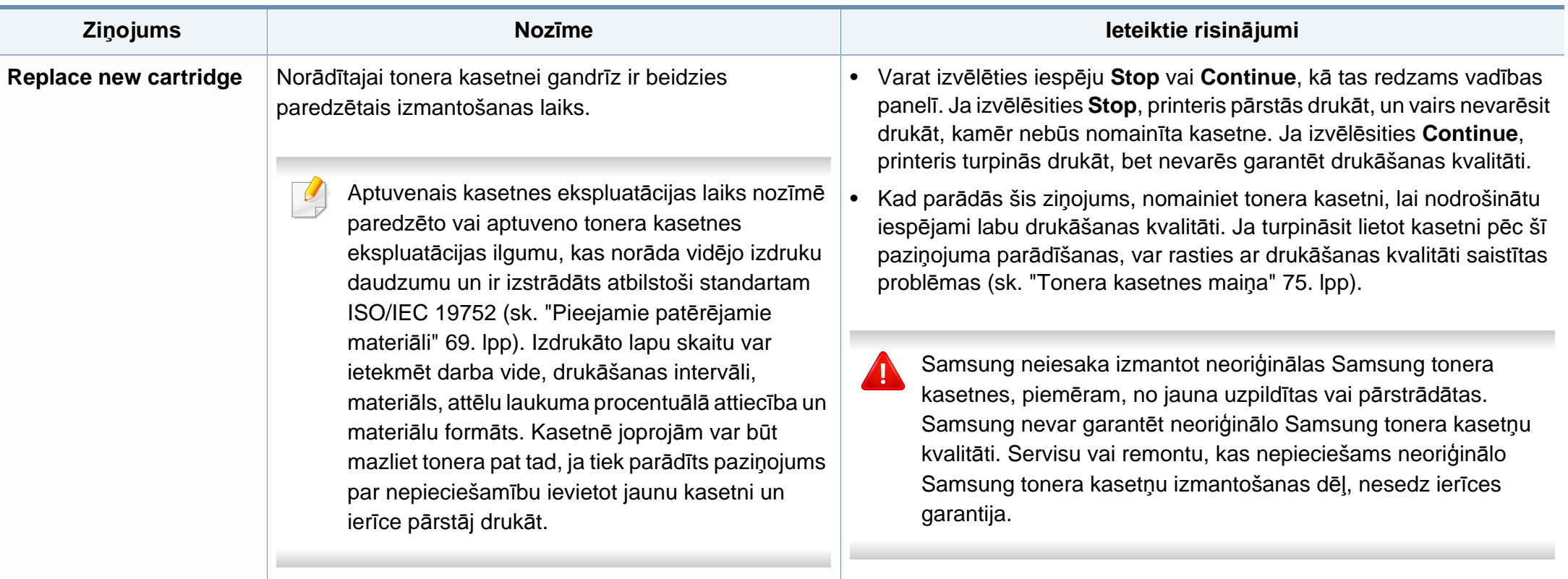

#### **Ar tīklu saistītie ziņojumi**

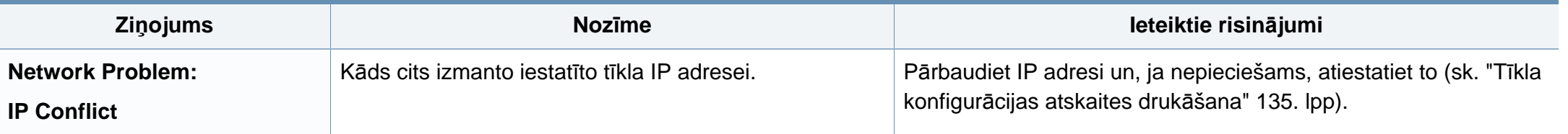

#### **Dažādi ziņojumi**

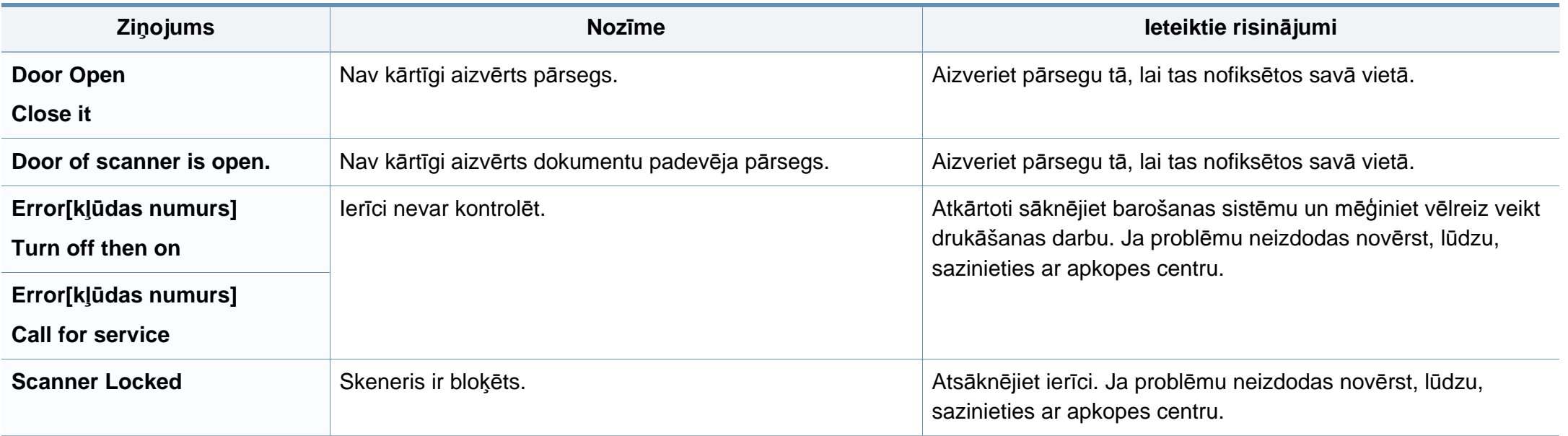

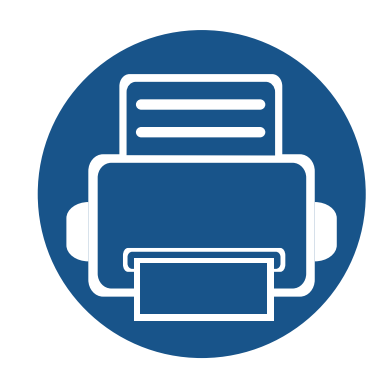

# **5. Pielikums**

Šajā nodaļā ir norādītas produkta specifikācijas un informācija saistībā ar piemērojamajiem noteikumiem.

**• Specifikā[cijas 101](#page-100-0) • [Normat](#page-110-0)īvā informācija 111 • [Autorties](#page-122-0)ības 123**

#### <span id="page-100-0"></span>**Vispārīgas specifikācijas**

 $\overline{\mathcal{C}}$ 

Zemāk uzskaitītās specifikāciju vērtības var tikt mainītas bez iepriekšēja paziņojuma. Lai uzzinātu par iespējamām izmaiņām informācijā, apmeklējiet vietni **[www.samsung.com](http://www.samsung.com)**.

<span id="page-100-1"></span>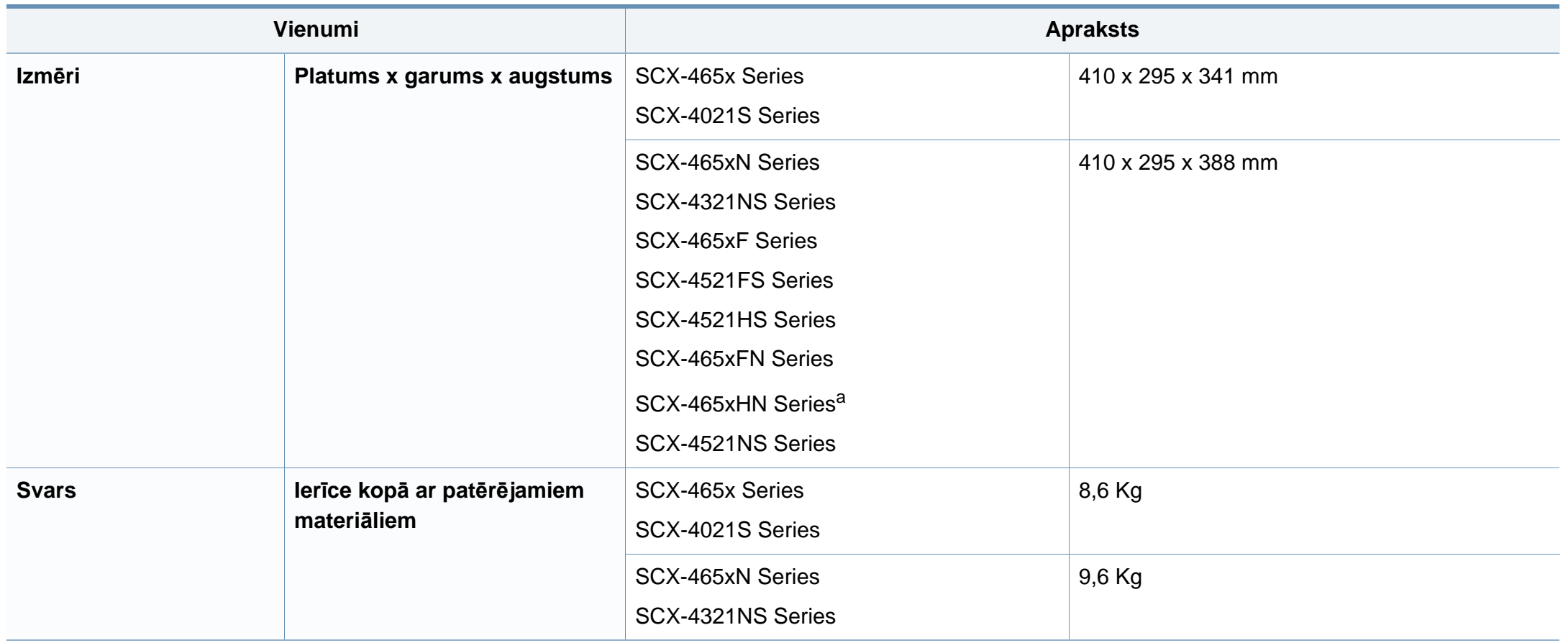

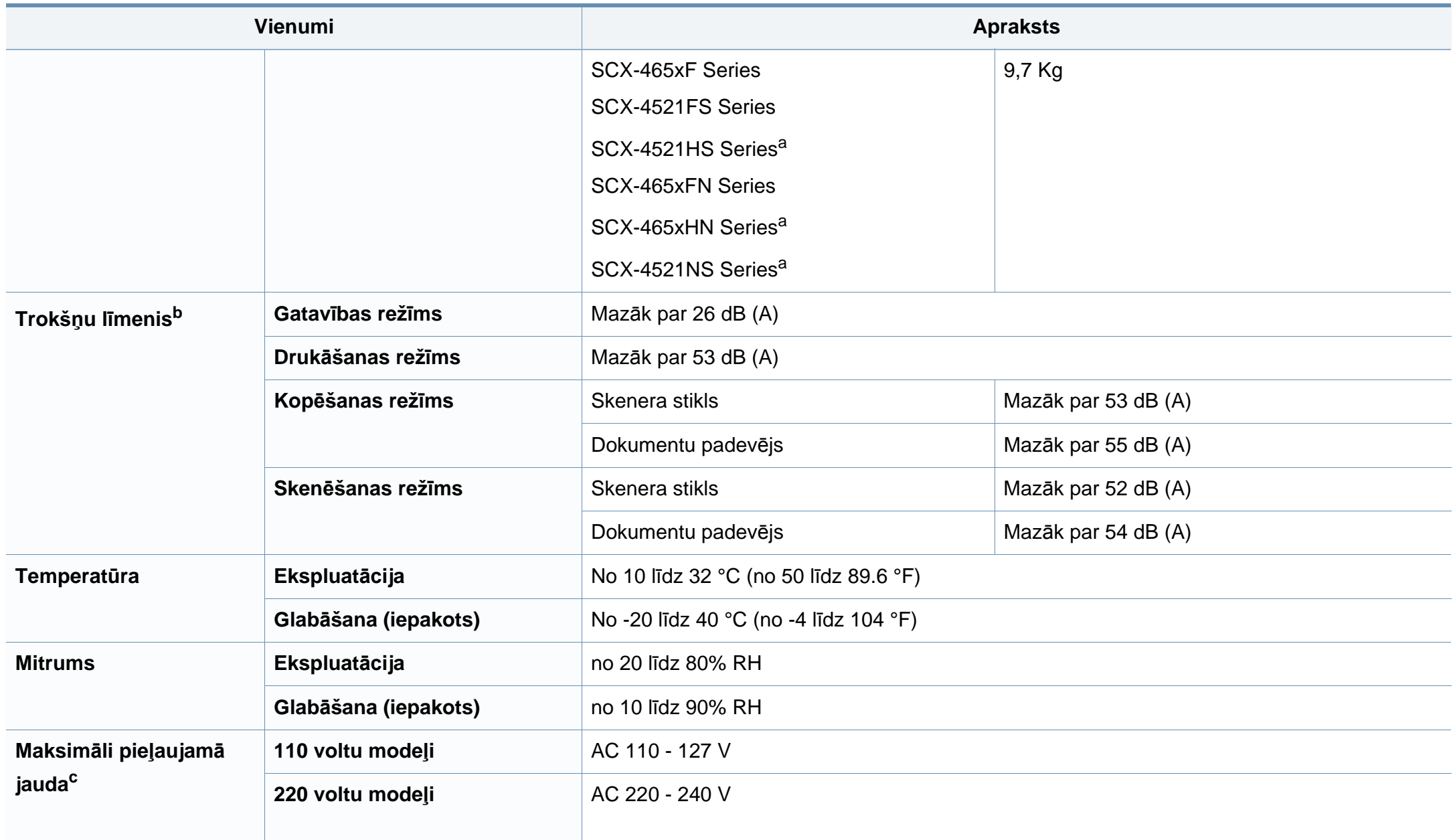

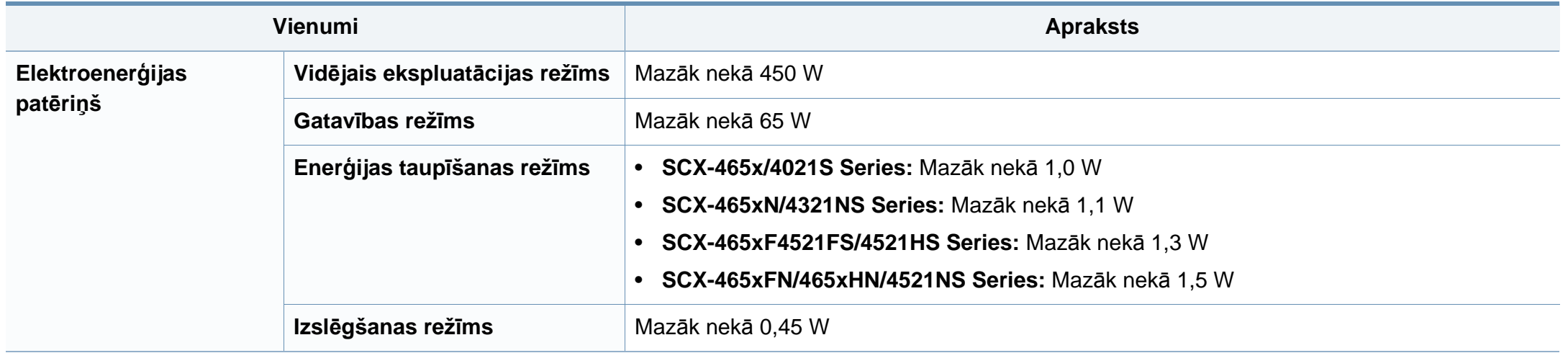

a. Izmēri un svars ir norādīti bez klausules.

b. Skaņas spiediena līmenis, ISO 7779. Testētā konfigurācija: ierīces pamatuzstādījums, A4 papīrs, vienpusējā drukāšana.

c. Lai uzzinātu pareizo spriegumu (V), frekvenci (hercos) un strāvas stiprumu (A), skatiet tehnisko parametru uzlīmi uz ierīces.

#### <span id="page-103-0"></span>**Drukas materiāla specifikācijas**

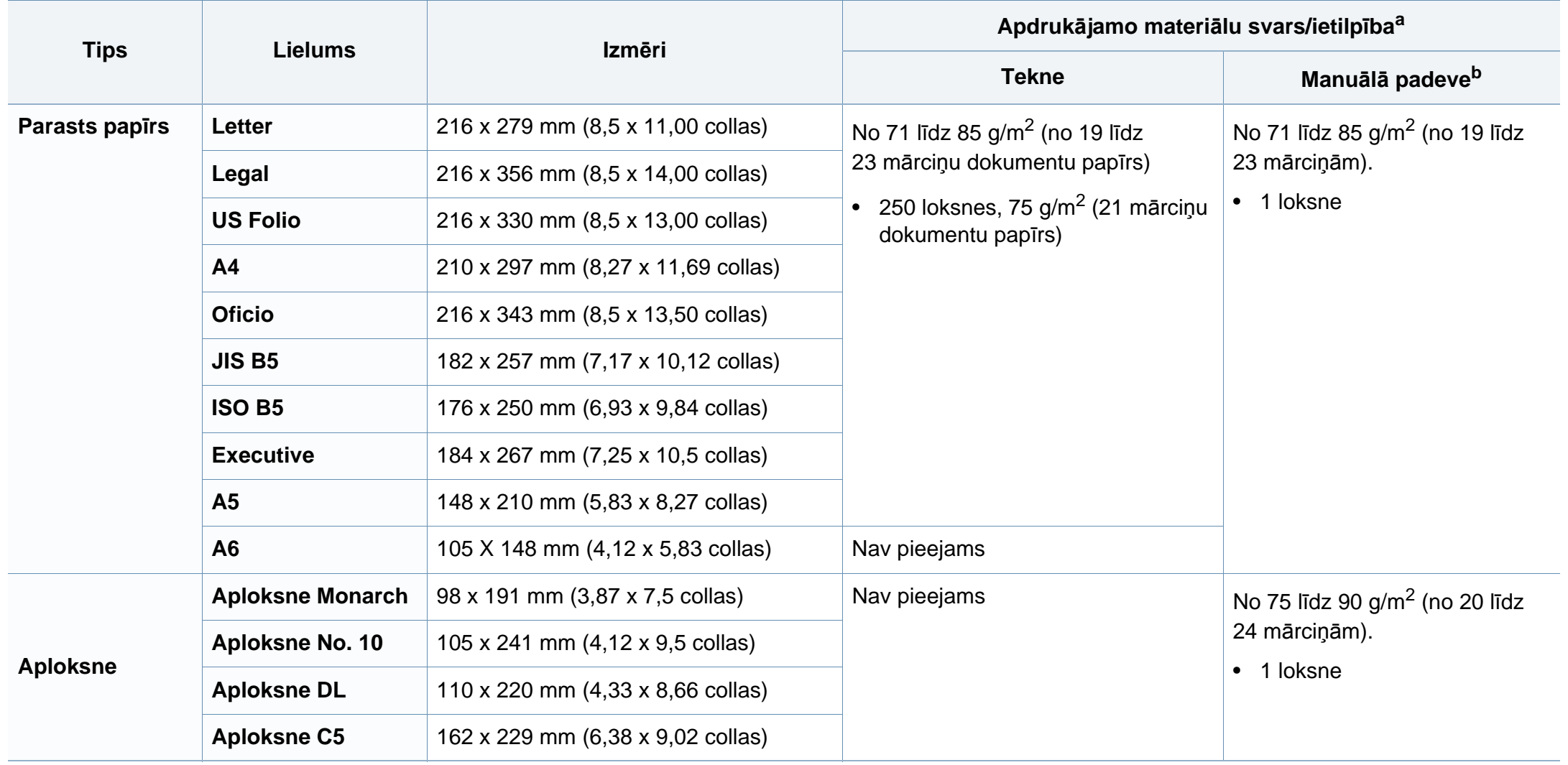

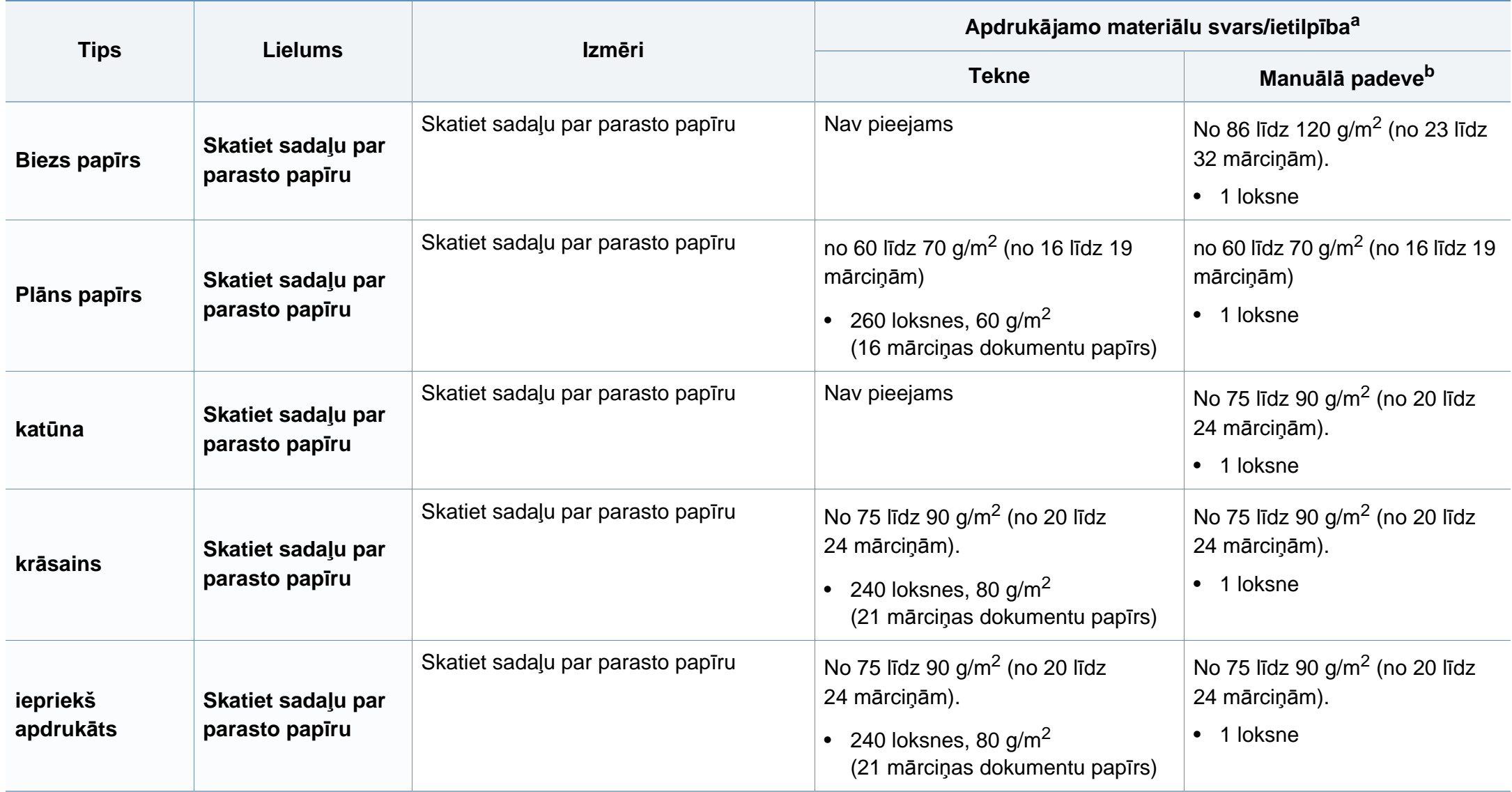

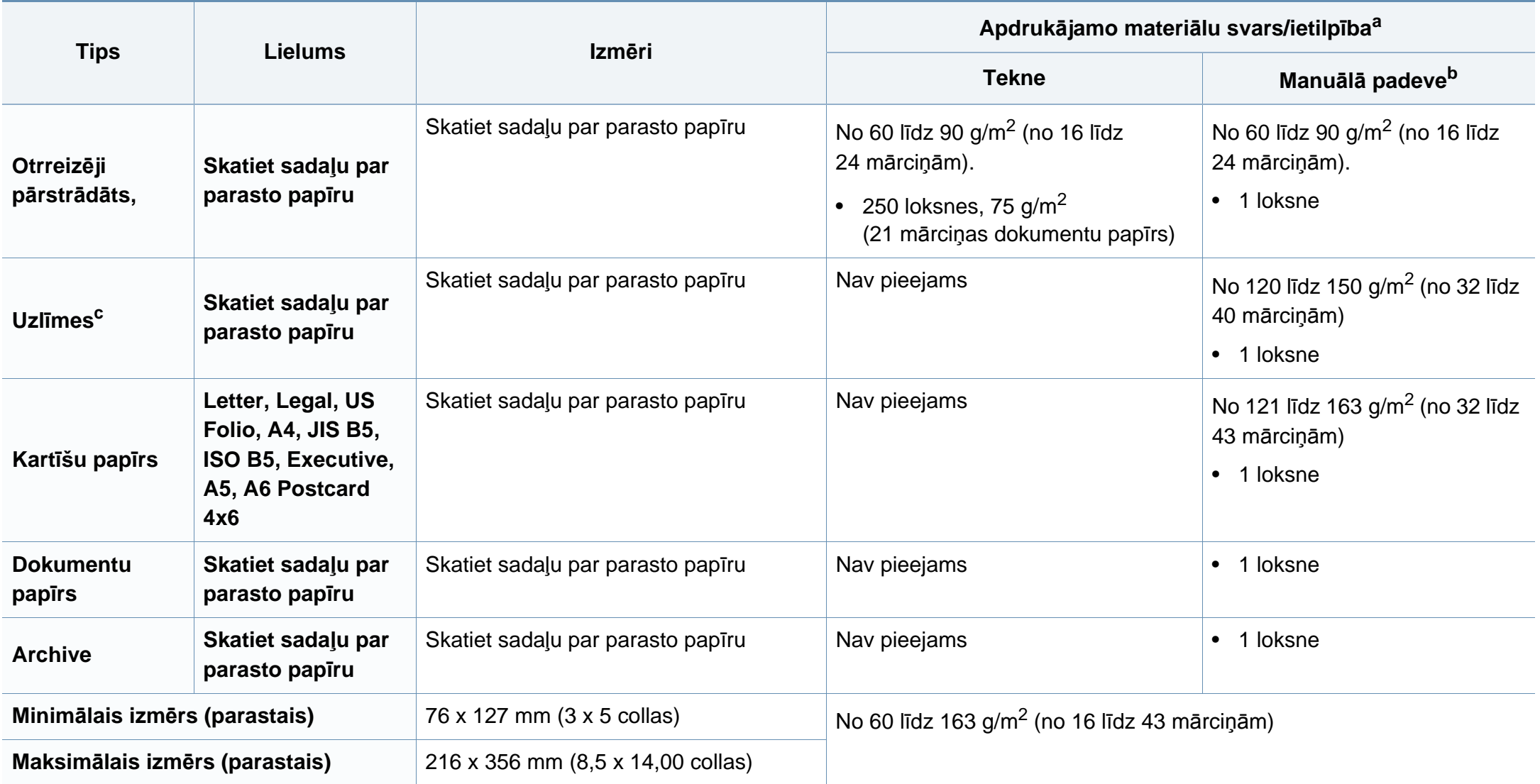

a. Maksimālā jauda var atšķirties atkarībā no materiāla svara, biezuma un apkārtējās vides apstākļiem.

b. 1 loksne manuālajai padevei.

c. Šajā ierīcē izmantojamo uzlīmju gludums ir no 100 līdz 250 (sheffield). Tas nozīmē skaitlisko gluduma līmeni.

#### **Sistēmas prasības**

#### **Microsoft® Windows®**

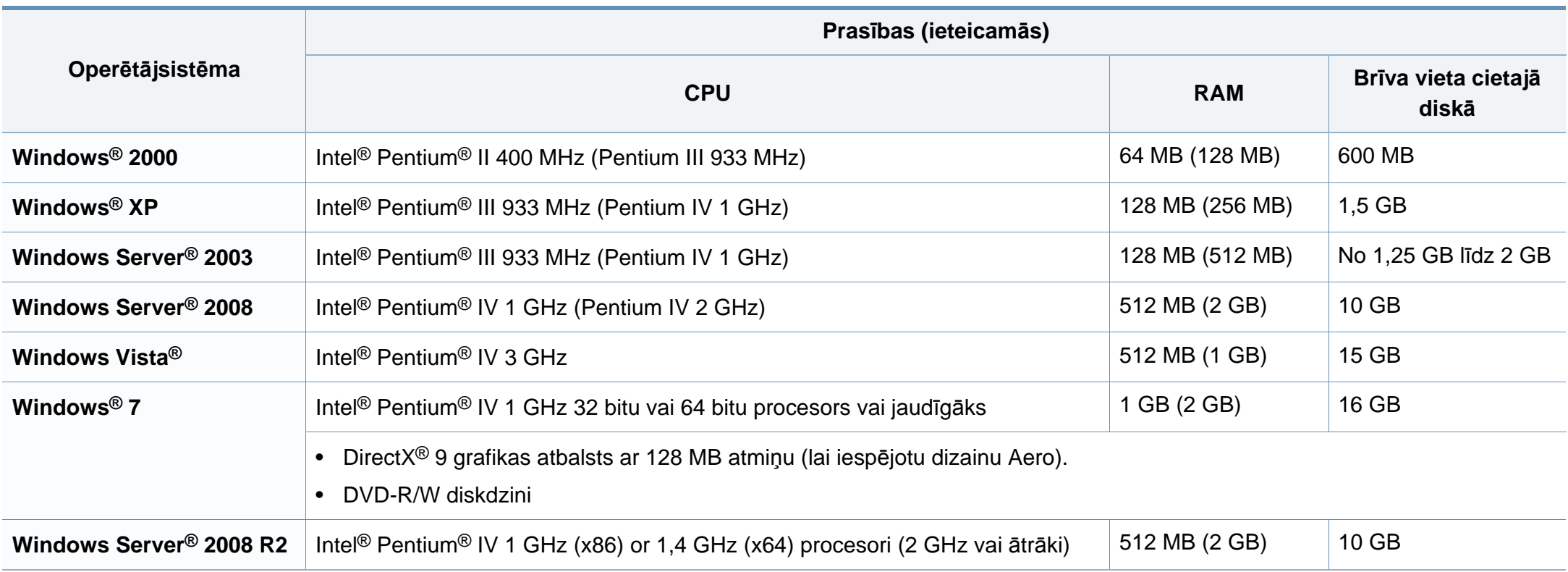

- Internet Explorer 6.0 vai jaunāka versija ir minimālā prasība visām Windows operētājsistēmām.
	- Programmatūru var instalēt lietotāji, kuriem ir administratora tiesības.
- Šī ierīce ir saderīga ar **Windows Terminal Services**.
- Operētājsistēmai **Windows 2000** ir nepieciešama **Service Pack 4** vai jaunāka versija.

#### **Macintosh**

 $\overline{B}$ 

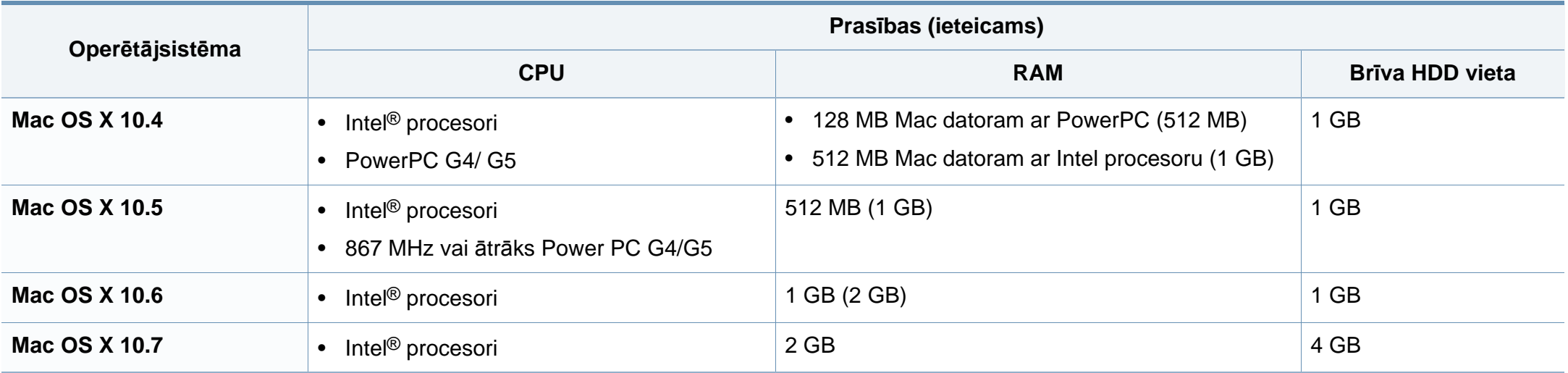
# **Specifikācijas**

### **Linux**

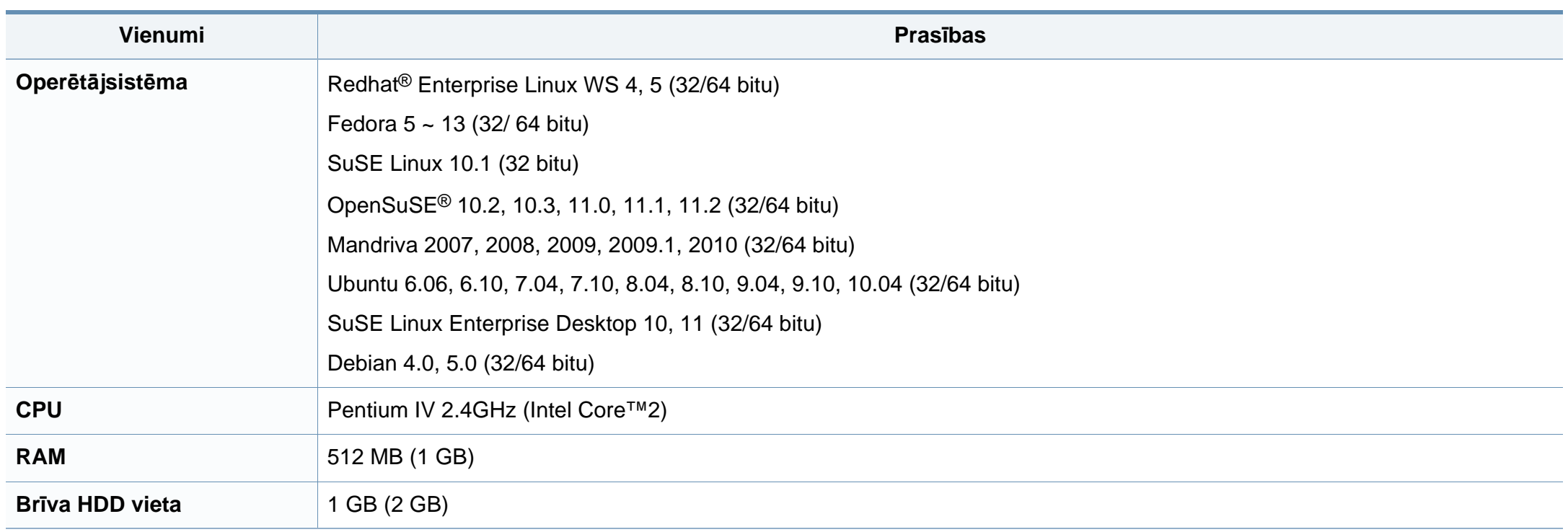

### **Tīkla vide**

Tikai tīkla modeļiem (sk. "Atsevišķu modeļ[u funkcijas" 7. lpp](#page-6-0)).

Lai ierīci lietotu kā tīkla ierīci, tajā ir jāiestata tīkla protokoli. Tālāk esošajā tabulā ir redzamas ierīces atbalstītās tīkla vides.

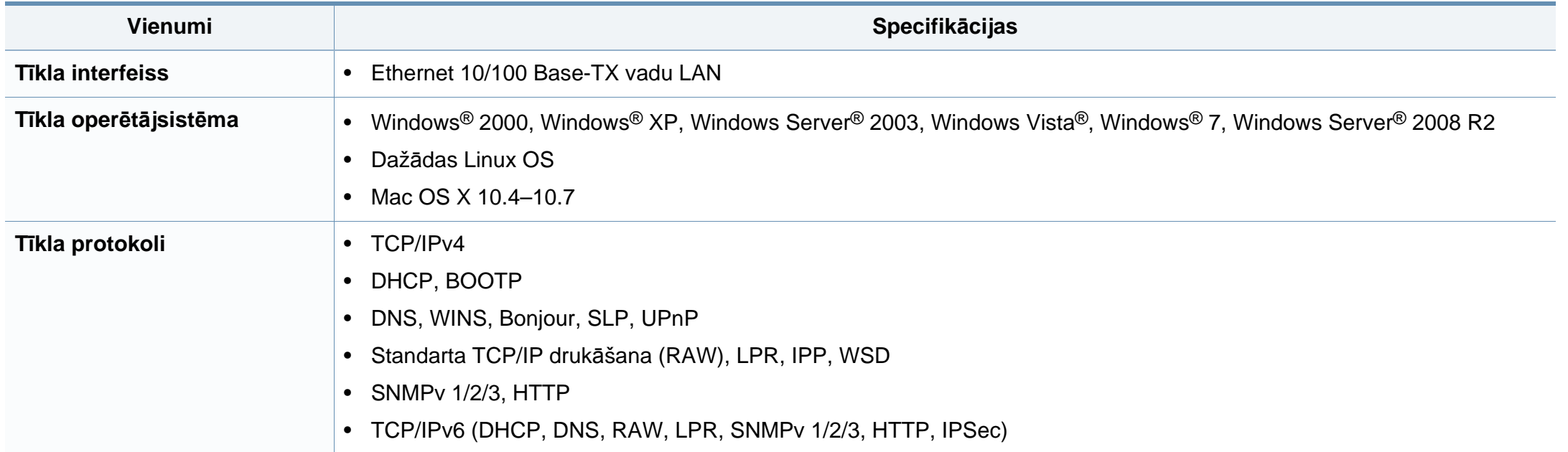

Šī ierīce ir konstruēta parastai darba videi un licencēta ar vairākiem normatīvajiem paziņojumiem.

#### **Paziņojums par lāzera drošību**

Printeris ir licencēts ASV saskaņā ar Veselības un sociālo lietu ministrijas 21. federālo noteikumu kodeksa 1. punkta J apakšpunktā I (1) klases lāzera izstrādājumiem noteiktajām prasībām, un citās vietās tas ir licencēts kā I klases lāzera izstrādājums saskaņā ar IEC 60825-1: 2007.

I klases lāzera produkti netiek uzskatīti par kaitīgiem. Lāzera sistēma un printeris ir izstrādāta, lai pilnībā novērstu cilvēka piekļuvi radiācijas starojumam, kas pārsniedz I klases līmeni, normālas darbības, lietotāja veiktas tehniskās apkopes vai noteiktās apkalpošanas laikā.

### **Brīdinājums**

Nekad nelietojiet printeri, kā arī neveiciet tā apkopi, ja no lāzera/skenera ierīces ir noņemts aizsargvāks. Atstarotais stars, lai arī neredzams, var kaitēt acīm.

Izmantojot šo produktu, vienmēr jāievēro tālāk izklāstītie galvenie piesardzības pasākumi, lai mazinātu ugunsgrēka, elektrošoka un ievainojumu gūšanas risku.

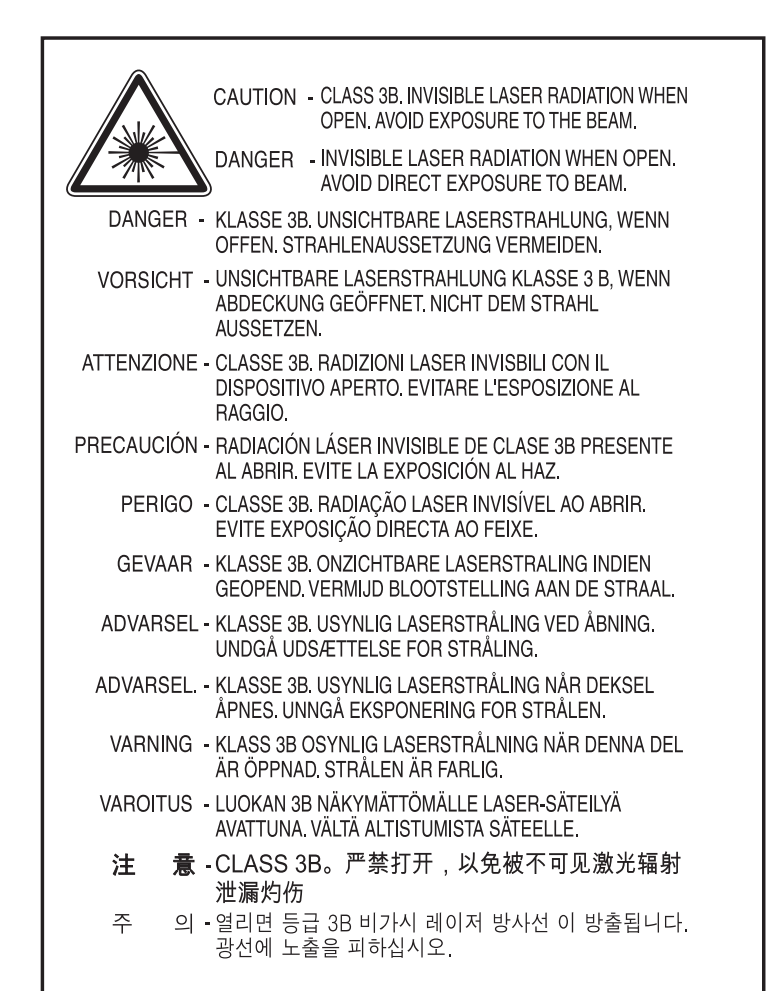

#### **Ozona nekaitīgums**

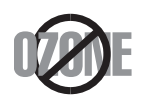

Šī izstrādājuma ozona emisijas rādītājs ir zem 0,1 miljondaļām. Tā kā ozons ir smagāks par gaisu, glabājiet produktu labi ventilētā vietā.

#### **Dzīvsudraba drošība**

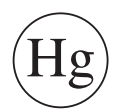

Satur dzīvsudrabu; utilizēt tikai saskaņā ar vietējām, valsts vai federālajām tiesību normām (attiecas tikai uz ASV)

### **Enerģijas taupītājs**

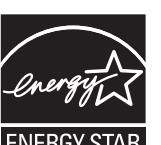

Šajā printerī ir iestrādāta uzlabota enerģijas taupīšanas tehnoloģija, kas mazina enerģijas patēriņu, kad printeris netiek izmantots aktīvas ekspluatācijas režīmā.

Ja printeris nesaņem datus ilgāku laiku, enerģijas patēriņš tiek automātiski samazināts.

ENERGY STAR un ENERGY STAR preču zīme ir ASV reģistrētas zīmes.

Papildinformā[cija par programmu ENERGY STAR ir pieejama](http://www.energystar.gov)  vietnē http://www.energystar.gov

ENERGY STAR sertificētiem modeļiem uz ierīces būs ENERGY STAR uzlīme. Pārbaudiet, vai jūsu ierīce ir ENERGY STAR sertificēta.

#### **Otrreizējā pārstrāde**

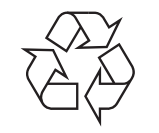

Veiciet šī izstrādājuma iepakojuma otrreizējo pārstrādi vai utilizāciju videi nekaitīgā veidā.

#### **Informācija, kas attiecas tikai uz Ķīnu**

#### 回收和再循环

为了保护环境, 我公司已经为废弃的产品建立了回收和再循环系统。 我们会为您无偿提供回收同类废旧产品的服务。

当您要废弃您正在使用的产品时,请您及时与授权耗材更换中心取得联系, 我们会及时为您提供服务。

中国能效标识

|                   |  | 典型能耗 (kW·h) |
|-------------------|--|-------------|
| <b>SCX-4021S</b>  |  | 1.13        |
| <b>SCX-4321NS</b> |  |             |
| <b>SCX-4521HS</b> |  | 1.23        |
| <b>SCX-4521NS</b> |  |             |

依据国家标准: GB 25956-2010

#### **Šī izstrādājuma pareiza utilizācija (Elektrisko un elektronisko iekārtu atkritumu direktīva)**

### **(Piemērojama Eiropas Savienībā un citās Eiropas valstīs, kurās ir atsevišķas savākšanas sistēmas)**

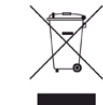

Šis marķējums uz izstrādājuma, piederumiem vai dokumentācijas liecina, ka izstrādājumu un tā elektroniskos piederumus (piemēram, lādētāju, austiņas, USB vadu) pēc to kalpošanas laika beigām nedrīkst utilizēt kopā ar citiem sadzīves atkritumiem. Lai novērstu iespējamo kaitējumu videi vai cilvēku veselībai, ko rada nekontrolēta atkritumu utilizācija, lūdzu, nošķiriet minētos priekšmetus no cita veida atkritumiem un nodrošiniet to otrreizējo pārstrādi atbildīgi, lai veicinātu materiālo resursu ilgtspējīgu otrreizējo izmantošanu.

Lietotājiem, kas šo ierīci izmanto mājsaimniecībā, jāsazinās ar savu mazumtirgotāju, no kura tie iegādājušies šo izstrādājumu, vai vietējo pašvaldību, lai uzzinātu, kur un kā šos priekšmetus var nogādāt otrreizējai pārstrādei videi nekaitīgā veidā.

Biznesa lietotājiem jāsazinās ar savu piegādātāju un jāpārlasa pirkuma līguma noteikumi un nosacījumi. Šo izstrādājumu un tā elektroniskos piederumus nedrīkst jaukt kopā ar citiem otrreizējai pārstrādei paredzētiem rūpnieciskajiem atkritumiem.

### **(Informācija, kas attiecas tikai uz ASV)**

Utilizējiet nevajadzīgo elektroniku, nododot to otrreizējās pārstrādes uzņēmumā. Lai atrastu tuvāko otrreizējās pārstrādes punktu, dodieties uz mūsu tīmekļa vietni: www.samsung.com/recyclingdirect vai zvaniet (877) 278 - 0799

#### **Informācija, kas attiecas tikai uz Taivānu**

警告

本電池如果更換不正確會有爆炸的危險 請依製造商說明書處理用過之電池

#### **Radioviļņu starojums**

### **ASV Federālās komunikāciju komisijas (FCC) informācija lietotājam**

Šī ierīce atbilst FCC noteikumu 15. daļai. Ekspluatācijā jāievēro tālāk minētie divi nosacījumi:

- Šī ierīce nedrīkst radīt kaitīgus traucējumus, un
- Šai ierīcei jāpieņem jebkurš traucējums, tostarp traucējums, kas var izraisīt nevēlamu darbību.

Šis aprīkojums ir testēts un ir atzīts par tādu, kas atbilst robežvērtībām, kuras noteiktas attiecībā uz B klases digitālajām ierīcēm, atbilstoši FCC noteikumu 15. daļai. Šīs robežvērtības ir paredzētas, lai nodrošinātu pietiekamu aizsardzību pret kaitīgiem traucējumiem dzīvojamā vidē. Šis aprīkojums rada, izmanto un var izstarot radiofrekvences enerģiju un, ja tas nav uzstādīts un netiek lietots saskaņā ar norādījumiem, var izraisīt kaitīgus traucējumus radiokomunikācijā. Tomēr nav garantijas, ka šādi traucējumi neradīsies attiecīgajā vidē. Ja šī ierīce izraisa kaitīgus traucējumus radio vai televīzijas uztveršanā (to var noteikt, izslēdzot un ieslēdzot iekārtu), lietotājs var mēģināt novērst šādus traucējumus, veicot vienu vai vairākus no tālāk minētajiem pasākumiem:

- Mainot antenas virzienu un atrašanās vietu.
- Palielinot attālumu starp iekārtu un uztvērēju.
- Pieslēdzot iekārtu rozetei, kurā strāva atšķiras no strāvas rozetē, kam pieslēgts uztvērējs.
- Lūdzot palīdzību izplatītājam vai pieredzējušam radio un TV tehniķim.
	- Izmaiņas vai pārveidojumi, ko nav skaidri apstiprinājis par atbilstību atbildīgais ražotājs, var liegt lietotājam tiesības ekspluatēt iekārtu.

### **Kanādas noteikumi par radio traucējumiem**

Šī digitālā ierīce nepārsniedz B klasei noteiktos ierobežojumus attiecībā uz radio trokšņu emisiju no digitālām ierīcēm, ko paredz Kanādas ražošanas un zinātnes standarts ICES-003 traucējumus radošām ierīcēm "Digitālās ierīces".

Cet appareil numérique respecte les limites de bruits radioélectriques applicables aux appareils numériques de Classe B prescrites dans la norme sur le matériel brouilleur: "Appareils Numériques", ICES-003 édictée par l'Industrie et Sciences Canada.

#### **Amerikas Savienotās Valstis**

#### **Federālo sakaru komisija (FCC)**

#### **Apzināta starojuma avotu izmantošana atbilstoši Federālās sakaru komisijas noteikumu 15. nodaļai**

Printera sistēmā var būt iebūvētas (iegultas) mazjaudas radio LAN tipa ierīces (radiofrekvences (RF) bezvadu sakaru ierīces), kas darbojas 2,4 GHz/5 GHz joslā. Šī nodaļa ir piemērojama tikai tad, ja sistēmā ir šādas ierīces. Lai pārbaudītu, vai sistēmā ir bezvadu ierīces, skatiet sistēmas marķējumu.

Bezvadu ierīces, kas var būt iebūvētas sistēmā, ir kvalificētas lietošanai tikai Amerikas Savienotajās Valstīs, ja uz sistēmas marķējuma ir FCC ID numurs.

FCC ir noteikusi vispārīgas pamatnostādnes, kas paredz, ka ir jābūt 20 cm attālumam starp ierīci un cilvēka ķermeni, lai bezvadu ierīci varētu izmantot cilvēku tuvumā (tas neietver ekstremitātes). Šī ierīce jāizmanto vairāk nekā 20 cm attālumā no cilvēka ķermeņa, kad bezvadu ierīces ir ieslēgtas. Jauda bezvadu ierīcei (vai ierīcēm), kas var būt iegulta(-s) printerī, ir daudz zemāka par RF iedarbības robežvērtībām, ko noteikusi FCC.

Šo raidītāju nedrīkst novietot blakus nevienai citai antenai vai raidītājam vai ekspluatēt kopā ar to.

Šīs ierīces ekspluatācijā jāievēro divi tālāk minētie nosacījumi: (1) šī ierīce nedrīkst radīt kaitīgus traucējumus, un (2) šai ierīcei jāpieņem jebkurš saņemtais traucējums, tostarp traucējums, kas var izraisīt nevēlamu ierīces darbību.

Bezvadu ierīču apkopi lietotājs nedrīkst veikt. Neveiciet nekādas šo ierīču modifikācijas. Veicot bezvadu ierīces modifikāciju, tiks zaudētas tiesības to izmantot. Apkopes veikšanai sazinieties ar ražotāju.

### **FCC paziņojums par bezvadu LAN izmantošanu:**

Uzstādot un ekspluatējot šo raidītāja un antenas kombināciju, uzstādītās antenas tuvumā var tikt pārsniegta radiofrekvences iedarbības robežvērtība 1m W/cm2. Tāpēc lietotājam vienmēr jāievēro minimālais 20 cm attālums no antenas. Šo ierīci nedrīkst novietot blakus citam raidītājam un raidošai antenai.

#### **Informācija, kas attiecas tikai uz Krieviju**

**Informācija, kas attiecas tikai uz Vāciju**

Das Gerät ist nicht für die Benutzung am Bildschirmarbeitsplatz gemäß BildscharbV vorgesehen.

#### **Tikai Turcijai**

#### $\bullet$  RoHS

EEE Yönetmeliğine Uygundur. This EEE is compliant with RoHS.

• Bu ürünün ortalama yaşam süresi 7 yıl, garanti suresi 2 yildir.

#### **Informācija, kas attiecas tikai uz Kanādu**

This product meets the applicable Industry Canada technical specifications. / Le present materiel est conforme aux specifications techniques applicables d'Industrie Canada.

**AB57** 

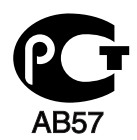

**Минсвязи России** 

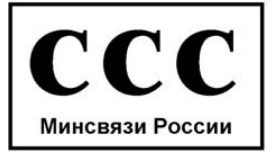

The Ringer Equivalence Number (REN) is an indication of the maximum number of devices allowed to be connected to a telephone interface. The termination of an interface may consist of any combination of devices subject only to the requirement that the sum of the RENs of all the devices not exceed five. / L'indice d'equivalence de la sonnerie (IES) sert a indiquer le nombre maximal de terminaux qui peuvent etre raccordes a une interface telephonique. La terminaison d'une interface peut consister en une combinaison quelconque de dispositifs, a la seule condition que la somme d'indices d'equivalence de la sonnerie de tous les dispositifs n'excede pas cinq.

#### **Faksa identificēšana**

1991. gada Telefonsakaru patērētāju tiesību aizsardzības likums aizliedz jebkurai personai lietot datoru vai citu elektronisku ierīci ziņas nosūtīšanai pa telefaksa ierīci, ja vien šīs ziņas katras nosūtītās lapas augšdaļā vai lejas daļā, vai uz pirmās nosūtītās lapas nav norādīta sekojoša informācija:

- **1** pārraidīšanas datums un laiks
- **2** ziņojumu nosūtošā uzņēmuma, sabiedrības vai personas identifikācija un
- **3** nosūtītājiekārtas, uzņēmuma, sabiedrības vai personas tālruņa numurs.

Telekomunikāciju uzņēmums var veikt izmaiņas tā sakaru iekārtās, ierīču darbībās vai procedūrās, ja šādas darbības ir nepieciešamas uzņēmuma darbības nodrošināšanai un nav pretrunā ar Federālās sakaru komisijas noteikumu 68. daļas noteikumiem. Ja šādas izmaiņas ir saprātīgi paredzamas, lai novērstu jebkuras klienta termināļa ierīces nesaderību ar telekomunikāciju uzņēmuma sakaru iekārtām, vai ir nepieciešama šādas termināļa ierīces modificēšana vai pārveidošana, vai citādi fiziski jāietekmē tās lietošana vai veiktspēja, klients laikus ir rakstiski jābrīdina, lai viņam būtu iespēja nodrošināt nepārtrauktu pakalpojumu.

#### **Zvanītāja slodzesskaitlis**

Zvanītāja slodzesskaitlis un FC reģistrācijas numurs šai iekārtai ir norādīts uz uzlīmes, kas atrodas iekārtas apakšā vai aizmugurē. Dažos gadījumos var būt nepieciešams darīt zināmus šos numurus telefonsakaru uzņēmumam.

Zvanītāja slodzesskaitlis (REN) ir elektriskā slodze, ko piemēro tālruņa līnijai, un tas ir nepieciešams, lai noteiktu, vai esat pārslogojis līniju. Vienā tālruņa līnijā uzstādot vairāku veidu ierīces, var rasties problēmas ar tālruņa zvanu veikšanu un saņemšanu, īpaši, ja tiek veikts zvans ienākoša zvana laikā. Visu tālrunim pieslēgto iekārtas zvanītāju slodzesskaitļu summai jābūt mazākai par pieci, lai nodrošinātu pienācīgu telefonsakaru uzņēmuma pakalpojumu sniegšanu. Dažos gadījumos summa, kas ir pieci, var nebūt izmantojama jūsu līnijā. Ja kāds no tālruņiem nedarbojas pienācīgi, tas nekavējoties jānoņem no tālruņa līnijas, jo tas var radīt bojājumus tīklam.

Aprīkojums atbilst FCC noteikumu 68. daļai un ACTA pieņemtajām prasībām. Šī aprīkojuma aizmugurē ir uzlīme, kurā papildus citai informācijai ir norādīts izstrādājuma identifikators US:AAAEQ##TXXXX formātā. Šis numurs ir jāpaziņo telefonsakaru uzņēmumam, ja tiek pieprasīts.

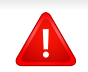

FCC noteikumi paredz, ka šī aprīkojuma mainīšana vai modificēšana, ko nav skaidri apstiprinājis ražotājs, var liegt lietotājam tiesības izmantot šo aprīkojumu. Ja termināla iekārtas rada kaitējumu tīklam, telefonsakaru uzņēmumam ir jāinformē klients, ka pakalpojuma sniegšana var tikt pārtraukta. Tomēr, ja iepriekšēja informēšana nav iespējama, uzņēmums var uz laiku pārtraukt pakalpojumu, ar nosacījumu, ka tā:

- **a** nekavējoties paziņo par to klientam;
- **b** sniedz klientam iespēju novērst aprīkojuma problēmu;
- **c** informē klientu par tiesībām iesniegt sūdzību Federālajā komunikāciju komisijā atbilstoši FCC noteikumu un nosacījumu 68. daļas E apakšdaļai.

### **Noderīga informācija:**

- Ierīce nav paredzēta savienošanai ar digitālo PBX sistēmu.
- Ja esat iecerējis izmantot datora modemu vai faksa modemu tajā pašā tālruņa līnijā, kuru izmanto ierīce, visām ierīcēm var rasties nosūtīšanas un saņemšanas problēmas. Ieteicams, lai ierīce nedalītu līniju ar nekādām citām ierīcēm, izņemot parasto tālruni.
- Ja apkārtnē bieži notiek zibeņošana vai pārspriegumi, ieteicams uzstādīt pārsprieguma aizsardzību gan elektropārvades līnijām, gan tālruņa līnijām. Pārsprieguma aizsardzību varat iegādāties no izplatītāja vai specializētos tālruņu un elektronisko preču veikalos.
- Programmējot operatīvo dienestu numurus un/vai veicot testa zvanus uz operatīvo dienestu numuriem, izmantojiet parasto numuru, lai informētu operatīvā dienesta dispečeru par savu nodomu. Dispečers sniegs turpmākus norādījumus par to, kā praksē testēt operatīvā dienesta numuru.
- Šī ierīce nav ekspluatējama, izmantojot monētu pakalpojumus vai kopējās tālruņu līnijas.
- Šī ierīce nodrošina magnētisko savienojumu ar dzirdes aparātiem.

Varat droši pieslēgt šo ierīci tālruņa tīklam, izmantojot standarta modulāro savienotāju USOC RJ-11C.

**Aprīkojumā iekļautās kontaktdakšas nomaiņa (attiecas tikai uz Apvienoto Karalisti)**

### **Svarīgi**

Šīs ierīces strāvas kabelis ir aprīkots ar standarta (BS 1363) 13 amp kontaktdakšu, un tai ir 13 amp drošinātājs. Kad nomaināt vai pārbaudāt drošinātāju, jāuzliek atpakaļ pareizais 13 amp drošinātājs. Pēc tam jānomaina drošinātāja pārsegs. Ja esat pazaudējis drošinātāja pārsegu, neizmantojiet kontaktdakšu, kamēr neesat sagādājis citu drošinātāja pārsegu.

Sazinieties ar pārdevēju, no kura iegādājāties ierīci.

Apvienotajā Karalistē visvairāk tiek izmantotas 13 amp kontaktdakšas, un tām vajadzētu derēt. Tomēr dažās ēkās (pārsvarā vecajās) nav parasto 13 amp kontaktligzdu. Jāiegādājas piemērots kontaktdakšas adapteris. Nenoņemiet sakusušu kontaktdakšu.

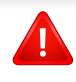

Ja nogriežat sakusušu kontaktdakšu, nekavējoties atbrīvojieties no tās. Nevar mainīt kontaktdakšas vadus un ir risks saņemt elektrošoku, ja spraudīsiet kontaktdakšu kontaktligzdā.

### **Svarīgs brīdinājums:**

Ierīce ir jāzemē.

Strāvas kabeļa vadiem ir šāds krāsu kods:

- **Zaļš un dzeltens:** zemējums
- **Zils:** neitrāls
- **Brūns:** zemspriegums

Ja strāvas kabeļa vadi neatbilst kontaktdakšā atzīmētajām krāsām, rīkojieties šādi:

Pievienojiet zaļo un dzelteno vadu adatai, kas apzīmēta ar burtu "E" jeb drošības zemējuma simbolu vai nokrāsota zaļa un dzeltena vai zaļa.

Pievienojiet zilo vadu adatai, kas apzīmēta ar burtu "N" vai nokrāsota melna.

Pievienojiet brūno vadu adatai, kas apzīmēta ar burtu "L" vai nokrāsota sarkana.

Kontaktdakšā, adapterī vai sadales skapī jābūt 13 amp drošinātājam.

#### **Atbilstības deklarācija (Eiropas valstis)**

#### **Apstiprinājumi un sertifikāti**

Ar šo Samsung Electronics paziņo, ka šis izstrādājums [SCX-465x Series/SCX-4021S Series] atbilst Zemsprieguma direktīvas (2006/95/EK) un EMS direktīvas (2004/108/EK) pamatprasībām un citiem atbilstošajiem noteikumiem.

Ar šo Samsung Electronics paziņo, ka šis izstrādājums [SCX-465xN Series/SCX-4321NS Series/SCX-465xF Series/SCX-4521FS Series/SCX-4521HS Series/SCX-465xFN Series/SCX-465xHN Series/SCX-4521NS Series] atbilst pamatprasībām un citiem atbilstošajiem noteikumiem, kurus paredz R&TTE direktīva 1999/5/EK.

Paziņojumu par atbilstību var izlasīt vietnē **[www.samsung.com](http://www.samsung.com)**; dodieties uz Support > Download center un ievadiet printera (MFP) nosaukumu, lai pārlūkotu EuDoC.

**1995. gada 1. janvāris:** Padomes Direktīva Nr. 2006/95/EC par dalībvalstu tiesību aktu saskaņošanu attiecībā uz elektroiekārtām, kas paredzētas lietošanai zema sprieguma robežās.

**1996. gada 1. janvāris:** Padomes Direktīva 2004/108/EC par dalībvalstu tiesību aktu saskaņošanu attiecībā uz elektromagnētisko savietojamību.

**1999. gada 9. marts:** Padomes Direktīva Nr. 1999/5/EC par radioiekārtām un telekomunikāciju termināla iekārtām un to atbilstības savstarpējo atzīšanu. Paziņojuma pilnu tekstu, kurā minētas atbilstošās direktīvas un atsauces standarti, varat saņemt no sava Samsung Electronics Co., Ltd. pārstāvja.

#### **EC sertifikācija**

Sertifikācija saskaņā ar Direktīvu 1999/5/EC par radioiekārtām un telekomunikāciju termināla iekārtām (FAX)

Šo Samsung izstrādājumu Samsung ir sertificējis Viseiropas vienoto gala iekārtu pieslēgumu publiskajam komutācijas telefonu tīklam (PSTN) saskaņā ar Direktīvu 1999/5/EC. Šis izstrādājums ir konstruēts tā, lai darbotos valstu PSTN tīklos un būtu savietojams ar Eiropas valstu PBX:

Ja radušās problēmas, iesākumā sazinieties ar Samsung Electronics Co., Ltd. Euro QA Lab laboratoriju.

Šis izstrādājums ir testēts atbilstīgi standartam TBR21. Lai palīdzēt izmantot un pielietot gala iekārtu, kas atbilst šim standartam, Eiropas Telekomunikāciju standartu institūts (ETSI) ir sagatavojis ieteikumu (EG 201 121), kurā ir ietvertas piezīmes un papildu prasības, lai nodrošinātu TBR21 gala iekārtu savietojamību ar tīklu. Šis izstrādājums ir konstruēts saskaņā ar visām attiecīgajām šajā dokumentā ietvertajām piezīmēm un tām pilnībā atbilst.

#### **Tikai Izraēla**

מס׳ אישור אלחוטי של משרד התקשורת הוא 28466-51 אסור להחליף את האנטנה המקורית של המכשיר, ולא לעשות בו כל שינוי טכני אחר.

#### **Informācija, kas attiecas tikai uz Ķīnu**

#### 产品中有毒有害物质或元素的名称及含量

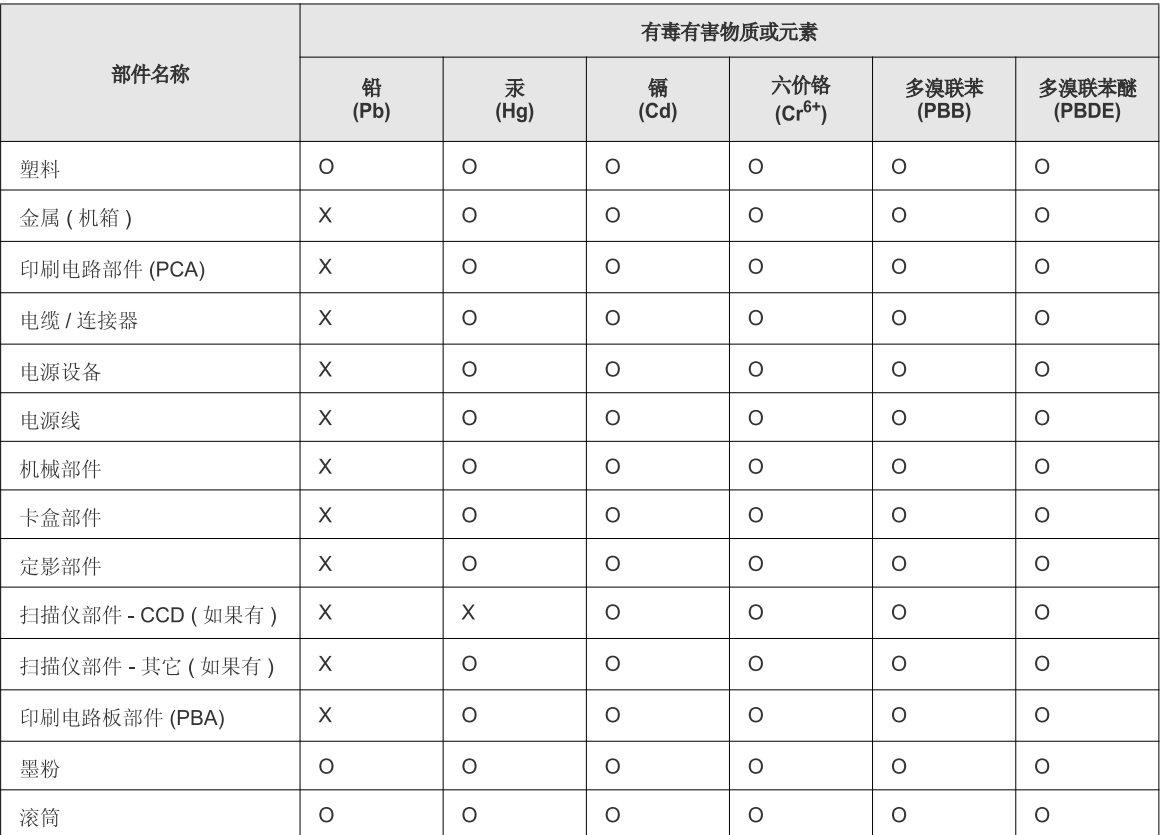

O: 表示该有毒有害物质在该部件所有均质材料中的含量均在 SJ/T 11363-2006 标准规定的限量要求以下。

×: 表示该有毒有害物质至少在该部件的某一均质材料中的含量超出 SJ/T 11363-2006 标准规定的限量要求。

以上表为目前本产品含有有毒有害物质的信息。本信息由本公司的配套厂家提供,经本公司审核后而做成,本产品的部分部件含有有毒有害物<br>质,这些部件是在现有科学技术水平下暂时无可替代物质,但三星电子将会一直为满足 SJ/T 11363-2006 标准而做不懈的努力。

### **Autortiesības**

© 2012 Samsung Electronics Co., Ltd. Visas tiesības paturētas.

Šī lietotāja rokasgrāmata ir paredzēta tikai informatīviem mērķiem. Visa šeit iekļautā informācija var tikt mainīta bez paziņojuma.

Samsung Electronics neuzņemas atbildību ne par kādiem tiešiem vai netiešiem bojājumiem, kas radušies šīs lietotāja rokasgrāmatas izmantošanas dēļ vai saistībā ar to.

- Samsung un Samsung logotips ir Samsung Electronics Co., Ltd. preču zīmes.
- Microsoft, Windows, Windows Vista, Windows 7 un Windows Server 2008 R2 ir Microsoft Corporation reģistrētas preču zīmes vai preču zīmes.
- Microsoft, Internet Explorer, Excel, Word, PowerPoint un Outlook ir vai nu reģistrētas preču zīmes, vai Microsoft Corporation preču zīmes, kas reģistrētas ASV un citās valstīs.
- Google, Picasa un Google Docs ir vai nu reģistrētas preču zīmes, vai Google Inc preču zīmes.
- True, LaserWriter un Macintosh ir uzņēmuma Apple Computer, Inc. preču zīmes.
- Visi pārējie zīmolu vai izstrādājumu nosaukumi ir to attiecīgo īpašnieku uzņēmumu vai organizāciju preču zīmes.

Lai iegūtu informāciju par atvērtā pirmkoda licencēm, skatiet kompaktdiskā iekļauto failu "**LICENSE.txt**".

**REV. 1.03**

# **Lietotāja rokasgrāmata Lietotāja rokasgrāmata**

**SCX-465x/465xN/4021S/4321NS Series SCX-465xF/4521FS/4521HS Series SCX-465xFN/465xHN/4521NS Series**

# <span id="page-123-0"></span>**PAPILDU PAPILDU**

Šajā rokasgrāmatā ir informācija par instalēšanu, papildu konfigurēšanu, darbību un problēmu novēršanu dažādu operētājsistēmu vidēs. Atkarībā no modeļa vai valsts dažas funkcijas, iespējams, nebūs pieejams.

### **PAMATA**

Šajā rokasgrāmatā ir sniegta informācija par ierīces instalēšanu, galvenajām darbībām un problēmu novēršanu operētājsistēmā Windows.

# **[PAPILDU](#page-123-0)**

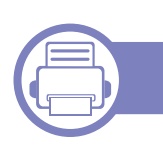

### **[1.](#page-126-0) Programmatūras instalēšana**

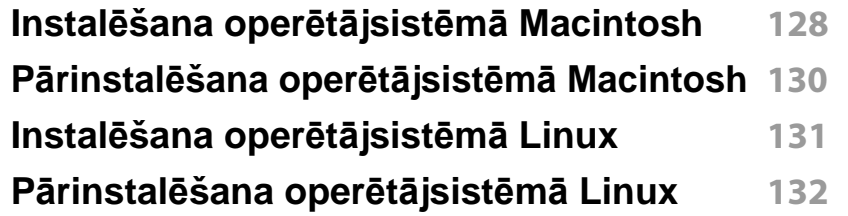

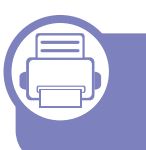

### **[2.](#page-132-0) Tīklam pievienotas ierīces izmantošana**

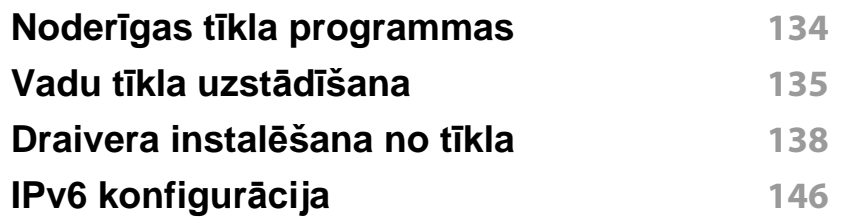

**[3.](#page-148-0) Noderīgu iestatījumu izvēlnes**

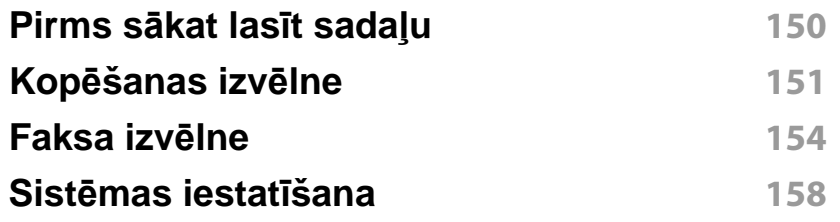

### **[4.](#page-163-0) Īpašas iespējas**

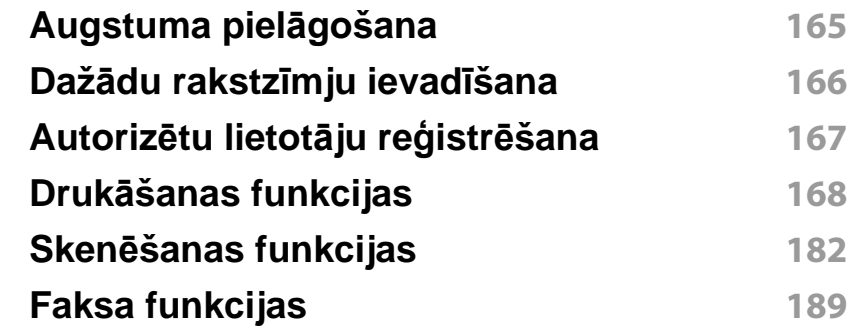

### **[5.](#page-197-0) Noderīgi pārvaldības rīki**

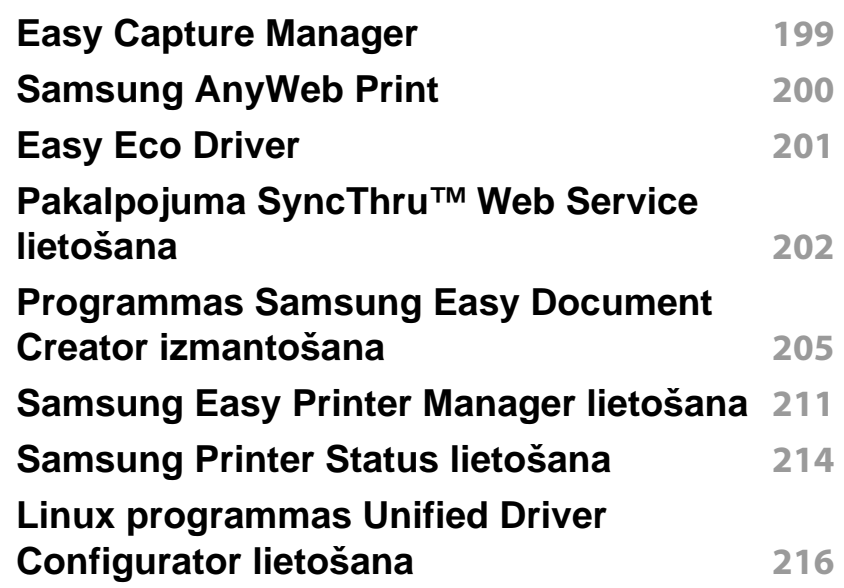

# **PAPILDU**

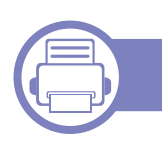

### **[6.](#page-218-0) Traucējummeklēšana**

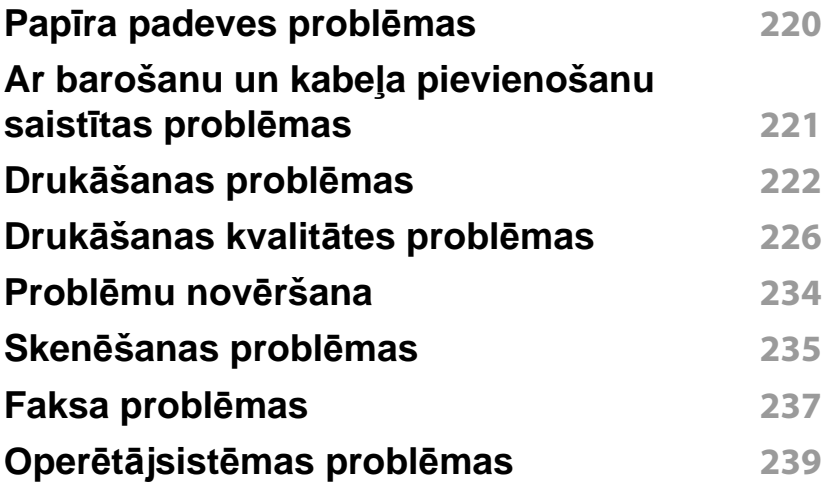

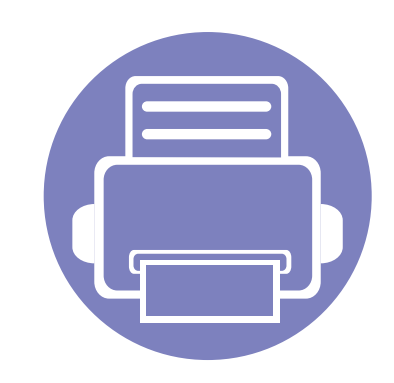

# <span id="page-126-0"></span>**1. Programmatūras instalēšana**

Šajā nodaļā ir sniegtas instrukcijas, kā instalēt svarīgu un noderīgu programmatūru, ko izmantot tādā vidē, kurā ierīce ir pievienota, izmantojot kabeli. Lokāli pievienota ierīce ir ierīce, kas ir tieši pievienota datoram, izmantojot kabeli. Ja ierīce ir savienota ar tīklu, izlaidiet tālāk minētās darbības un pārejiet pie tīklam pievienotās ierīces draivera instalēšanas (sk. ["Draivera instal](#page-137-0)ēšana no tīkla" 138. lpp).

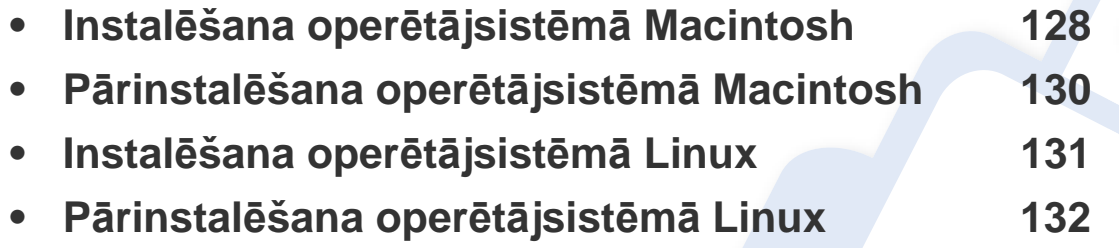

• Ja lietojat operētājsistēmu Windows, informāciju par ierīces draivera instalēšanu skatiet Pamata rokasgrāmatā (sk. "Draivera lokāla instalē[šana" 31. lpp](#page-30-0)).

• Izmantojiet tikai tādu USB kabeli, kas nav garāks par 3 metriem (118 collām).

# <span id="page-127-1"></span><span id="page-127-0"></span>**Instalēšana operētājsistēmā Macintosh**

- **1** <sup>P</sup>ārliecinieties, ka ierīce ir pievienota datoram un ieslēgta.
- **2** Ievietojiet nodrošinātās programmatūras kompaktdisku CD-ROM diskdzinī.
- **3** Veiciet dubultklikšķi uz CD-ROM ikonas, kas parādās Macintosh datora darbvirsmā.
- **4** Veiciet dubultklikšķi uz mapes **MAC\_Installer** > ikonas **Uninstaller OS X**.
- **5** Noklikšķiniet uz **Continue**.
- **6** Izlasiet licences līgumu un noklikšķiniet uz **Continue**.
- **7** Noklikšķiniet uz **Agree**, lai piekristu licences līguma noteikumiem.
- **8** Kad tiek parādīts paziņojums, kas brīdina, ka datorā tiks aizvērtas visas lietojumprogrammas, noklikšķiniet uz **Continue**.
- **9** Noklikšķiniet uz **Continue** rūt<sup>ī</sup> **User Options Pane**.
- **10** Noklikšķiniet uz **Install**. Tiks instalēti visi ierīcei nepieciešamie komponenti.

Noklikšķinot uz **Customize**, var izvēlēties atsevišķus instalējamos komponentus.

**11** Ievadiet paroli un noklikšķiniet uz **OK**.

- **12** Lai instalētu programmatūru, ir jāpārstartē dators. Noklikšķiniet uz **Continue Installation**.
- **13** Kad instalēšana ir pabeigta, noklikšķiniet uz **Quit** vai **Restart**.
- **14** Atveriet mapi **Applications** > **Utilities** > **Print Setup Utility**.
	- Operētājsistēmā Mac OS X 10.5-10.7 atveriet mapi **Applications** > **System Preferences** un noklikšķiniet uz **Print & Fax**.
- **15** Izvēln<sup>ē</sup> **Printer List** noklikšķiniet uz **Add**.
	- Operētājsistēmā Mac OS X 10.5-10.7 noklikšķiniet uz mapes ikonas "**+**"; tiek parādīts uznirstošs ekrāna logs.
- **16** Noklikšķiniet uz **Default Browser** un atrodiet USB savienojumu.
	- Operētājsistēmā Mac OS X 10.5-10.7 noklikšķiniet uz **Default** un atrodiet USB savienojumu.
- **17** Ja operētājsistēmā Mac OS X 10.4 automātiskā izvēle nedarbojas pareizi, izvēlnē **Print Using** atlasiet **Samsung** un izvēlnē **Model** savas ierīces nosaukumu.
	- Ja operētājsistēmā Mac OS X 10.5-10.7 automātiskās izvēles opcija nedarbojas pareizi, izvēlieties **Select a driver to use...** un izvēlnē **Print Using** — savas ierīces nosaukumu.

Jūsu ierīce tiek parādīta sarakstā **Printer List** un tiek iestatīta kā noklusējuma ierīce.

**18** Noklikšķiniet uz **Add**.

# **Instalēšana operētājsistēmā Macintosh**

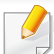

Lai instalētu faksa draiveri:

- **a** Atveriet mapi **Lietojumprogrammas** > **Samsung** > **Fax Queue Creator**.
- **b** Ierīce tiek parādīta sarakstā **Printer List**.
- **c** Atlasiet ierīci, kuru izmantot, un noklikšķiniet uz pogas **Create**

## <span id="page-129-1"></span><span id="page-129-0"></span>**Pārinstalēšana operētājsistēmā Macintosh**

Ja printera draiveris nedarbojas pareizi, atinstalējiet to un instalējiet atkārtoti.

- **1** <sup>P</sup>ārliecinieties, ka ierīce ir pievienota datoram un ieslēgta.
- **2** Ievietojiet nodrošinātās programmatūras kompaktdisku CD-ROM diskdzinī.
- **3** Veiciet dubultklikšķi uz CD-ROM ikonas, kas parādās Macintosh datora darbvirsmā.
- **4** Veiciet dubultklikšķi uz mapes **MAC\_Installer** > ikonas **Uninstaller OS X**.
- **5** Ievadiet paroli un noklikšķiniet uz **OK**.
- **6** Kad atinstalēšana ir pabeigta, noklikšķiniet uz **OK**.

Ja ierīce jau ir pievienota, dzēsiet to programmā **Print Setup Utility** vai **Print & Fax**.

# <span id="page-130-1"></span><span id="page-130-0"></span>**Instalēšana operētājsistēmā Linux**

Lai instalētu printera programmatūru, no Samsung vietnes jālejupielādē Linux programmatū[ras pakotnes \(http://www.samsung.com > atrast savu](http://www.samsung.com)  produktu > Atbalsts un lejupielādes).

#### **Vienotā Linux draivera instalēšana**

- **1** <sup>P</sup>ārliecinieties, ka ierīce ir pievienota datoram un ieslēgta.
- **2** Kad parādās logs **Administrator Login**, lauk<sup>ā</sup> **Login** ierakstiet "root" un ievadiet sistēmas paroli.
- Lai instalētu ierīces programmatūru, jāpiesakās kā galvenajam lietotājam (root). Ja neesat galvenais lietotājs, sazinieties ar sistēmas administratoru.
- **3** No Samsung vietnes lejupielādējiet datorā Unified Linux Driver pakotni.
- **4** Ar peles labo pogu noklikšķiniet uz **Unified Linux Driver** pakotnes un izvelciet failus no tās.
- **5** Veiciet dubultklikšķi uz **cdroot** > **autorun**.
- **6** Kad parādās iepazīšanās ekrāns, noklikšķiniet uz **Next**.
- **7** Kad instalēšana ir pabeigta, noklikšķiniet uz **Finish**.

Jūsu ērtībai instalēšanas programma sistēmas izvēlnei ir pievienojusi programmas Unified Driver Configuration darbvirsmas ikonu un grupu Unified Driver. Ja rodas problēmas, skatiet ekrāna palīdzību, kas ir pieejama sistēmas izvēlnē vai draivera pakotnes Windows lietojumprogrammās, piemēram, **Unified Driver Configurator** vai **Image Manager**.

# <span id="page-131-1"></span><span id="page-131-0"></span>**Pārinstalēšana operētājsistēmā Linux**

Ja printera draiveris nedarbojas pareizi, atinstalējiet to un instalējiet atkārtoti.

- **1** <sup>P</sup>ārliecinieties, ka ierīce ir pievienota datoram un ieslēgta.
- **2** Kad parādās logs **Administrator Login**, lauk<sup>ā</sup> **Login** ierakstiet "root" un ievadiet sistēmas paroli.

Lai atinstalētu printera draiveri, jāpiesakās kā galvenajam lietotājam (sakne). Ja neesat galvenais lietotājs, sazinieties ar sistēmas administratoru.

**3** Atveriet programmu Terminal. Kad tiek parādīts Terminal ekrāns, ievadiet šādu tekstu:

[root@localhost root]#cd /opt/Samsung/mfp/uninstall/ [root@localhost uninstall]#./uninstall.sh

- **4** Noklikšķiniet uz **Next**.
- **5** Noklikšķiniet uz **Finish**.

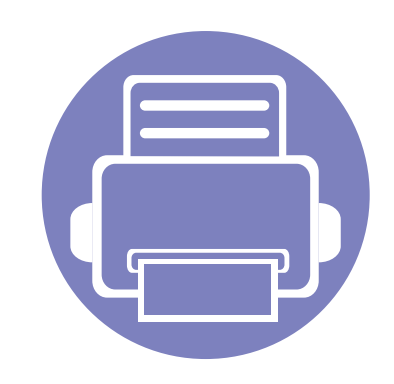

# <span id="page-132-0"></span>**2. Tīklam pievienotas ierīces izmantošana**

Šajā nodaļā ir sniegtas detalizētas instrukcijas, kā iestatīt tīklam pievienotu ierīci un tās programmatūru.

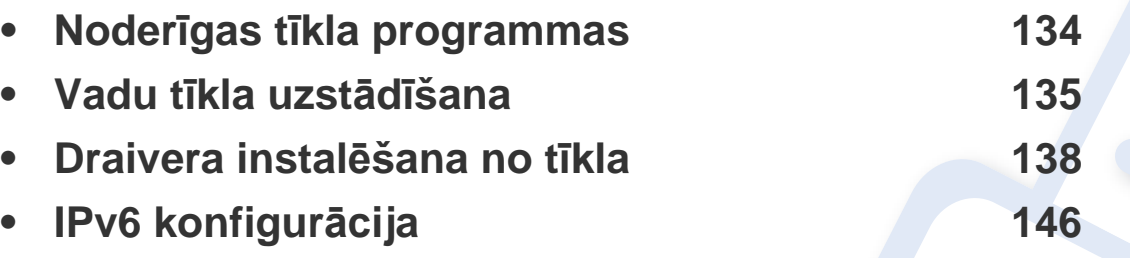

Atbalstītās papildu ierīces un funkcijas var būt atkarīgas no modeļa (sk. ["Atseviš](#page-6-0)ķu modeļ[u funkcijas" 7. lpp\)](#page-6-0).

# <span id="page-133-1"></span><span id="page-133-0"></span>**Noderīgas tīkla programmas**

Ir pieejamas vairākas programmas, kas ļauj tīkla vidē viegli uzstādīt tīkla iestatījumus. Ir iespējams pārvaldīt vairākas ierīces tīklā, it īpaši tīkla administratoram.

- Pirms izmantojat tālāk minētās programmas, iestatiet IP adresi.
	- Dažas iespējas un papildiespējas var nebūt pieejamas atkarībā no modeļa vai valsts (sk. "Atsevišķu modeļ[u funkcijas" 7. lpp](#page-6-0)).

#### **SyncThru™ Web Service**

Tīkla ierīcē iegultais tīmekļa serveris ļauj veikt šādus uzdevumus (sk. ["Pakalpojuma SyncThru™ Web Service lietošana" 202. lpp\)](#page-201-0).

- Skatīt informāciju par izejmateriāliem un to statusu.
- Pielāgot ierīces iestatījumus.
- Iestatīt e-pasta paziņojumu sūtīšanas opciju. Iestatot šo opciju, ierīces statusa informācija (nepietiekams tonera daudzums kasetnē vai ierīces kļūda) tiks automātiski nosūtīta un noteiktas personas e-pastu.
- konfigurēt tīkla parametrus, kas nepieciešami, lai ierīce izveidotu savienojumu ar dažādām tīkla vidēm;

#### **SyncThru™ Web Admin Service**

Šis ir tīmeklī pieejams ierīces pārvaldības risinājums tīklu administratoriem. SyncThru™ Web Admin Service nodrošina efektīvu tīkla ierīču pārvaldību un ļauj attāli pārraudzīt tīkla ierīces un novērst ar tām saistītās problēmas no jebkuras vietas, kur ir uzņēmuma piekļuve internetam.

• Lejupielādē[jiet šo programmu no vietnes http://](http://solution.samsungprinter.com) solution.samsungprinter.com.

#### **SetIP vadu tīkla uzstādīšana**

Izmantojot šo utilītprogrammu, var izvēlēties tīkla interfeisu un manuāli konfigurēt ar TCP/IP protokolu lietojamās IP adreses.

- Sk. "IPv4 konfigurā[cija, izmantojot programmu SetIP \(Windows\)" 135.](#page-134-2)  [lpp](#page-134-2).
- Sk. "IPv4 konfigurā[cija, izmantojot programmu SetIP \(oper](#page-135-0)ētājsistēmā [Macintosh\)" 136. lpp.](#page-135-0)
- Sk. "IPv4 konfigurā[cija, izmantojot programmu SetIP \(Linux\)" 137. lpp.](#page-136-0)
	- Ierīcē, kas neatbalsta tīkla portu, nevarēs izmantot šo funkciju (sk. ["Skats no aizmugures" 25. lpp](#page-24-0)).
		- Šī programma neatbalsta TCP/IPv6.

### <span id="page-134-1"></span><span id="page-134-0"></span>**Vadu tīkla uzstādīšana**

#### <span id="page-134-3"></span>**Tīkla konfigurācijas atskaites drukāšana**

Izmantojot ierīces vadības paneli, var izdrukāt **tīkla konfigurācijas atskaiti**, kurā redzami ierīces pašreizējie tīkla iestatījumi. Tas palīdz iestatīt tīklu.

• Vadības panelī nospiediet pogu (**Menu** un atlasiet **Network** > **Network Conf.** (**Network Configuration**).

Izmantojot šo **tīkla konfigurācijas atskaiti**, var uzzināt ierīces MAC adresi un IP adresi.

#### Piemēram:

- MAC adrese: 00:15:99:41:A2:78
- IP adrese: 169.254.192.192

#### <span id="page-134-4"></span>**IP adreses iestatīšana**

- Ierīcē, kas neatbalsta tīkla interfeisu, nevarēs izmantot šo funkciju (sk. ["Skats no aizmugures" 25. lpp](#page-24-0)).
- Šī programma neatbalsta TCP/IPv6.

Lai tīklā veiktu drukāšanu un pārvaldību, vispirms ir jāiestata IP adrese. Vairumā gadījumu jaunu adresi automātiski piešķirs tīklā esošais DHCP (Dynamic Host Configuration Protocol — dinamiskā resursdatora konfigurācijas protokols) serveris.

### <span id="page-134-2"></span>**IPv4 konfigurācija, izmantojot programmu SetIP (Windows)**

Pirms programmas SetIP izmantošanas, atspējojiet datora ugunsmūri: **Vadības panelis** > **Drošības centrs** > **Windows ugunsmūris**.

- **1** Instalējiet šo programmu no komplektācijā iekļautā kompaktdiska, veicot dubultklikšķi uz **Application** > **SetIP** > **Setup.exe**.
- **2** Izpildiet instalēšanas logā redzamās instrukcijas.
- **3** Pievienojiet ierīci tīklam, izmantojot tīkla kabeli.
- **4** Ieslēdziet ierīci.
- **5** Operētājsistēmas Windows izvēln<sup>ē</sup> **<sup>S</sup>ākt** atlasiet **Visas programmas** > **Samsung Printers** > **SetIP** > **SetIP**.
- **6** Lai atvērtu protokolu TCP/IP konfigurācijas logu, programmas SetIP logā noklikšķiniet uz ikonas (trešā no kreisās puses).

# **Vadu tīkla uzstādīšana**

**7** Ievadiet jauno ierīces informāciju konfigurācijas logā tālāk parādītaj<sup>ā</sup> veidā. Uzņēmuma iekštīklā pirms darba turpināšanas var būt nepieciešams, lai šo informāciju piešķir tīkla pārvaldnieks.

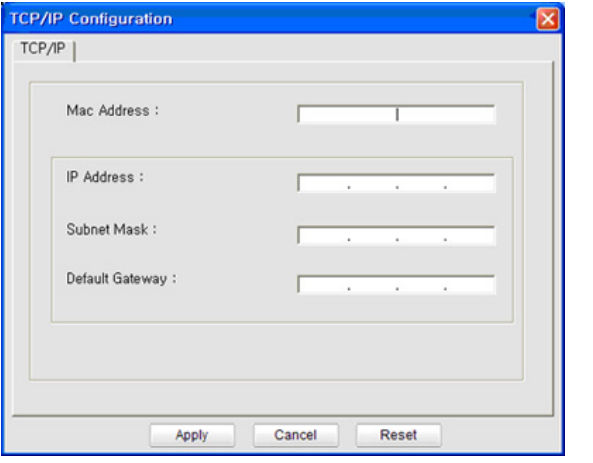

Uzziniet ierīces MAC adresi **tīkla konfigurācijas atskaitē** (sk. "Tī[kla](#page-134-3)  konfigurā[cijas atskaites druk](#page-134-3)āšana" 135. lpp) un ievadiet to bez koliem. Piemēram, 00:15:99:29:51:A8 kļūst par 0015992951A8.

**8** Noklikšķiniet uz **Apply** un pēc tam noklikšķiniet uz **OK**. Ierīce automātiski izdrukās **Tīkla konfigurācijas atskaiti**. Apstipriniet, vai visi iestatījumi ir pareizi.

### <span id="page-135-0"></span>**IPv4 konfigurācija, izmantojot programmu SetIP (operētājsistēmā Macintosh)**

Pirms programmas SetIP izmantošanas, atspējojiet datora ugunsmūri: **System Preferences** > **Security** > **Firewall**.

- Tālāk aprakstītās instrukcijas var atšķirties atkarībā no ierīces modeļa.
- **1** Pievienojiet ierīci tīklam, izmantojot tīkla kabeli.
- **2** Ievietojiet instalācijas kompaktdisku un atveriet diska logu, atlasiet **MAC\_Installer** > **MAC\_Printer** > **SetIP** > **SetIPapplet.html**.
- **3** Veiciet dubultklikšķi uz faila, lai automātiski atvērtu programmu **Safari**, un atlasiet **Trust**. Pārlūkprogrammā tiks atvērta lapa **SetIPapplet.html**, kurā būs redzams printera nosaukums un IP adreses informācija.
- **4** Lai atvērtu protokolu TCP/IP konfigurācijas logu, programmas SetIP logā noklikšķiniet uz ikonas (trešā no kreisās puses).
- **5** Ievadiet jauno ierīces informāciju konfigurācijas logā. Uzņēmuma iekštīklā pirms darba turpināšanas var būt nepieciešams, lai šo informāciju piešķir tīkla pārvaldnieks.

# **Vadu tīkla uzstādīšana**

- Uzziniet ierīces MAC adresi **tīkla konfigurācijas atskaitē** (sk. "Tī[kla](#page-134-3)  konfigurā[cijas atskaites druk](#page-134-3)āšana" 135. lpp) un ievadiet to bez koliem. Piemēram, 00:15:99:29:51:A8 kļūst par 0015992951A8.
- **6** Atlasiet **Apply**, pēc tam **OK** un vēlreiz **OK**.
- **7** Izejiet no pārlūkprogrammas **Safari**.

### <span id="page-136-0"></span>**IPv4 konfigurācija, izmantojot programmu SetIP (Linux)**

Pirms programmas SetIP izmantošanas, atspējojiet datora ugunsmūri šeit: **System Preferences** vai **Administrator**.

- Tālāk aprakstītās instrukcijas var atšķirties atkarībā no ierīces modeļa vai operētājsistēmas.
- **1** Atveriet /**opt**/**Samsung**/**mfp**/**share**/**utils**/.
- **2** Veiciet dubultklikšķi uz faila **SetIPApplet.html**.
- **3** Noklikšķiniet, lai atvērtu protokolu TCP/IP konfigurēšanas logu.
- **4** Ievadiet jauno ierīces informāciju konfigurācijas logā. Uzņēmuma iekštīklā pirms darba turpināšanas var būt nepieciešams, lai šo informāciju piešķir tīkla pārvaldnieks.
- Uzziniet ierīces MAC adresi **tīkla konfigurācijas atskaitē** (sk. "Tī[kla](#page-134-3)  konfigurā[cijas atskaites druk](#page-134-3)āšana" 135. lpp) un ievadiet to bez koliem. Piemēram, 00:15:99:29:51:A8 kļūst par 0015992951A8.
- **5** Ierīce automātiski izdrukās **Tīkla konfigurācijas atskaiti**.

- <span id="page-137-1"></span><span id="page-137-0"></span>
- Dažas iespējas un papildiespējas var nebūt pieejamas atkarībā no modeļa vai valsts (sk. "Atsevišķu modeļ[u funkcijas" 7. lpp](#page-6-0)).
- Ierīcē, kas neatbalsta tīkla interfeisu, nevarēs izmantot šo funkciju (sk. ["Skats no aizmugures" 25. lpp](#page-24-0)).

#### **Windows**

- **1** <sup>P</sup>ārliecinieties, vai ierīce ir pievienota tīklam un ieslēgta. Ir arī jābū<sup>t</sup> iestatītai ierīces IP adresei (sk. ["IP adreses iestat](#page-134-4)īšana" 135. lpp).
- Ja instalēšanas procedūras laikā tiek parādīts ziņojums "**Jaunas aparatūras atrašanas vednis**", noklikšķiniet uz **Atcelt**, lai aizvērtu logu.
- **2** Ievietojiet nodrošinātās programmatūras kompaktdisku CD-ROM diskdzinī.

**3** Atlasiet **Install Now**.

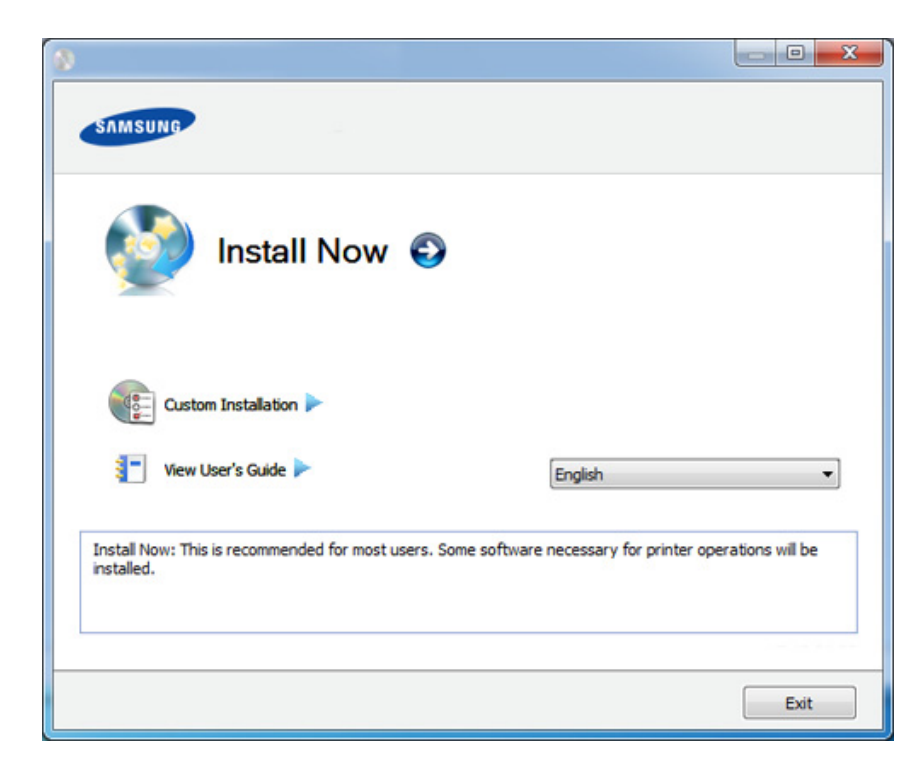

- Opcija **Custom Installation** ļauj izvēlēties ierīces savienojuma tipu un atsevišķi instalējamus komponentus. Izpildiet logā redzamās instrukcijas.
- **4** Izlasiet sadaļu **License Agreement** un atlasiet **I accept the terms of the License Agreement**. Pēc tam noklikšķiniet uz **Next**. Programma meklē ierīci.

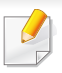

Ja ierīce netiek atrasta tīklā vai lokāli, tiek parādīts kļūdas paziņojums. Izvēlieties nepieciešamo opciju un noklikšķiniet uz **Next**.

- **5** Atrastās ierīces tiek parādītas ekrānā. Izvēlieties to, kuru lietosiet, un noklikšķiniet uz **OK**.
	- Ja draiveris atrod tikai vienu ierīci, tiek parādīts apstiprinājuma logs.
- **6** Izpildiet instalēšanas logā redzamās instrukcijas.

### **Klusās instalēšanas režīms**

Klusās instalēšanas režīms ir instalācijas metode, kurai nav nepieciešama nekāda lietotāja iejaukšanās. Palaižot instalāciju, ierīces draiveris un programmatūra tiek automātiski instalēti datorā. Kluso instalēšanu var palaist, komandu logā ievadot **/s** vai **/S**.

#### **Komandu līnijas parametri**

Nākamajā tabulā ir parādītas komandas, ko var izmantot komandu logā.

Tālāk esošās komandu līnijas ir efektīvas un darbojas, ja komanda tiek lietota ar parametru **/s** vai **/S**. Bet **/h**, **/H** vai **/?** ir izņēmuma komandas, kuras var izpildīt atsevišķi.

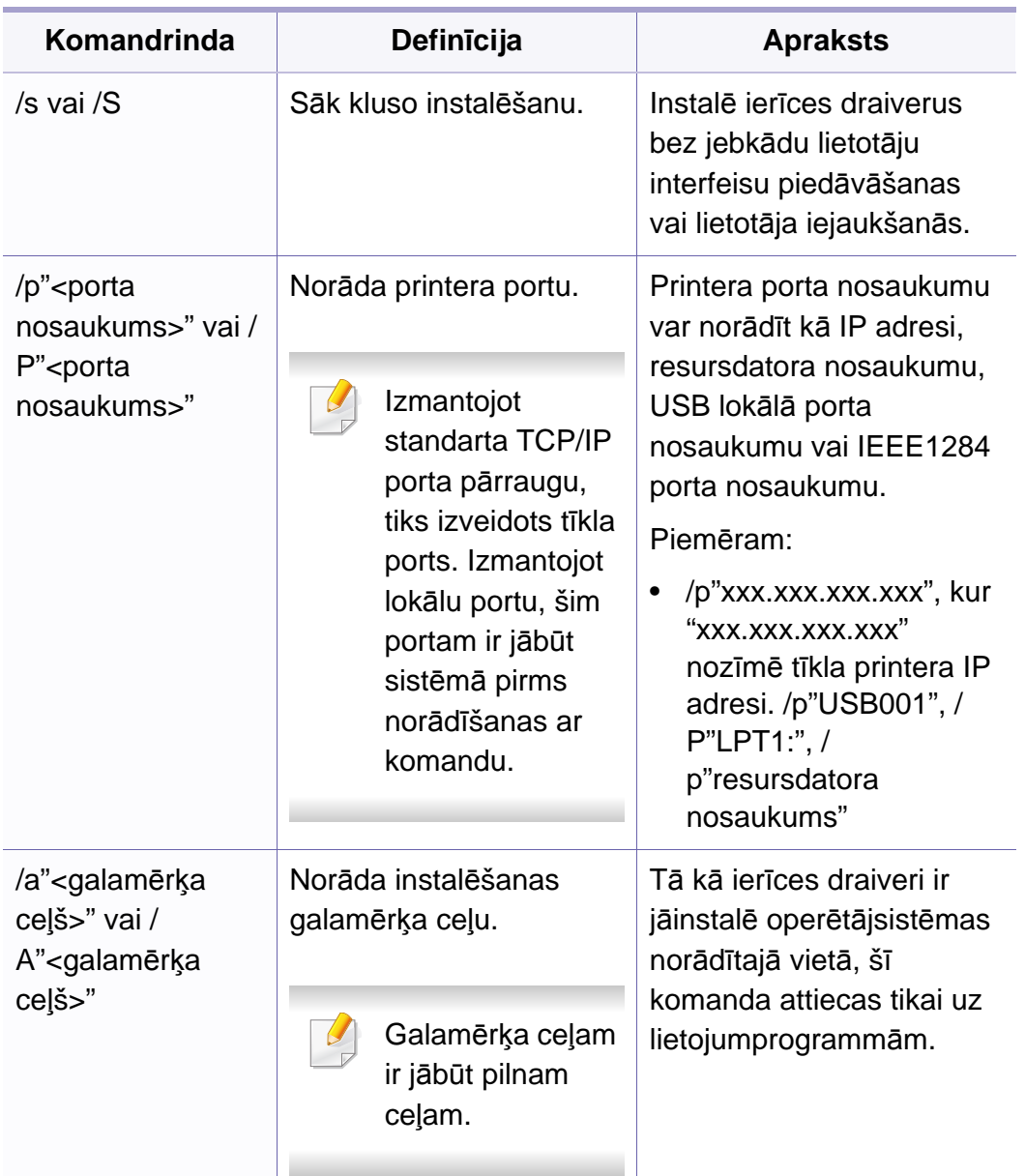

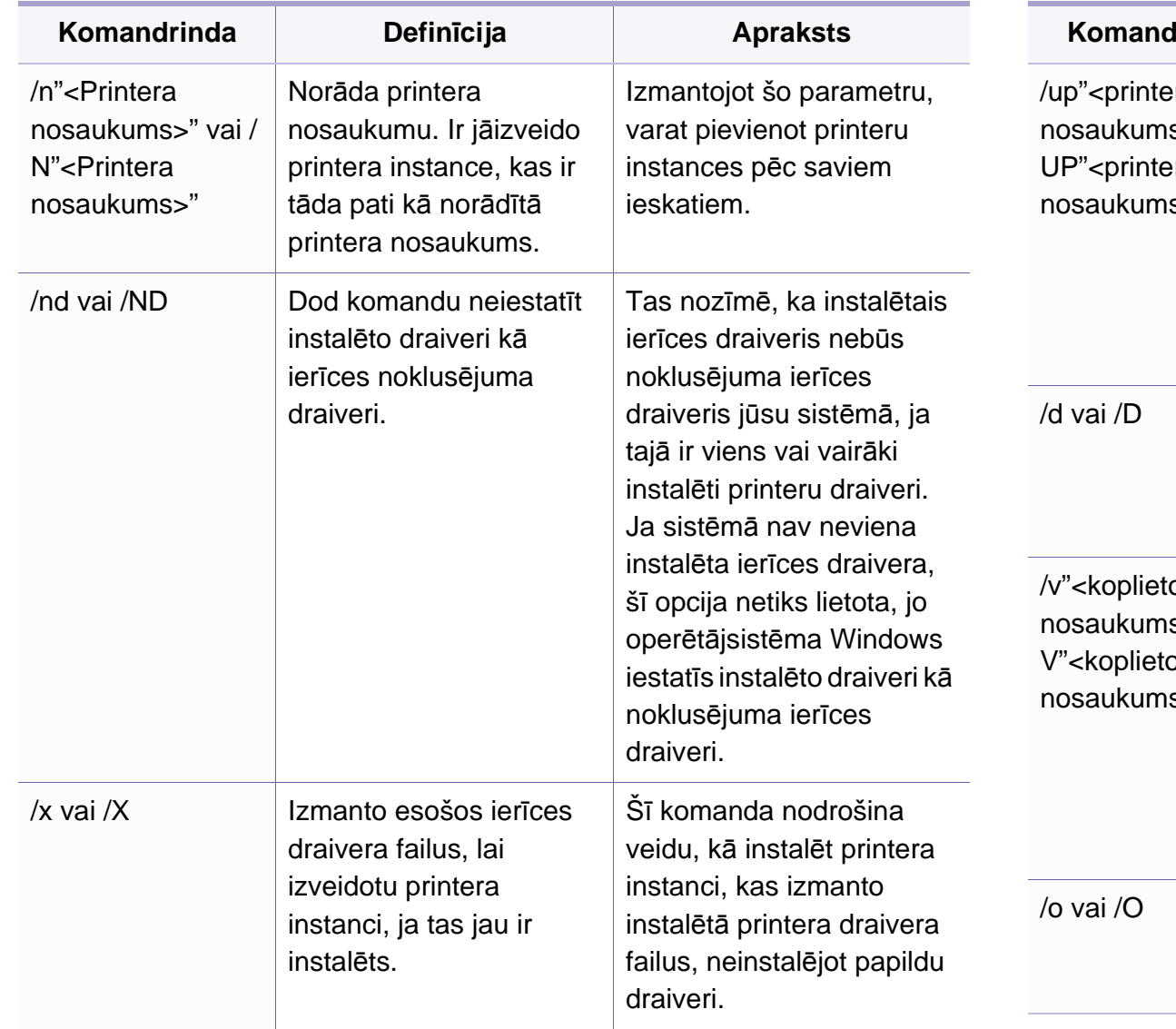

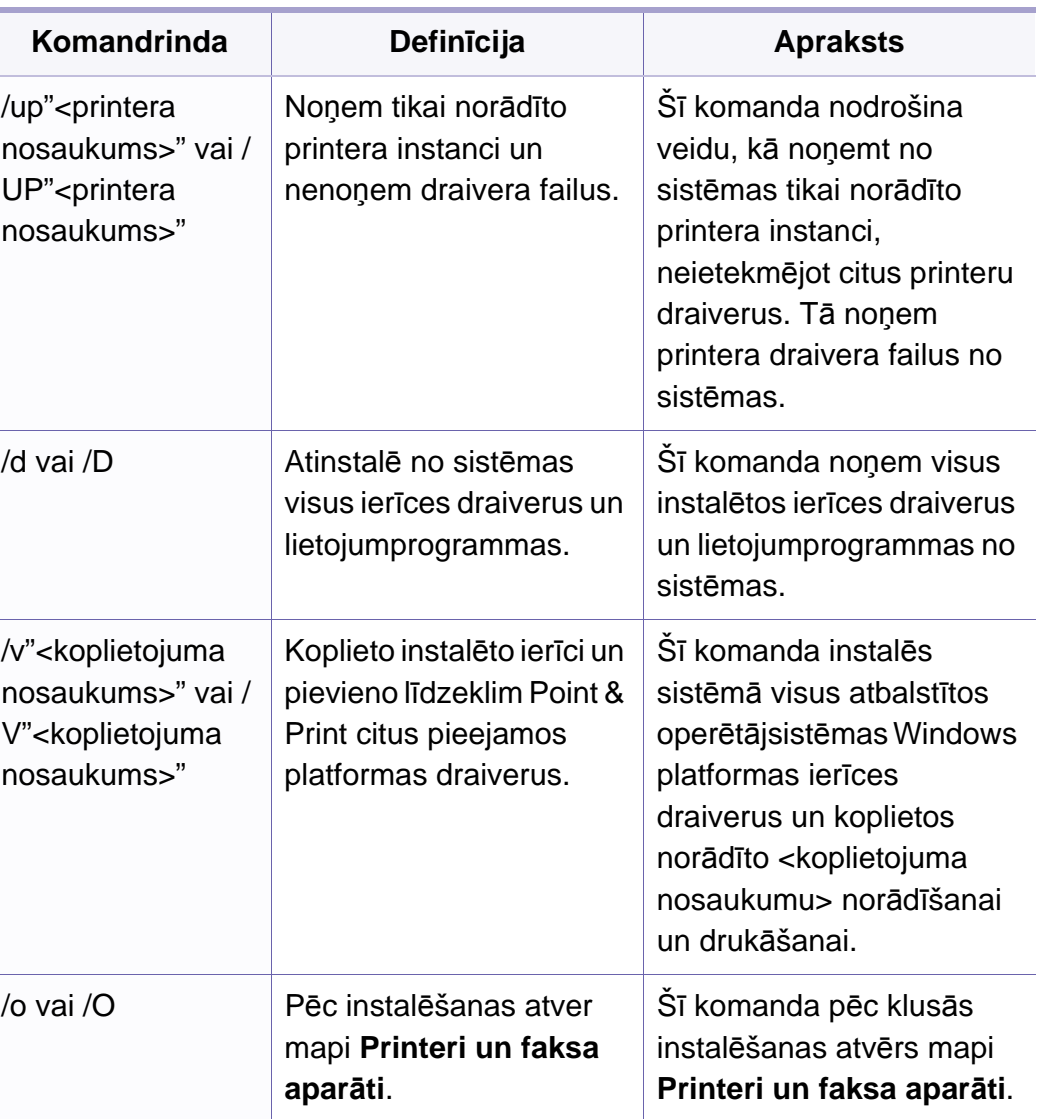

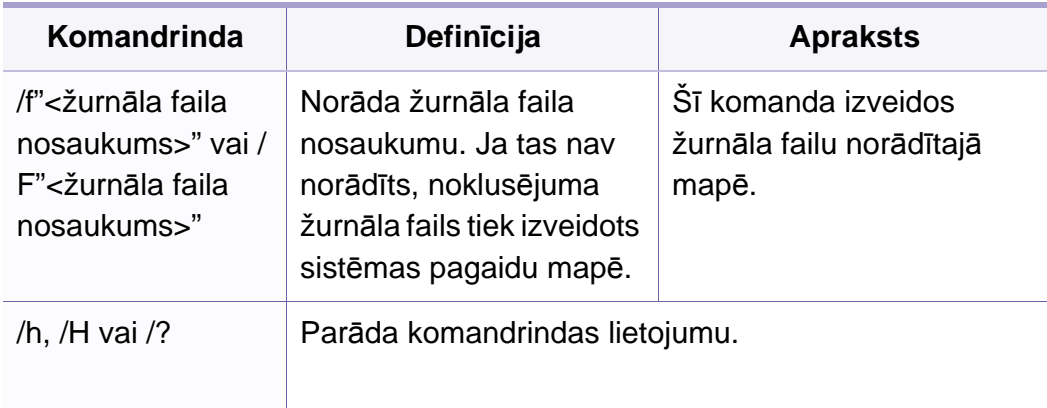

**7** Noklikšķiniet uz **Agree**, lai piekristu licences līguma noteikumiem.

- **8** Kad tiek parādīts brīdinājums, ka datorā tiks aizvērtas visas lietojumprogrammas, noklikšķiniet uz **Continue**.
- **9** Noklikšķiniet uz **Continue** rūt<sup>ī</sup> **User Options Pane**.
- Ja vēl neesat iestatījis IP adresi, noklikšķiniet uz "Set IP address" un skatiet "IPv4 konfigurā[cija, izmantojot programmu SetIP](#page-135-0)  (operētājsistēmā [Macintosh\)" 136. lpp.](#page-135-0) Ja vēlaties iestatīt bezvadu iestatījumu, skatiet attiecīgo informāciju.

#### **Macintosh**

- **1** <sup>P</sup>ārliecinieties, vai ierīce ir pievienota tīklam un ir ieslēgta.
- **2** Ievietojiet nodrošinātās programmatūras kompaktdisku CD-ROM diskdzinī.
- **3** Veiciet dubultklikšķi uz CD-ROM ikonas, kas parādās Macintosh datora darbvirsmā.
- **4** Veiciet dubultklikšķi uz mapes **MAC\_Installer** > ikonas **Installer OS X**.
- **5** Noklikšķiniet uz **Continue**.
- **6** Izlasiet licences līgumu un noklikšķiniet uz **Continue**.

**10** Noklikšķiniet uz **Install**. Tiks instalēti visi ierīcei nepieciešamie komponenti.

Noklikšķinot uz **Customize**, var izvēlēties atsevišķus instalējamos komponentus.

- **11** Ievadiet paroli un noklikšķiniet uz **OK**.
- **12** Lai instalētu programmatūru, ir jāpārstartē dators. Noklikšķiniet uz **Continue Installation**.
- **13** Kad instalēšana ir pabeigta, noklikšķiniet uz **Quit** vai **Restart**.
- **14** Atveriet mapi **Applications** > **Utilities** > **Print Setup Utility**.
	- Operētājsistēmā Mac OS X 10.5-10.7 atveriet mapi **Applications** > **System Preferences** un noklikšķiniet uz **Print & Fax**.

- **15** Izvēln<sup>ē</sup> **Printer List** noklikšķiniet uz **Add**.
	- Operētājsistēmā Mac OS X 10.5–10.7 noklikšķiniet uz ikonas "**+**". Tiek parādīts uznirstošais logs.
- **16** Operētājsistēmā Mac OS X 10.4 noklikšķiniet uz **IP Printer**.
	- Operētājsistēmā Mac OS X 10.5–10.7 noklikšķiniet uz **IP**.
- **17** Izvēln<sup>ē</sup> **Protocol** atlasiet **HP Jetdirect Socket**.
	- Kad drukājat dokumentu, kuram ir daudzas lapas, drukāšanas veiktspēju var uzlabot, kā **Printer Type** opciju izvēloties **Socket**.
- **18** Ievades lauk<sup>ā</sup> **Address** ievadiet ierīces IP adresi.
- **19** Ievades lauk<sup>ā</sup> **Queue** ievadiet rindas nosaukumu. Ja nevarat noteikt ierīces servera rindas nosaukumu, vispirms pamēģiniet izmantot noklusējuma rindu.
- **20** Ja operētājsistēmā Mac OS X 10.4 automātiskā izvēle nedarbojas pareizi, izvēlnē **Print Using** atlasiet **Samsung** un izvēlnē **Model** savas ierīces nosaukumu.
	- Ja operētājsistēmā Mac OS X 10.5–10.7 automātiskās izvēles opcija nedarbojas pareizi, izvēlieties **Select Printer Software** un izvēlnē **Print Using** — savas ierīces nosaukumu.

#### **21** Noklikšķiniet uz **Add**.

Jūsu ierīce tiek parādīta sarakstā **Printer List** un tiek iestatīta kā noklusējuma ierīce.

Lai instalētu faksa draiveri:

- **a** Atveriet mapi **Lietojumprogrammas** > **Samsung** > **Fax Queue Creator**.
- **b** Ierīce tiek parādīta sarakstā **Printer List**.
- **c** Atlasiet ierīci, kuru izmantot, un noklikšķiniet uz pogas **Create**

#### **Linux**

Lai instalētu printera programmatūru, no Samsung vietnes jālejupielādē Linux programmatū[ras pakotnes \(http://www.samsung.com > atrast savu](http://www.samsung.com)  produktu > Atbalsts un lejupielādes).

### **Linux draivera instalēšana un tīkla printera pievienošana**

- **1** <sup>P</sup>ārliecinieties, vai ierīce ir pievienota tīklam un ir ieslēgta. Tāpat ir jābūt iestatītai ierīces IP adresei.
- **2** Samsung tīmekļa vietnē lejupielādējiet Unified Linux Driver pakotni.

- **3** Izvelciet lejupielādēto failu un atveriet jaunu direktoriju.
- **4** Veiciet dubultklikšķi uz cdroot mapes > autorun ikonas.
- **5** Atveras Samsung instalēšanas programmas logs. Noklikšķiniet uz **Next.**
- **6** Tiek atvērts printera pievienošanas vednis. Noklikšķiniet uz **Next**.
- **7** Izvēlieties tīkla printeri un noklikšķiniet uz pogas **Search**.
- **8** Saraksta laukā parādās ierīces IP adrese un modeļa nosaukums.
- **9** Atlasiet savu ierīci un noklikšķiniet uz **Next**.
- **10** Ievadiet printera aprakstu un noklikšķiniet uz **Next**.
- **11** Kad ierīce ir pievienota, noklikšķiniet uz **Finish**.
- **12** Kad instalēšana ir pabeigta, noklikšķiniet uz **Finish**.

#### **Tīkla printera pievienošana**

- **1** Veiciet dubultklikšķi uz **Unified Driver Configurator**.
- **2** Noklikšķiniet uz **Add Printer.**
- **3** Tiek atvērts logs **Add printer wizard**. Noklikšķiniet uz **Next**.
- **4** Atlasiet **Network printer** un noklikšķiniet uz pogas **Search**.
- **5** Saraksta laukā parādās printera IP adrese un modeļa nosaukums.
- **6** Atlasiet savu ierīci un noklikšķiniet uz **Next**.
- **7** Ievadiet printera aprakstu un noklikšķiniet uz **Next**.
- **8** Kad ierīce ir pievienota, noklikšķiniet uz **Finish**.

#### **UNIX**

- Pirms UNIX printera draivera instalēšanas pārliecinieties, ka jūsu ierīce atbalsta UNIX operētājsistēmu (sk. "Operētājsistē[ma" 7. lpp\)](#page-6-1).
	- Komandas ir atzīmētas ar "; rakstot komandas, nerakstiet ".
	- Dažas iespējas un papildiespējas var nebūt pieejamas atkarībā no modeļa vai valsts (sk. "Operētājsistē[ma" 7. lpp](#page-6-1)).

Lai izmantotu UNIX printera draiveri, vispirms ir jāinstalē UNIX printera draivera pakotne un pēc tam jāuzstāda printeris. Varat lejupielādēt UNIX [printera draivera pakotni no Samsung vietnes \(http://www.samsung.com >](http://www.samsung.com)  [Find your product > Support or Downloads\).](http://www.samsung.com)

### **UNIX printera draivera pakotnes instalēšana**

Instalēšanas procedūra ir kopīga visiem minētajiem UNIX operētājsistēmas variantiem.

- **1** No Samsung vietnes lejupielādējiet datorā un atveriet UNIX printera draivera pakotni.
- **2** Iegūstiet saknes privilēģijas. "**su -**"
- **3** Kopējiet attiecīgo draivera arhīvu mērķa UNIX datorā.
	- Lai iegūtu papildinformāciju, skatiet savas UNIX operētājsistēmas administrēšanas rokasgrāmatu.
- **4** Izpakojiet UNIX printera draivera pakotni.

Piemēram, operētājsistēmā IBM AIX tiek izmantotas turpmāk norādītās komandas.

"**gzip -d <** ievadiet pakotnes nosaukumu **| tar xf -**"

**5** Pārejiet uz izpakoto direktoriju.

- **6** Palaidiet instalēšanas skriptu.
	- "**./install**"

**install** ir instalēšanas programmas skripta fails, kas tiek izmantots, lai instalētu vai atinstalētu UNIX printera draivera pakotni.

Lai instalēšanas programmai dotu atļauju, izmantojiet komandu "**chmod 755 install**".

- **7** Izpildiet komandu "**. /install –c**", lai pārbaudītu instalēšanas rezultātus.
- **8** Komandrindā palaidiet "**installprinter**". Ar šo komandu tiks izsaukts logs **Add Printer Wizard**. Šajā logā uzstādiet printeri saskaņā ar tālāk aprakstītajām procedūrām.
	- Iespējams, dažās UNIX operētājsistēmās, piemēram, Solaris 10, tikko pievienotus printerus nevar iespējot un/vai tie nevar pieņemt darbus. Šādā gadījumā saknes terminālī palaidiet šādas divas komandas:

"**accept <printer\_name>**"

"**enable <printer\_name>**"
### **Draivera instalēšana no tīkla**

#### **Printera draivera pakotnes atinstalēšana**

- Lai dzēstu sistēmā instalētu printeri, jāizmanto utilīta.
	- **a** Terminālī palaidiet komandu "**uninstallprinter**". Tā atvērs printera atinstalēšanas vedni **Uninstall Printer Wizard**. Nolaižamajā sarakstā ir uzskaitīti instalētie printeri.
	- **b** Atlasiet printeri, kas jādzēš.
	- **c** Lai printeri dzēstu no sistēmas, noklikšķiniet uz **Delete**.
	- **d** Izpildiet komandu "**. /install –d**", lai atinstalētu visu pakotni.
	- **e** Lai pārbaudītu noņemšanas rezultātus, izpildiet komandu "**. /install –c**".

Lai to instalētu atkārtoti, izmantojiet komandu "**. /install**",lai bināros failus instalētu atkārtoti.

#### **Printera iestatīšana**

Lai printeri pievienotu savai UNIX sistēmai, komandrindā palaidiet 'installprinter'. Ar šo komandu tiks izsaukts logs Printera pievienošanas vednis. Šajā logā uzstādiet printeri saskaņā ar tālāk aprakstītajām darbībām:

- **1** Ievadiet printera nosaukumu.
- **2** Modeļu sarakstā atlasiet attiecīgo printera modeli.
- **3** Lauk<sup>ā</sup> **Type** ievadiet jebkādu aprakstu, kas atbilst printera tipam. Tas nav obligāti.
- **4** Lauk<sup>ā</sup> **Description** norādiet jebkādu printera aprakstu. Tas nav obligāti.
- **5** Lauk<sup>ā</sup> **Location** norādiet printera atrašanās vietu.
- **6** Tīklam pievienotiem printeriem tekstlodziņā **Device** ievadiet printera IP adresi vai DNS nosaukumu. Operētājsistēmā IBM AIX ar **jetdirect Queue type** ir iespējams ievadīt tikai DNS nosaukumu ciparu IP adrese nav atļauta.
- **7 Queue type** parāda savienojumu k<sup>ā</sup> **lpd** vai **jetdirect** attiecīgaj<sup>ā</sup> sarakstlodziņā. Operētājsistēmā Sun Solaris ir arī pieejams **usb** tips.
- **8** Lai iestatītu kopiju skaitu, atlasiet **Copies**.
- **9** Lai kopijas saņemtu jau kārtotā veidā, atzīmējiet opciju **Collate**.
- **10** Lai kopijas saņemtu apgrieztā secībā, atzīmējiet opciju **Reverse Order**.
- **11** Lai šo printeri iestatītu kā noklusējuma printeri, atzīmējiet opciju **Make Default**.
- **12** Lai pievienotu printeri, noklikšķiniet uz **OK**.

### <span id="page-145-0"></span>**IPv6 konfigurācija**

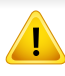

**IPv6** tiek pareizi atbalstīts tikai operētājsistēmā Windows Vista vai jaunākā versijā.

- Dažas iespējas un papildiespējas var nebūt pieejamas atkarībā no modeļa vai valsts (sk. "Atsevišķu modeļ[u funkcijas" 7. lpp](#page-6-0) vai "Izvēļņu pā[rskats" 34. lpp](#page-33-0)).
	- Ja IPv6 tīkls nedarbojas, iestatiet visiem tīkla iestatījumiem rūpnīcas noklusējuma vērtības un mēģiniet vēlreiz, izmantojot **Clear Setting**.

IPv6 tīkla vidē izpildiet tālāk aprakstīto procedūru, lai izmantotu IPv6 adresi.

#### **No vadības paneļa**

- **1** Pievienojiet ierīci tīklam, izmantojot tīkla kabeli.
- **2** Ieslēdziet ierīci.
- **3** Izdrukājiet **tīkla konfigurācijas atskaiti**, kas pārbaudīs IPv6 adreses (sk. "Tīkla konfigurā[cijas atskaites druk](#page-134-0)āšana" 135. lpp).
- **4** Atlasiet **Sākt** > **Vadības panelis** > **Printeri un faksa aparāti**.
- **5** Loga **Pievienot printeri** kreisajā rūtī noklikšķiniet uz **Printeri un faksa aparāti**.
- **6** Log<sup>ā</sup> **Printera pievienošana** noklikšķiniet uz **Pievienot lokālo printeri**.
- **7** Tiek parādīts logs **Printera pievienošanas vednis** . Izpildiet log<sup>ā</sup> norādītās instrukcijas.
- Ja ierīce nedarbojas tīkla vidē, aktivizējiet IPv6. Lai uzzinātu, kā to izdarīt, skatiet nākamo sadaļu.

#### **IPv6 aktivizēšana**

- **1** Nospiediet vadības paneļa pogu (**Menu**).
- **2** Nospiediet **Network** > **TCP/IP (IPv6)** > **IPv6 Activate**.
- **3** Izvēlieties **On** un nospiediet **OK**.
- **4** Izslēdziet ierīci un ieslēdziet no jauna.
- **5** Atkārtoti instalējiet printera draiveri.

### **IPv6 konfigurācija**

#### **IPv6 adrešu iestatīšana**

Ierīce atbalsta tālāk uzskaitītās IPv6 adreses drukāšanai un pārvaldīšanai tīklā.

- **Link-local Address**: paškonfigurēta lokālā IPv6 adrese (adrese sākas ar FE80).
- **Stateless Address**: tīkla maršrutētāja automātiski konfigurēta IPv6 adrese.
- **Stateful Address**: DHCPv6 servera konfigurēta IPv6 adrese.
- **Manual Address**: lietotāja manuāli konfigurēta IPv6 adrese.

#### **DHCPv6 adreses konfigurēšana (piesaistītā)**

Ja tīklā ir DHCPv6 serveris, noklusētā dinamiskā resursdatora konfigurācijai varat iestatīt kādu no šīm opcijām.

- **1** Nospiediet vadības paneļa pogu (**Menu**).
- **2** Nospiediet **Network** > **TCP/IP (IPv6)** > **DHCPv6 Config**.
- **3** Lai atlasītu vajadzīgo vērtību, nospiediet pogu **OK**.
	- **DHCPv6 Addr.**: vienmēr izmanto DHCPv6 neatkarīgi no maršrutētāja pieprasījuma.
	- **DHCPv6 Off**: nekad neizmanto DHCPv6 neatkarīgi no maršrutētāja pieprasījuma.
	- **Router**: izmanto DHCPv6 tikai tad, ja to pieprasa maršrutētājs.

#### **No programmas SyncThru™ Web Service**

- Modeļiem, kuriem uz vadības paneļa nav displeja ekrāna, vispirms ir jāpiekļūst programmai **SyncThru™ Web Service**, izmantojot IPv4 adresi, un jārīkojas saskaņā ar tālāk aprakstīto procedūru, lai izmantotu IPv6.
- **1** Sistēmā Windows piekļūstiet tīmekļa pārlūkprogrammai, piemēram, Internet Explorer. Adrešu laukā ievadiet ierīces IP adresi (http:// xxx.xxx.xxx.xxx) un nospiediet taustiņu Enter vai noklikšķiniet uz **Aiziet**.
- **2** Ja programm<sup>ā</sup> **SyncThru™ Web Service** piesakāties pirmo reizi, jums jāpiesakās sistēmā kā administratoram. Ierakstiet tālāk redzamo noklusējuma ID un paroli. Drošības apsvērumu dēļ ieteicams mainīt noklusējuma paroli.
	- **ID: admin**
	- **Password: sec00000**
- **3** Kad tiek atvērts logs **SyncThru™ Web Service**, augšējā izvēļņ<sup>u</sup> joslā novietojiet kursoru virs **Settings** un pēc tam noklikšķiniet uz **Network Settings**.
- **4** Vietnes kreisajā rūtī noklikšķiniet uz **TCP/IPv6**.

### **IPv6 konfigurācija**

- **5** Lai aktivizētu IPv6, atzīmējiet izvēles rūtiņu **IPv6 Protocol**.
- **6** Atzīmējiet izvēles rūtiņu **Manual Address**. Pēc tam tiek aktivizēts tekstlodziņš **Address/Prefix**.
- **7** Ievadiet pārējo adreses daļu (piemēram, 3FFE:10:88:194::**AAAA**; "A" ir heksadecimālais cipars no 0 līdz 9 un no A līdz F).
- **8** Izvēlieties DHCPv6 konfigurāciju.
- **9** Noklikšķiniet uz pogas **Apply**.

#### **SyncThru™ Web Service lietošana**

- **1** Atveriet tīmekļa pārlūkprogrammu, piemēram, Internet Explorer, kas atbalsta IPv6 adresēšanu kā vietrādi URL.
- **2 Tīkla konfigurācijas atskaitē** atlasiet kādu no IPv6 adresēm (**Linklocal Address**, **Stateless Address**, **Stateful Address**, **Manual Address**) (sk. "Tīkla konfigurā[cijas atskaites druk](#page-134-0)āšana" 135. lpp).
- **3** Ievadiet IPv6 adreses (piemēram: http:// [FE80::215:99FF:FE66:7701]).

Adresēm ir jābūt kvadrātiekavās [ ].

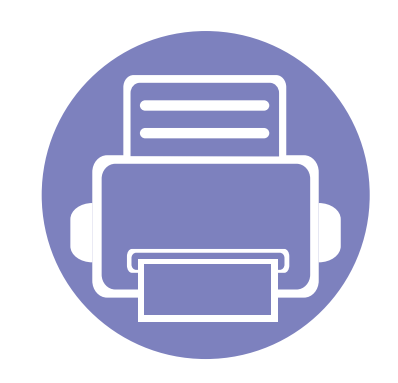

## **3. Noderīgu iestatījumu izvēlnes**

Šajā nodaļā sniegta informācija par ierīces pašreizējā statusa apskatīšanu un ierīces papildu iestatīšanas metodi.

- **Pirms sākat lasīt sadaļ[u 150](#page-149-0)**
- **Kopē[šanas izv](#page-150-0)ēlne 151**
- **• [Faksa izv](#page-153-0)ēlne 154**
- **Sistē[mas iestat](#page-157-0)īšana 158**

### <span id="page-149-0"></span>**Pirms sākat lasīt sadaļu**

Šī sadaļa izskaidro visas šīs sērijas modeļiem pieejamās funkcijas, lai palīdzētu lietotājiem viegli izprast funkcijas. Katram modelim pieejamās funkcijas varat skatīt sadaļā Basic Guide (sk. "Izvēļņu pā[rskats" 34. lpp](#page-33-0)). Tālāk ir minēti šīs sadaļas izmantošanas padomi.

- Vadības panelis sniedz piekļuvi vairākām izvēlnēm, lai iestatītu ierīci vai izmantotu ierīces funkcijas. Šīm izvēlnēm var piekļūt, nospiežot pogu 国 (**Menu**).
- Atkarībā no opcijām vai modeļiem dažas izvēlnes, iespējams, displejā netiks parādītas. Ja tā ir, tās neattiecas uz jūsu ierīci.
- Modeļiem, kuriem vadības panelī nav iespējas (**Menu**), šī funkcija nav piemērojama (sk. "Vadības paneļa pā[rskats" 26. lpp\)](#page-25-0).
- Dažu izvēļņu nosaukumi var atšķirties no jūsu ierīces nosaukumiem atkarībā no tās opcijām vai modeļa.

### <span id="page-150-0"></span>**Kopēšanas izvēlne**

#### **Kopēt funkcija**

Atkarībā no opcijām vai ierīces modeļa dažas izvēlnes, iespējams,  $\epsilon$ displejā netiks parādītas. Ja tā notiek, jūsu ierīcei tās nav paredzētas (sk. "Izvēļņu pā[rskats" 34. lpp\)](#page-33-0).

Lai mainītu izvēlnes opcijas

- **1** Ja jūsu ierīces vadības panelī ir pogas (kopēt), atlasiet (kopēt).
- Vadības panelī nospiediet (**Menu**) > **Copy Feature**.

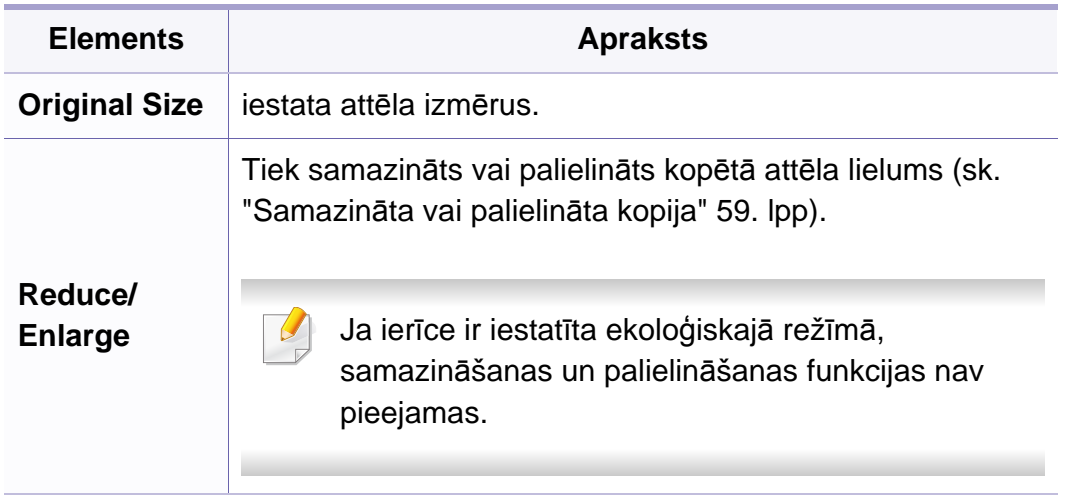

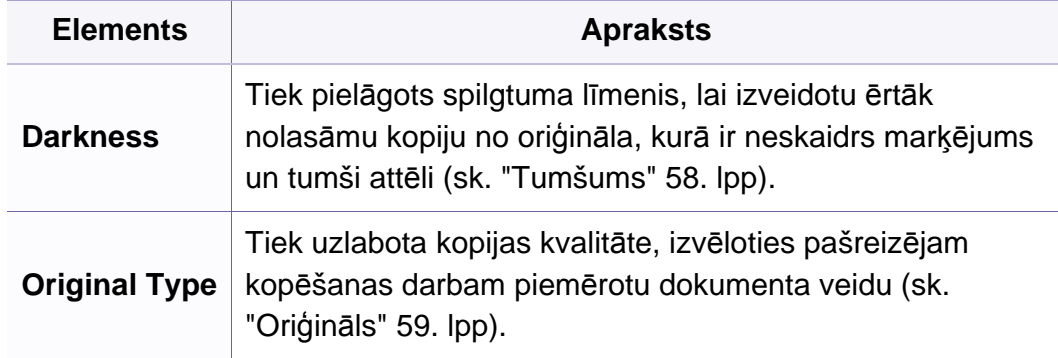

### **Kopēšanas izvēlne**

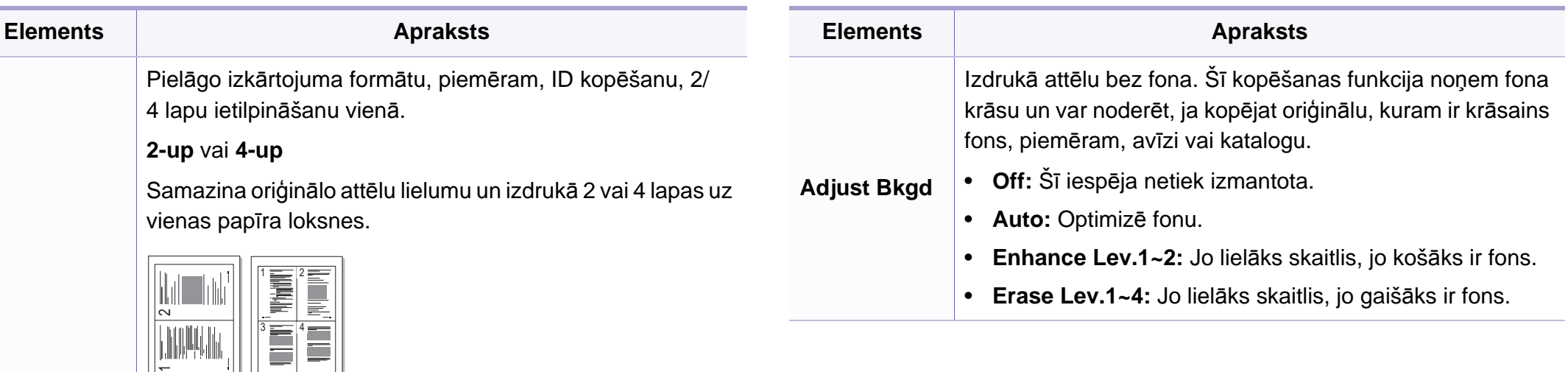

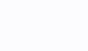

Šī kopēšanas funkcija ir pieejama tikai tad, ja oriģinālus ievietojat dokumentu padevējā.

#### **Layout**

#### **ID copy**

 $\overline{\phantom{0}}$ 

Ierīce vienā lapā var drukāt divpusējus oriģinālus.

Ierīce drukā vienu oriģināla pusi papīra augšējā pusē un otru pusi papīra apakšējā pusē, nesamazinot oriģināla izmēru. Šī iespēja ir noderīga, kopējot maza izmēra dokumentus, piemēram, vizītkartes.

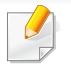

- Lai izmantotu šo iespēju, oriģinālam ir jābūt novietotam uz skenera stikla.
- Ja ierīce iestatīta ekoloģiskajā režīmā, šī funkcija nebūs pieejama.

### **Kopēšanas izvēlne**

#### **Copy Setup**

Atkarībā no opcijām vai ierīces modeļa dažas izvēlnes, iespējams,  $\overline{\mathcal{U}}$ displejā netiks parādītas. Ja tā notiek, jūsu ierīcei tās nav paredzētas (sk. "Izvēļņu pā[rskats" 34. lpp\)](#page-33-0).

Lai mainītu izvēlnes opcijas

Vadības panelī nospiediet (kopēt) > (**Menu**) > **Copy Setup**.

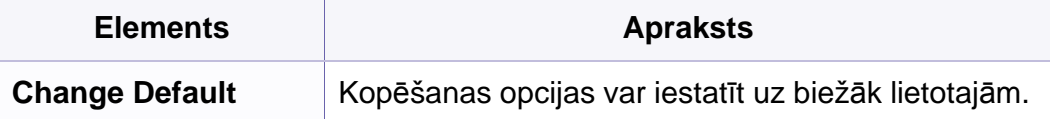

#### <span id="page-153-0"></span>**Fax Feature**

Atkarībā no opcijām vai ierīces modeļa dažas izvēlnes, iespējams, displejā netiks parādītas. Ja tā notiek, jūsu ierīcei tās nav paredzētas (sk. "Izvēļņu pā[rskats" 34. lpp\)](#page-33-0).

Lai mainītu izvēlnes opcijas

• Vadības panelī nospiediet (fakss) > (**Menu**) > **Fax Feature**.

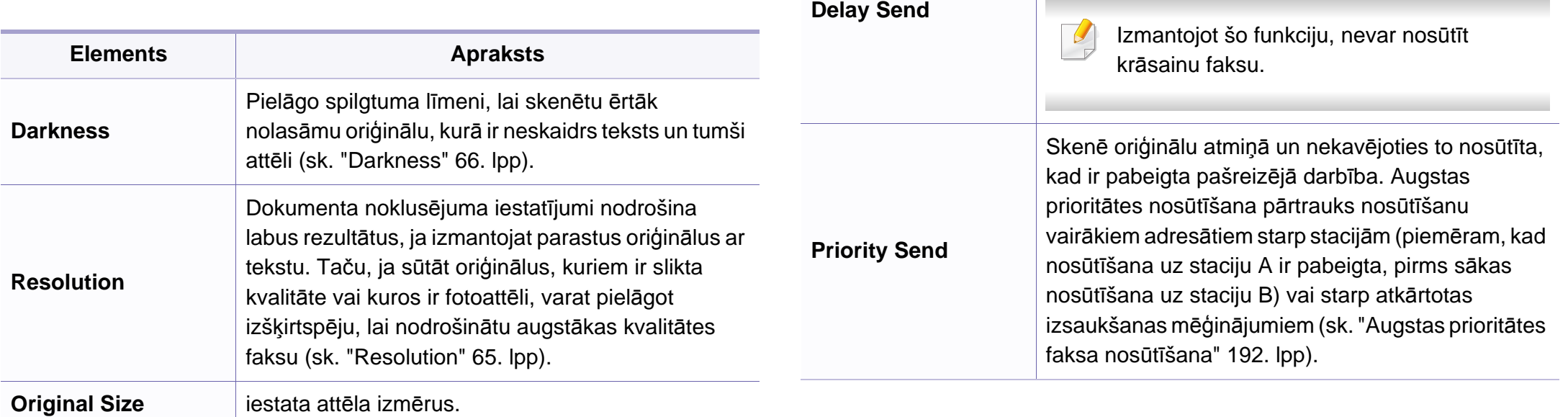

**Multi Send**

Nosūta faksu vairākiem adresātiem (sk. ["Faksa](#page-63-0)  nosūtīšana vairākiem adresā[tiem" 64. lpp](#page-63-0)).

Izmantojot šo funkciju, nevar nosūtīt

Iestata ierīci nosūtīt faksu vēlāk, kad nebūsit klāt (sk.

"Faksa nosūtī[šanas atlikšana" 191. lpp\)](#page-190-0).

krāsainu faksu.

**Elements Apraksts**

 $\overline{\mathcal{L}}$ 

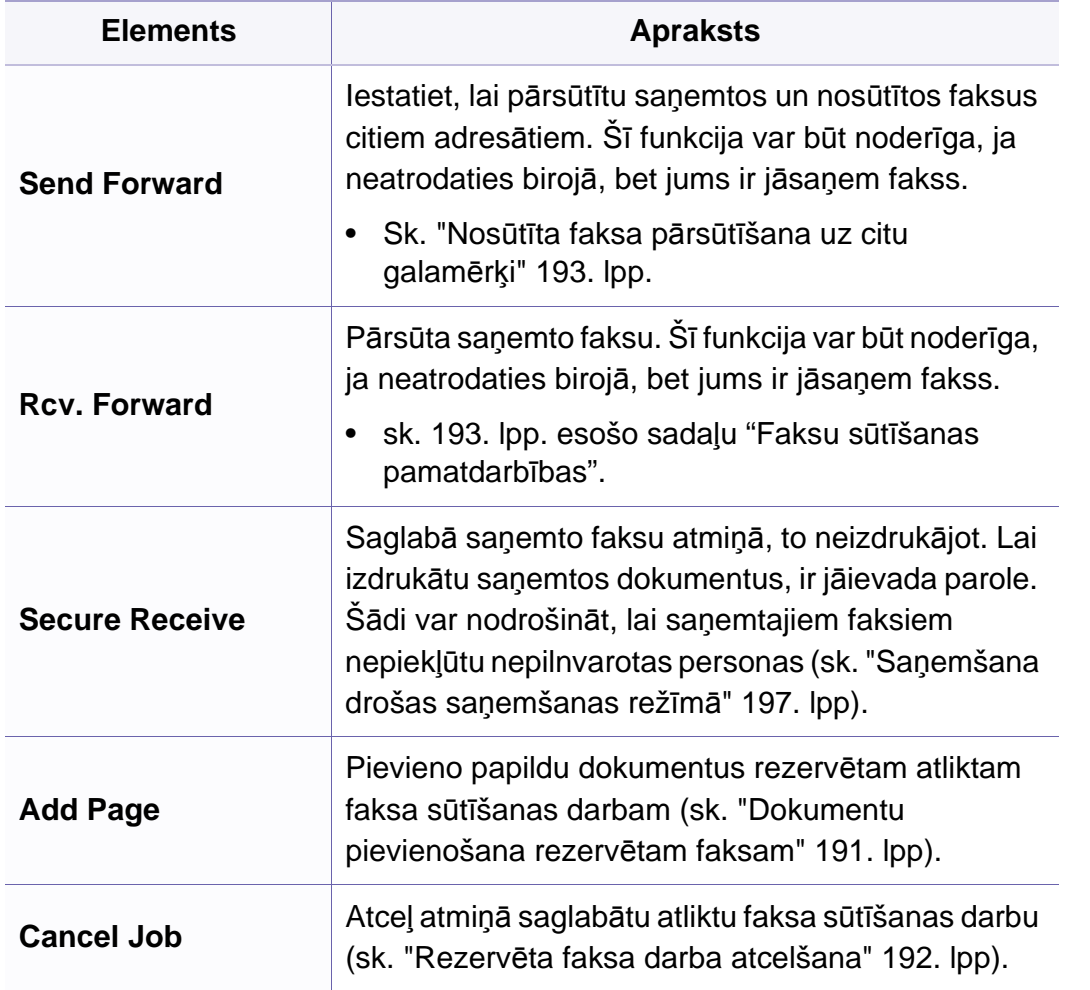

#### **Nosūtīšanas iestatīšana**

Atkarībā no opcijām vai ierīces modeļa dažas izvēlnes, iespējams,  $\overline{\mathcal{L}}$ displejā netiks parādītas. Ja tā notiek, jūsu ierīcei tās nav paredzētas (sk. "Izvēļņu pā[rskats" 34. lpp\)](#page-33-0).

Lai mainītu izvēlnes opcijas

• Vadības panelī nospiediet (fakss) > (**Menu**) > **Fax Setup** > **Sending**.

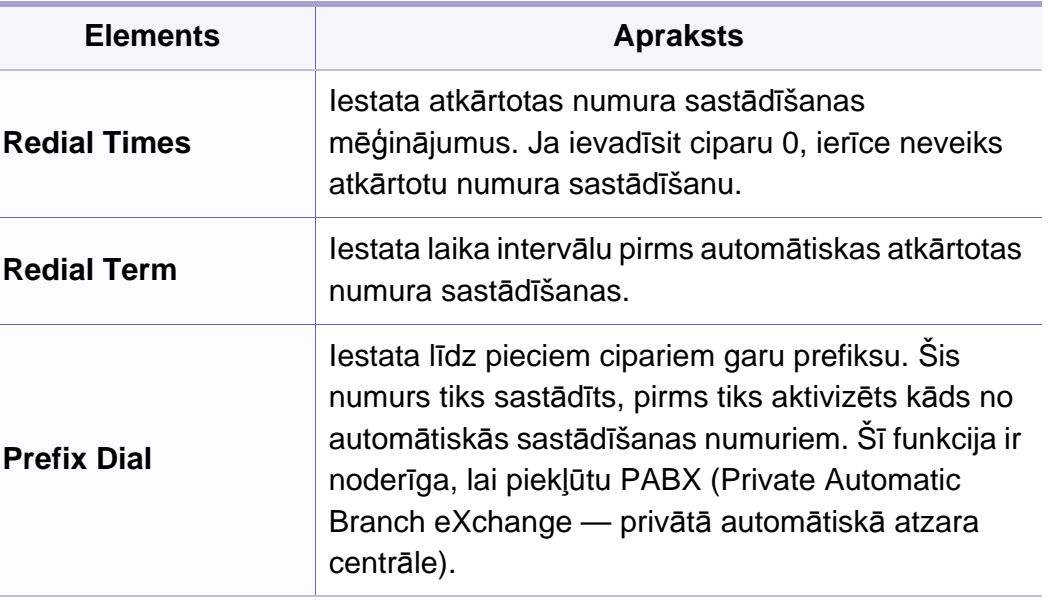

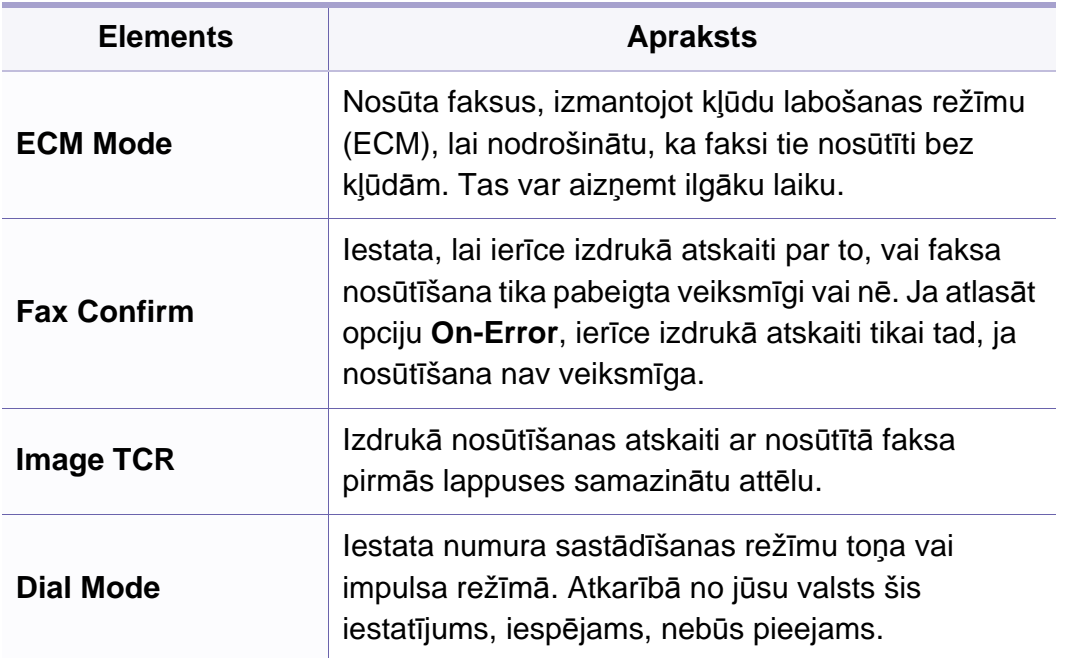

#### **Saņemšanas iestatīšana**

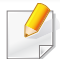

Atkarībā no opcijām vai ierīces modeļa dažas izvēlnes, iespējams, displejā netiks parādītas. Ja tā notiek, jūsu ierīcei tās nav paredzētas (sk. "Izvēļņu pā[rskats" 34. lpp\)](#page-33-0).

Lai mainītu izvēlnes opcijas

• Vadības panelī nospiediet (fakss) > (**Menu**) > **Fax Setup** > **Receiving.** 

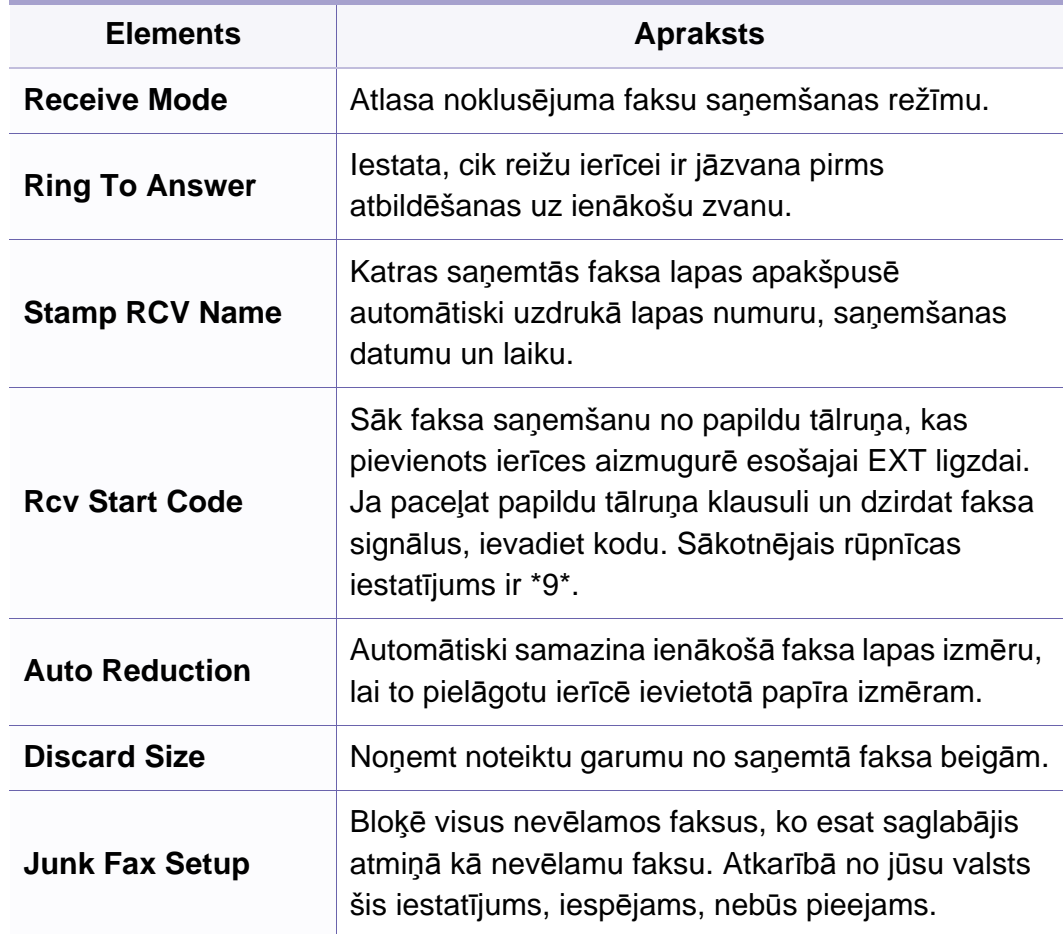

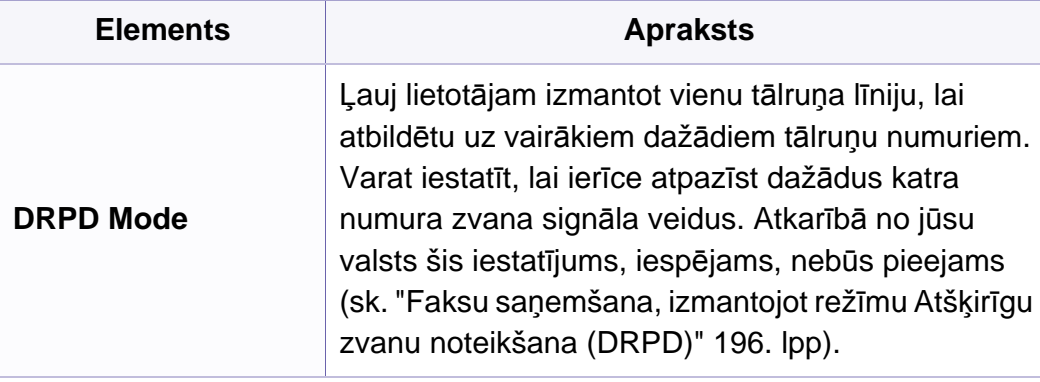

#### <span id="page-157-0"></span>**Machine setup**

Atkarībā no opcijām vai ierīces modeļa dažas izvēlnes, iespējams,  $\overline{\mathcal{U}}$ displejā netiks parādītas. Ja tā notiek, jūsu ierīcei tās nav paredzētas (sk. "Izvēļņu pā[rskats" 34. lpp\)](#page-33-0).

Lai mainītu izvēlnes opcijas

• Vadības panelī nospiediet (**Menu**) > **System Setup** > **Machine Setup**.

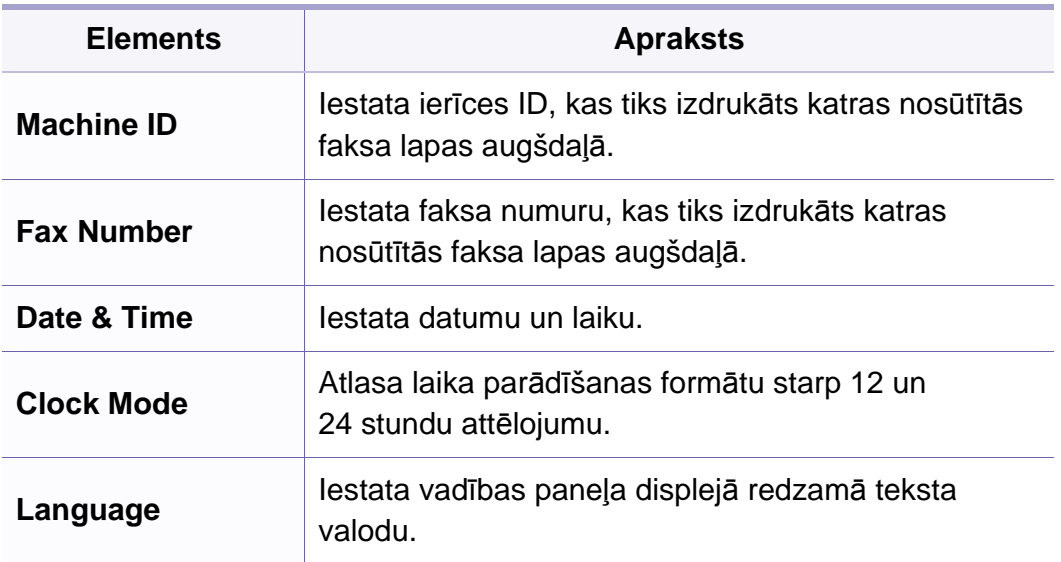

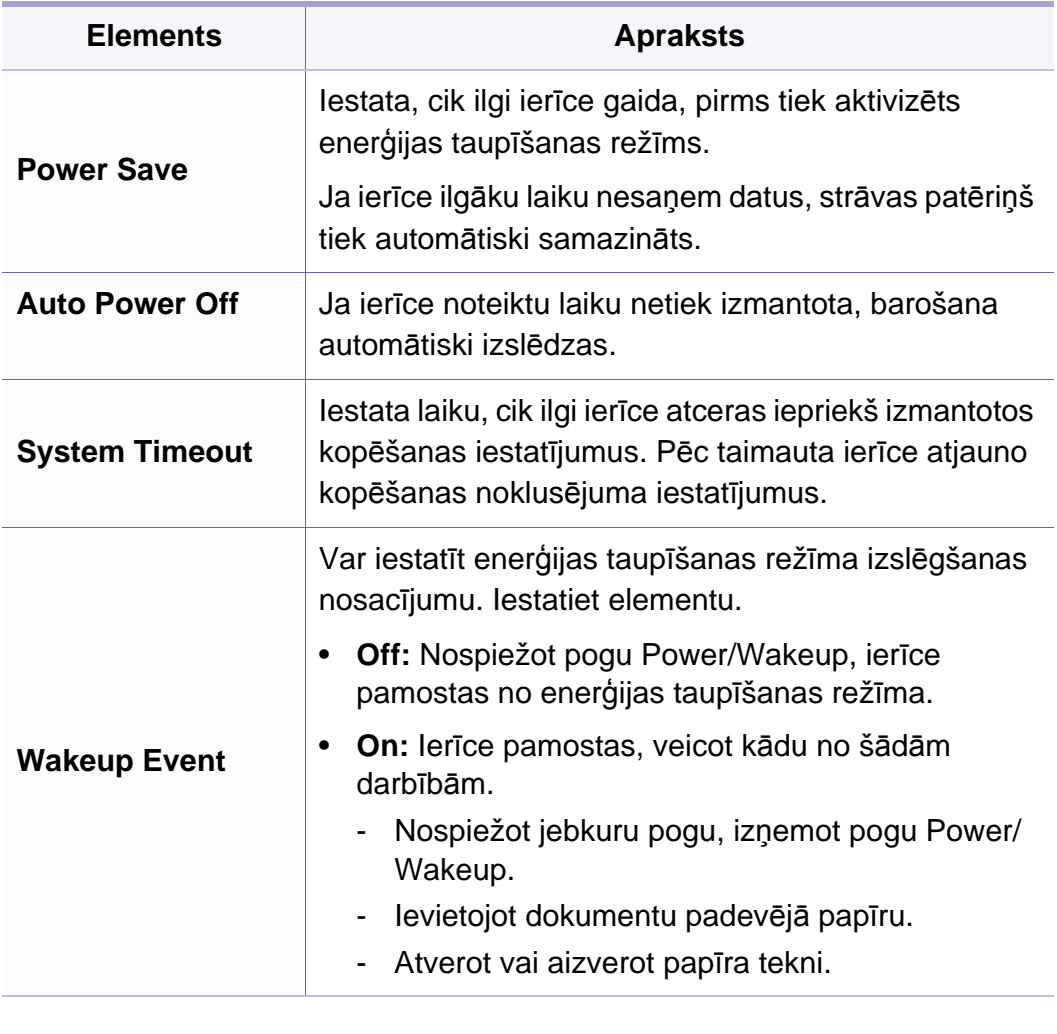

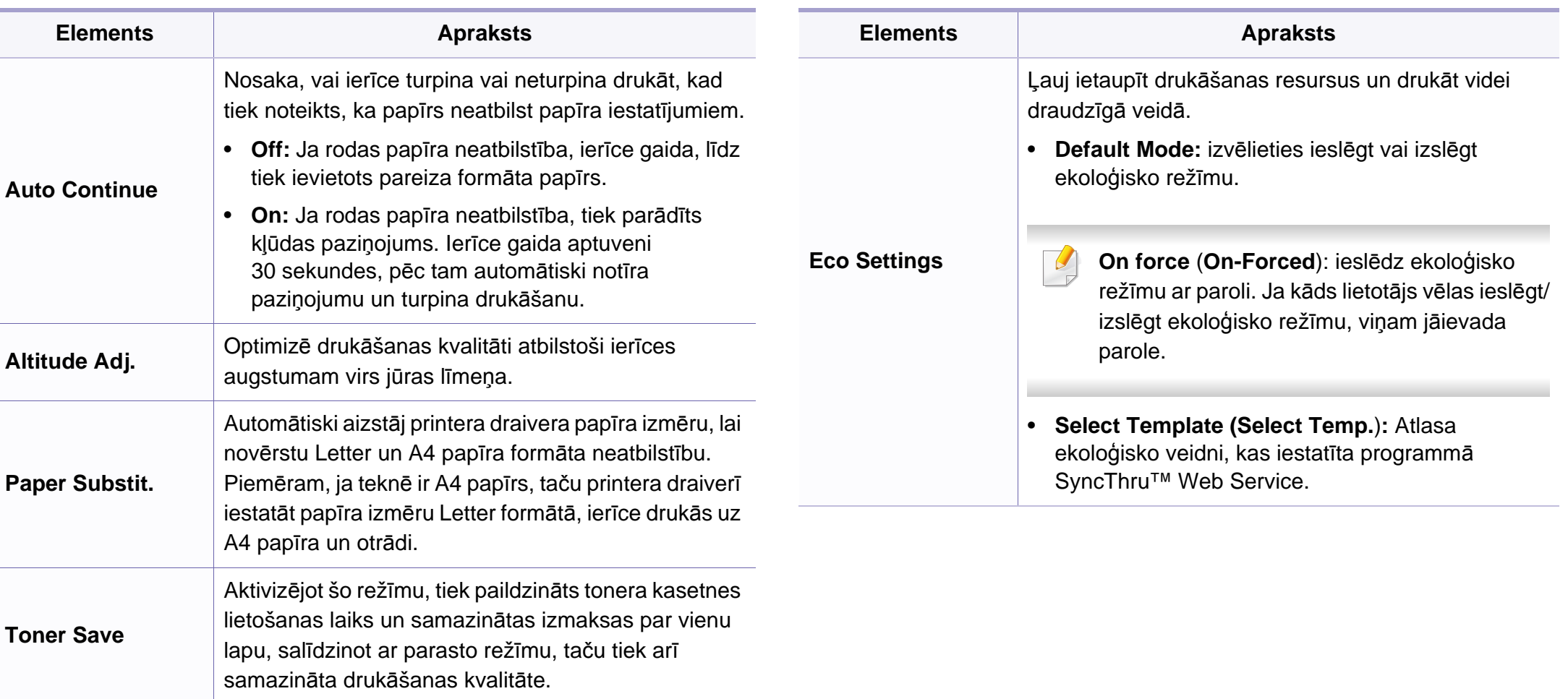

#### **Paper setup**

Atkarībā no opcijām vai ierīces modeļa dažas izvēlnes, iespējams, displejā netiks parādītas. Ja tā notiek, jūsu ierīcei tās nav paredzētas (sk. "Izvēļņu pā[rskats" 34. lpp\)](#page-33-0).

Lai mainītu izvēlnes opcijas

• Vadības panelī nospiediet (**Menu**) > **System Setup** > **Paper Setup**.

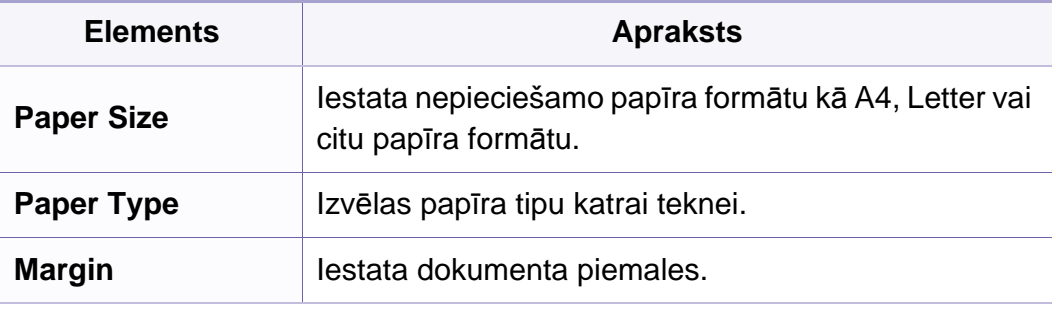

#### **Sound/Volume**

Atkarībā no opcijām vai ierīces modeļa dažas izvēlnes, iespējams,  $\overline{a}$ displejā netiks parādītas. Ja tā notiek, jūsu ierīcei tās nav paredzētas (sk. "Izvēļņu pā[rskats" 34. lpp\)](#page-33-0).

Lai mainītu izvēlnes opcijas

• Vadības panelī nospiediet (**Menu**) > **System Setup** > **Sound/ Volume**.

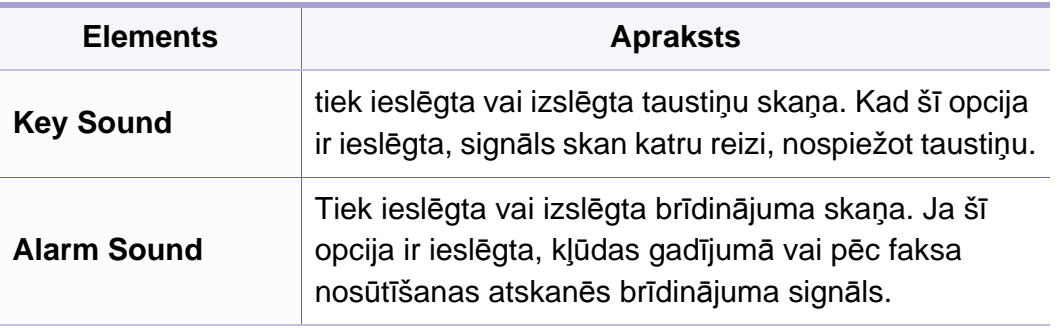

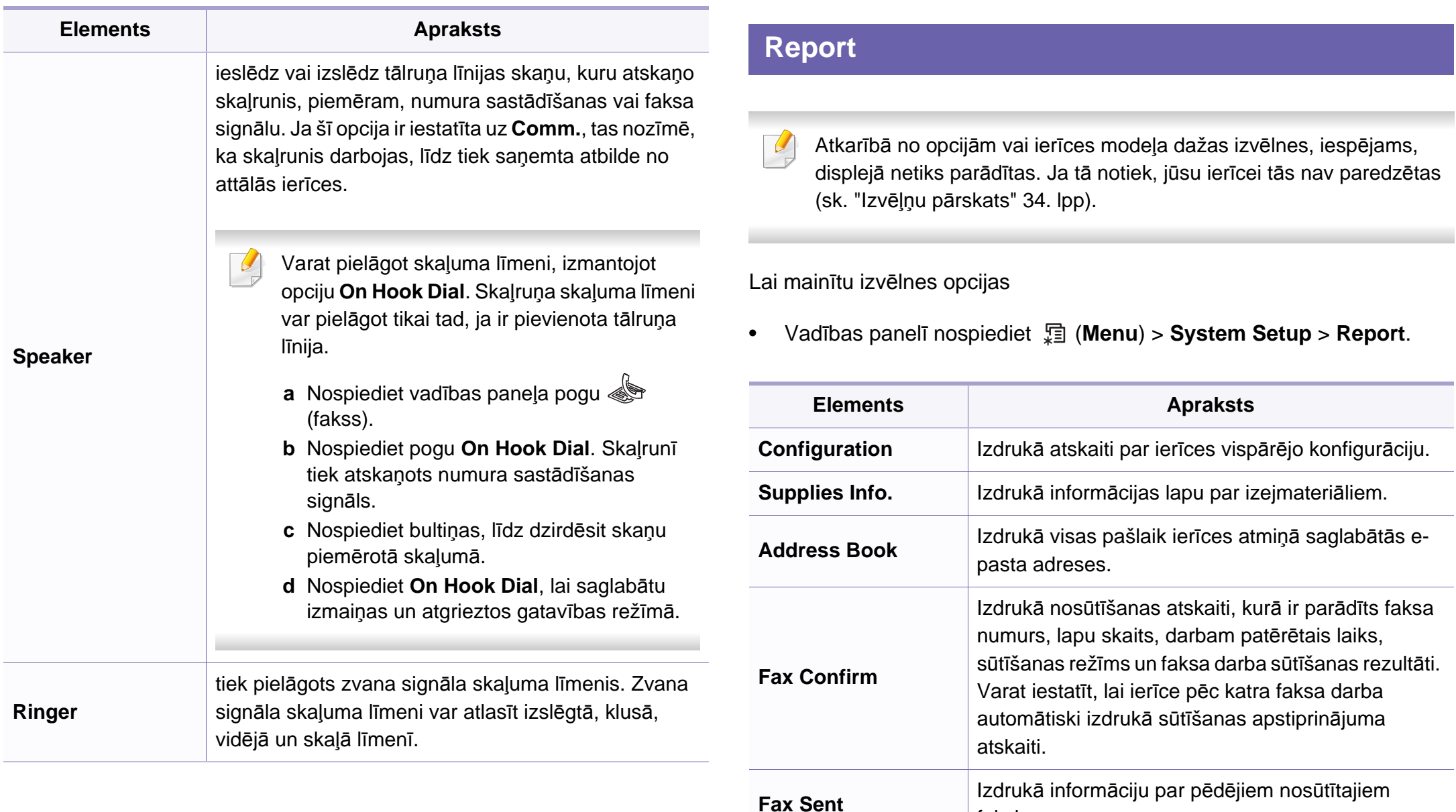

faksiem.

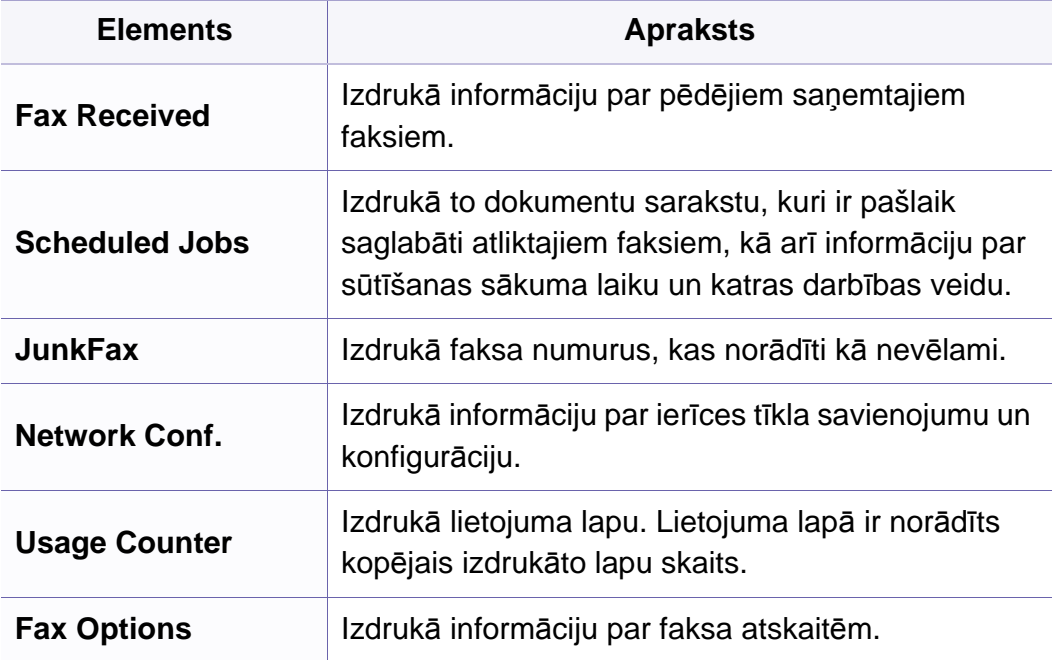

#### **Apkope**

Atkarībā no opcijām vai ierīces modeļa dažas izvēlnes, iespējams,  $\overline{\mathcal{L}}$ displejā netiks parādītas. Ja tā notiek, jūsu ierīcei tās nav paredzētas (sk. "Izvēļņu pā[rskats" 34. lpp\)](#page-33-0).

Lai mainītu izvēlnes opcijas

• Vadības panelī nospiediet (**Menu**) > **System Setup** > **Maintenance**.

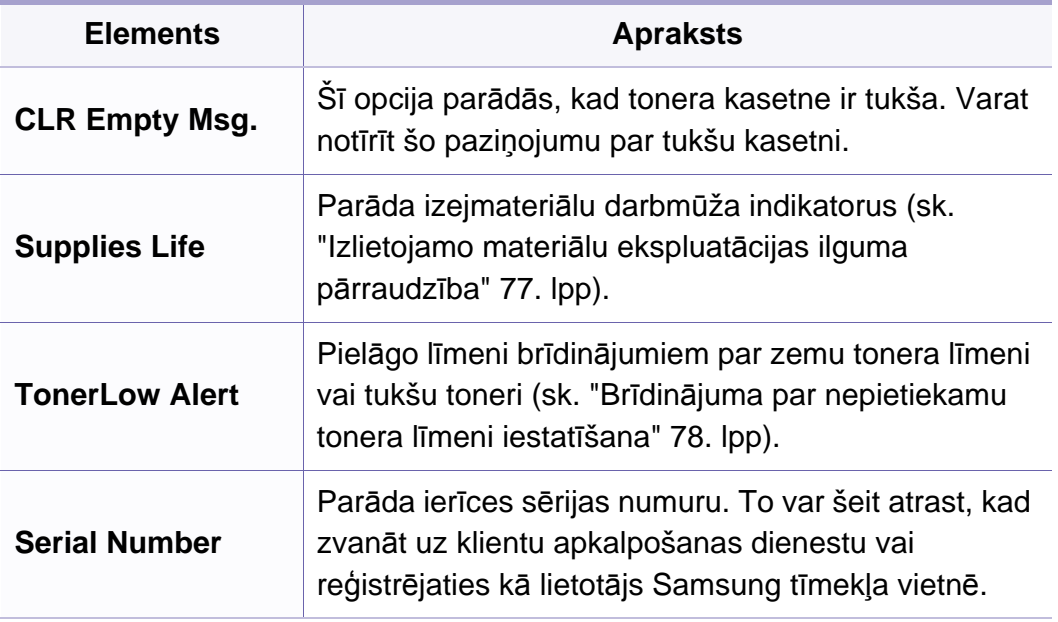

#### **Tīkla iestatīšana**

- Atkarībā no opcijām vai ierīces modeļa dažas izvēlnes, iespējams,  $\overline{B}$ displejā netiks parādītas. Ja tā notiek, jūsu ierīcei tās nav paredzētas (sk. "Izvēļņu pā[rskats" 34. lpp\)](#page-33-0).
- Vadības panelī nospiediet (**Menu**) > **Network**.

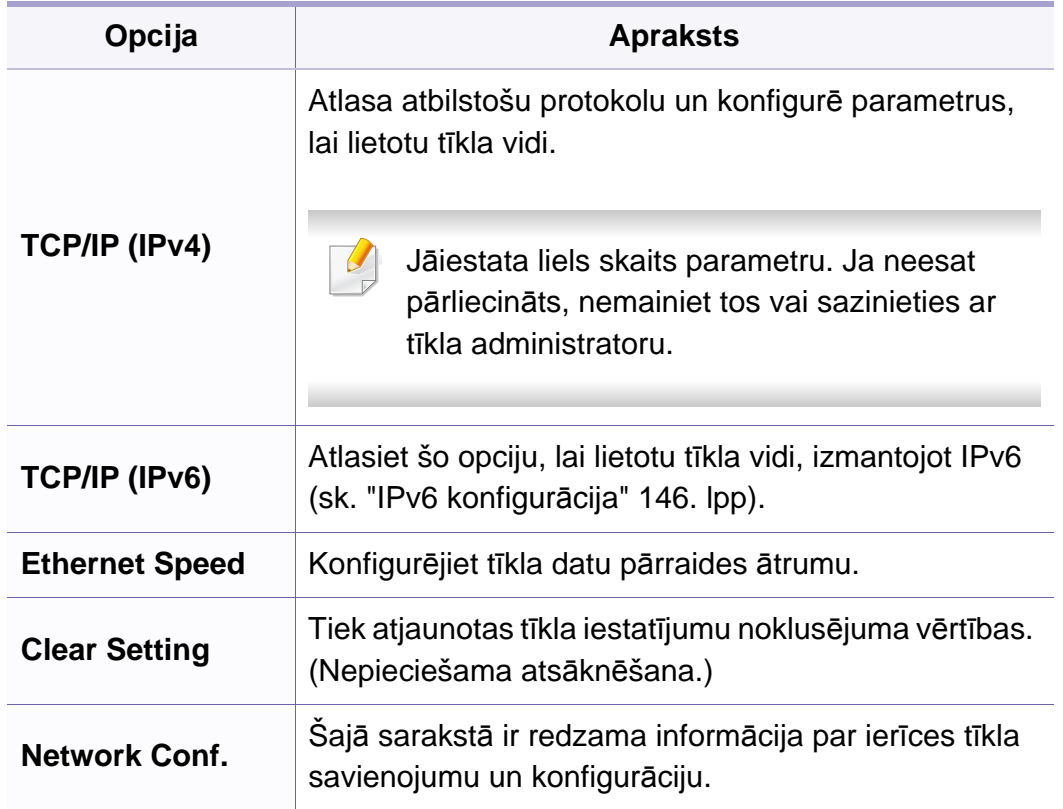

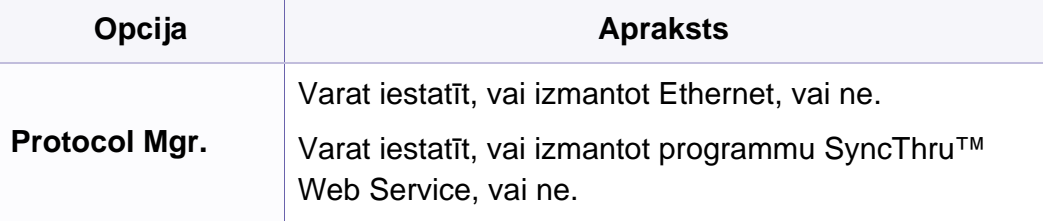

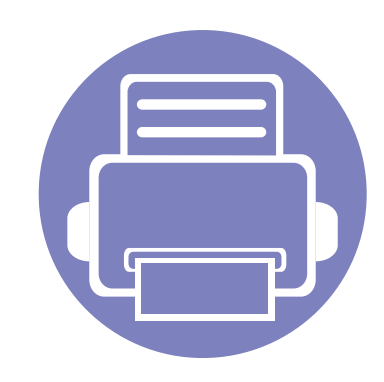

# **4. Īpašas iespējas**

Šajā nodaļā ir izskaidrotas īpašas kopēšanas, skenēšanas, faksu nosūtīšanas un drukāšanas funkcijas.

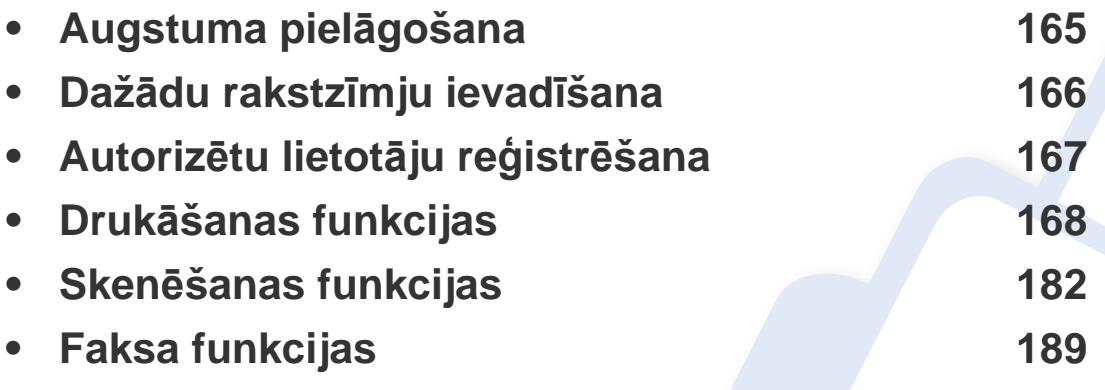

• Šajā nodaļā izklāstītās procedūras galvenokārt attiecas uz operētājsistēmu Windows 7.

• Lai dažos modeļos pārvietotos uz zemāka līmeņa izvēlnēm, var būt jānospiež poga **OK**.

### <span id="page-164-0"></span>**Augstuma pielāgošana**

Drukāšanas kvalitāti ietekmē atmosfēras spiediens, kas tiek noteikts, izmantojot ierīces atrašanās vietas augstumu virs jūras līmeņa. Tālāk sniegtā informācija ietver padomus par ierīces iestatīšanu, lai nodrošinātu labāko iespējamo drukāšanas kvalitāti.

Pirms iestatāt augstuma vērtību, nosakiet augstumu virs jūras līmeņa ierīces atrašanās vietā.

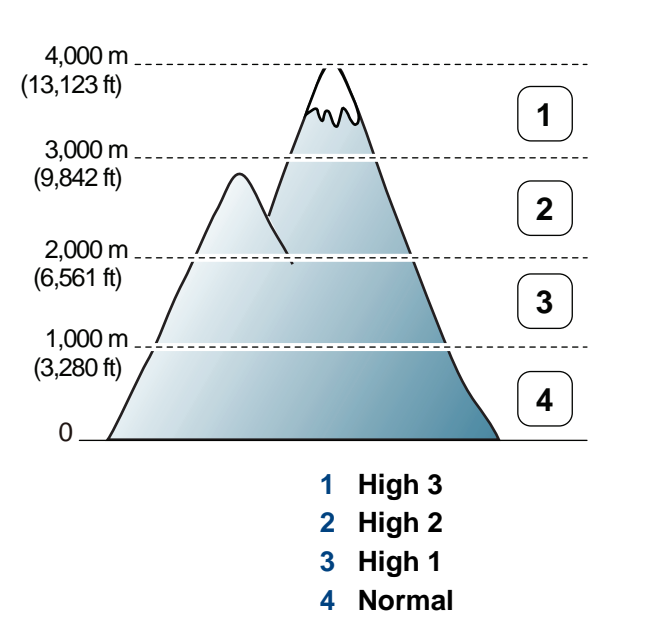

Programmas Samsung Easy Printer Manager sadaļā **Device Settings** varat iestatīt augstuma (virs jūras līmeņa) vērtību.

- Operētājsistēmas Windows un Macintosh lietotājiem sk. ["Device](#page-212-0)  [Settings" 213. lpp](#page-212-0).
- Operētājsistēmas Linux lietotājiem.
- Ja ierīce ir savienota ar tīklu, augstumu var iestatīt, izmantojot SyncThru™ Web Service (sk. ["Pakalpojuma SyncThru™ Web](#page-201-0)  [Service lietošana" 202. lpp\)](#page-201-0).
	- Augstumu var iestatīt arī ierīces displeja opcijā **System Setup** (sk. "Ierī[ces pamatiestat](#page-36-0)ījumi" 37. lpp).

### <span id="page-165-0"></span>**Dažādu rakstzīmju ievadīšana**

Veicot dažādus uzdevumus, iespējams, vajadzēs ievadīt arī vārdus un numurus. Piemēram, iestatot ierīci, jūs ievadāt savu vārdu vai uzņēmuma nosaukumu un faksa numuru. Kad ierīces atmiņā saglabājat faksa numurus vai e-pasta adreses, varat ievadīt arī atbilstošos vārdus un nosaukumus.

#### **Burtciparu rakstzīmju ievadīšana**

Nospiediet pogu, līdz displejā ir redzams pareizais burts. Piemēram, lai ievadītu burtu O, nospiediet pogu 6, uz kuras ir redzami burti MNO. Ikreiz nospiežot pogu 6, displejā tiks parādīts cits burts: M, N, O, m, n, o un beigās cipars 6. Lai atrastu burtu, ko vēlaties ievadīt, skatiet "Tastatū[ras burti un](#page-165-1)  [cipari" 166. lpp](#page-165-1).

- Divas reizes nospiežot pogu 1, var ievadīt atstarpi.
	- Lai izdzēstu pēdējo ciparu vai rakstzīmi, nospiediet kreiso/labo vai augšupvērsto/lejupvērsto bultiņu.

#### <span id="page-165-1"></span>**Tastatūras burti un cipari**

- Īpašo rakstzīmju kopas jūsu ierīcē var būt atšķirīgas atkarībā no tās opcijām vai modeļa.
- Atkarībā no veicamā darba dažas tālāk minētās pamata vērtības var netikt parādītas.

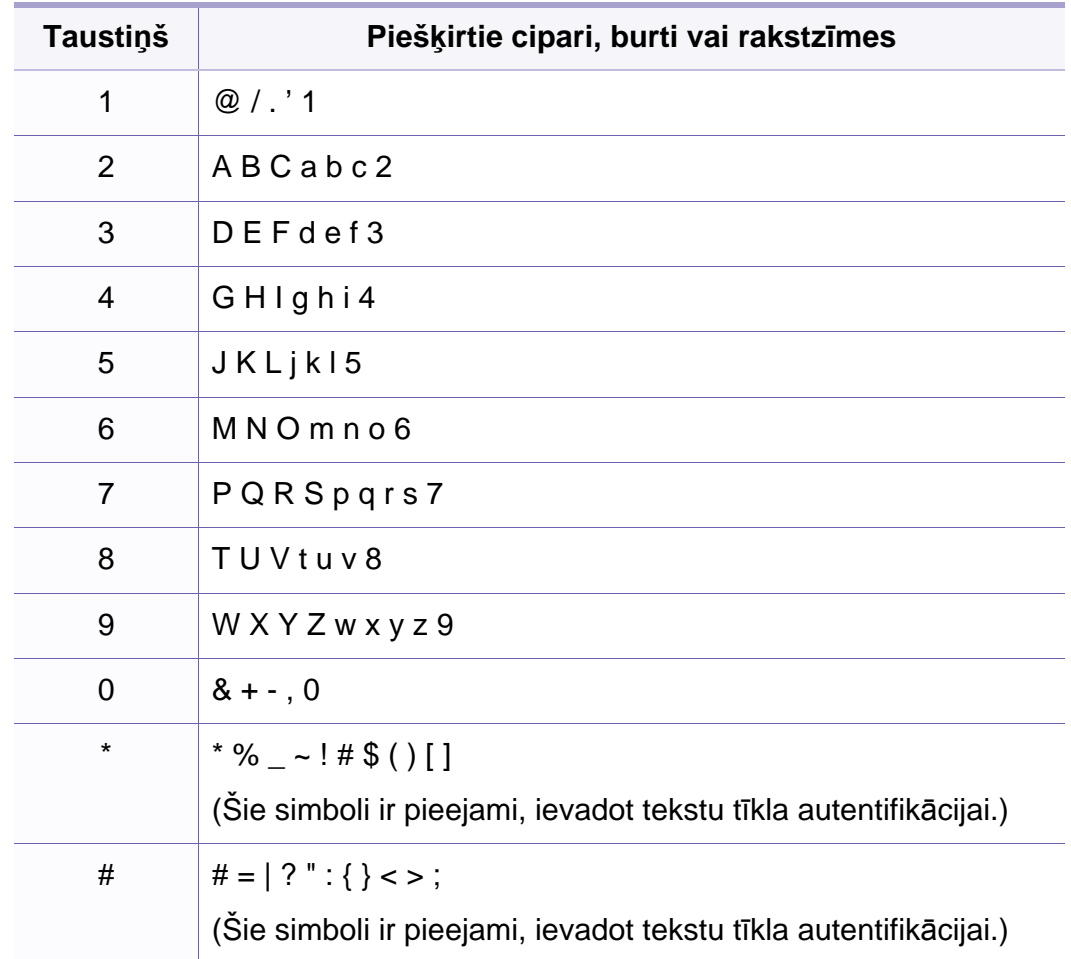

### <span id="page-166-0"></span>**Autorizētu lietotāju reģistrēšana**

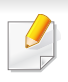

Šī iespēja var nebūt pieejama atkarībā no modeļa vai papildiespējām (sk. "Atsevišķu modeļ[u funkcijas" 7. lpp\)](#page-6-0).

Ja ierīce ir savienota ar tīklu un ir pareizi iestatīti tīkla parametri, varat skenēt un sūtīt attēlus, izmantojot tīklu Lai skenēto attēlu droši nosūtītu, izmantojot e-pastu vai tīklu, lokālajā ierīcē ir jāreģistrē autorizēto lietotāju konta informācija, izmantojot lietojumprogrammu SyncThru™ Web Service.

- **1** Atveriet programmu SyncThru™ Web Service (sk. ["Pakalpojuma](#page-201-0)  [SyncThru™ Web Service lietošana" 202. lpp\)](#page-201-0).
- **2** SyncThru™ Web Service vietnes augšējā labajā stūrī noklikšķiniet uz **Login**.
- **3** Ievadiet **ID** un **Password**, pēc tam noklikšķiniet uz **Login**. Drošības apsvērumu dēļ ieteicams mainīt noklusējuma paroli.
	- **ID: admin**
	- **Password: sec00000**
- **4** Noklikšķiniet uz **Security** > **User Access Control**<sup>&</sup>gt; **Authentication**.
- **5** Sadaļā **Authentication Method** atlasiet **Local Authentication** un noklikšķiniet uz **Apply**.
- **6** Uznirstošajā apstiprināšanas logā noklikšķiniet uz **OK**.
- **7** Noklikšķiniet uz **User Profile** > **Add**.
- **8** Ievadiet **User Name**, **Login ID**, **Password**, **Confirm Password**, **Email Address**, un **Fax Number**.
- Atsevišķas adreses var viegli pievienot, opcijā **Add individual(s) after this group is created** atzīmējot **Yes**.
- **9** Noklikšķiniet uz **Apply**.

- <span id="page-167-0"></span>• Lai iegūtu informāciju par drukāšanas pamatfunkcijām, skatiet Pamata rokasgrāmata (sk. "Parastā drukā[šana" 53. lpp\)](#page-52-0).
	- Šī iespēja var nebūt pieejama atkarībā no modeļa vai papildiespējām (sk. "Atsevišķu modeļ[u funkcijas" 7. lpp](#page-6-0)).

Ja vēlaties mainīt katra drukāšanas darba iestatījumus, dariet to logā **Drukāšanas preferences**.

#### **Drukāšanas noklusējuma iestatījumu maiņa**

- **1** Noklikšķiniet uz sistēmas Windows izvēlnes **Sākt**.
- **2** Atlasiet **Vadības panelis** > **Ierīces un printeri**.
- **3** Ar peles labo pogu noklikšķiniet uz savas ierīces.
- **4** Atlasiet **Drukāšanas preferences**.

Ja sadaļai **Drukāšanas preferences** ir pievienota zīme ►, var atlasīt citus ar izvēlēto printeri saistītus printera draiverus.

- **5** Mainiet iestatījumus katrā cilnē.
- **6** Noklikšķiniet uz **OK**.

#### **Ierīces iestatīšana par noklusējuma ierīci**

- **1** Noklikšķiniet uz sistēmas Windows izvēlnes **Sākt**.
- **2** Atlasiet **Vadības panelis** > **Ierīces un printeri**.
- **3** Atlasiet savu ierīci.
- **4** Ar peles labo pogu noklikšķiniet uz savas ierīces ikonas un atlasiet **Iestatīt kā noklusējuma printeri**.

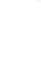

Ja sadaļai **Drukāšanas preferences** ir pievienota zīme ►, var atlasīt citus ar izvēlēto printeri saistītus printera draiverus.

#### **Papildu drukāšanas funkciju izmantošana**

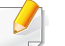

**XPS printera draiveris**: tiek izmantots, lai izdrukātu XPS faila formātu.

- Sk. "Atsevišķu modeļ[u funkcijas" 7. lpp.](#page-6-0)
- XPS printera draiveri var instalēt tikai Windows Vista vai jaunākā operētājsistēmā.
- Ja XPS darbs netiek drukāt, jo printerim trūkst atmiņas, uzstādiet papildu atmiņu.
- Modeļiem, kas nodrošina programmatūras kompaktdiskā iekļautu XPS draiveri:
	- XPS var instalēt, ievietojot programmatūras kompaktdisku CD-ROM diskdzinī. Kad parādās instalēšanas logs, atlasiet **Advanced Installation** > **Custom Installation**. XPS printera draiveri var atlasīt logā **Select Software and Utilities to Install**.
- Modeļiem, kas nodrošina XPS draiveri Samsung vietnē [www.samsung.com > atrast savu produktu > Atbalsts un](http://www.samsung.com)  lejupielādes.

#### **Drukāšana failā (PRN)**

Dažreiz drukas dati būs jāsaglabā kā fails.

**1** Log<sup>ā</sup> **Drukāt** atzīmējiet izvēles rūtiņu **Drukāt failā**.

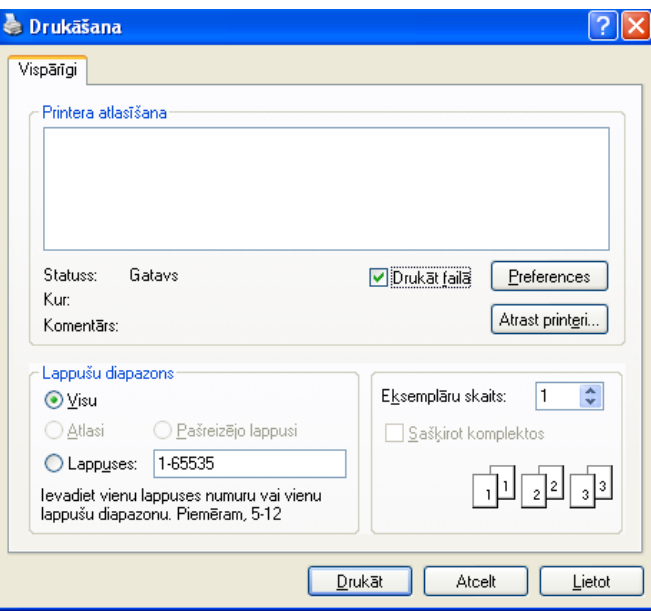

- **2** Noklikšķiniet uz **Drukāt**.
- **3** Ievadiet mērķa ceļu un faila nosaukumu, tad noklikšķiniet uz **Labi**. Piemēram, **c:\Temp\file name**.

Ja ierakstīsiet tikai faila nosaukumu, fails tiks automātiski saglabāts mapē **Mani dokumenti**, **Dokumenti un iestatījumi** vai **Lietotāji**. Saglabātā mape var atšķirties atkarībā no operētājsistēmas vai lietojumprogrammas, kuru lietojat.

#### **Informācija par īpašām printera funkcijām**

Lietojot ierīci, varat izmantot papildu drukāšanas funkcijas.

Lai izmantotu printera draivera nodrošināto funkciju priekšrocības, noklikšķiniet uz **Rekvizīti** vai uz **Preferences** lietojumprogrammas logā **Drukāšana**, lai mainītu drukāšanas iestatījumus. Ierīces nosaukums, kas tiek parādīts printera rekvizītu logā, var atšķirties atkarībā no izmantotās ierīces.

- Atkarībā no opcijām vai modeļiem dažas izvēlnes, iespējams, displejā netiks parādītas. Ja tā ir, tās neattiecas uz jūsu ierīci.
	- Atlasiet izvēlni **Help** vai logā noklikšķiniet uz pogas **R**, vai arī nospiediet tastatūras pogu F1 un noklikšķiniet uz opcijas, par kur vēlaties iegūt informāciju (sk. "Palīdzī[bas izmantošana" 55. lpp](#page-54-0)).

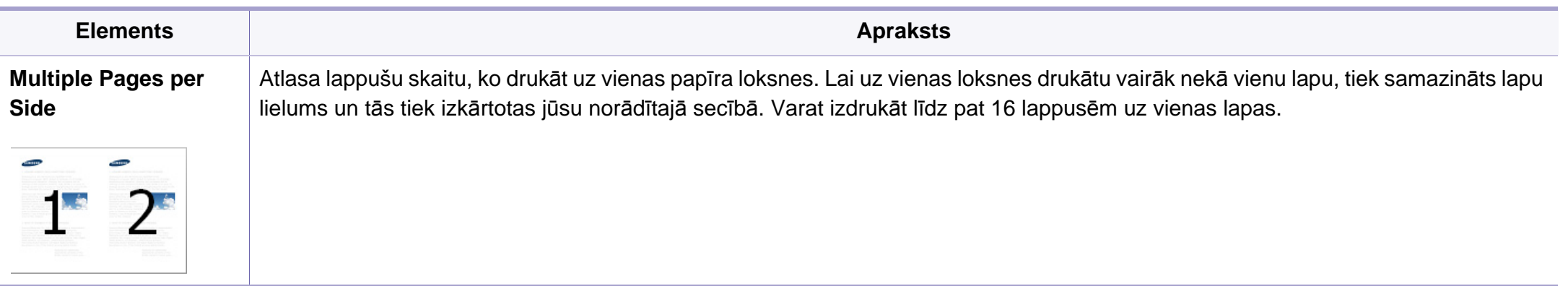

<span id="page-170-0"></span>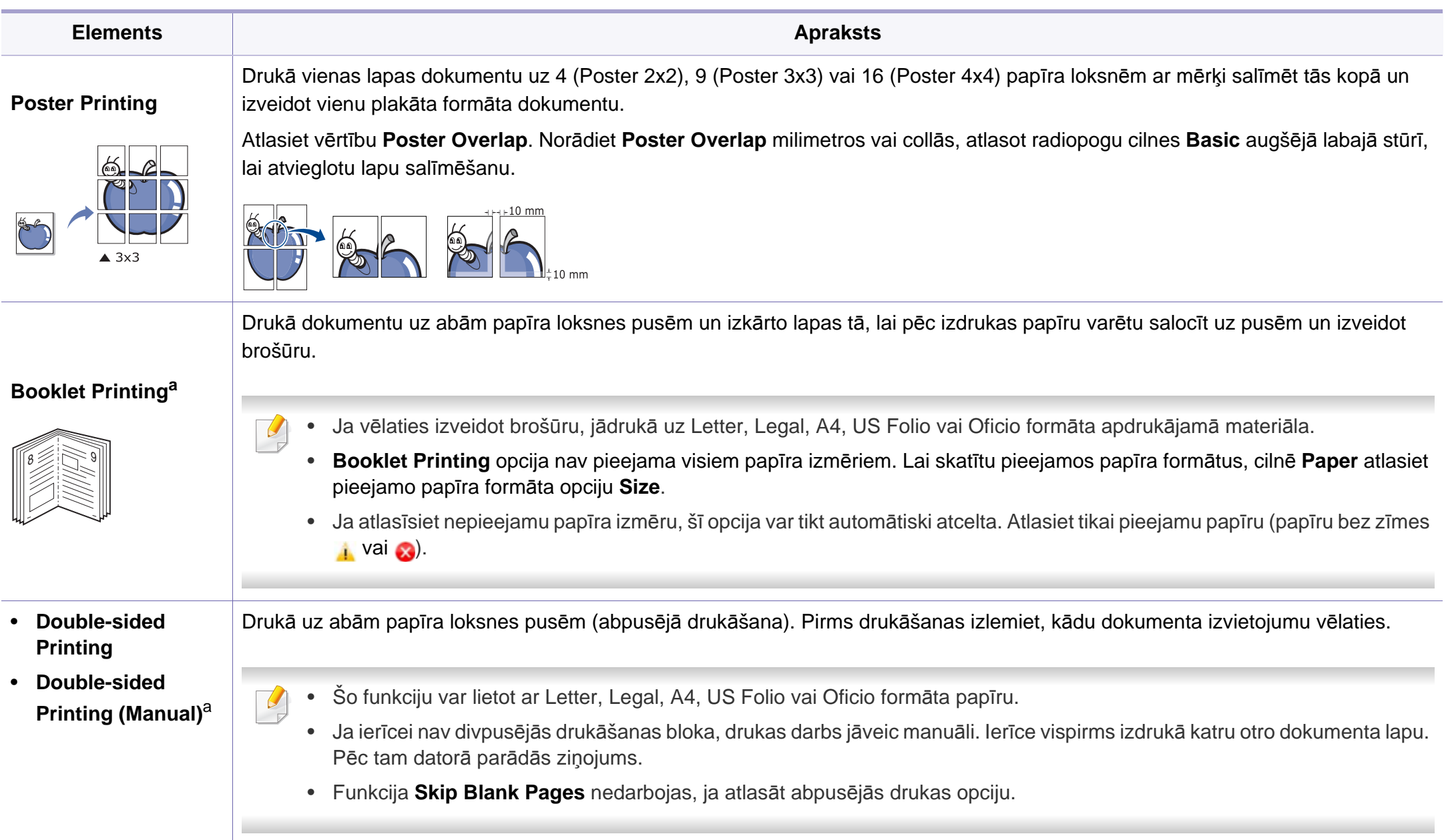

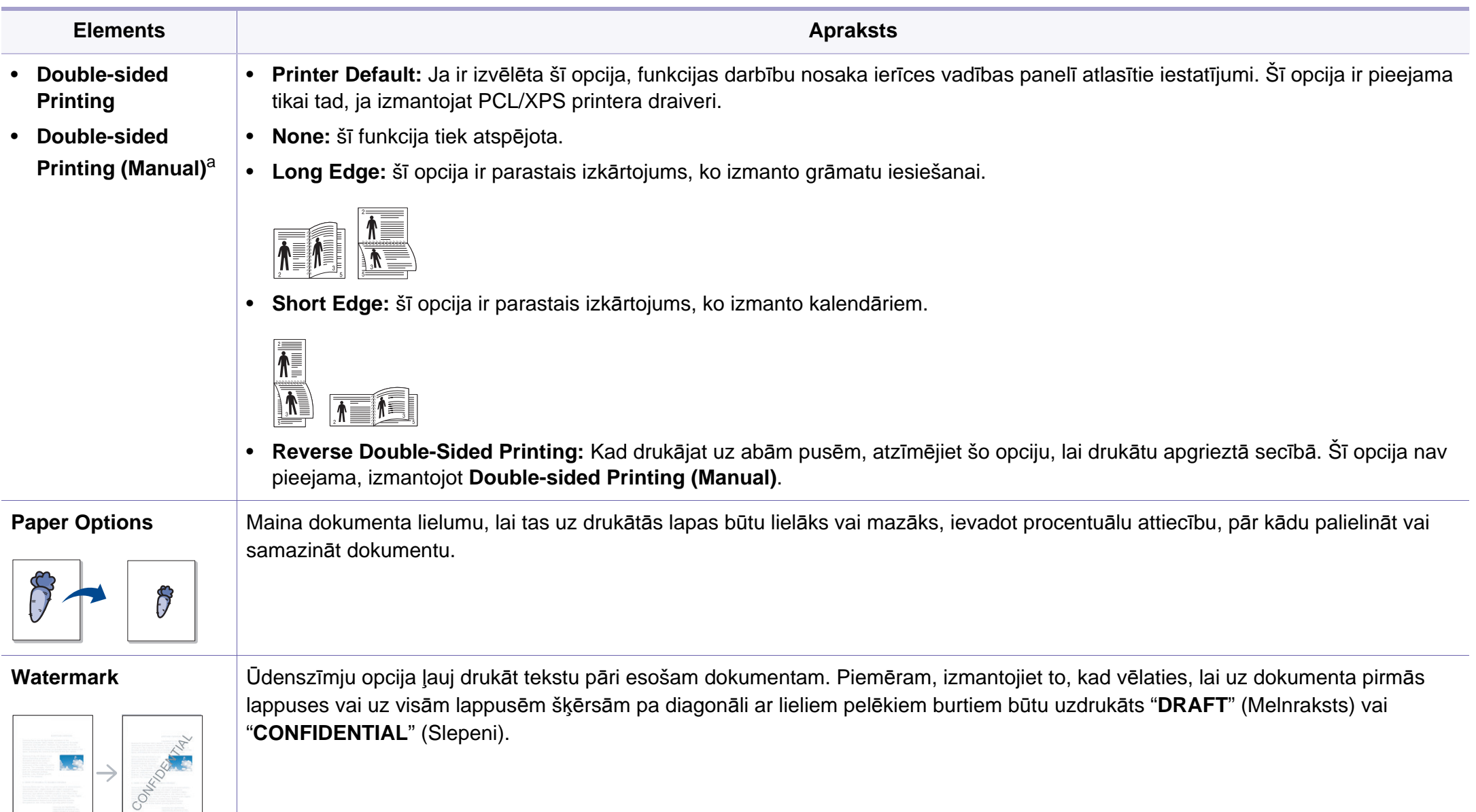

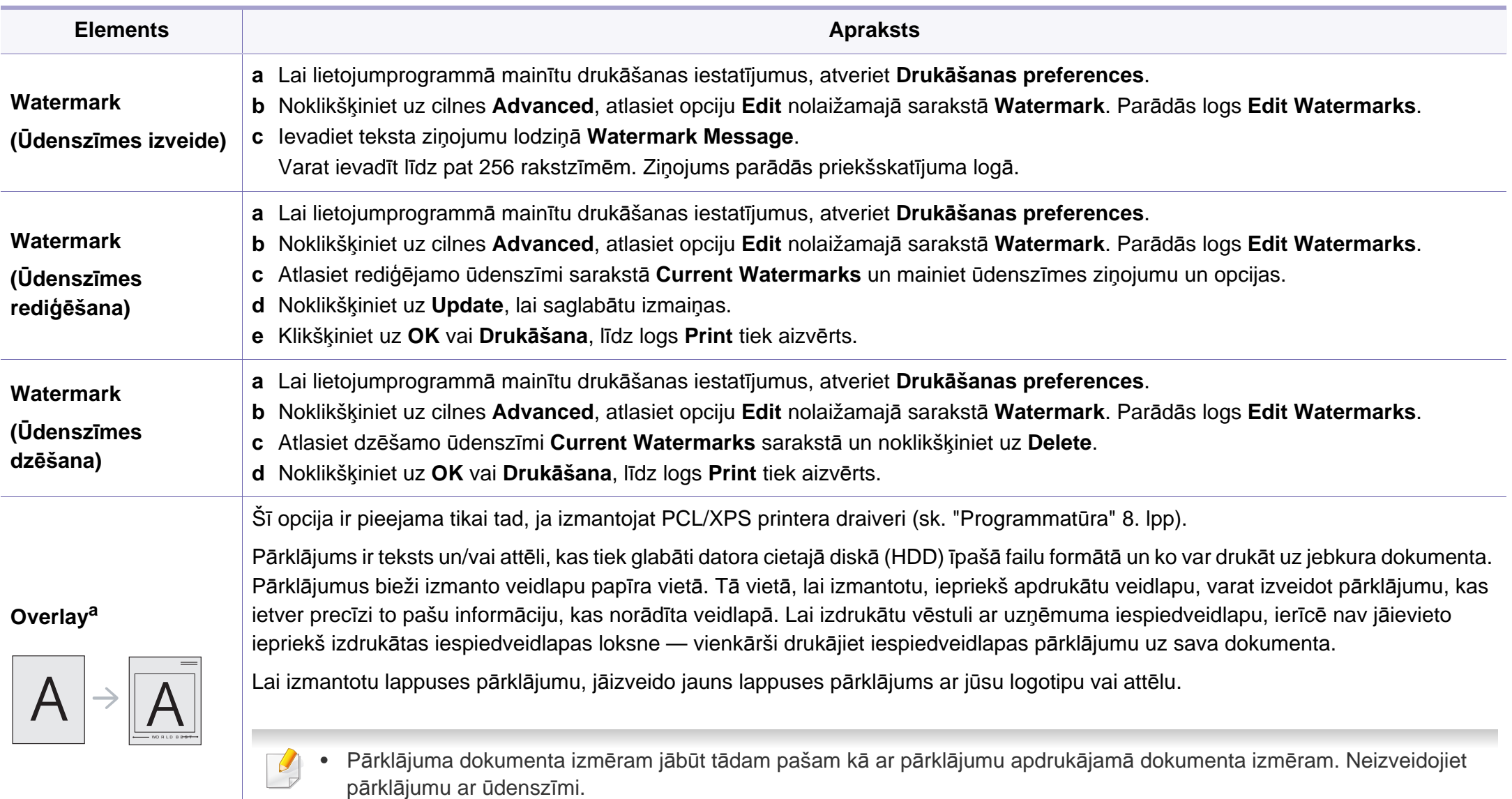

• Pārklājuma dokumenta izšķirtspējai ir jābūt tādai pašai kā dokumentam, kuru drukāsit ar pārklājumu.

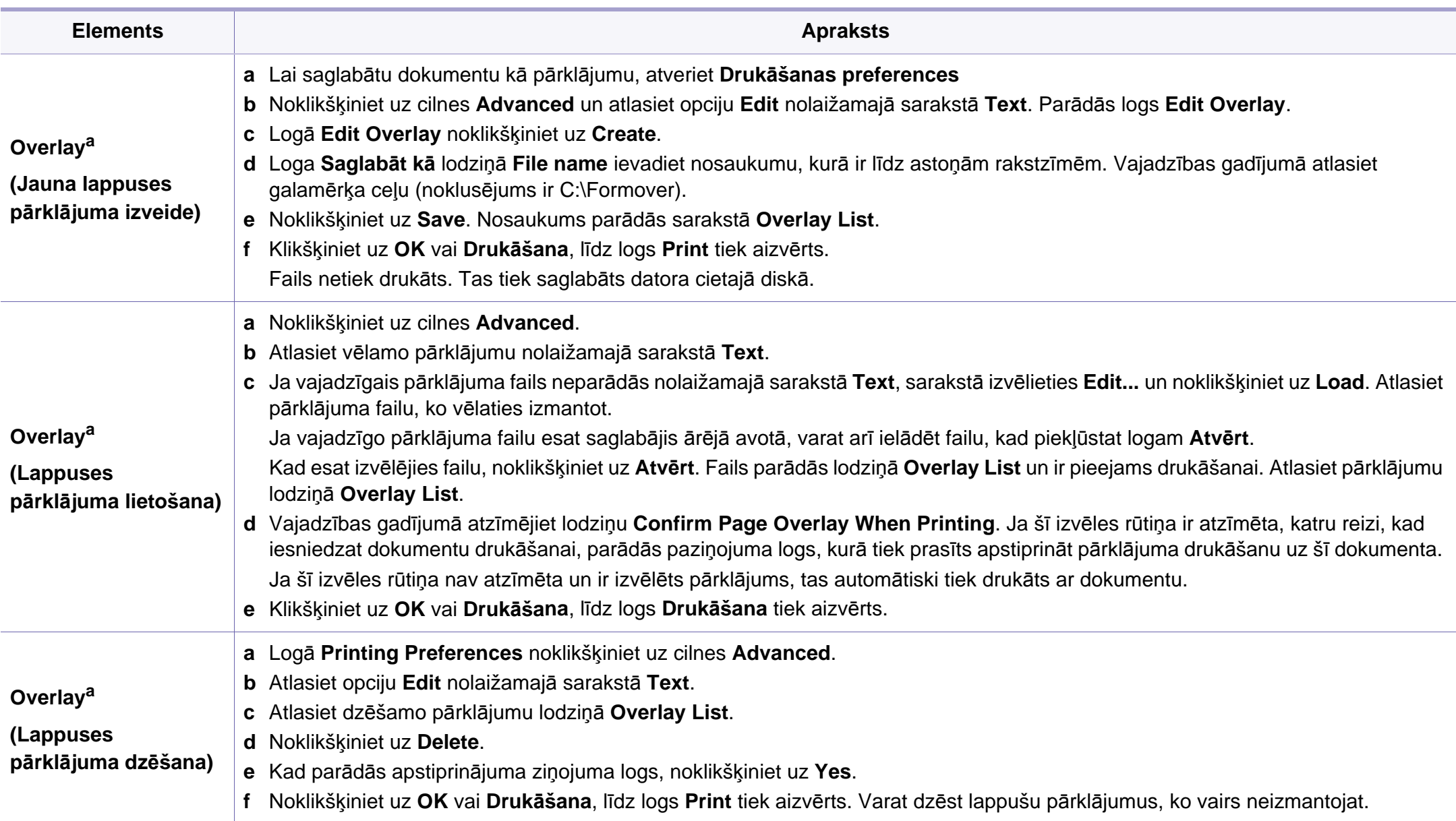

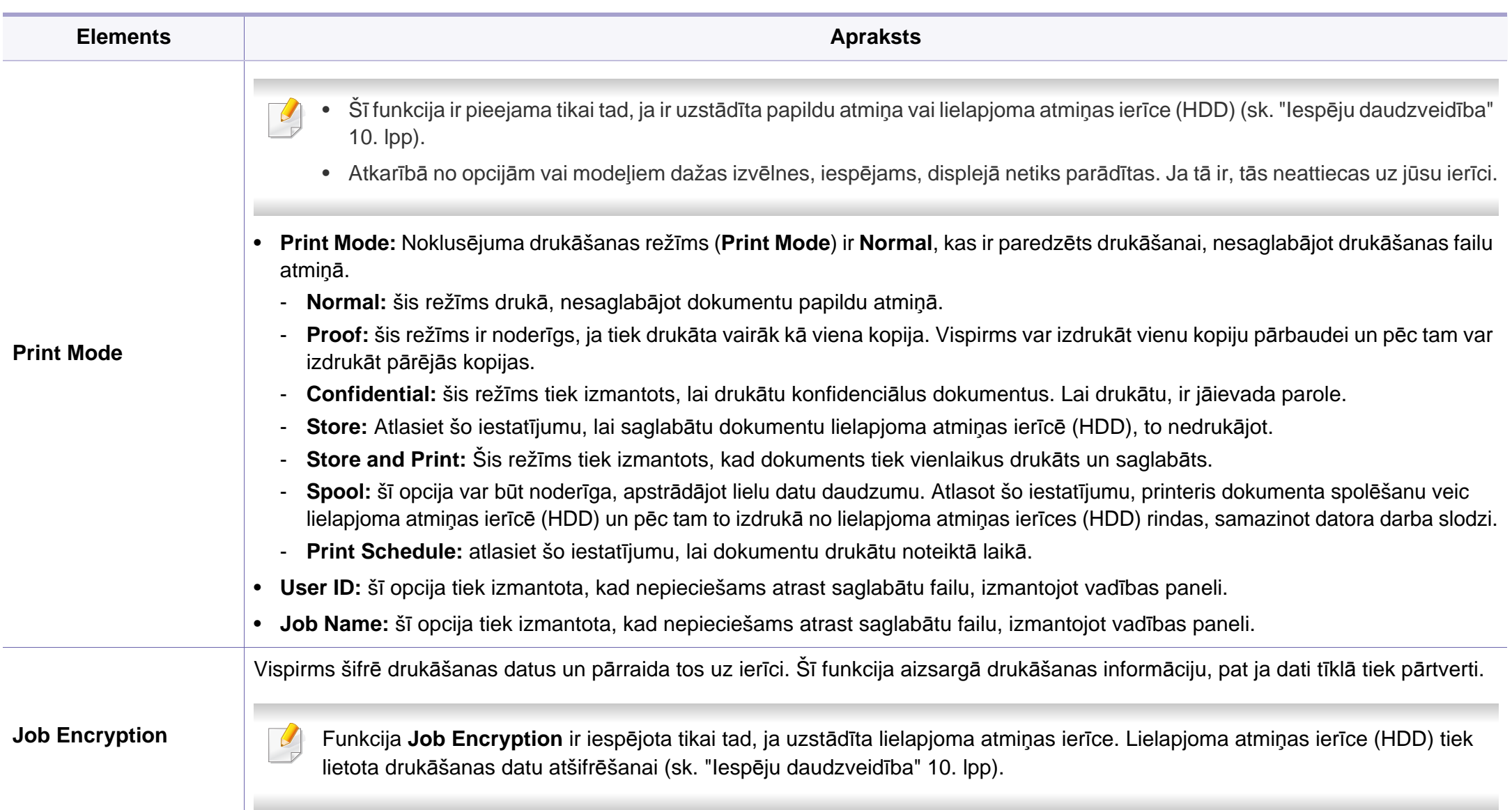

a. Šī opcija nav pieejama, izmantojot XPS draiveri.

#### **Drukāšana, izmantojot Macintosh**

Atkarībā no modeļa vai opcijām dažas funkcijas, iespējams, nebūs pieejams. Tas nozīmē, ka šīs funkcijas netiek atbalstītas.

#### **Dokumenta drukāšana**

Ja drukājat, izmantojot sistēmu Macintosh, ir jāpārbauda printera draivera iestatījumi katrā lietojumprogrammā, ko izmantojat. Lai veiktu drukāšanu, izmantojot sistēmu Macintosh, veiciet tālāk minētās darbības:

- **1** Atveriet drukājamo dokumentu.
- **2** Atveriet izvēlni **File** un noklikšķiniet uz **Page Setup** (dažā<sup>s</sup> lietojumprogrammās **Document Setup**).
- **3** Izvēlieties papīra formātu, orientāciju, mērogu un citas opcijas, un pārliecinieties, vai ir izvēlēta jūsu ierīce. Noklikšķiniet uz **OK**.
- **4** Atveriet izvēlni **File** un noklikšķiniet uz **Print**.
- **5** Izvēlieties eksemplāru skaitu un norādiet, kuras lappuses izdrukāt.
- **6** Noklikšķiniet uz **Print**.

#### **Printera iestatījumu maiņa**

Lietojot ierīci, varat izmantot papildu drukāšanas funkcijas.

Atveriet lietojumprogrammu un atlasiet opciju **Print** izvēlnē **File**. Ierīces nosaukums, kas tiek parādīts printera rekvizītu logā, var atšķirties atkarībā no lietotās ierīces. Izņemot nosaukumu, printera rekvizītu loga struktūra ir līdzīga tālāk parādītajai.

#### **Vairāku lappušu drukāšana uz vienas loksnes**

Varat izdrukāt vairāk nekā vienu lappusi uz vienas papīra lapas. Šī funkcija nodrošina izdevīgu veidu, kā drukāt melnraksta kopijas.

- **1** Atveriet lietojumprogrammu un atlasiet opciju **Print** izvēln<sup>ē</sup> **File**.
- **2** Nolaižamajā sarakstā zem **Orientation** izvēlieties **Layout**. Nolaižamajā sarakstā **Pages per Sheet** atlasiet lappušu skaitu, ko vēlaties izdrukāt uz vienas papīra lapas.
- **3** Atlasiet citas opcijas, kuras izmantot.
- **4** Noklikšķiniet uz **Print**.

Ierīce drukā izvēlēto drukājamo lappušu skaitu uz vienas papīra loksnes.

#### **Drukāšana uz abām papīra pusēm**

Atkarībā no modeļa vai opcijām dažas funkcijas, iespējams, nebūs pieejams. Tas nozīmē, ka šīs funkcijas netiek atbalstītas (sk. ["Iesp](#page-9-0)ēju daudzveidī[ba" 10. lpp\)](#page-9-0).

Pirms drukāšanas abpusējās drukāšanas režīmā izvēlieties, kura beigu dokumenta mala būs paredzēta iesiešanai. Ir pieejamas šādas iesiešanas opcijas:

- **Long-Edge Binding:** šī opcija ir parastais izkārtojums, ko izmanto grāmatu iesiešanai.
- **Short-Edge Binding:** šī opcija ir tips, ko bieži izmanto kalendāros.
- **1** Atveriet Macintosh lietojumprogrammu un izvēln<sup>ē</sup> **File** atlasiet **Print**.
- **2** Nolaižamajā sarakstā zem **Orientation** izvēlieties **Layout**.
- **3** Opcij<sup>ā</sup> **Two-Sided** atlasiet iesiešanas orientāciju.
- **4** Atlasiet citas opcijas, kuras izmantot.
- **5** Noklikšķiniet uz **Print**, un ierīce drukās uz abām papīra pusēm.

Ja drukājat vairāk kā 2 kopijas, iespējams, pirmā un otrā kopija tiks izdrukāta uz vienas papīra loksnes. Ja drukājat vairāk kā 1 kopiju, nedrukājiet uz abām papīra lapas pusēm.

#### **Palīdzības izmantošana**

Noklikšķiniet uz jautājuma zīmes loga apakšējā kreisajā stūrī un pēc tam uz jebkuras tēmas, par kuru vēlaties saņemt informāciju. Tiek parādīts uznirstošs logs ar informāciju par tās opcijas funkcijām, ko nodrošina draiveris.

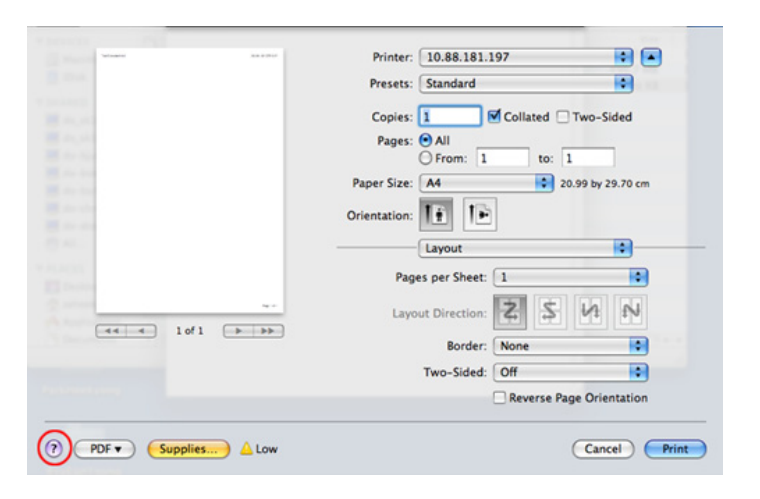

#### **Drukāšana, izmantojot Linux**

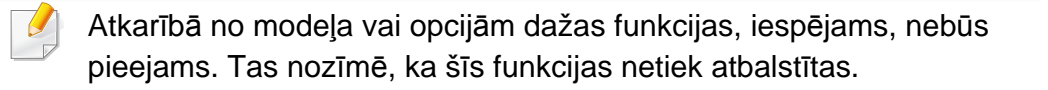

#### **Drukāšana no lietojumprogrammām**

Ir daudzas sistēmas Linux lietojumprogrammas, kas ļauj drukāt, izmantojot kopējo UNIX drukāšanas sistēmu (CUPS). Varat drukāt no jebkuras šādas lietojumprogrammas.

- **1** Atveriet lietojumprogrammu un izvēln<sup>ē</sup> **File** atlasiet opciju **Print**.
- **2** Atlasiet **Print**, tieši izmantojot lpr.
- **3** LPR GUI logā, printeru sarakstā izvēlieties ierīces modeļ<sup>a</sup> nosaukumu un noklikšķiniet uz **Properties**.
- **4** Nomainiet drukas darba rekvizītus, izmantojot tālāk minētās četras cilnes, kas redzamas loga augšpusē.
	- **General:** maina papīra formātu, papīra tipu un dokumentu orientāciju. Tā iespējo abpusējās drukāšanas iespēju, pievieno sākuma un beigu reklāmlogus un maina lappušu skaitu lapā.
- Atkarībā no modeļa automātiskā/manuālā abpusējā druka var nebūt pieejama. Lai veiktu pāra — nepāra lappušu drukāšanu, var arī izmantot lpr drukāšanas sistēmu vai citas lietojumprogrammas.
	- **Text:** norāda lapu piemales un iestata tādas teksta opcijas kā atstarpes un kolonnas.
	- **Graphics:** iestata attēlu opcijas, kas tiek izmantotas, drukājot attēlu failus, piemēram, krāsu opcijas, attēlu lielums vai attēla pozīcija.
	- **Advanced:** iestata drukāšanas izšķirtspēju, papīra avotu un mērķi.
- **5** Noklikšķiniet uz **Apply**, lai piemērotu izmaiņas, un aizveriet logu **Properties**.
- **6** Noklikšķiniet uz **OK** log<sup>ā</sup> **LPR GUI**, lai sāktu drukāšanu.
- **7** Tiek parādīts drukāšanas logs, ļaujot jums pārraudzīt drukāšanas darba statusu.

Lai priekšlaikus pārtrauktu pašreizējo darbu, noklikšķiniet uz **Cancel**.

#### **Datņu drukāšana**

Izmantojot standarta CUPS metodi, ierīce var izdrukāt daudzus dažādus failu tipus tieši no komandrindas interfeisa. To nodrošina CUPS LPR utilīta, savukārt draivera pakotne aizstāj standarta LPR rīku ar lietotājam daudz draudzīgāku programmu LPR GUI.

Lai izdrukātu jebkuru dokumenta failu:

**1** Linux čaulas komandrindā ievadiet lpr <faila\_nosaukums> un nospiediet Enter. Parādās logs **LPR GUI**.

Kad ierakstāt tikai lpr un nospiežat **Enter**, vispirms parādās logs **Select file(s) to print**. Vienkārši izvēlieties jebkurus failus, kuri ir jāizdrukā, un noklikšķiniet uz **Open**.

- **2** Log<sup>ā</sup> **LPR GUI** atlasiet savu ierīci sarakstā un nomainiet drukas darba rekvizītus.
- **3** Noklikšķiniet uz **OK**, lai sāktu drukāšanu.

#### **Printera rekvizītu konfigurēšana**

Izmantojot logu **Printer Properties** sadaļā **Printers configuration**, varat mainīt dažādus sava printera rekvizītus.

**1** Atveriet sadaļu **Unified Driver Configurator**.

Vajadzības gadījumā pārslēdzieties uz **Printers configuration**.

- **2** Pieejamo printeru sarakstā izvēlieties savu ierīci un noklikšķiniet uz **Properties**.
- **3** Parādās logs **Printer Properties**.

Loga augšējā daļā tiek parādītas šādas piecas cilnes:

- **General:** ļauj mainīt printera atrašanās vietu un nosaukumu. Šajā cilnē ievadītais nosaukums parādās printeru sarakstā izvēlnē **Printers configuration**.
- **Connection:** ļauj skatīt vai izvēlēties citu portu. Ja maināt ierīces portu no USB uz paralēlo vai otrādi, kad tas tiek lietots, atkārtoti jākonfigurē ierīces ports šajā cilnē.
- **Driver:** ļauj skatīt vai izvēlēties citas ierīces draiveri. Noklikšķinot uz **Options**, var iestatīt noklusējuma ierīces opcijas.
- **Jobs:** parāda drukas darbu sarakstu. Noklikšķiniet uz **Cancel job**, lai atceltu izvēlēto darbu, un atzīmējiet izvēles rūtiņu **Show completed jobs**, lai darbu sarakstā skatītu iepriekšējos darbus.
- **Classes:** parāda, pie kuras klases pieder jūsu ierīce. Noklikšķiniet uz **Add to Class**, lai pievienotu savu ierīci noteiktai klasei, vai noklikšķiniet uz **Remove from Class**, lai noņemtu ierīci no atlasītās klases.
- **4** Noklikšķiniet uz **OK**, lai piemērotu izmaiņas, un aizveriet logu **Printer Properties**.

#### **Drukāšana operētājsistēmā Unix**

Atkarībā no modeļa vai opcijām dažas funkcijas, iespējams, nebūs pieejams. Tas nozīmē, ka šīs funkcijas netiek atbalstītas (sk. "Atsevišķu modeļ[u funkcijas" 7. lpp\)](#page-6-0).

#### **Drukas darba izpilde**

Pēc printera instalēšanas izvēlieties kādu attēla, teksta, PS vai HPGL failu, ko drukāt.

**1** Izpildiet komandu "**printui <file\_name\_to\_print>**".

Piemēram, ja drukājat "**document1**"

**printui** dokuments1

Tiks atvērts UNIX printeru draiveru pārvaldnieks **Print Job Manager**, kurā lietotājs var atlasīt dažādas drukāšanas opcijas.

- **2** Atlasiet jau pievienotu printeri.
- **3** Logā atlasiet drukāšanas opcijas, piemēram **Page Selection**.
- **4** Sadaļā **Number of Copies** atlasiet, cik daudz kopiju nepieciešams.
- Lai izmantotu printera draivera nodrošinātās printera funkcijas, nospiediet **Properties**.
- **5** Lai sāktu drukas darbu, nospiediet **OK**.

#### **Ierīces iestatījumu maiņa**

UNIX printeru draiveru pārvaldnieks **Print Job Manager**, kurā printera rekvizītu sadaļā **Properties** lietotājs var atlasīt dažādas drukāšanas opcijas.

Var arī izmantot šādus karstos taustiņus: "H", lai atvērtu palīdzību (**Help**), "O", lai apstiprinātu (**OK**), "A", lai lietotu (**Apply**), un "C", lai atceltu (**Cancel**).

#### **Cilne General**

- **Paper Size:** iestatiet nepieciešamo papīra formātu kā A4, Letter vai citu papīra formātu.
- **Paper Type:** izvēlieties papīra tipu. Sarakstlodziņā pieejamās opcijas ir **Printer Default**, **Plain** un **Thick**.
- **Paper Source:** atlasiet, no kuras teknes papīrs tiek izmantots. Pēc noklusējuma ir atlasīts **Auto Selection**.
- **Orientation:** atlasa virzienu, kādā uz lapas tiek drukāta informācija.
- **Duplex:** lai ietaupītu papīru, drukājiet uz abām papīra pusēm.
# **Drukāšanas funkcijas**

Atkarībā no modeļa automātiskā/manuālā abpusējā druka var nebūt pieejama. Lai veiktu pāra — nepāra lappušu drukāšanu, var arī izmantot lpr drukāšanas sistēmu vai citas lietojumprogrammas.

- **Multiple pages:** drukājiet vairākas lappuses uz vienas papīra lapas puses.
- **Page Border:** izvēlieties kādu no apmaļu stiliem (piemēram, **Singleline hairline**, **Double-line hairline**).

#### **Cilne Image**

Šajā cilnē var mainīt dokumenta spilgtumu, izšķirtspēju un vai attēla novietojumu.

#### **Cilne Text**

Iestatiet faktiskās izdrukas rakstzīmju piemales, atstarpi starp rindiņām vai kolonnām.

#### **Cilne HPGL/2**

- **Use only black pen:** visas grafikas drukājiet melnbalti.
- **Fit plot to page:** ietilpiniet visu grafiku vienā lappusē.

#### **Cilne Margins**

- **Use Margins:** iestatiet dokumenta piemales. Pēc noklusējuma piemales nav iespējotas. Lietotājs var mainīt piemaļu iestatījumus, mainot vērtības attiecīgajos laukos. Šīs vērtības tiek iestatītas pēc noklusējuma atkarībā no atlasītā lapas formāta.
- **Unit:** mainiet mērvienības uz punktiem, collām vai centimetriem.

### **Cilne Printer-Specific Settings**

Lai pielāgotu dažādus iestatījumus, atlasiet dažādas opcijas rāmjos **JCL** un **General**. Šīs opcijas attiecas uz printeri un ir atkarīgas no PPD faila.

- Lai iegūtu informāciju par skenēšanas pamatfunkcijām, skatiet Pamata rokasgrāmata (sk. "Skenē[šanas pamatdarb](#page-61-0)ības" 62. lpp).
- Šī iespēja var nebūt pieejama atkarībā no modeļa vai papildiespējām (sk. "Atsevišķu modeļ[u funkcijas" 7. lpp](#page-6-0)).
- Maksimālā iegūstamā izšķirtspēja ir atkarīga no dažādiem faktoriem, tostarp datora darbības ātruma, pieejamās diska vietas, atmiņas, skenētā attēla lieluma un bitu dziļuma iestatījumiem. Līdz ar to atkarībā no sistēmas un skenējamā materiāla, iespējams, nevarēsit skenēt, izmantojot noteiktu izšķirtspēju, it īpaši — uzlaboto dpi.

### **Skenēšanas pamatmetode**

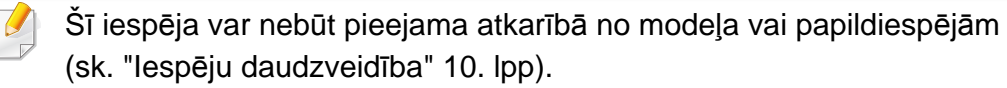

Varat noskenēt oriģinālus ar ierīci, izmantojot USB kabeli vai tīklu. Dokumentu skenēšanai var izmantot tālāk minētas metodes:

• **Scan to PC:** Skenējiet oriģinālus no vadības paneļa. Pēc tam noskenētie dati tiks saglabāti pievienotajos datoros mapē **Mani dokumenti** (sk. "Skenē[šanas pamatdarb](#page-61-1)ības" 62. lpp).

- **TWAIN:** TWAIN ir viena no iepriekš iestatītajām attēlveidošanas lietojumprogrammām. Skenējot attēlu, tiek palaista atlasītā lietojumprogramma, ļaujot vadīt skenēšanas procesu. Šī funkcija ir pieejama, izmantojot vietējo pieslēgumu vai tīkla pieslēgumu (sk. "Skenēšana no attēlu rediģē[šanas programmas" 184. lpp](#page-183-0)).
- **Samsung Scan Assistant/Samsung Easy Document Creator:** To var izmantot, lai skenētu attēlus vai dokumentus.
	- Sk. "Skenē[šana ar Samsung Scan Assistant" 185. lpp.](#page-184-0)
	- Sk. ["Programmas Samsung Easy Document Creator izmantošana"](#page-204-0)  [205. lpp.](#page-204-0)
- **WIA:** WIA nozīmē Windows Images Acquisition. Lai izmantotu šo funkciju, datoram jābūt tieši pievienotam ierīcei, izmantojot USB kabeli (sk. "Skenē[šana, izmantojot WIA draiveri" 184. lpp](#page-183-1)).

#### **Skenēšanas iestatījumu iestatīšana datorā**

- - Šī iespēja var nebūt pieejama atkarībā no modeļa vai papildiespējām (sk. "Atsevišķu modeļ[u funkcijas" 7. lpp](#page-6-0)).
- **1** Atveriet **Samsung Easy Printer Manager** (sk. ["Samsung Easy](#page-210-0)  [Printer Manager lietošana" 211. lpp\)](#page-210-0).
- **2** Sarakst<sup>ā</sup> **Printer List** atlasiet vajadzīgo ierīci.

- **3** Atlasiet izvēlni **Scan to PC Settings**.
- **4** Atlasiet vajadzīgo opciju.
	- **Scan Activation:** Nosaka, vai ierīcē skenēšana ir iespējota vai atspējot.
	- Cilne **Basic:** Satur iestatījumus, kas saistīti ar vispārīgiem skenēšanas un ierīces iestatījumiem.
	- Cilne **Image:** Satur iestatījumus, kas saistīti ar attēla pārveidošanu.
- **5** Nospiediet **Save** > **OK**.

### **Skenēšana no ierīces, kas savienota tīklā**

Ierīcē, kas neatbalsta tīkla interfeisu, nevarēs izmantot šo funkciju (sk. ["Skats no aizmugures" 25. lpp\)](#page-24-0).

Pārliecinieties, ka printera draiveris datorā ir instalēts, izmantojot programmatūras kompaktdisku, jo printera draiverī iekļauta skenēšanas programma (sk. "Draivera lokāla instalē[šana" 31. lpp\)](#page-30-0).

- **1** Novietojiet vienu dokumenta lapu ar apdrukāto pusi uz leju uz dokumentu stikla vai ievietojiet dokumentus dokumentu padevējā ar apdrukāto pusi uz augšu (sk. "Oriģināleksemplāru ielā[de" 49. lpp](#page-48-0)).
	- Ja redzat paziņojumu **Not Available**, pārbaudiet porta savienojumu.
- **2** Izvēlieties sava datora reģistrēto **ID** un, ja nepieciešams, iestatījum<sup>ā</sup> **Password** ievadiet paroli.

• **ID** ir tas pats kā **Samsung Easy Printer Manager** reģistrētais skenēšanas ID >  $\sqrt{2}$  Switch to advanced mode > **Scan to PC Settings**.

• **Password** ir 4 ciparu numura reģistrēta parole, kas paredzēta

**Samsung Easy Printer Manager** > **AB** Switch to advanced mode > **Scan to PC Settings**.

- **3** Atlasiet vajadzīgo opciju un nospiediet pogu **OK**.
- **4** Sākas skenēšana.

Skenētais attēls tiek saglabāts datora mapē **C:\Lietotāji\users name\Mani dokumenti**. Saglabātā mape var atšķirties atkarībā no operētājsistēmas vai lietojumprogrammas, kuru lietojat.

#### <span id="page-183-0"></span>**Skenēšana no attēlu rediģēšanas programmas**

Dokumentus var skenēt un importēt attēlu rediģēšanas programmā, piemēram, Adobe Photoshop, ja vien programmatūra ir saderīga ar TWAIN. Izpildiet tālāk aprakstītās darbības, lai skenētu, izmantojot ar TWAIN saderīgu programmatūru:

- **1** <sup>P</sup>ārliecinieties, ka ierīce ir pievienota datoram un ieslēgta.
- **2** Novietojiet vienu dokumenta lapu ar apdrukāto pusi uz leju uz dokumentu stikla vai ievietojiet dokumentus dokumentu padevējā ar apdrukāto pusi uz augšu (sk. "Oriģināleksemplāru ielā[de" 49. lpp\)](#page-48-0).
- **3** Atveriet lietojumprogrammu, piemēram, Adobe Photoshop.
- **4** Noklikšķiniet uz **Fails** > **Importēt** un atlasiet skenera ierīci.
- **5** Iestatiet skenēšanas opcijas.
- **6** Noskenējiet attēlu un saglabājiet to.

#### <span id="page-183-1"></span>**Skenēšana, izmantojot WIA draiveri**

Ierīce atbalsta Windows Image Acquisition (WIA) draiveri attēlu skenēšanai. WIA ir viens no standarta komponentiem, ko nodrošina Microsoft Windows 7, un tas ir saderīgs ar ciparu kamerām un skeneriem. Atšķirībā no TWAIN draivera WIA draiveris ļauj skenēt un vienkārši koriģēt attēlus, neizmantojot papildu programmatūru.

- - WIA draiveris darbojas tikai operētājsistēmā Windows (netiek atbalstīts sistēmā Windows 2000) ar USB portu.
- **1** <sup>P</sup>ārliecinieties, ka ierīce ir pievienota datoram un ieslēgta.
- **2** Novietojiet vienu dokumenta lapu ar apdrukāto pusi uz leju uz dokumentu stikla vai ievietojiet dokumentus dokumentu padevējā ar apdrukāto pusi uz augšu (sk. "Oriģināleksemplāru ielā[de" 49. lpp](#page-48-0)).
- **3** Noklikšķiniet uz **Sākt** > **Vadības panelis** > **Aparatūra un skaņa**<sup>&</sup>gt; **Ierīces un printeri**.
- **4** Sadaļā **Printeri un faksa aparāti** > **Sākt skenēšanu** noklikšķiniet ar labo pogu uz ierīces draivera ikonas.
- **5** Parādās lietojumprogramma **Jauna skenēšana**.

- **6** Izvēlieties skenēšanas preferences un noklikšķiniet uz **Priekšskatīt**, lai aplūkotu, kā preferences ietekmē attēlu.
- **7** Noskenējiet attēlu un saglabājiet to.

#### <span id="page-184-0"></span>**Skenēšana ar Samsung Scan Assistant**

Lai instalētu printera programmatūru, no Samsung vietnes jālejupielādē programmatūra Samsung Scan Assistant (http://www.samsung.com > Find your product > Support or Downloads).

- Šī iespēja var nebūt pieejama atkarībā no modeļa vai papildiespējām (sk. "Atsevišķu modeļ[u funkcijas" 7. lpp](#page-6-0)).
	- Varat izmantot programmas Samsung Scan Assistant OCR (rakstzīmju optiskā pazīšana) funkciju.
- **1** <sup>P</sup>ārliecinieties, ka ierīce ir pievienota datoram un ieslēgta.
- **2** Novietojiet vienu dokumenta lapu ar apdrukāto pusi uz leju uz dokumentu stikla vai ievietojiet dokumentus dokumentu padevējā ar apdrukāto pusi uz augšu (sk. "Oriģināleksemplāru ielā[de" 49. lpp\)](#page-48-0).
- **3** Noklikšķiniet uz **Sākt** > **Visas programmas** > **Samsung printeri** un palaidiet **Samsung Scan Assistant**. Opcijai **Macintosh, Lietojumprogrammas** mape > Samsung mape > Scan Assistant.
- Izvēlnē atlasiet **Help** vai logā noklikšķiniet uz **dep**, un tad noklikšķiniet uz opcijas, par kuru vēlaties iegūt informāciju.
- **4** Iestatiet skenēšanas opcijas.
- **5** Noklikšķiniet uz **Scan**.

#### **Skenēšana sistēmā Macintosh**

#### **Skenēšana no ierīces, kas savienota ar USB**

- **1** <sup>P</sup>ārliecinieties, ka ierīce ir pievienota datoram un ieslēgta.
- **2** Novietojiet vienu dokumenta lapu ar apdrukāto pusi uz leju uz dokumentu stikla vai ievietojiet dokumentus dokumentu padevējā ar apdrukāto pusi uz augšu (sk. "Oriģināleksemplāru ielā[de" 49. lpp](#page-48-0)).
- **3** Startējiet **Applications** un noklikšķiniet uz **Image Capture**.

#### Ja parādās ziņojums **No Image Capture device connected**, atvienojiet USB kabeli un atkārtoti pievienojiet to. Ja problēma netiek atrisināta, meklējiet informāciju **Image Capture** palīdzībā.

- **4** Atlasiet vajadzīgo opciju.
- **5** Noskenējiet attēlu un saglabājiet to.

Ja skenēšana nenotiek, izmantojot programmu **Image Capture**, atjauniniet sistēmu Mac OS uz jaunāko versiju. Programma **Image Capture** darbojas pareizi sistēmā Mac OS X 10.4.7 vai jaunākā versijā.

### **Skenēšana no ierīces, kas savienota tīklā**

Tikai tīkla modelim (sk. "Atsevišķu modeļ[u funkcijas" 7. lpp\)](#page-6-0).

- **1** <sup>P</sup>ārliecinieties, vai ierīce ir savienota ar tīklu.
- **2** Novietojiet vienu dokumenta lapu ar apdrukāto pusi uz leju uz dokumentu stikla vai ievietojiet dokumentus dokumentu padevējā ar apdrukāto pusi uz augšu (sk. "Oriģināleksemplāru ielā[de" 49. lpp\)](#page-48-0).
- **3** Startējiet **Applications** un noklikšķiniet uz **Image Capture**.
- **4** Veiciet tālāk aprakstītās darbības, ņemot vērā attiecīgo operētājsistēmu.
	- Operētājsistēmai 10,4
		- Izvēlnes joslā noklikšķiniet uz **Devices** > **Browse Devices**.
- TWAIN ierīču opcijā atlasiet savu ierīci. Pārliecinieties, vai ir atzīmēta izvēles rūtiņa **Use TWAIN software**.
- Noklikšķiniet uz **Connect**.

Ja parādās brīdinājuma ziņojums, noklikšķiniet uz **Change Port..**, lai atlasītu portu, vai, ja parādās TWAIN UI, cilnē **Preference** noklikšķiniet uz **Change Port..** un atlasiet jaunu portu.

- Operētājsistēmai 10.5
	- Izvēlnes joslā noklikšķiniet uz **Devices** > **Browse Devices**.
	- Pārliecinieties, vai sadaļā **Bonjour Devices** blakus jūsu ierīcei ir atzīmēta izvēles rūtiņa **Connected**.
	- Lai skenētu, izmantojot TWAIN, skatiet sistēmā Mac OS X 10.4 veicamās darbības, kas aprakstītas iepriekš.
- Sistēmā 10.6–10.7 atlasiet savu ierīci, kas norādīta zem **SHARED**.
- **5** Iestatiet skenēšanas opcijas šai programmai.
- **6** Noskenējiet attēlu un saglabājiet to.

- Ja skenēšana nenotiek, izmantojot programmu Image Capture, atjauniniet sistēmu Mac OS uz jaunāko versiju. Programma Image Capture darbojas pareizi sistēmā Mac OS X 10.4.7 vai jaunākā versijā.
	- Papildinformāciju skatiet programmas **Image Capture** palīdzībā.
- Varat izmantot arī ar TWAIN saderīgu programmatūru, piemēram, Adobe Photoshop.

### **Skenēšana sistēmā Linux**

### **Skenēšana**

- **1** <sup>P</sup>ārliecinieties, ka ierīce ir pievienota datoram un ieslēgta.
- **2** Veiciet dubultklikšķi uz **Unified Driver Configurator** darbvirsmā.
- **3** Lai pārslēgtos uz programmu Skeneru konfigurēšana, noklikšķiniet  $uz$  pogas  $\blacktriangleright$ .

**4** Atlasiet sarakstā skeneri.

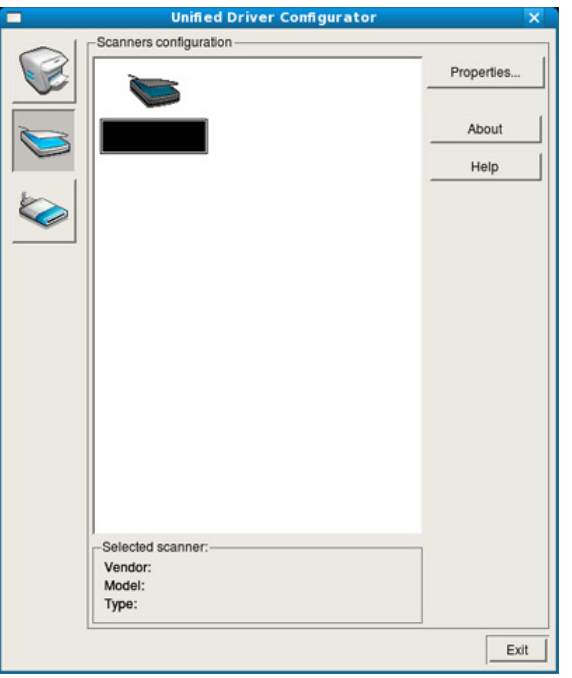

**5** Noklikšķiniet uz **Properties**.

- **6** Novietojiet vienu dokumenta lapu ar apdrukāto pusi uz leju uz dokumentu stikla vai ievietojiet dokumentus dokumentu padevējā ar apdrukāto pusi uz augšu (sk. "Oriģināleksemplāru ielā[de" 49. lpp](#page-48-0)).
- **7** Log<sup>ā</sup> **Scanner Properties** noklikšķiniet uz **Preview**.

**8** Dokuments tiek skenēts, un attēla priekšskatījums ir redzams sadaļā **Preview Pane**.

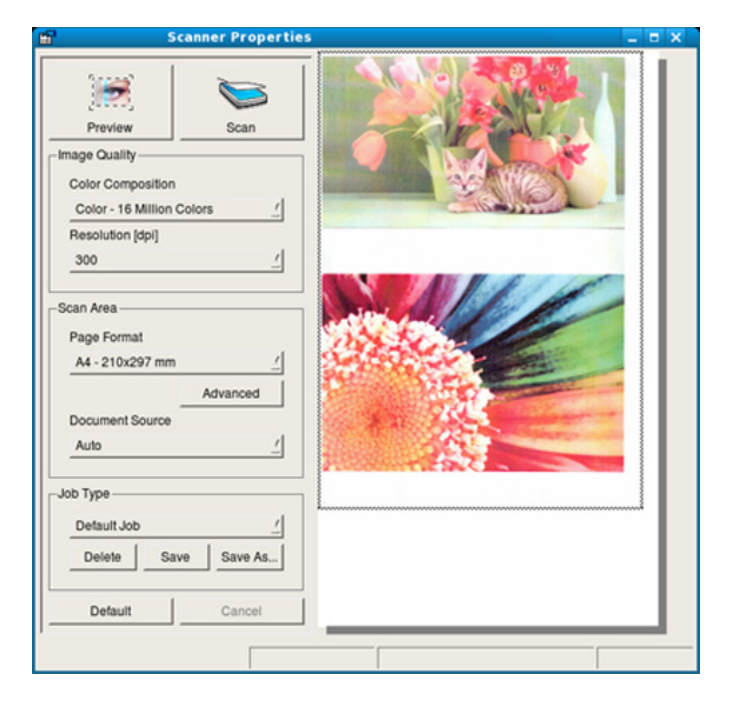

- **9** Lauk<sup>ā</sup> **Preview Pane** velciet rādītāju, lai iestatītu skenējamo attēla apgabalu.
- **10** Atlasiet vajadzīgo opciju.
- **11** Noskenējiet attēlu un saglabājiet to.

Skenēšanas iestatījumus var saglabāt un pievienot nolaižamajam sarakstam **Job Type**, lai tos vēlāk izmantotu.

### **Attēla rediģēšana programmā Image Manager**

Programmā Image Manager ir pieejamas izvēļņu komandas un rīki, lai varētu rediģēt skenētu attēlu.

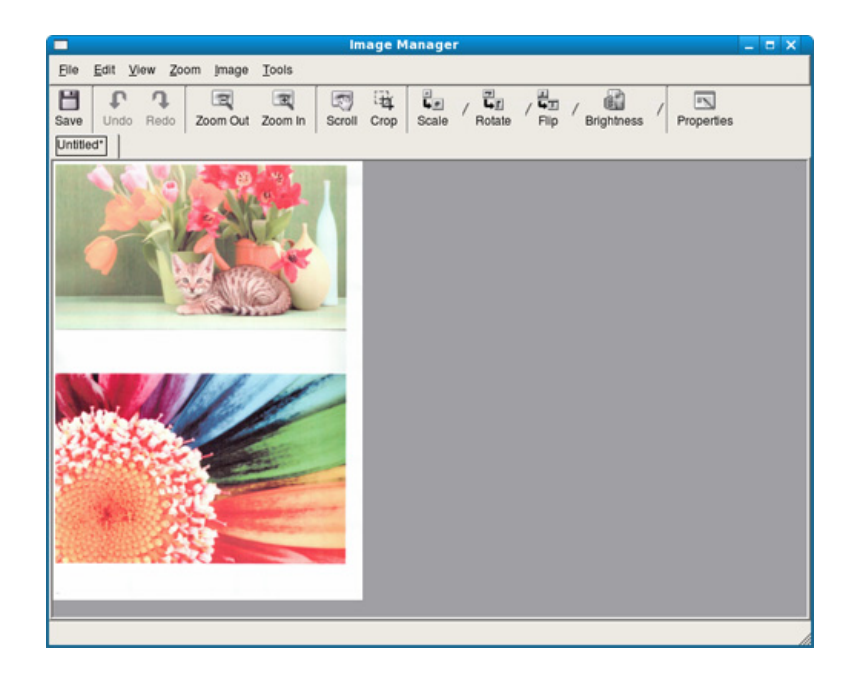

- Lai iegūtu informāciju par faksa izmantošanas pamatfunkcijām, skatiet Pamata rokasgrāmata (sk. "Faksu sūtīšanas pamatdarbības" 63. lpp).
	- Šī funkcija netiek atbalstīta modelim SCX-465x/465xN/4021S/ 4321NS (sk. "Vadības paneļa pā[rskats" 26. lpp](#page-25-0)).

### **Automātiska atkārtota numura izsaukšana**

Ja, nosūtot faksu, izsauktais numurs ir aizņemts vai ja netiek saņemta atbilde, ierīce automātiski atkārto numura sastādīšanu. Atkārtotas numura sastādīšanas laiks ir atkarīgs no rūpnīcas noklusējuma iestatījuma attiecīgajā valstī.

Kad displejā ir redzams **Retry Redial?**, nospiediet pogu (**Start**), lai atkārtoti izsauktu numuru bez gaidīšanas. Lai atceltu automātisku atkārtotu numura izsaukšanu, nospiediet pogu (**Cancel** vai **Stop/Clear**).

Par to, kā mainīt laika intervālu starp atkārtotas izsaukšanas reizēm un atkārtotas izsaukšanas mēģinājumu skaitu,

- **1** Vadības panelī nospiediet (fakss) > (**Menu**) > **Fax Setup**<sup>&</sup>gt; **Sending**.
- **2** Atlasiet vajadzīgo **Redial Times** vai **Redial Term**.
- **3** Atlasiet vajadzīgo opciju.

#### **Faksa numura atkārtota izsaukšana**

- **1** Vadības panelī nospiediet pogu (**Redial/Pause**).
- **2** Atlasiet vajadzīgo faksa numuru.

Tiek parādīti desmit nosūtīto faksu numuri un desmit saņemto zvanu zvanītāja ID.

**3** Ja dokumentu padevējā ir ievietots oriģināls, ierīce automātiski sā<sup>k</sup> nosūtīšanu.

Ja oriģināls ir novietots uz skenera stikla, izvēlieties **Yes**, lai pievienotu vēl vienu lapu. Ievietojiet vēl vienu oriģinālu un nospiediet **OK**. Kad esat pabeidzis, uzvednē **Another Page?** atlasiet **No**.

#### **Nosūtīšanas apstiprinājums**

Kad oriģināla pēdējā lapa ir veiksmīgi nosūtīta, ierīce atskaņo īsu skaņas signālu un atgriežas gaidīšanas režīmā.

Ja faksa nosūtīšanas laikā kaut kas notiek nepareizi, displejā tiek parādīts

kļūdas paziņojums. Ja saņemat kļūdas paziņojumu, nospiediet (**Cancel** vai **Stop/Clear**), lai notīrītu paziņojumu un mēģinātu nosūtīt faksu vēlreiz.

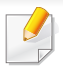

Ierīci var iestatīt automātiski izdrukāt apstiprinājuma atskaiti katru reizi, kad faksa nosūtīšana ir pabeigta. Vadības panelī nospiediet (fakss) > (**Menu**) > **Fax Setup** > **Sending** > **Send Report**.

#### <span id="page-189-0"></span>**Faksa sūtīšana datorā**

Šī iespēja var nebūt pieejama atkarībā no modeļa vai papildiespējām (sk. "Atsevišķu modeļ[u funkcijas" 7. lpp\)](#page-6-0).

Varat nosūtīt faksu no datora, neatrodoties pie ierīces.

Lai nosūtītu faksu no datora, ir jābūt instalētai programmai **Samsung Network PC Fax**. Šī programma tiks instalēta, kad instalēsiet printera draiveri.

- **1** Atveriet nosūtāmo dokumentu.
- **2** Izvēln<sup>ē</sup> **Drukāšana** atlasiet **Drukāt**.

Tiek parādīts logs **Drukāšana**. Atkarībā no lietojumprogrammas tas var izskatīties mazliet citādāks.

**3** Log<sup>ā</sup> **Drukāt** atlasiet **Samsung Network PC Fax**.

- **4** Noklikšķiniet uz **Drukāt** vai **Labi**.
- **5** Ievadiet adresātu numurus un izvēlieties vajadzīgo opciju.

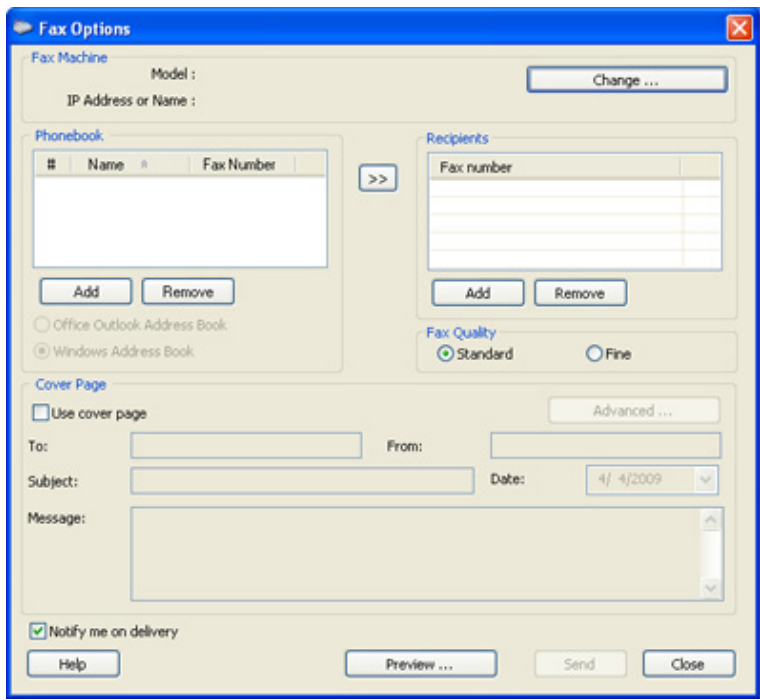

Izvēlnē atlasiet **Help** vai logā noklikšķiniet uz , un tad noklikšķiniet uz opcijas, par kuru vēlaties iegūt informāciju.

#### **6** Noklikšķiniet uz **Send**.

#### **Faksa nosūtīšanas atlikšana**

Ierīci var iestatīt nosūtīt faksu vēlāk, kad nebūsit klāt. Izmantojot šo funkciju, nevar nosūtīt krāsainu faksu.

- **1** Novietojiet vienu dokumenta lapu ar apdrukāto pusi uz leju uz dokumentu stikla vai ievietojiet dokumentus dokumentu padevējā ar apdrukāto pusi uz augšu.
- **Nospiediet vadības paneļa pogu <a>>
<b>3**</a>
(fakss).
- **3** Pielāgojiet faksa izšķirtspēju un tumšumu pēc saviem ieskatiem.
- **4** Vadības panelī nospiediet (**Menu**) > **Fax Feature** > **Delay Send**.
- **5** Ievadiet saņemošā faksa aparāta numuru un nospiediet **OK**.
- **6** Displejā tiks prasīts ievadīt vēl vienu faksa numuru, lai nosūtītu dokumentu.
- **7** Lai ievadītu papildu faksa numurus, nospiediet pogu **OK**, kad tiek iezīmēta iespēja **Yes**, un atkārtojiet 5. darbību.
	- Varat pievienot līdz pat 10 adresātus.
	- Kad ir ievadīts grupas izsaukšanas numurs, vairs nevar ievadīt citas grupas izsaukšanas numurus.
- **8** Ievadiet darba nosaukumu un laiku.
- Ja esat iestatījis laiku, kas ir agrāks par pašreizējo, fakss tiks nosūtīts norādītajā laikā nākamajā dienā.
- **9** Pirms nosūtīšanas oriģināls tiek ieskenēts atmiņā.

Ierīce atgriežas gatavības režīmā. Displejs atgādina, ka ierīce jau ir gatavības režīmā un ka ir iestatīta atlikta faksa sūtīšana.

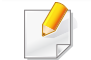

Varat apskatīt atlikto faksu sarakstu.

Vadības panelī nospiediet (**Menu**) > **System Setup** > **Report** > **Schedule Jobs** .

### **Dokumentu pievienošana rezervētam faksam**

- **1** Novietojiet vienu dokumenta lapu ar apdrukāto pusi uz leju uz dokumentu stikla vai ievietojiet dokumentus dokumentu padevējā ar apdrukāto pusi uz augšu.
- **2** Vadības panelī nospiediet (fakss) > (**Menu**) > **Fax Feature** > **Add Page**.

**3** Atlasiet faksa darbu un nospiediet **OK**.

Kad esat pabeidzis, uzvednē **Another Page?** atlasiet **No**. Ierīce ieskenē oriģinālu atmiņā.

**4** Nospiediet pogu (**Cancel** vai **Stop/Clear**), lai atgrieztos gatavības režīmā.

### **Rezervēta faksa darba atcelšana**

- **1** Vadības panelī nospiediet (fakss) > (**Menu**) > **Fax Feature** > **Cancel Job**.
- **2** Atlasiet vajadzīgo faksa darbu un nospiediet **OK**.
- **3** Kad tiek izcelts paziņojums **OK**, nospiediet **Yes**. Izvēlētais fakss tiek izdzēsts no atmiņas.
- **4** Nospiediet (**Stop/Clear**), lai atgrieztos gatavības režīmā.

### **Augstas prioritātes faksa nosūtīšana**

Šī funkcija tiek izmantota, ja pirms rezervētajām darbībām ir nepieciešams nosūtīt augstas prioritātes faksu. Oriģināls tiek ieskenēts atmiņā un tiek nekavējoties nosūtīts, kad ir pabeigta pašreizējā darbība.

- **1** Novietojiet vienu dokumenta lapu ar apdrukāto pusi uz leju uz dokumentu stikla vai ievietojiet dokumentus dokumentu padevējā ar apdrukāto pusi uz augšu.
- **2** Vadības panelī nospiediet **(fakss)** > (**Menu**) > **Fax Feature** > **Priority Send**.
- **3** Ievadiet adresāta faksa numuru un nospiediet **OK**.
- **4** Ievadiet darba nosaukumu un nospiediet **OK**.
- **5** Ja oriģināls ir novietots uz skenera stikla, izvēlieties **Yes**, lai pievienotu citas lapas. Ievietojiet vēl vienu oriģinālu un nospiediet **OK**.

Kad esat pabeidzis, uzvednē **Another Page?** atlasiet **No**.

Ierīce sāk skenēt un nosūtīt faksu adresātiem.

### **Nosūtīta faksa pārsūtīšana uz citu galamērķi**

Ierīci var iestatīt, lai tā, izmantojot faksu, e-pastu vai serveri, pārsūtītu saņemto vai nosūtīto faksu uz citu galamērķi. Šī funkcija var būt noderīga, ja neatrodaties birojā, bet jums ir jāsaņem fakss.

- Pārsūtot faksu pa e-pastu, pakalpojumā SyncThru™ Web Service vispirms jāiestata pasta serveris un IP adrese (sk. ["Pakalpojuma](#page-201-0)  [SyncThru™ Web Service lietošana" 202. lpp\)](#page-201-0).
	- Lai gan ir nosūtīts vai saņemts krāsains fakss, dati tiek pārsūtīti pelēktoņu režīmā.
- **1** Novietojiet vienu dokumenta lapu ar apdrukāto pusi uz leju uz dokumentu stikla vai ievietojiet dokumentus dokumentu padevējā ar apdrukāto pusi uz augšu.
- **2** Vadības panelī nospiediet (fakss) > (**Menu**) > **Fax Feature** > **Forward** > **Fax** > **Send Forward** > **On**.
- Opcija **Forward** var nebūt pieejama atkarībā no modeļa vai papildiespējām (sk. "Iespē[ju daudzveid](#page-9-0)ība" 10. lpp).
- **3** Ievadiet adresāta faksa numuru, e-pasta adresi vai servera adresi un nospiediet **OK**.

**4** Nospiediet pogu (**Cancel** vai **Stop/Clear**), lai atgrieztos gatavības režīmā.

Nākamie nosūtītie faksi tiks pārsūtīti uz norādīto faksa aparātu.

#### **Saņemta faksa pārsūtīšana**

Ierīci var iestatīt, lai tā, izmantojot faksu, e-pastu vai serveri, pārsūtītu saņemto vai nosūtīto faksu uz citu galamērķi. Šī funkcija var būt noderīga, ja neatrodaties birojā, bet jums ir jāsaņem fakss.

- 
- Lai gan ir nosūtīts vai saņemts krāsains fakss, dati tiek pārsūtīti pelēktoņu režīmā.
- **1** Vadības panelī nospiediet (fakss) > (**Menu**) > **Fax Feature** > **Forward** > **Fax**, **E-mail** vai **Server** > **Receive Forward** vai **RCV Forward** > **Forward**.
- Opcija **Forward** var nebūt pieejama atkarībā no modeļa vai papildiespējām (sk. "Iespē[ju daudzveid](#page-9-0)ība" 10. lpp).
	- Lai iestatītu ierīci izdrukāt faksu, kad pārsūtīšana ir pabeigta, izvēlieties **Forward&Print**.
- **2** Ievadiet adresāta faksa numuru, e-pasta adresi vai servera adresi un nospiediet **OK**.

- **3** Ievadiet sākuma un beigu laiku, tad nospiediet **OK**.
- **4** Nospiediet pogu (**Cancel** vai **Stop/Clear**), lai atgrieztos gatavības režīmā.

Nākamie nosūtītie faksi tiks pārsūtīti uz norādīto faksa aparātu.

### **Faksa saņemšana datorā**

- Šī iespēja var nebūt pieejama atkarībā no modeļa vai papildiespējām (sk. "Atsevišķu modeļ[u funkcijas" 7. lpp](#page-6-0)).
	- Lai izmantotu šo funkciju, iestatiet vadības panelī opciju:

Vadības panelī nospiediet (fakss) > (**Menu**) > **Fax Feature** > **Forward** > **PC** > **On**.

- **1** Atveriet programmu Samsung Easy Printer Manager.
- **2** Sarakst<sup>ā</sup> **Printer List** atlasiet vajadzīgo ierīci.
- **3** Atlasiet izvēlni **Fax to PC Settings**.
- **4** Izmantojiet opciju **Enable Fax Receiving from Device**, lai mainītu faksa aparāta iestatījumus.
	- **Image Type:** Pārvērš saņemtos faksus PDF vai TIFF formātā.
	- **Save Location:** Atlasa pārvērsto faksu saglabāšanas vietu.
- **Prefix:** Atlasiet prefiksu.
- **Print received fax:** pēc faksa saņemšanas iestatiet saņemtā faksa izdruku informāciju.
- **Notify me when complete:** Iestatiet, lai parādītu uznirstošu logu, kas informē par faksa saņemšanu.
- **Open with default application:** Pēc faksa saņemšanas atver to ar noklusējuma lietojumprogrammu.
- **None:** Pēc faksa saņemšanas ierīce neinformē lietotāju nedz atver lietojumprogrammu.
- **5** Nospiediet **Save** > **OK**.

### **Saņemšanas režīmu maiņa**

- **1** Vadības panelī nospiediet (fakss) > (**Menu**) > **Fax Setup**<sup>&</sup>gt; **Receiving** > **Receive Mode**.
- **2** Atlasiet vajadzīgo opciju.
	- **Fax:** atbild uz ienākošu faksa zvanu un nekavējoties pāriet uz faksa saņemšanas režīmu.
	- **Tel:** Fakss tiek saņemts, nospiežot (**On Hook Dial**) un tad (**Start**).

• **Ans/Fax:** šī opcija ir paredzēta gadījumiem, kad ierīcei ir pievienots automātiskais atbildētājs. Ierīce atbild uz ienākošo zvanu un zvanītājs var atstāt paziņojumu automātiskajā atbildētājā. Ja faksa aparāts nosaka līnijā faksa signālus, ierīce automātiski pārslēdzas uz režīmu Fax, lai saņemtu faksu.

Lai lietotu režīmu **Ans/Fax**, pievienojiet automātisko atbildētāju papildu tālruņa ligzdai (EXT) ierīces aizmugurē.

• **DRPD:** Varat saņemt zvanu izmantojot funkciju Atšķirīgu zvanu noteikšana (DRPD). Atšķirīgu zvanu noteikšana ir tālruņa sakaru uzņēmuma pakalpojums, kas lietotājam ļauj vienā tālruņa līnijā izmantot vairākus atšķirīgus tālruņa numurus. Lai iegūtu detalizētu informāciju, skatiet sadaļu ["Faksu sa](#page-195-0)ņemšana, izmantojot režīmu Atšķirī[gu zvanu noteikšana \(DRPD\)" 196. lpp](#page-195-0).

Atkarībā no jūsu valsts šis iestatījums, iespējams, nebūs pieejams.

- **3** Nospiediet pogu **OK**.
- **4** Nospiediet pogu (**Cancel** vai **Stop/Clear**), lai atgrieztos gatavības režīmā.

#### **Manuāla saņemšana režīmā Tel**

Faksa zvanu var saņemt, nospiežot pogu (**On Hook Dial**) un tad nospiežot (**Start**), kad izdzirdat faksa signālu. Ja jūsu ierīcei ir klausule, varat atbildēt uz zvaniem, izmantojot klausuli (sk. ["Atseviš](#page-6-0)ķu modeļu [funkcijas" 7. lpp\)](#page-6-0).

### **Saņemšana automātiskā atbildētāja/faksa režīmā**

Lai lietotu šo režīmu, papildu tālruņa ligzdai (EXT) ierīces aizmugurē ir jāpievieno automātiskais atbildētājs. Ja zvanītājs atstāj ziņojumu, automātiskais atbildētājs to saglabā. Ja ierīce līnijā nosaka faksa signālu, tā automātiski sāk saņemt faksu.

- Ja esat iestatījis ierīci šajā režīmā un automātiskais atbildētājs ir izslēgts vai EXT ligzdai nav pievienots neviens automātiskais atbildētājs, ierīce automātiski pēc iepriekš noteiktā zvana signālu skaita pārslēdzas uz režīmu Fax.
	- Ja automātiskajam atbildētājam ir lietotāja iestatāms zvana signālu skaitītājs, iestatiet ierīci, lai tā atbildētu pēc 1 zvana signāla.
	- Ja ierīce darbojas tālruņa režīmā, atvienojiet vai izslēdziet faksa ierīces automātisko atbildētāju. Citādi izejošais ziņojums no automātiskā atbildētāja pārtrauks tālruņa sarunu.

#### **Faksu saņemšana ar papildu tālruņa aparātu**

Ja izmantojat EXT kontaktligzdai pievienotu papildu tālruni, varat saņemt faksu no cilvēka, ar kuru runājat pa papildu tālruni, neejot pie faksa ierīces.

Ja papildu tālruņa aparātā saņemat zvanu un izdzirdat faksa signālus, nospiediet papildu tālruņa aparāta taustiņus **\*9\***. Ierīce saņem faksu.

**\*9\*** ir rūpnīcā iestatīts attālās saņemšanas kods. Pirmā un pēdējā zvaigznīte ir fiksētas, bet vidējo skaitli varat mainīt pēc saviem ieskatiem.

Runājot pa tālruni, kas pievienots EXT kontaktligzdai, kopēšanas un skenēšanas funkcijas nav pieejamas.

### <span id="page-195-0"></span>**Faksu saņemšana, izmantojot režīmu Atšķirīgu zvanu noteikšana (DRPD)**

Atkarībā no jūsu valsts šis iestatījums, iespējams, nebūs pieejams. Atšķirīgu zvanu noteikšana ir tālruņa sakaru uzņēmuma pakalpojums, kas lietotājam ļauj vienā tālruņa līnijā izmantot vairākus atšķirīgus tālruņa numurus. Šo funkciju bieži izmanto klientu apkalpošanas dienesti, kas atbild uz zvaniem no dažādiem klientiem un kuriem ir jāzina, uz kuru numuru kāds zvana, lai pareizi atbildētu uz zvanu.

- Atkarībā no jūsu valsts šis iestatījums, iespējams, nebūs pieejams.
- **1** Vadības panelī atlasiet (fakss) > (**Menu**) > **Fax Setup**<sup>&</sup>gt; **Receiving** > **DRPD Mode** > **Waiting Ring** .
- **2** Piezvaniet uz sava faksa numuru no cita tālruņa.
- **3** Kad ierīce sāk zvanīt, neatbildiet uz zvanu. Ierīcei ir nepieciešami pāris zvana signāli, lai apgūtu šo zvana signāla veidu.

Kad ierīce pabeidz apgūšanu, displejā tiek parādīts paziņojums **Completed DRPD Setup**. Ja režīma Atšķirīgu zvanu noteikšana (DRPD) iestatīšana neizdodas, parādās paziņojums **Error DRPD Ring**.

- **4** Kad tiek parādīta opcija DRPD, nospiediet **OK** un sāciet no 2. darbības.
	- Ja faksa aparātam piešķirat citu numuru vai pievienojat ierīci citai tālruņa līnijai, režīms Atšķirīgu zvanu noteikšana (DRPD) ir jāiestata no jauna.
		- Kad režīms Atšķirīgu zvanu noteikšana (DRPD) ir iestatīts, vēlreiz piezvaniet uz savu faksa numuru, lai pārbaudītu, vai ierīce atbild ar faksa signālu. Pēc tam veiciet zvanu uz citu numuru, kas ir piešķirts tai pašai līnijai, lai pārliecinātos, ka zvani tiek pāradresēti un papildu tālruņa aparātu vai automātisko atbildētāju, kas ir pievienots papildu tālruņa aparāta (EXT) ligzdai.

### **Saņemšana drošas saņemšanas režīmā**

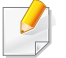

Šī iespēja var nebūt pieejama atkarībā no modeļa vai papildiespējām (sk. "Atsevišķu modeļ[u funkcijas" 7. lpp\)](#page-6-0).

Var būt nepieciešams, lai saņemtajiem faksiem nepiekļūtu neautorizētas personas. Ieslēdziet drošas saņemšanas režīmu — pēc tam visi ienākošie faksi tiek saglabāti atmiņā. Ienākošos faksus var izdrukāt, ievadot paroli.

Lai izmantotu drošās saņemšanas režīmu, aktivizējiet vadības paneļa izvēlni (fakss) > (**Menu**) > **Fax Feature** > **Secure Receive**.

### **Saņemto faksu drukāšana**

- **1** Vadības panelī atlasiet (fakss) > (**Menu**) > **Fax Feature**<sup>&</sup>gt; **Secure Receive** > **Print**.
- **2** Ievadiet četru ciparu paroli un nospiediet **OK**.
- **3** Ierīce izdrukā visus atmiņā saglabātos faksus.

#### **Faksu saņemšana atmiņā**

Tā kā jūsu ierīce ir vairākuzdevumu ierīce, tā var saņemt faksus, kamēr veicat kopēšanu vai drukāšanu. Ja saņemat faksu kopēšanas vai drukāšanas laikā, ierīce saglabā ienākošo faksu savā atmiņā. Pēc tam, kolīdz kopēšana vai drukāšana ir pabeigta, ierīce automātiski izdrukā šo faksu.

Ja fakss tiek saņemts un izdrukāts, vienlaikus nevar veikt citus kopēšanas un drukas darbus.

#### **Nosūtīta faksa atskaites automātiska drukāšana**

Varat iestatīt, lai ierīce izdrukā atskaiti ar detalizētu informāciju par iepriekšējām 50 sūtīšanas darbībām, tostarp par laiku un datumu.

- **1** Vadības panelī nospiediet (fakss) > (**Menu**) > **Fax Setup**<sup>&</sup>gt; **Auto Report** > **On**.
- **2** Nospiediet pogu (**Cancel** vai **Stop/Clear**), lai atgrieztos gatavības režīmā.

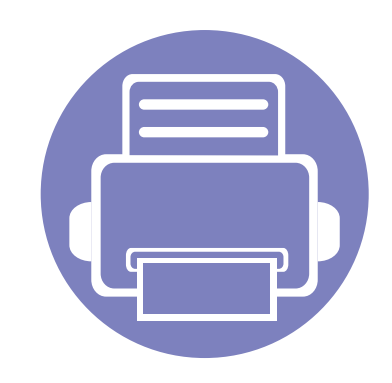

# **5. Noderīgi pārvaldības rīki**

Šajā nodaļā ir sniegta informācija par pārvaldības rīkiem, kas nodrošināti, lai palīdzētu pilnībā izmantot visas ierīces funkcijas.

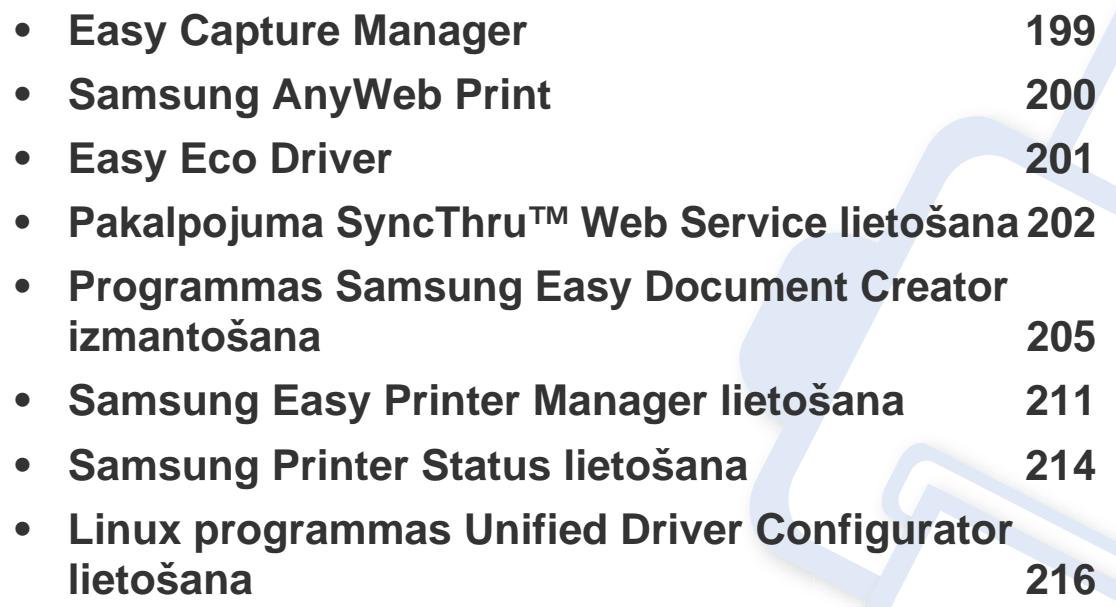

# <span id="page-198-0"></span>**Easy Capture Manager**

 $\epsilon$ 

- Šī iespēja var nebūt pieejama atkarībā no modeļa vai papildiespējām (sk. ["Programmat](#page-7-0)ūra" 8. lpp).
- Pieejama tikai operētājsistēmas Windows lietotājiem (sk. ["Programmat](#page-7-0)ūra" 8. lpp).

Veiciet ekrānuzņēmumu un palaidiet Easy Capture Manager, vienkārši nospiežot taustiņu Print Screen. Tagad jūs varat viegli izdrukāt savu ekrānuzņēmumu tvertā vai rediģētā veidā.

# <span id="page-199-0"></span>**Samsung AnyWeb Print**

- Šī iespēja var nebūt pieejama atkarībā no modeļa vai papildiespējām (sk. ["Programmat](#page-7-0)ūra" 8. lpp).
- Pieejama tikai operētājsistēmas Windows un Macintosh lietotājiem (sk. ["Programmat](#page-7-0)ūra" 8. lpp).

Ar šo rīku var tvert ekrānu, priekšskatīt, izgriezt un izdrukāt Windows Internet Explorer lapas daudz vieglāk nekā ar parastu programmu. Noklikšķiniet uz **Sākt** > **Visas programmas** > **Samsung Printers** > **Samsung AnyWeb Print** > **Download the latest version**, lai piekļūtu saitei uz vietni, kurā šis rīks ir pieejams lejupielādei.

# <span id="page-200-0"></span>**Easy Eco Driver**

- Šī iespēja var nebūt pieejama atkarībā no modeļa vai papildiespējām (sk. ["Programmat](#page-7-0)ūra" 8. lpp).
	- Pieejama tikai operētājsistēmas Windows lietotājiem (sk. ["Programmat](#page-7-0)ūra" 8. lpp).

Ar Easy Eco Driver var izmantot ekoloģiskā režīma funkcijas, lai pirms drukāšanas ietaupītu papīru un toneri. Lai izmantotu šo lietojumprogrammu, printera rekvizītu sadaļā ir jāatzīmē izvēles rūtiņa **Start Easy Eco Driver before printing job**.

Easy Eco Driver arī ļauj veikt vienkāršu rediģēšanu, piemēram, noņemt attēlus un tekstu, mainīt fontus un veikt citas darbības. Bieži lietotus iestatījumus var saglabāt kā sākotnējos iestatījumus.

#### **Kā lietot:**

- **1** Atveriet drukājamo dokumentu.
- **2** Drukājiet dokumentu.

Parādās priekšskatījuma logs.

- **3** Atlasiet opcijas, kuras vēlaties lietot dokumentā. Lietotās funkcijas var redzēt priekšskatījumā.
- **4** Noklikšķiniet uz **Drukāt**.

# <span id="page-201-1"></span><span id="page-201-0"></span>**Pakalpojuma SyncThru™ Web Service lietošana**

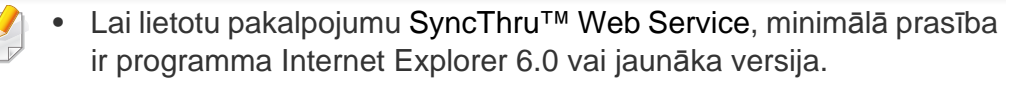

- SyncThru™ Web Service skaidrojums šajā lietotāja rokasgrāmatā var atšķirties no jūsu ierīces atkarībā no tās opcijām vai modeļa.
- Tikai tīkla modelim (sk. ["Programmat](#page-7-0)ūra" 8. lpp).

### **Piekļuve programmai SyncThru™ Web Service**

**1** Sistēmā Windows piekļūstiet tīmekļa pārlūkprogrammai, piemēram, Internet Explorer.

Adrešu laukā ievadiet printera IP adresi (http://xxx.xxx.xxx.xxx) un nospiediet taustiņu Enter vai noklikšķiniet uz **Aiziet**.

**2** Tiek atvērta ierīces iegultā tīmekļa vietne.

### **Pieteikšanās pakalpojumā SyncThru™ Web Service**

Pirms pakalpojuma SyncThru™ Web Service konfigurācijas, jums jāpiesakās kā administratoram. Varat lietot SyncThru™ Web Service arī nepiesakoties, taču tādā gadījumā netiks nodrošināta piekļuve cilnei **Settings** un **Security**.

- **1** Noklikšķiniet uz **Login** vietnes SyncThru™ Web Service augšēj<sup>ā</sup> labajā stūrī.
- **2** Ievadiet **ID** un **Password**, pēc tam noklikšķiniet uz **Login**. Drošības apsvērumu dēļ ieteicams mainīt noklusējuma paroli.
	- **ID: admin**
	- **Password: sec00000**

### **Pakalpojuma SyncThru™ Web Service lietošana**

### **SyncThru™ Web Service pārskats**

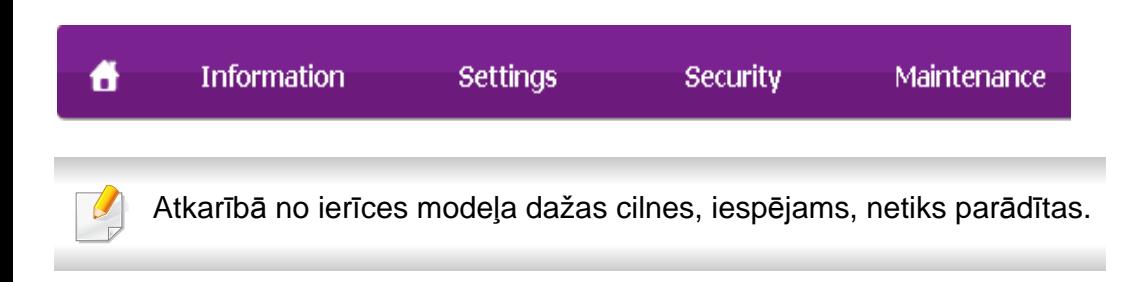

### **Cilne Information**

Šī cilne sniedz vispārīgu informāciju par ierīci. Varat pārbaudīt ierīces parametrus, piemēram, atlikušo tonera līmeni. Varat arī drukāt atskaites, piemēram, kļūdu atskaites.

- **Active Alerts:** Parāda ierīces brīdinājumus un to nopietnību.
- **Supplies:** Parāda izdrukāto lapu skaitu un kasetnē atlikušo tonera daudzumu.
- **Usage Counters:** Parāda lietošanas intensitāti pēc drukas veidiem: drukāšana no vienas puses, abpusējā drukāšana.
- **Current Settings:** Parāda informāciju par ierīci un tīklu.
- **Print information:** Izdrukā atskaites, piemēram, ar sistēmu saistītas atskaites, e-pasta adreses un atskaites par fontiem.

### **Cilne Settings**

Šī cilne ļauj iestatīt konfigurācijas, ko nodrošina ierīce un tīkls. Lai skatītu šo cilni, jums jāpiesakās kā administratoram.

- Cilne **Machine Settings:** Iestata opcijas, ko nodrošina ierīce.
- Cilne **Network Settings:** Parāda tīkla vides opcijas. Iestata tādas opcijas kā TCP/IP un tīkla protokolus.

### **Cilne Security**

Šī cilne ļauj iestatīt sistēmas un tīkla drošības informāciju. Lai skatītu šo cilni, jums jāpiesakās kā administratoram.

- **System Security:** Iestata sistēmas administratora informāciju, kā arī iespējo vai atspējo ierīces funkcijas.
- **Network Security:** Iestata IPv4/IPv6 filtrēšanas un autentifikācijas serveru iestatījumus.

# **Pakalpojuma SyncThru™ Web Service lietošana**

### **Cilne Maintenance**

Šī cilne ļauj uzturēt ierīci, jauninot programmaparatūru un iestatot e-pasta ziņojumu sūtīšanai paredzētu kontaktinformāciju. Varat arī apmeklēt Samsung vietni vai, izvēloties izvēlni **Link**, lejupielādēt draiverus.

- **Firmware Upgrade:** Jaunina ierīces programmaparatūru.
- **Contact Information:** Parāda kontaktinformāciju.
- **Link:** Parāda saites uz noderīgām vietnēm, kur var lejupielādēt vai skatīt informāciju.

#### **Sistēmas administratora informācijas iestatīšana**

Šis iestatījums ir nepieciešams, lai lietotu e-pasta paziņojumu opciju.

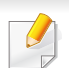

Atkarībā no opcijām vai ierīces modeļa dažas izvēlnes, iespējams, displejā netiks parādītas. Ja tā ir, tās neattiecas uz jūsu ierīci.

**1** Sistēmā Windows startējiet tīmekļa pārlūkprogrammu, piemēram, Internet Explorer.

Adrešu laukā ievadiet ierīces IP adresi (http://xxx.xxx.xxx.xxx) un nospiediet taustiņu Enter vai noklikšķiniet uz **Aiziet**.

**2** Tiek atvērta ierīces iegultā tīmekļa vietne.

- **3** Ciln<sup>ē</sup> **Security** atlasiet **System Security** > **System Administrator**.
- **4** Ievadiet administratora vārdu, tālruņa numuru, atrašanās vietu un epasta adresi.
- **5** Noklikšķiniet uz **Apply**.

<span id="page-204-1"></span><span id="page-204-0"></span>Samsung Easy Document Creator ir lietojumprogramma, kas palīdz lietotājiem skenēt, apkopot un saglabāt dokumentus dažādos formātos, tostarp .epub formātā. Šos dokumentus var koplietot sociālo tīklu vietnēs vai nosūtīt pa faksu. Neatkarīgi no tā, vai esat students, kuram jāveic izpētes darbs bibliotēkā, vai arī mājās bērnus audzinoša mājsaimniece, kas vēlas parādīt skenētos pēdējās dzimšanas dienas attēlus, programma Easy Document Creator nodrošinās nepieciešamos rīkus.

- 
- Pieejama tikai Windows operētājsistēmas lietotājiem.
- Programmas Samsung Easy Document Creator izmantošanai vajadzīga vismaz operētājsistēma Windows XP vai jaunāka versija, kā arī pārlūkprogramma Explorer 6.0 vai jaunāka tās versija.
- Instalējot ierīces programmatūru, programma Samsung Easy Document Creator tiek instalēta automātiski.

**Skaidrojums par programmu Samsung Easy Document Creator**

Programmas atvēršana:

Atlasiet **Sākt** > **Programmas** vai **Visas programmas** > **Samsung Printers** > **Samsung Easy Document Creator** > **Samsung Easy Document Creator**.

Samsung Easy Document Creator interfeisu veido dažādas pamatsadaļas, kas aprakstītas turpmākajā tabulā:

Atkarībā no izmantotās operētājsistēmas ekrānuzņēmums var atšķirties.

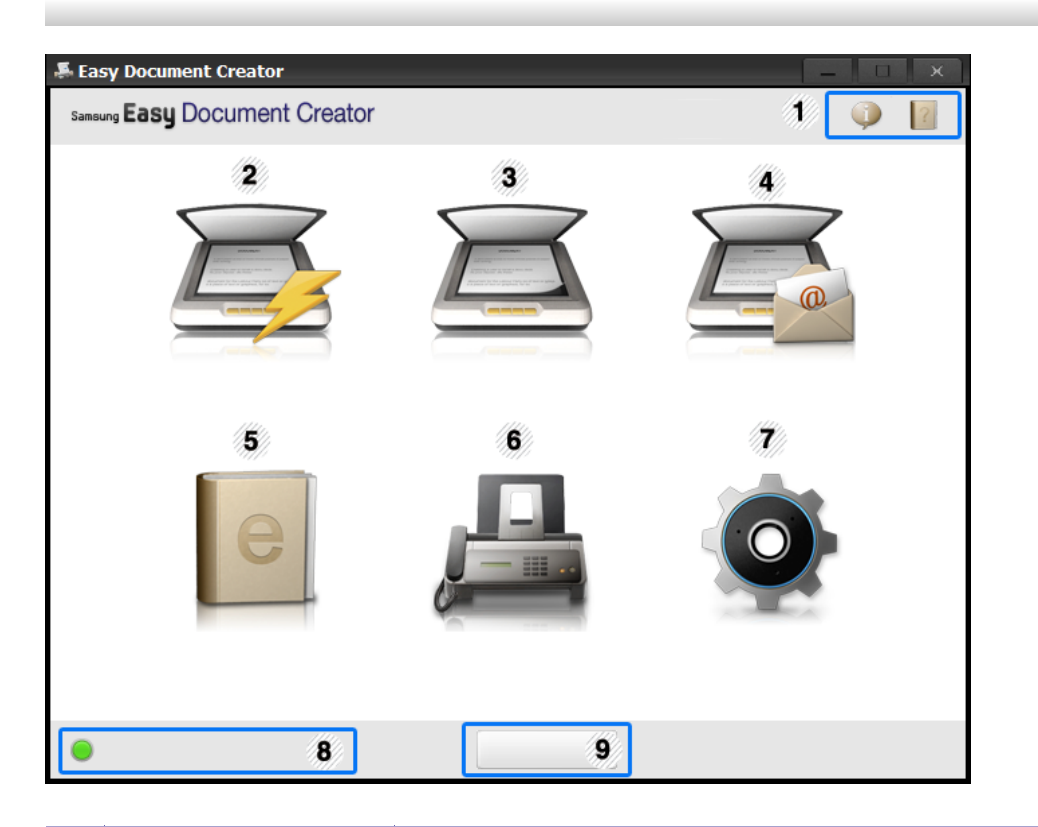

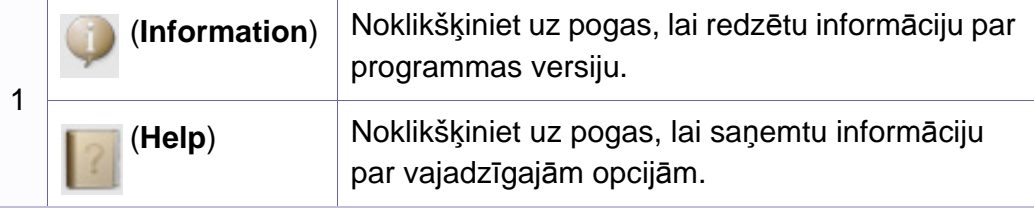

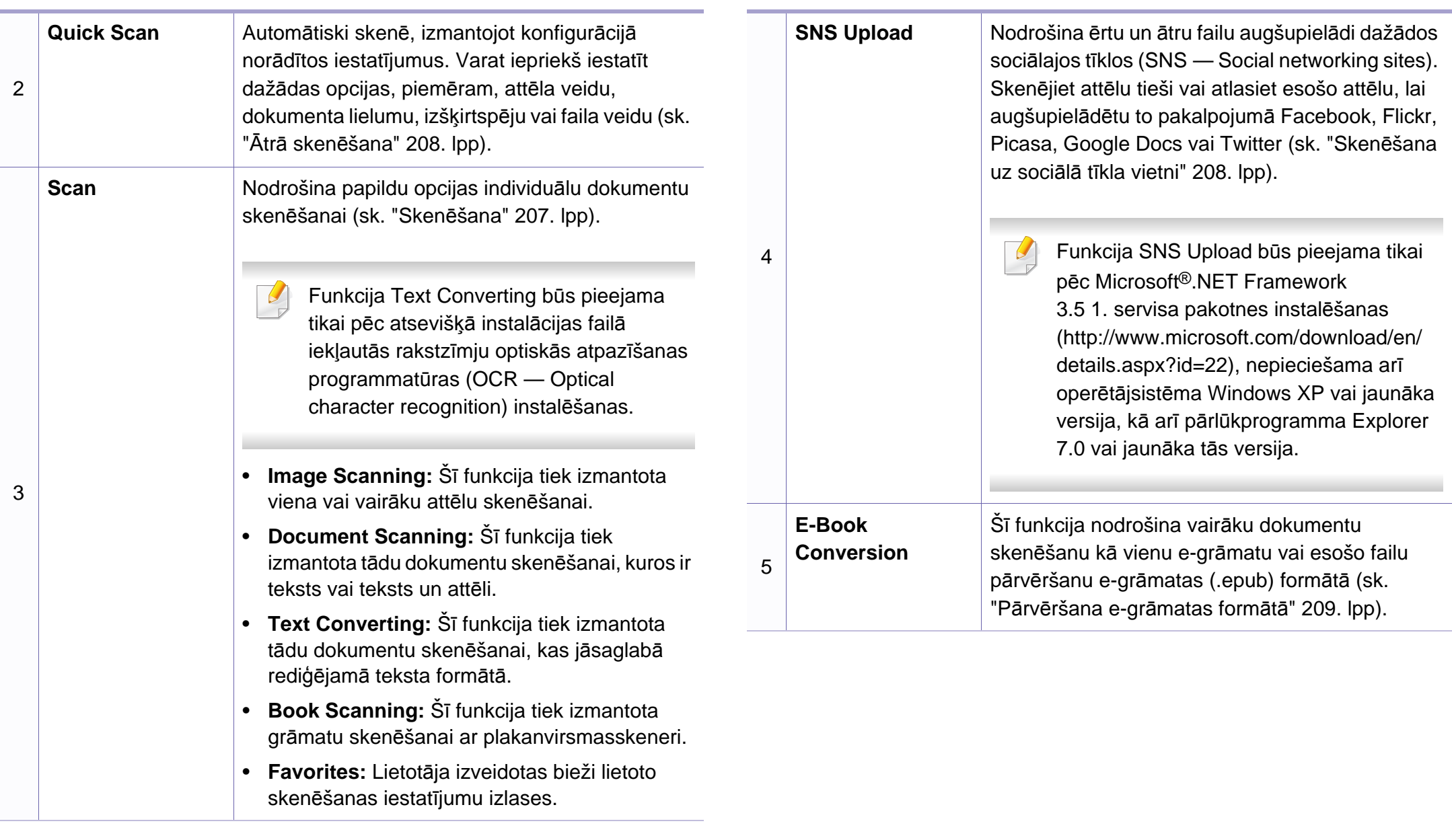

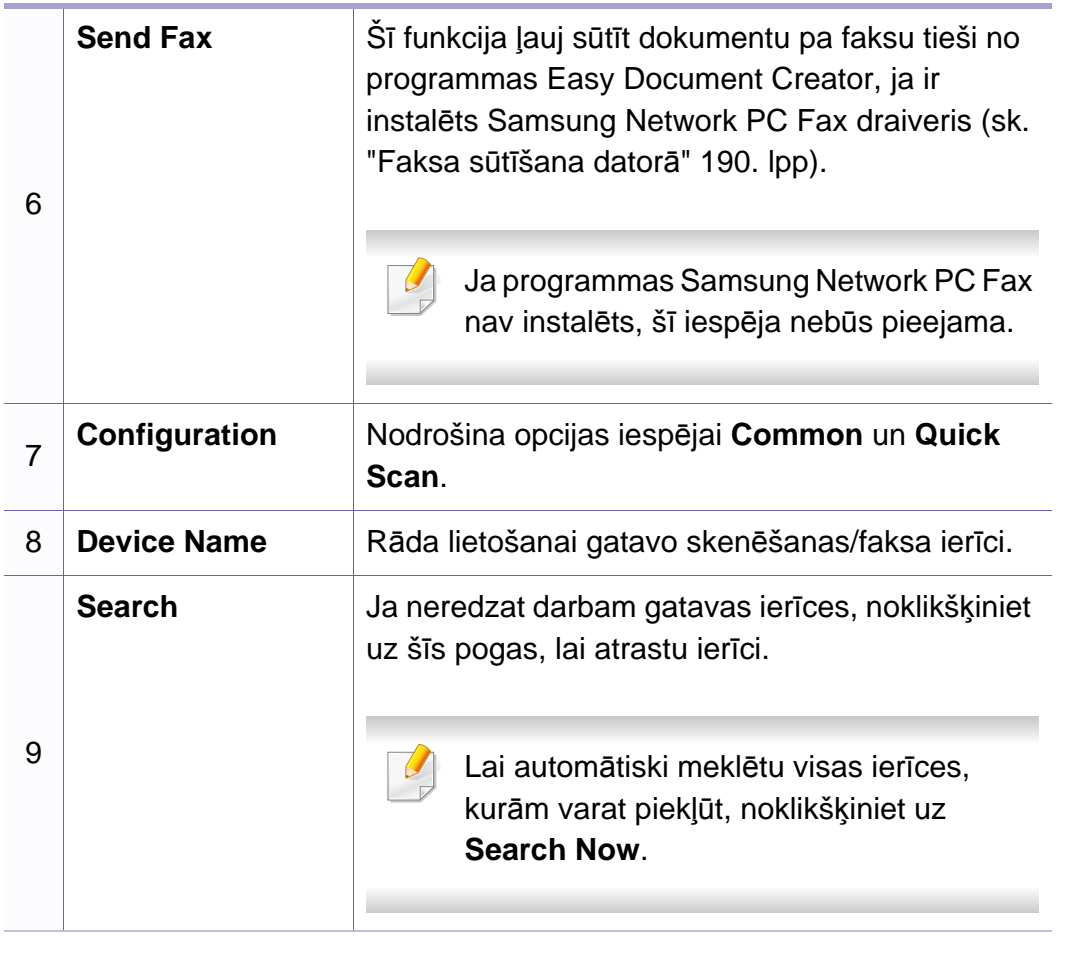

Noklikšķiniet uz pogas **Help** ( ) loga augšējā labajā stūrī un pēc tam noklikšķiniet uz jebkuras opcijas, par kuru vēlaties iegūt informāciju.

#### **Funkciju izmantošana**

### <span id="page-206-0"></span>**Skenēšana**

- **1** Novietojiet vienu dokumenta lapu ar apdrukāto pusi uz leju uz dokumentu stikla vai ievietojiet dokumentus dokumentu padevējā ar apdrukāto pusi uz augšu (sk. "Oriģināleksemplāru ielā[de" 49. lpp](#page-48-0)).
- **2** Sākuma ekrānā noklikšķiniet uz **Scan**.
- **3** Atlasiet skenēšanas veidu vai iestatījumu izlasi, tad noklikšķiniet uz **Start**.
- **4** Pielāgojiet attēlu (**Scan Settings** un **More Options**).
- **5** Noklikšķiniet uz **Scan**, lai skenētu galīgo attēlu, vai uz **Prescan**, lai iegūtu cita attēla priekšskatījumu.
- **6** Atlasiet opciju **Save to Location**, **Send to E-mail** vai **Send to SNS**.
- **7** Noklikšķiniet uz **Save** (skenējuma saglabāšanai), uz **Send** (skenējuma sūtīšanai pa e-pastu) vai uz **Share** (augšupielādēšanai).

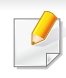

Ja uz dokumentu stikla pietiek vietas, vienlaikus var skenēt vairākus dokumentus. Lai izveidotu vairākus izvēles apgabalus, izmantojiet rīku

### <span id="page-207-0"></span>**Ātrā skenēšana**

 $\mathcal{L}$ 

#### **Ātrās skenēšanas konfigurēšana**

Lai iestatītu ātrās skenēšanas opcijas:

- **1** <sup>S</sup>ākuma ekrānā noklikšķiniet uz **Configuration**.
- **2** Lai izmantotu noklusējuma iestatījumus, noklikšķiniet uz **Default**, vai atlasiet savas opcijas.
- **3** Lai saglabātu izmaiņas, noklikšķiniet uz **Apply**.

#### **Funkcijas Quick Scan (Ātrā skenēšana) izmantošana**

- **1** Novietojiet vienu dokumenta lapu ar apdrukāto pusi uz leju uz dokumentu stikla vai ievietojiet dokumentus dokumentu padevējā ar apdrukāto pusi uz augšu (sk. "Oriģināleksemplāru ielā[de" 49. lpp\)](#page-48-0).
- **2** Sākuma ekrānā noklikšķiniet uz **Quick Scan**.
- **3** Atlasiet skenēto attēlu saglabāšanas vietu.
- **4** Noklikšķiniet uz **Save**, lai saglabātu attēlu.
	- Lai skenētu citu attēlu, izmantojot tos pašus iestatījumus, noklikšķiniet uz **Scan More**.

### <span id="page-207-1"></span>**Skenēšana uz sociālā tīkla vietni**

#### **Tiešā skenēšana**

- **1** Novietojiet vienu dokumenta lapu ar apdrukāto pusi uz leju uz dokumentu stikla vai ievietojiet dokumentus dokumentu padevējā ar apdrukāto pusi uz augšu (sk. "Oriģināleksemplāru ielā[de" 49. lpp](#page-48-0)).
- **2** Sākuma ekrānā noklikšķiniet uz **SNS Upload**.
- **3** Noklikšķiniet uz **Scan to SNS** > **Start**.
- **4** Noklikšķiniet uz **Scan**.

#### **Esošā faila augšupielādēšana**

- **1** <sup>S</sup>ākuma ekrānā noklikšķiniet uz **SNS Upload**.
- **2** Noklikšķiniet uz **Existing File to SNS** > **Start**.

- **3** Atlasiet vietni un noklikšķiniet uz **Add Image**, lai atrastu augšupielādējamo failu.
- **4** Izvēlieties sociālā tīkla vietni, uz kuru nosūtīt attēlu, un noklikšķiniet uz **Next**.
- **5** Izpildiet konkrētā sociālā tīkla norādījumus.

Ja rodas problēmas ar piekļūšanu vai attēlu augšupielādi sociālajos tīklos tīkla vides problēmas dēļ, jāpārbauda drošības ierobežojumi, kurus jūsu tīklā iestatījis tīkla administrators. Lai garantētu pareizu augšupielādi sociālajos tīklos, izmantojot programmu Samsung Easy Document Creator, HTTPS saziņai nepieciešama neierobežota tīkla vide.

### <span id="page-208-0"></span>**Pārvēršana e-grāmatas formātā**

#### **Tiešā skenēšana**

- **1** Novietojiet vienu dokumenta lapu ar apdrukāto pusi uz leju uz dokumentu stikla vai ievietojiet dokumentus dokumentu padevējā ar apdrukāto pusi uz augšu (sk. "Oriģināleksemplāru ielā[de" 49. lpp\)](#page-48-0).
- **2** Sākuma ekrānā noklikšķiniet uz **E-Book Conversion**.
- **3** Noklikšķiniet uz **Scan to E-Book** > **Start**.
- **4** Ievadiet nosaukumu un autora vārdu, kas tiks izmantots k<sup>ā</sup> metatagu informācija **.epub** failam, faila nosaukumu, un atlasiet saglabāšanas vietu.
- **5** Noklikšķiniet uz **Save**.

#### **Esošo failu pārvēršana**

- **1** <sup>S</sup>ākuma ekrānā noklikšķiniet uz **E-Book Conversion**.
- **2** Noklikšķiniet uz **Existing File to E-Book** > **Start**.
- **3** Lai atrastu pārvēršamo failu, noklikšķiniet uz **Add Image**.
- **4** Ievadiet nosaukumu un autora vārdu, kas tiks izmantots k<sup>ā</sup> metatagu informācija **.epub** failam, faila nosaukumu, un atlasiet saglabāšanas vietu.
- **5** Noklikšķiniet uz **Save**.

### **Faksa sūtīšana**

- **1** Novietojiet vienu dokumenta lapu ar apdrukāto pusi uz leju uz dokumentu stikla vai ievietojiet dokumentus dokumentu padevējā ar apdrukāto pusi uz augšu (sk. "Oriģināleksemplāru ielā[de" 49. lpp](#page-48-0)).
- **2** Sākuma ekrānā noklikšķiniet uz **Send Fax**.

- **3** Noklikšķiniet uz Add File un atrodiet pa faksu sūtāmo failu.
- **4** Noklikšķiniet uz **Send Fax**.
- **5** Ievadiet faksa informāciju (adresāta numuru, priekšlapas informāciju, u.c.).
- **6** Noklikšķiniet uz **Send**.

### **Spraudņi**

Programma Easy Document Creator izveidos arī jaunus spraudņus programmai Microsoft PowerPoint, Word un Excel. Šie jaunie spraudņi tiks iekļauti jaunā izvēlnē Easy Document Creator lietojumprogrammas izvēlnes joslā: **Scan to Office**, **Send Fax** un **E-Book**.

# <span id="page-210-1"></span><span id="page-210-0"></span>**Samsung Easy Printer Manager lietošana**

- Šī iespēja var nebūt pieejama atkarībā no modeļa vai papildiespējām (sk. ["Programmat](#page-7-0)ūra" 8. lpp).
	- Pieejama tikai operētājsistēmas Windows un Macintosh lietotājiem (sk. ["Programmat](#page-7-0)ūra" 8. lpp).
	- Operētājsistēmā Windows pārlūkprogramma Internet Explorer® 6.0 vai jaunāka versija ir minimālā prasība programmas Samsung Easy Printer Manager lietošanai.

Samsung Easy Printer Manager ir lietojumprogramma, kurā vienuviet ir apvienoti Samsung ierīces iestatījumi. Samsung Easy Printer Manager apvieno ierīces iestatījumus, kā arī drukāšanas vides, iestatījumus/ darbības un palaišanu. Visas šīs funkcijas nodrošina iespējas ērti izmantot savu Samsung ierīci. Samsung Easy Printer Manager nodrošina iespēju izvēlēties divus dažādus lietotāja interfeisus: pamata lietotāja interfeisu un papildu lietotāja interfeisu. Pārslēgties starp abiem interfeisiem ir vienkārši: vienkārši noklikšķiniet pogu.

### **Informācija par Samsung Easy Printer Manager**

Programmas atvēršana:

#### **Operētājsistēmai Windows:**

Atlasiet **Sākt** > **Programmas** vai **Visas programmas** > **Samsung Printers** > **Samsung Easy Printer Manager** > **Samsung Easy Printer Manager**.

**Operētājsistēmai Macintosh:**

Atveriet mapi **Applications** > mapi **Samsung** > **Samsung Easy Printer Manager**.

Samsung Easy Printer Manager interfeisu veido dažādas pamatsadaļas, kas aprakstītas turpmākajā tabulā:

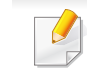

Atkarībā no izmantotās operētājsistēmas ekrānuzņēmums var atšķirties.

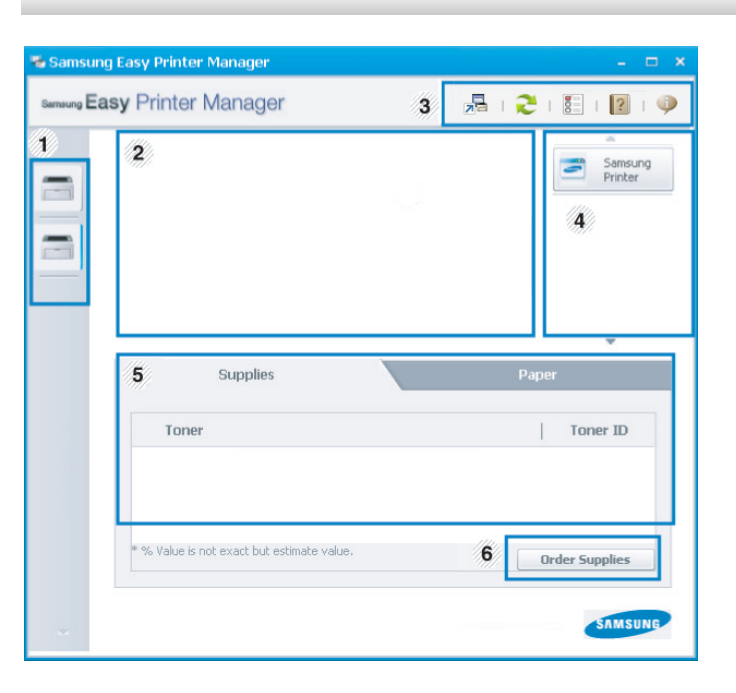

# **Samsung Easy Printer Manager lietošana**

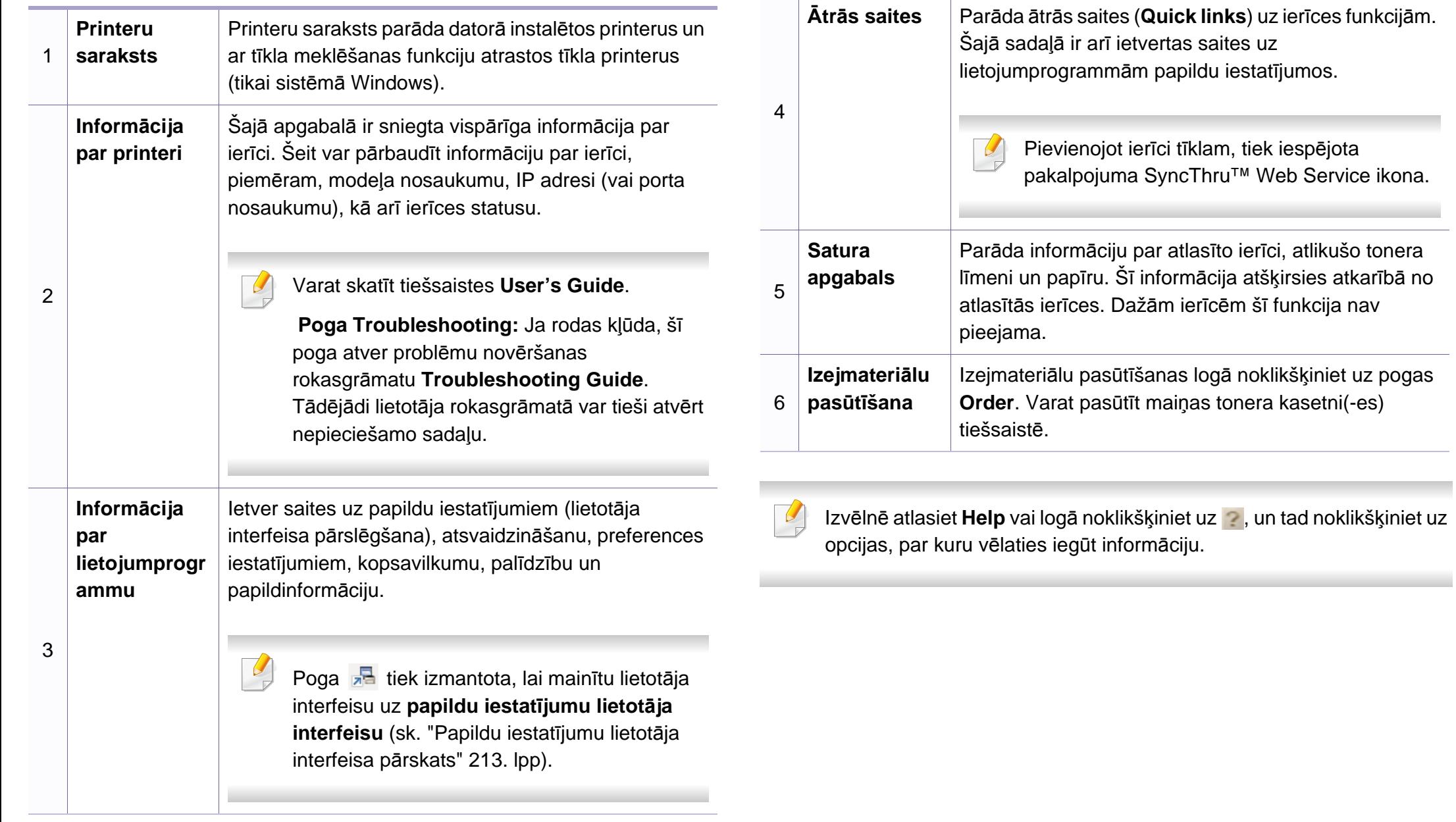

# **Samsung Easy Printer Manager lietošana**

### <span id="page-212-0"></span>**Papildu iestatījumu lietotāja interfeisa pārskats**

Papildu lietotāja interfeisu ir paredzēts izmantot personai, kas ir atbildīga par tīkla un ierīču pārvaldību.

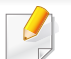

Atkarībā no opcijām vai ierīces modeļa dažas izvēlnes, iespējams, displejā netiks parādītas. Ja tā ir, tās neattiecas uz jūsu ierīci.

### **Device Settings**

Var konfigurēt dažādus ierīces iestatījumus, piemēram, ierīces iestatījumus, papīra, izkārtojuma, emulācijas, tīkla un drukāšanas informāciju.

### **Scan to PC Settings**

Šajā izvēlnē ir iestatījumi, lai izveidotu vai dzēstu profilus skenēšanai datorā.

- **Scan Activation:** Nosaka, vai ierīcē skenēšana ir iespējota vai atspējot.
- Cilne **Basic:** Satur iestatījumus, kas saistīti ar vispārīgiem skenēšanas un ierīces iestatījumiem.
- Cilne **Image:** Satur iestatījumus, kas saistīti ar attēla pārveidošanu.

### **Fax to PC Settings**

Šajā izvēlnē ir iestatījumi, kas saistīti ar atlasītās ierīces faksa pamatfunkcijām. u

- **Disable:** Ja opcija **Disable** ir ieslēgta (**On**), šajā ierīcē netiks saņemti ienākošie faksi.
- **Enable Fax Receiving from Device:** Ļauj nosūtīt faksu uz ierīci un ļauj iestatīt citas opcijas.

### **Alert Settings (tikai Windows)**

Šajā izvēlnē ir iekļauti iestatījumi, kas saistīti ar brīdinājumiem par kļūdām.

- **Printer Alert:** Nodrošina iestatījumus saistībā ar to, kad saņemt brīdinājumus.
- **Email Alert:** Nodrošina opcijas saistībā ar brīdinājumu saņemšanu pa e-pastu.
- **Alert History:** Parāda ar ierīci un toneri saistītu brīdinājumu vēsturi.

### **Job Accounting**

Nodrošina vaicājumu veikšanu par noteiktā darbu uzskaites lietotāja kvotas informāciju. Šo kvotas informāciju var izveidot un lietot ierīcēm, izmantojot darbu uzskaites programmatūru, piemēram, administratora programmatūru SyncThru™ vai CounThru™.

# <span id="page-213-0"></span>**Samsung Printer Status lietošana**

Samsung Printer Status ir programma, kas pārrauga ierīces statusu un informē par to.

- Samsung Printer Status logs un tā saturs, kas norādīts šajā lietotāja rokasgrāmatā, var atšķirties atkarībā no izmantotās ierīces vai operētājsistēmas.
- Uzziniet, kāda(-s) operētājsistēma(-s) ir saderīga(-s) ar jūsu ierīci (sk. "Specifikā[cijas" 101. lpp](#page-100-0)).
- Pieejama tikai operētājsistēmas Windows lietotājiem (sk. ["Programmat](#page-7-0)ūra" 8. lpp).

### **Samsung Printer Status pārskats**

Ja darbības laikā rodas kļūda, to var pārbaudīt programmā Samsung Printer Status. Instalējot ierīces programmatūru, programma Samsung Printer Status tiek instalēta automātiski.

Programmu Samsung Printer Status var palaist arī manuāli. Dodieties uz **Drukāšanas preferences**, noklikšķiniet uz cilnes **Basic** > pogas **Printer Status**.

Windows uzdevumjoslā parādās šādas ikonas:

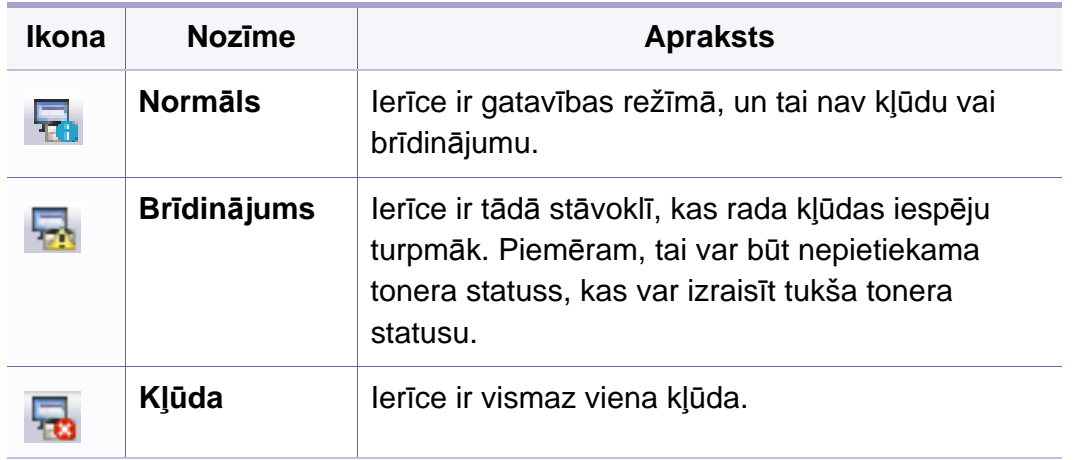

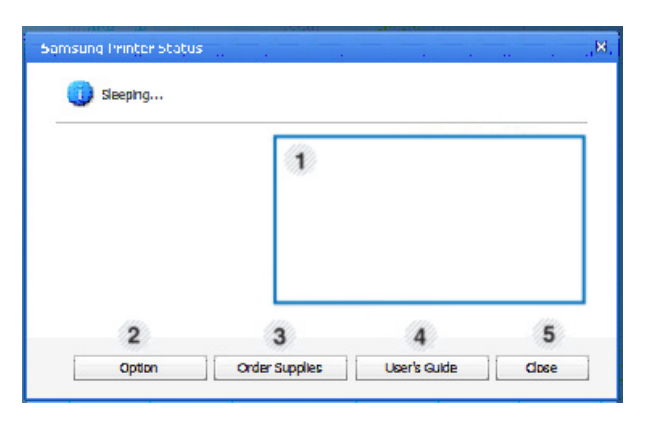

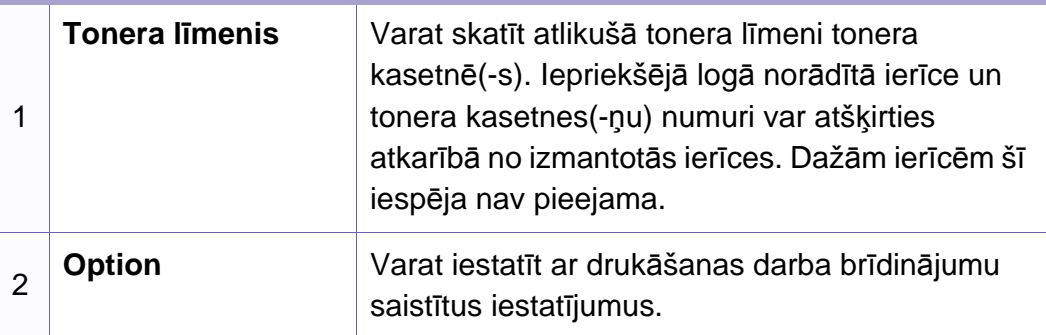

# **Samsung Printer Status lietošana**

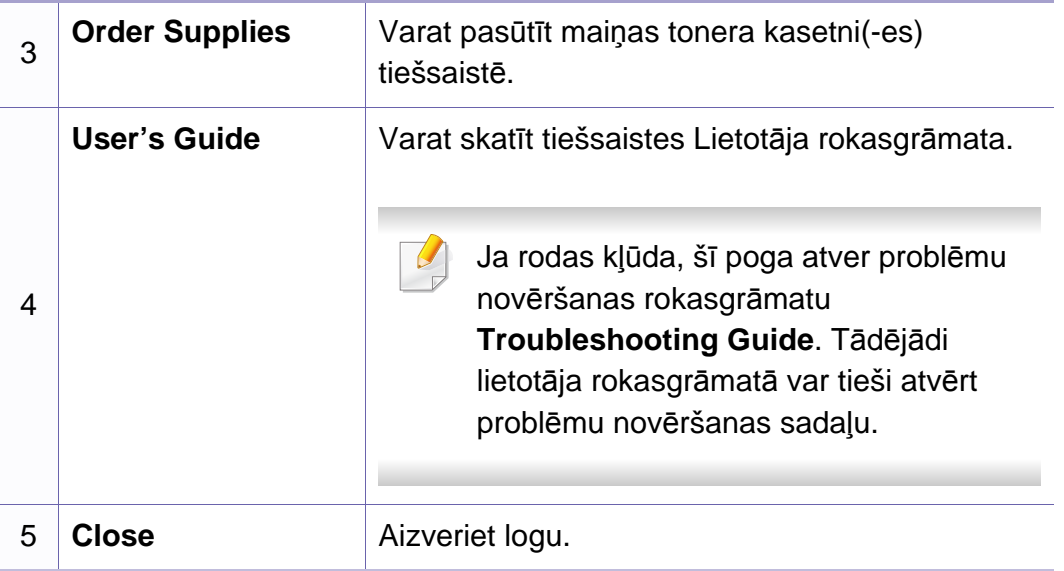

# <span id="page-215-0"></span>**Linux programmas Unified Driver Configurator lietošana**

Unified Driver Configurator ir rīks, kas galvenokārt ir paredzēts ierīces iekārtu konfigurēšanai. Lai lietotu programmu Unified Driver Configurator ir jāinstalē vienotais Linux draiveris (sk. "Instalē[šana oper](#page-130-0)ētājsistēmā Linux" [131. lpp](#page-130-0)).

Kad draiveris ir instalēts jūsu Linux sistēmā, darbvirsmā tiek automātiski izveidota programmas Unified Driver Configurator ikona.

### **Programmas Unified Driver Configurator atvēršana**

**1** Darbvirsmā veiciet dubultklikšķi uz **Unified Driver Configurator**. Varat arī noklikšķināt uz izvēlnes **Startup** ikonas un atlasīt **Samsung Unified Driver** > **Unified Driver Configurator**.

**2** Noklikšķiniet uz katras pogas kreisajā pusē, lai pārslēgtos uz atbilstošo konfigurācijas logu.

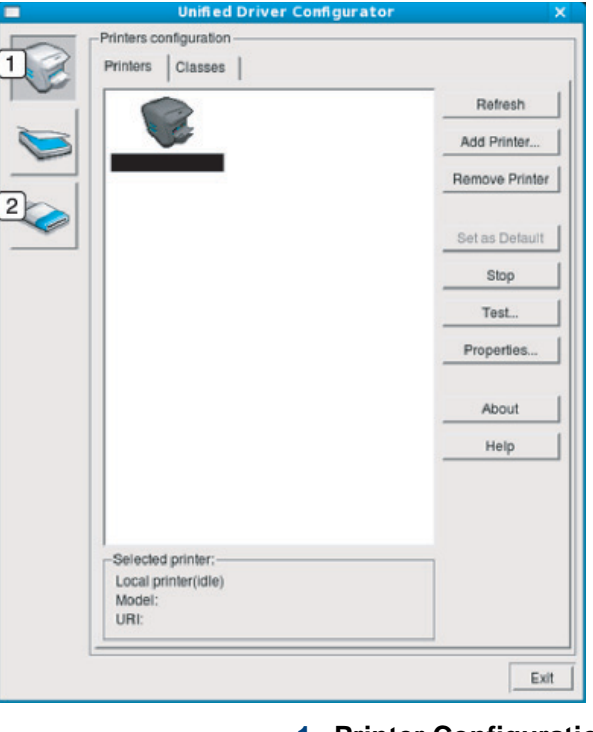

**1 Printer Configuration 2 Port Configuration**

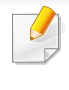

.

Lai izmantotu ekrāna palīdzību, izmantojiet logā esošo pogu **Help** vai

**3** Pēc konfigurāciju maiņas noklikšķiniet uz **Exit**, lai aizvērtu rīku **Unified Driver Configurator**.
# **Linux programmas Unified Driver Configurator lietošana**

#### **Printers configuration**

Sadaļa **Printers configuration** ietver divas cilnes: **Printers** un **Classes**.

#### **Cilne Printers**

Aplūkojiet pašreizējo sistēmas printera konfigurāciju, noklikšķinot uz ierīces ikonas pogas pa kreisi no loga **Unified Driver Configurator**.

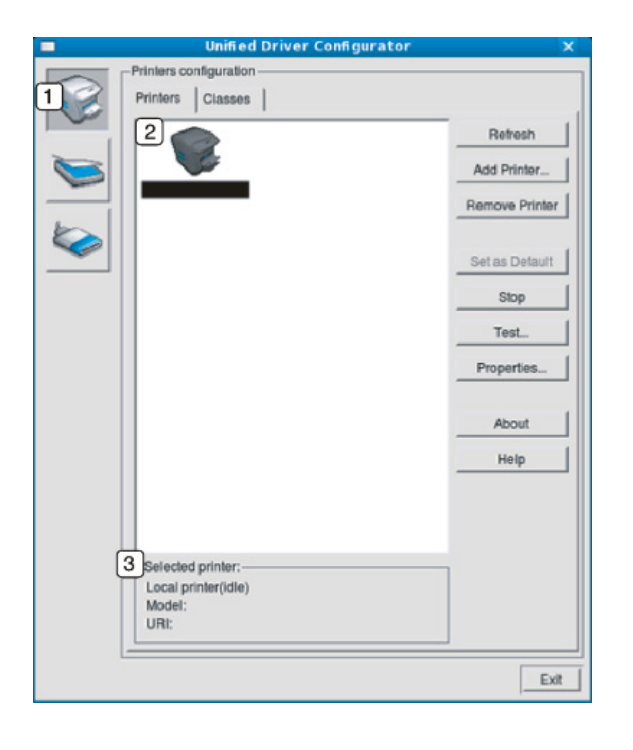

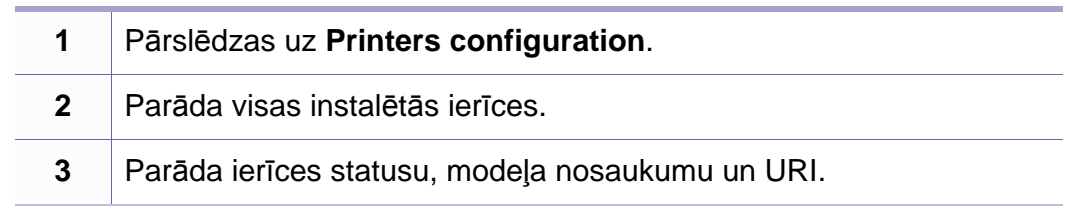

Printera vadības pogas ir šādas:

- **Refresh:** Atjauno pieejamo iekārtu sarakstu.
- **Add Printer:** Ļauj pievienot jaunas ierīces.
- **Remove Printer:** Noņem atlasīto ierīci.
- **Set as Default:** Iestata pašreizējo atlasīto ierīci kā noklusējuma ierīci.
- **Stop/Start:** Aptur/uzsāk ierīces darbību.
- **Test:** Ļauj izdrukāt testa lapu, lai pārliecinātos, ka ierīce darbojas pienācīgi.
- **Properties:** Ļauj aplūkot un mainīt printera rekvizītus.

# **Linux programmas Unified Driver Configurator lietošana**

### **Cilne Classes**

Cilnē Classes tiek parādīts pieejamo ierīču klašu saraksts.

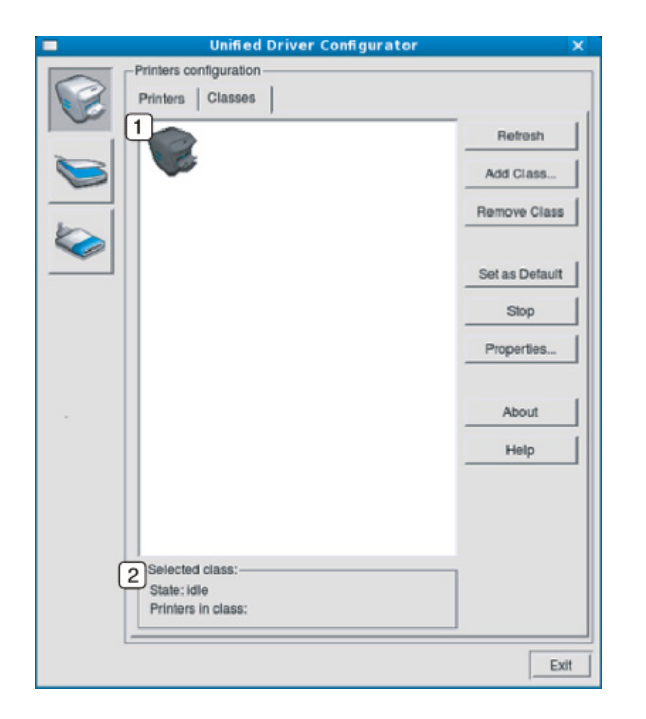

- **1** Parāda visas ierīču klases.
- **<sup>2</sup>** Parāda klases statusu un klasē ietverto ierīču skaitu. **<sup>1</sup>** <sup>P</sup>ārslēdzas uz **Ports configuration**.
- **Refresh:** Atjauno klašu sarakstu.
- **Add Class:** Ļauj pievienot jaunu ierīču klasi.
- **Remove Class:** Noņem atlasīto ierīču klasi.

#### **Ports configuration**

Šajā logā varat aplūkot pieejamo portu sarakstu, pārbaudīt katra porta statusu un atbrīvot portu, kas iestrēdzis aizņemtā stāvoklī, kad tā īpašnieks ir pārtraucis darbu jebkāda iemesla dēļ.

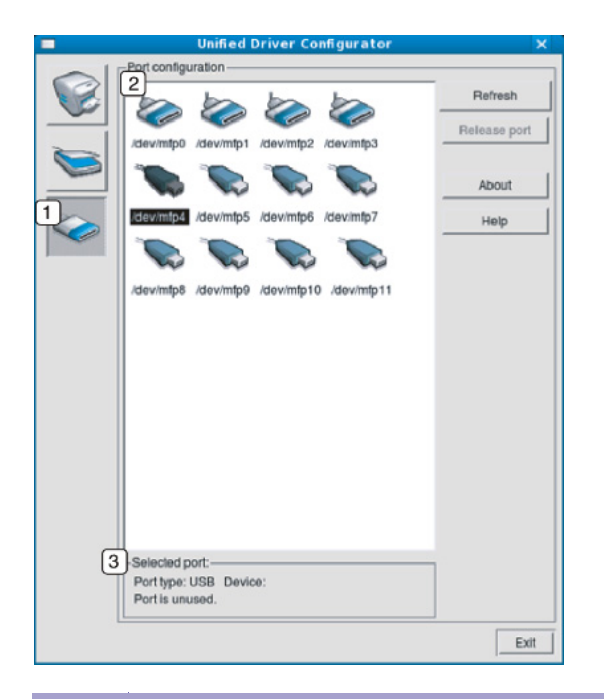

- 
- **2** Parāda visus pieejamos portus.
- **3** Parāda porta tipu, pie porta pieslēgto ierīci un statusu.
- **Refresh:** Atjauno pieejamo portu sarakstu.
- **Release port:** Atbrīvo atlasīto portu.

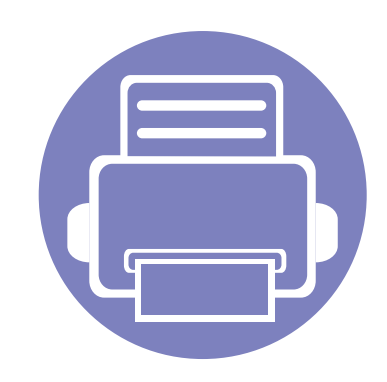

# **6. Traucējummeklēšana**

Šajā nodaļā ir sniegta noderīga informācija par to, kā rīkoties kļūdu gadījumā.

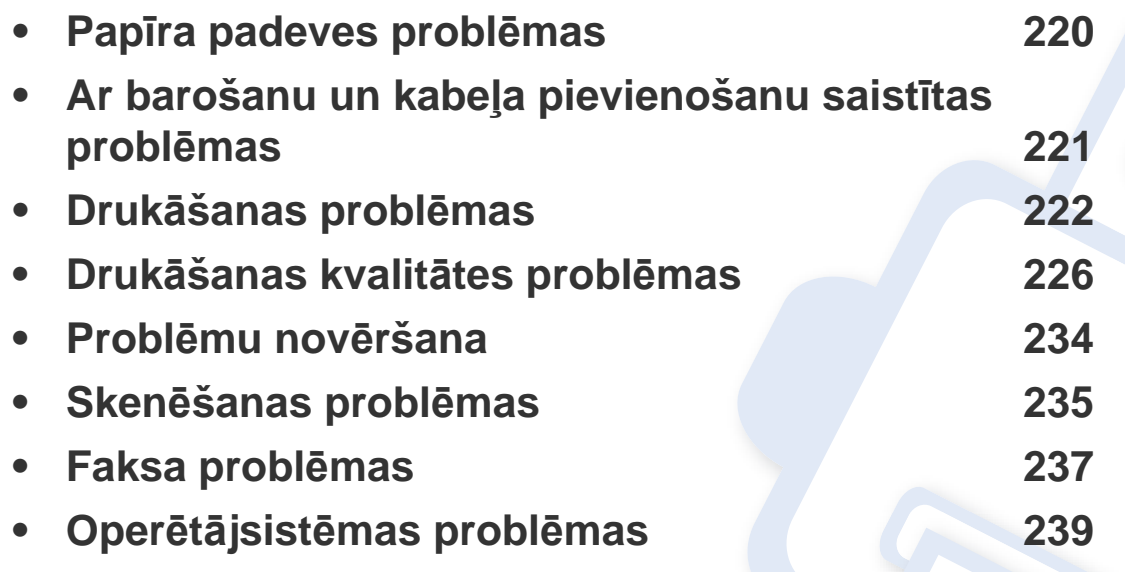

### <span id="page-219-0"></span>**Papīra padeves problēmas**

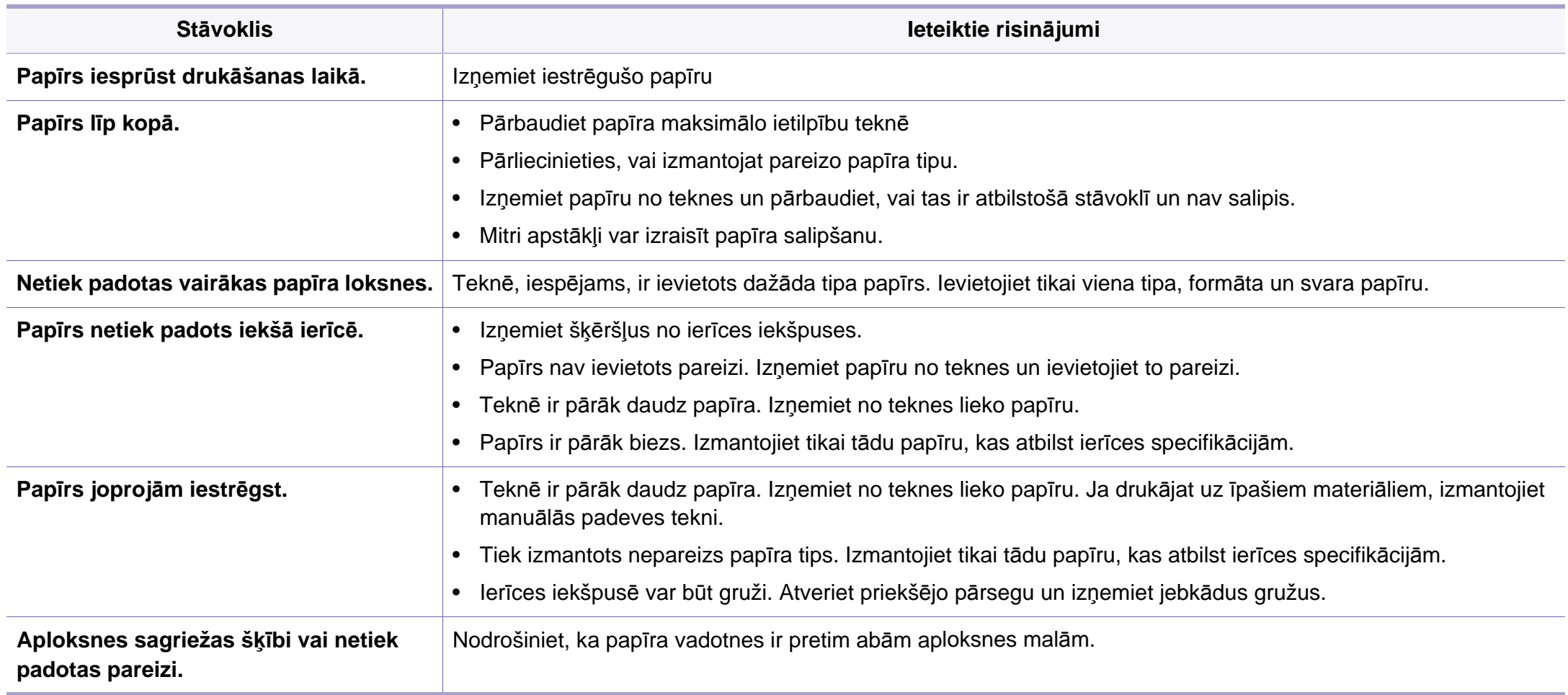

# <span id="page-220-0"></span>**Ar barošanu un kabeļa pievienošanu saistītas problēmas**

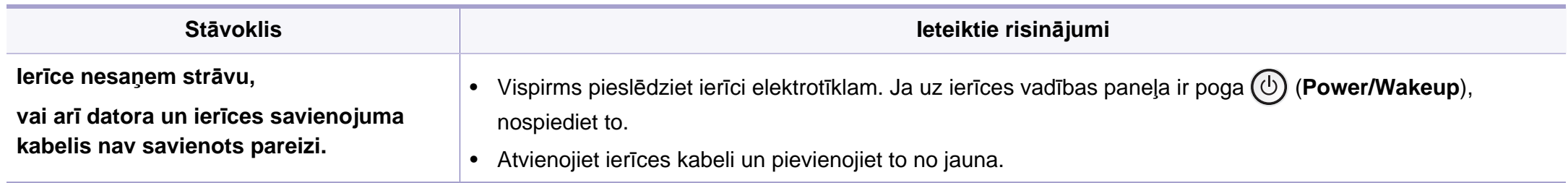

<span id="page-221-0"></span>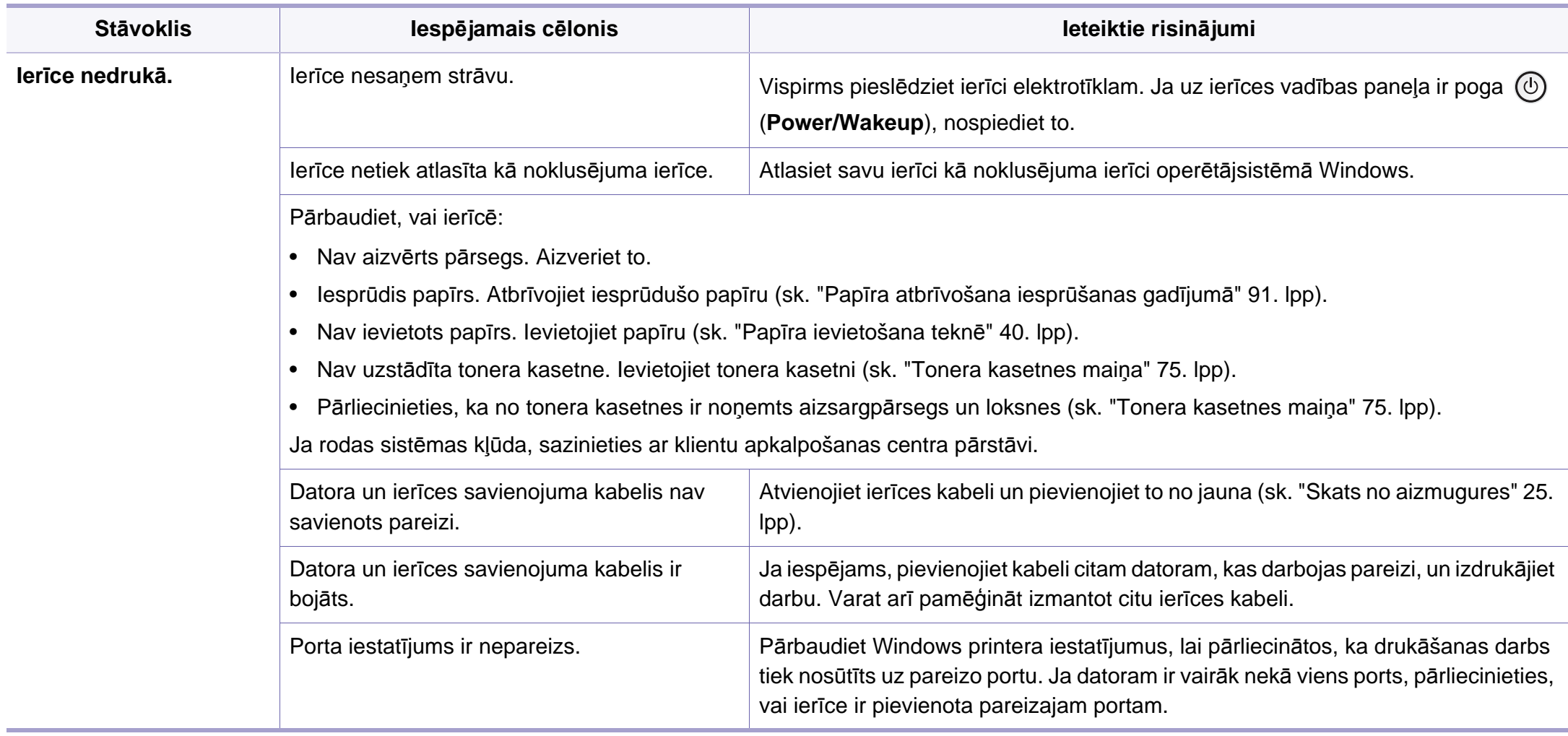

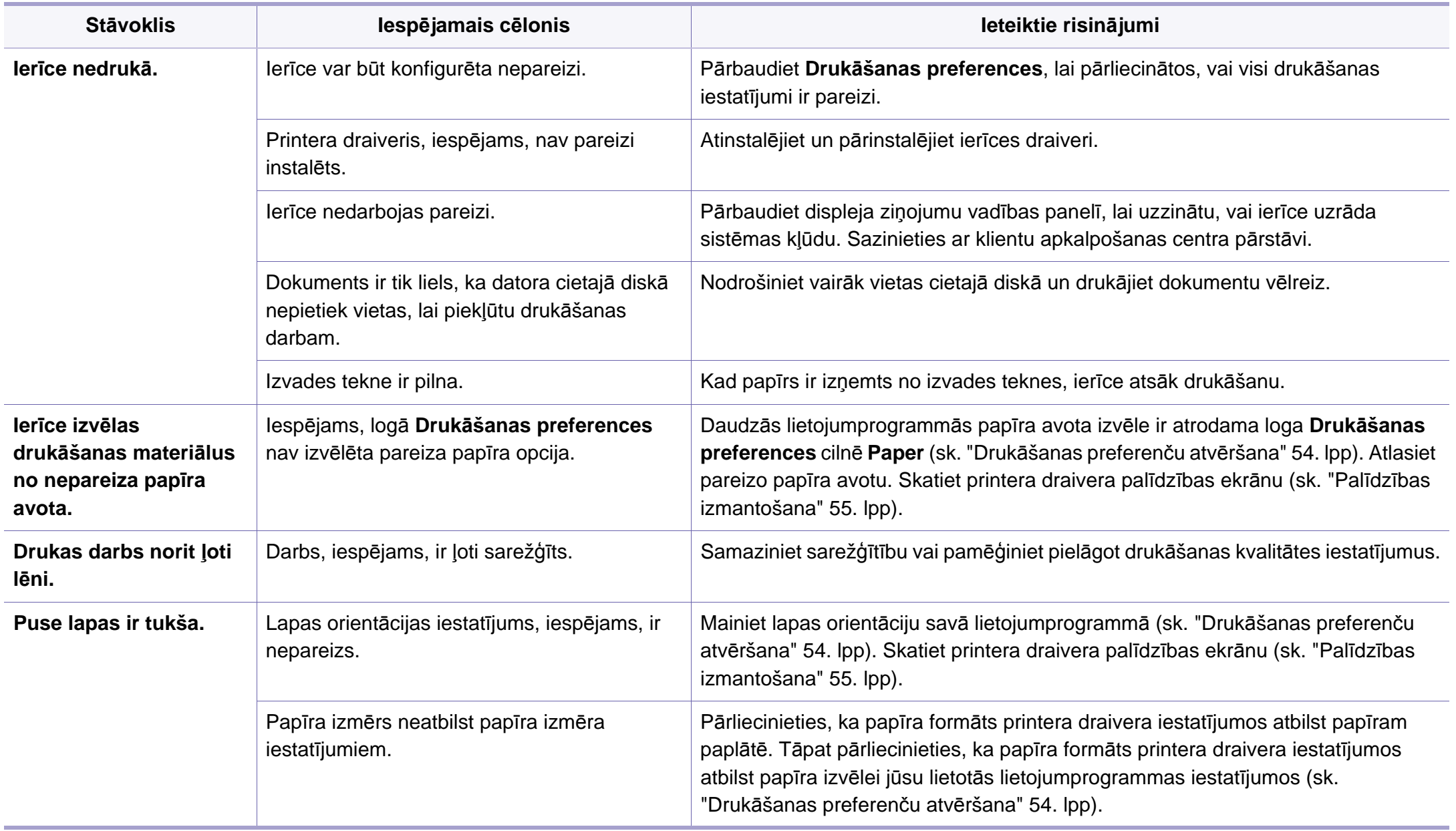

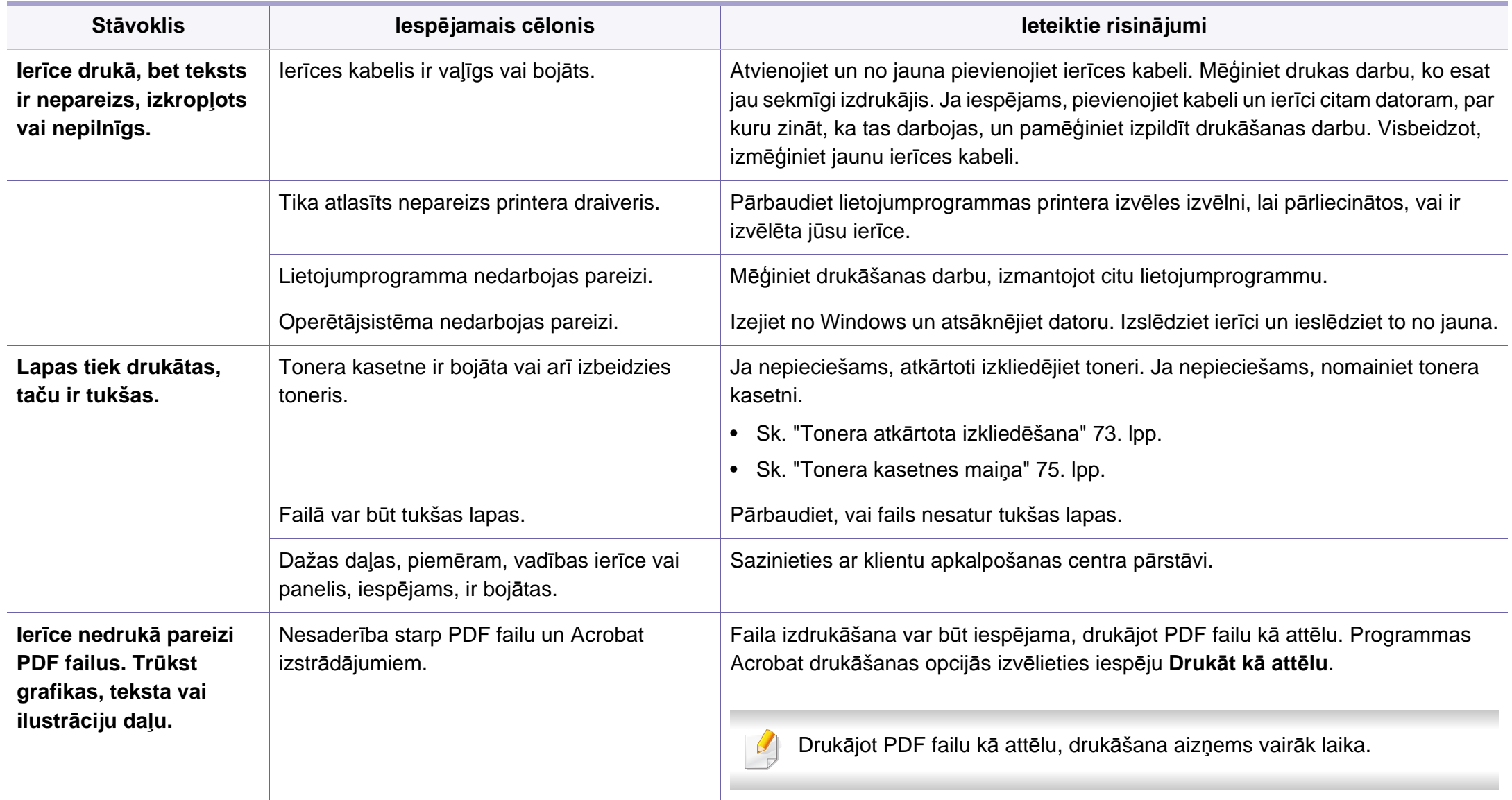

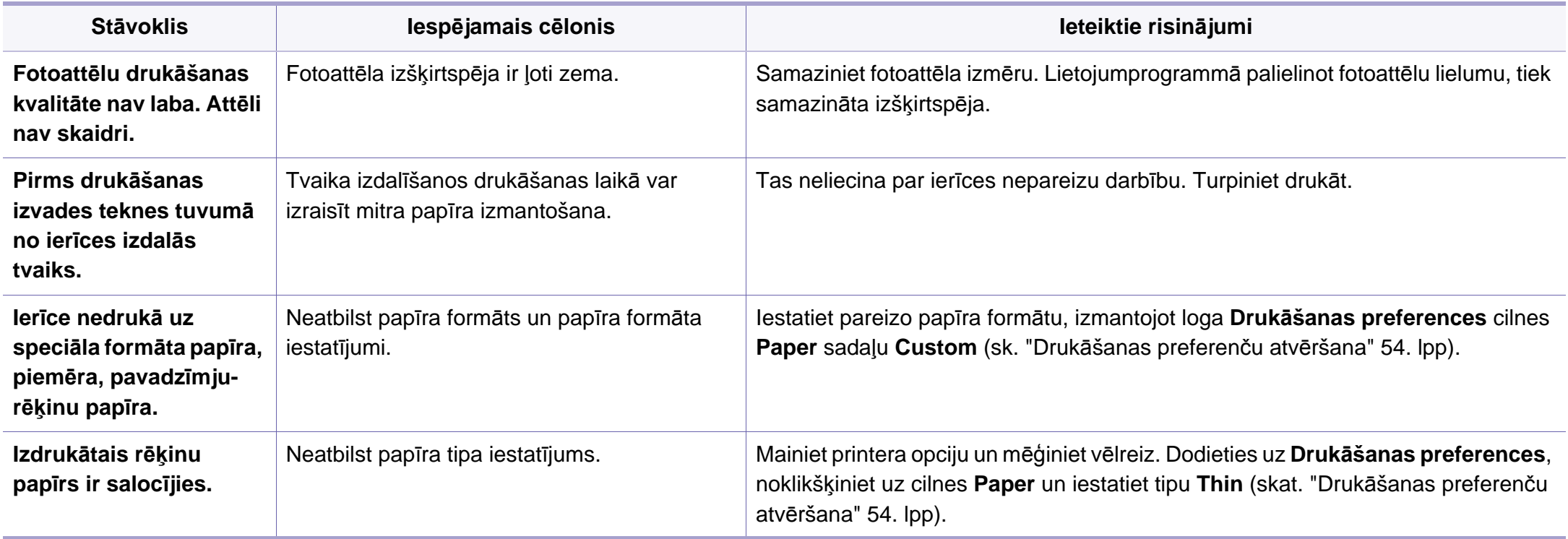

<span id="page-225-0"></span>Ja ierīces iekšpuse ir netīra vai papīrs nav pareizi ievietots, var pasliktināties drukāšanas kvalitāte. Skatiet tālāk esošo tabulu, lai atrisinātu problēmu.

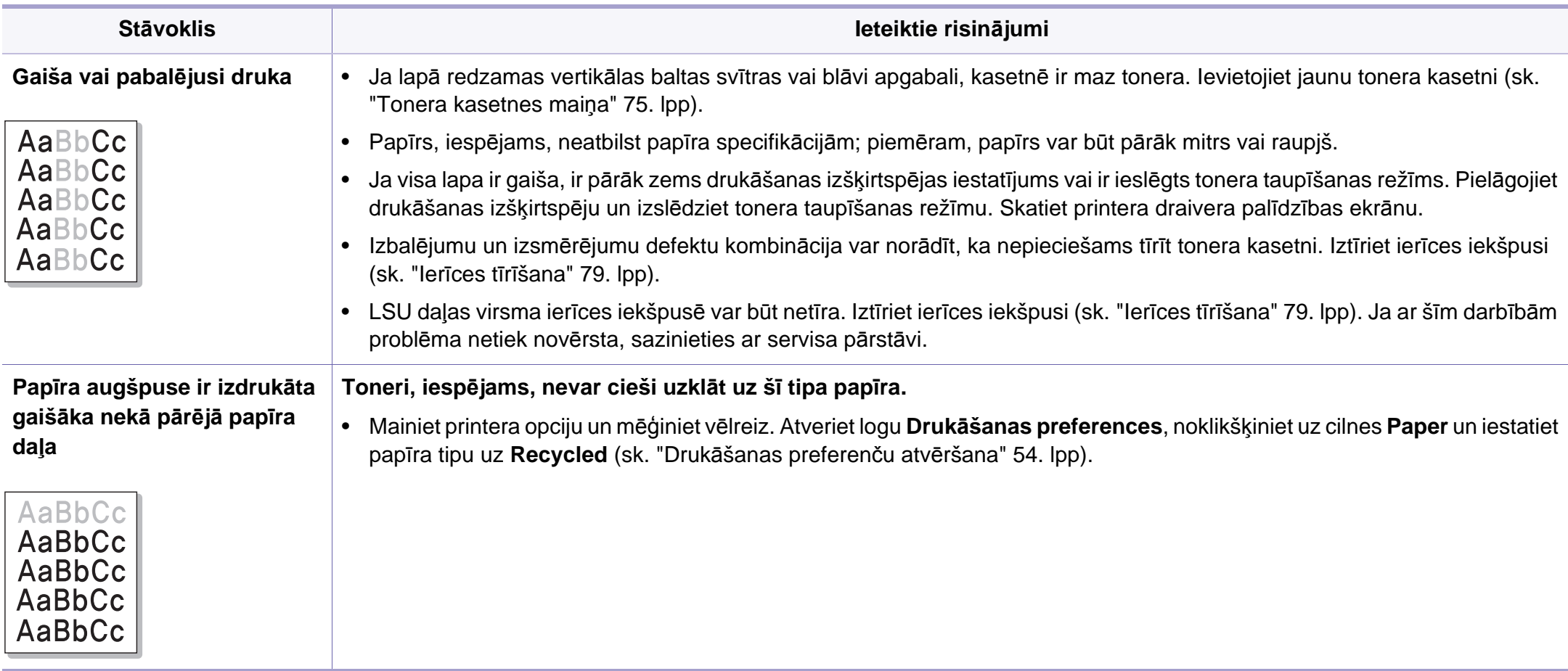

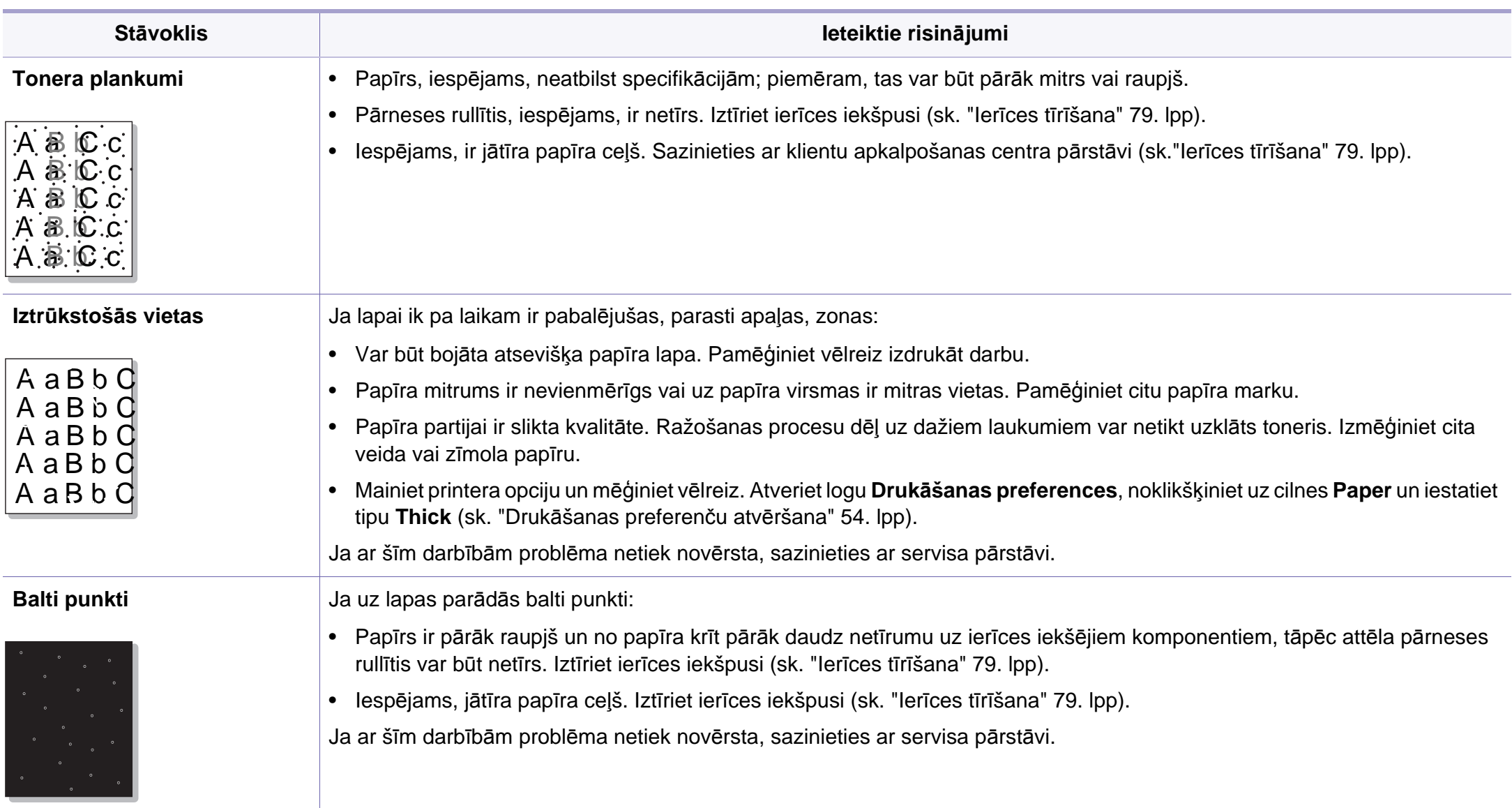

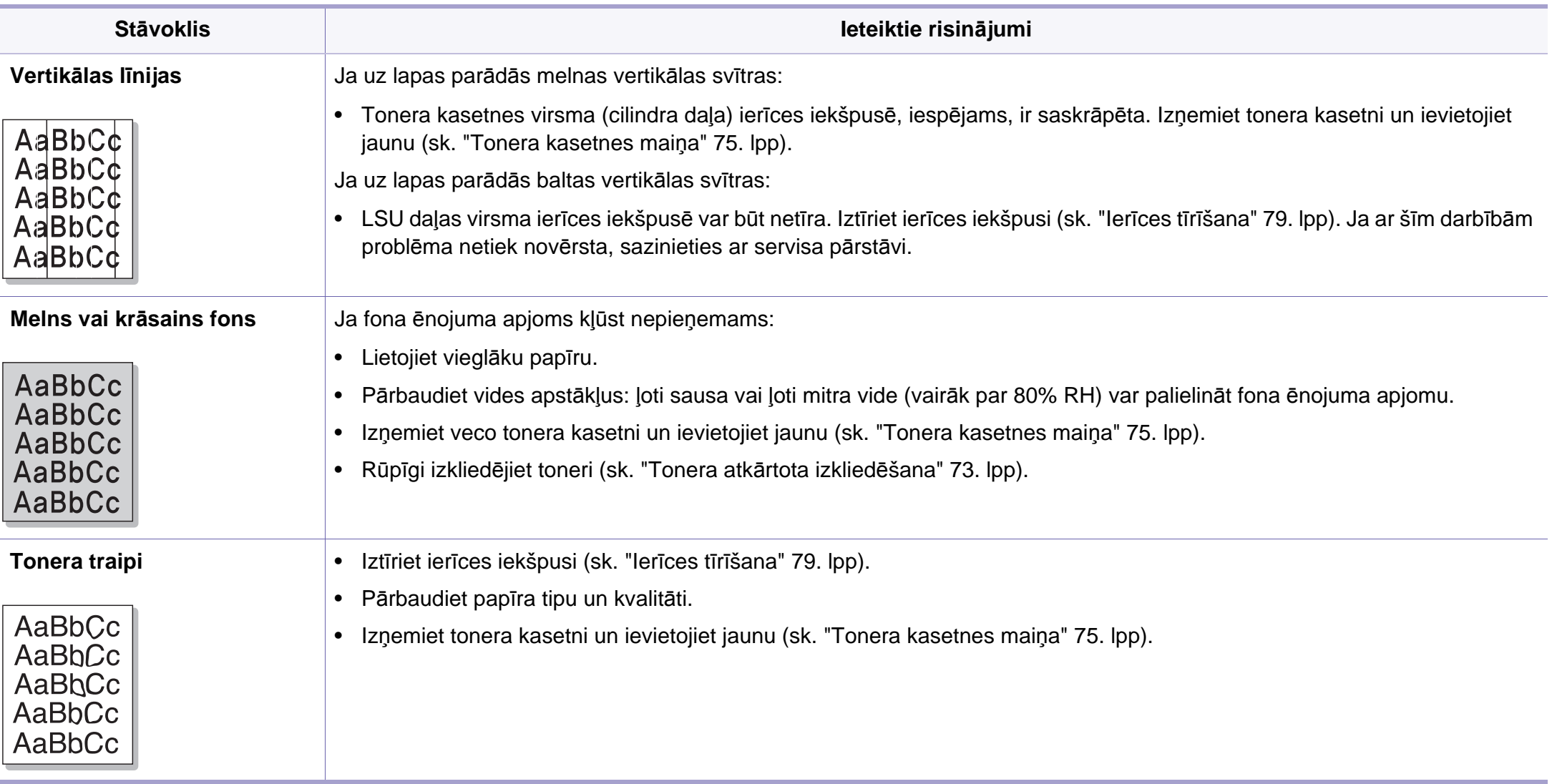

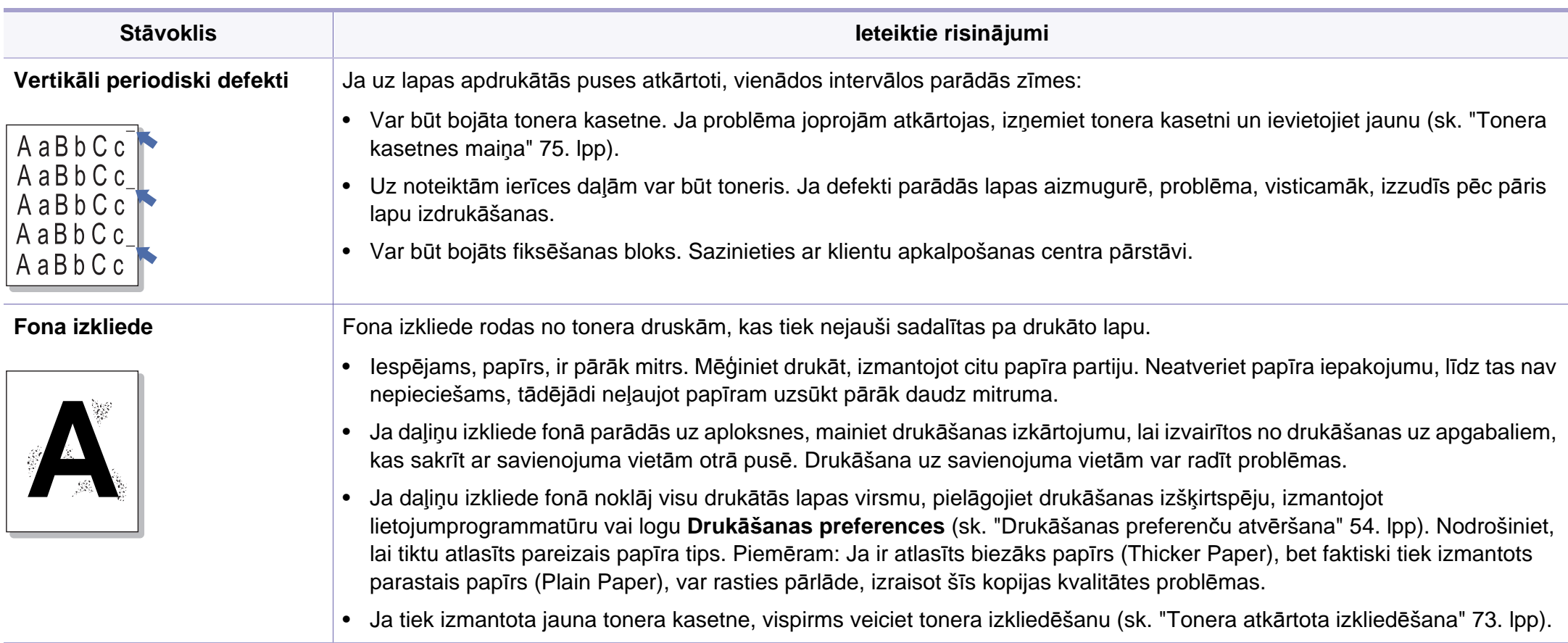

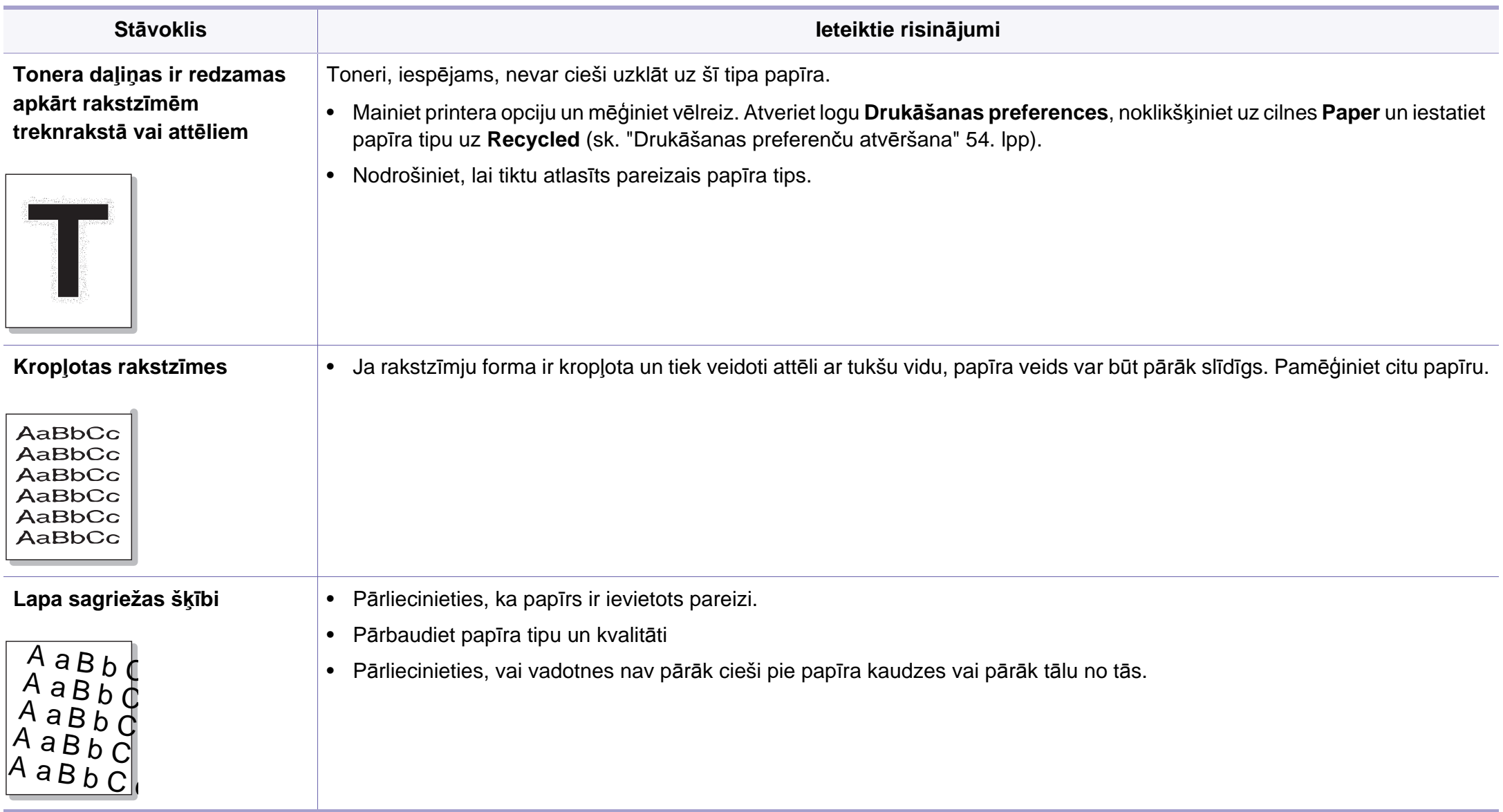

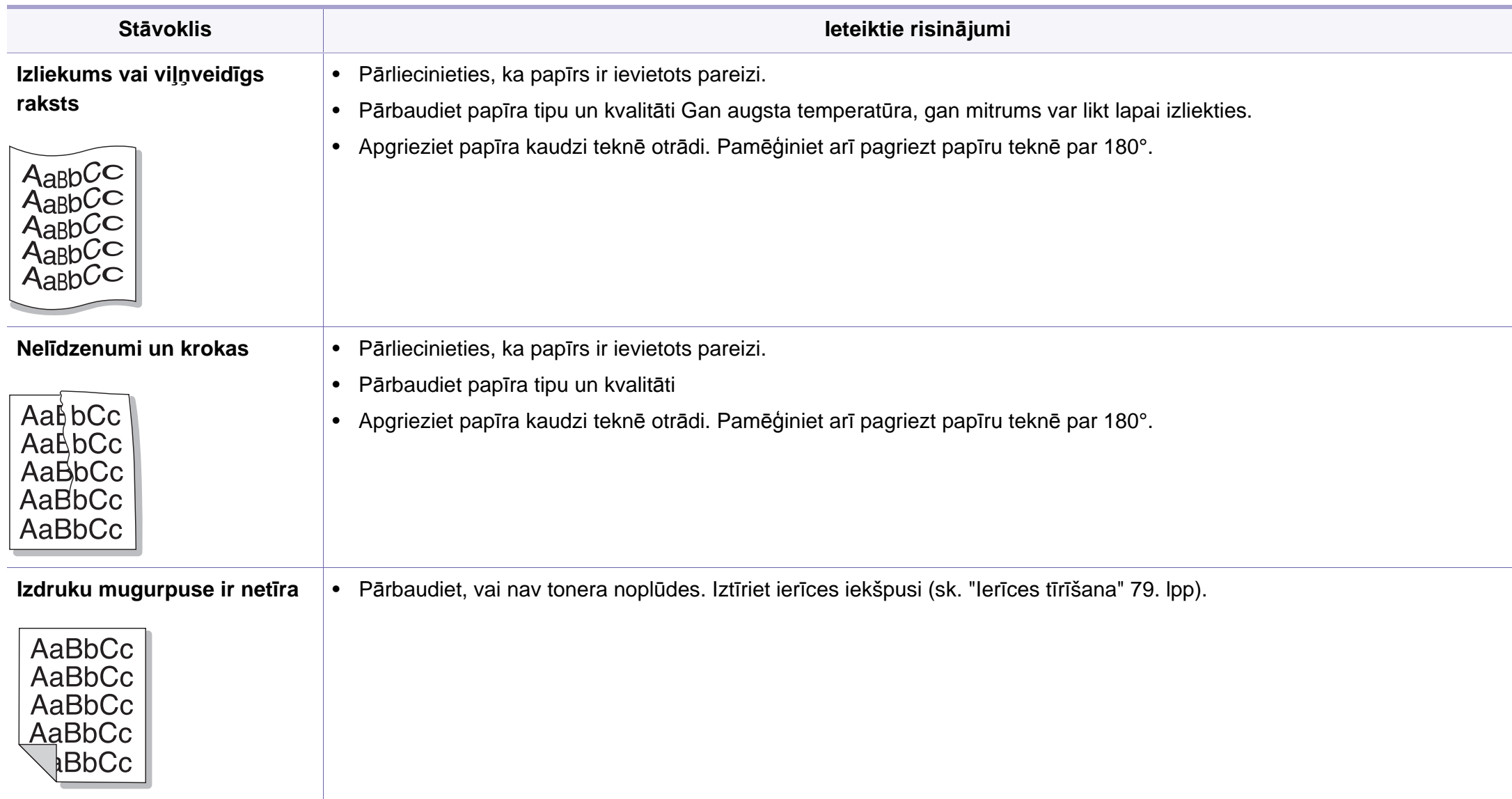

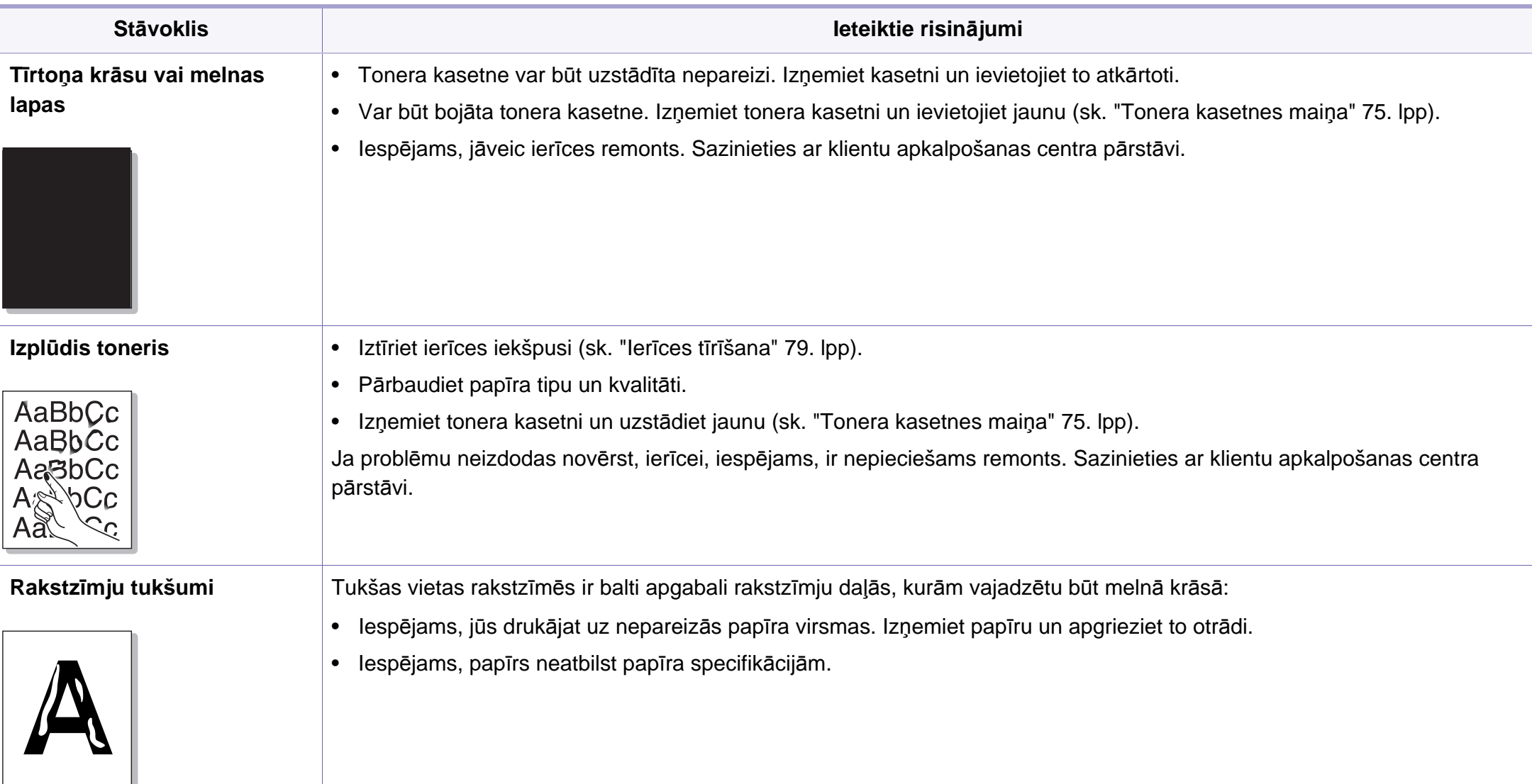

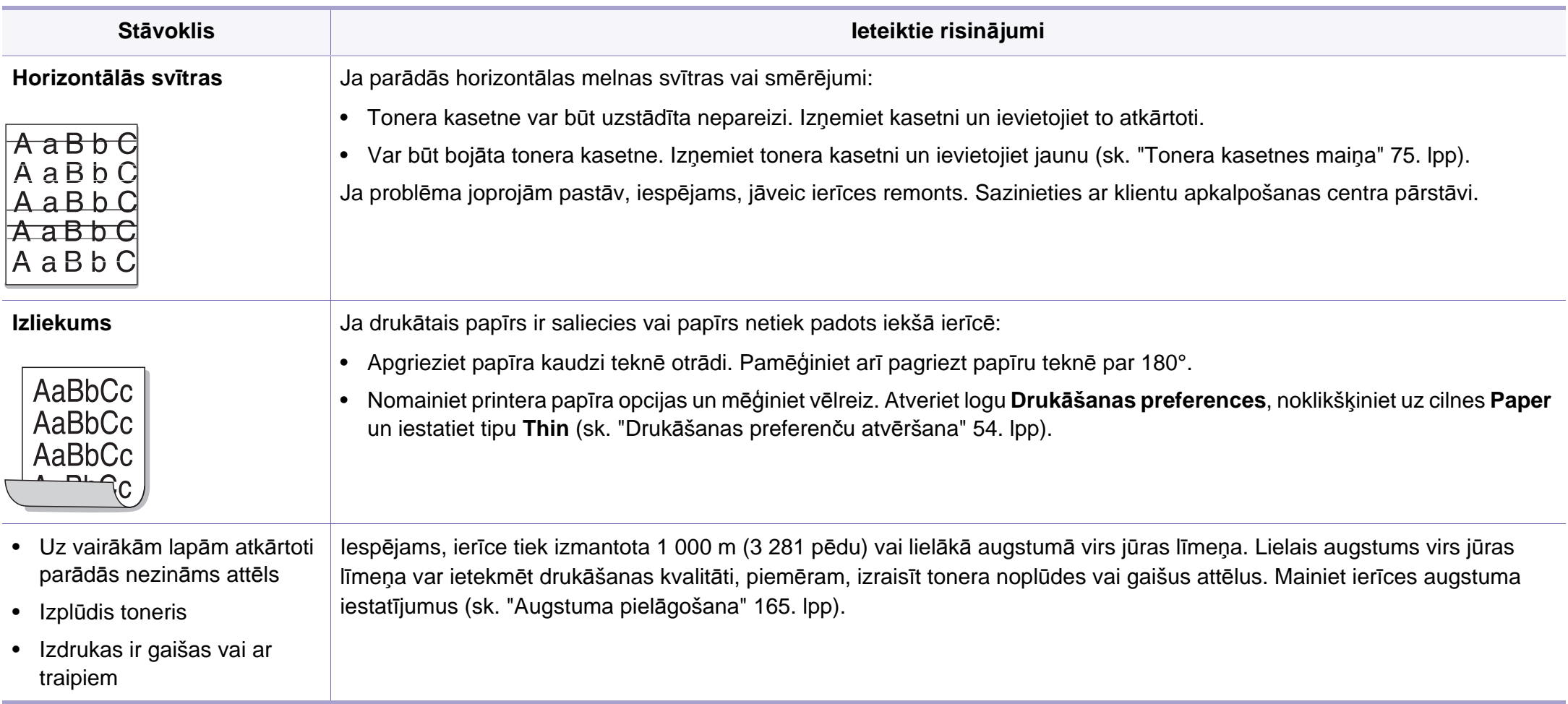

# <span id="page-233-0"></span>**Problēmu novēršana**

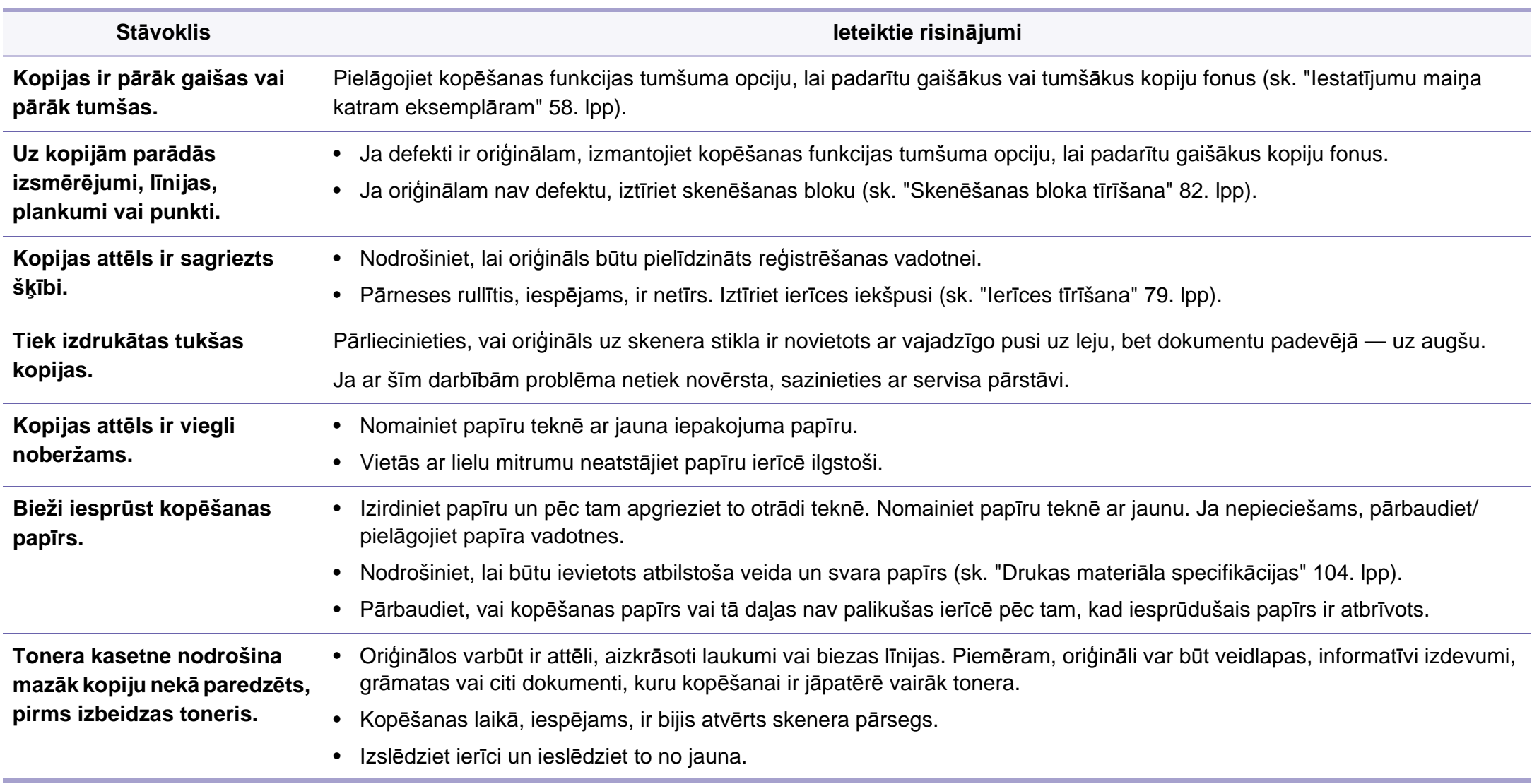

# <span id="page-234-0"></span>**Skenēšanas problēmas**

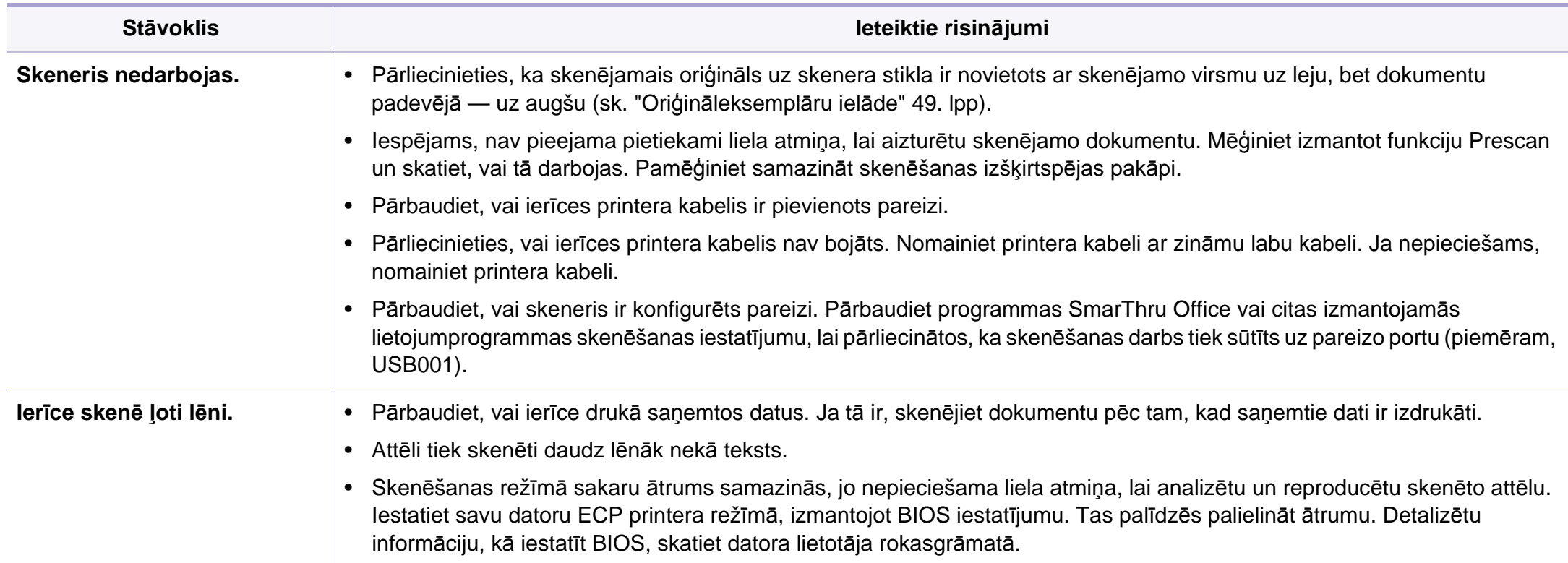

# **Skenēšanas problēmas**

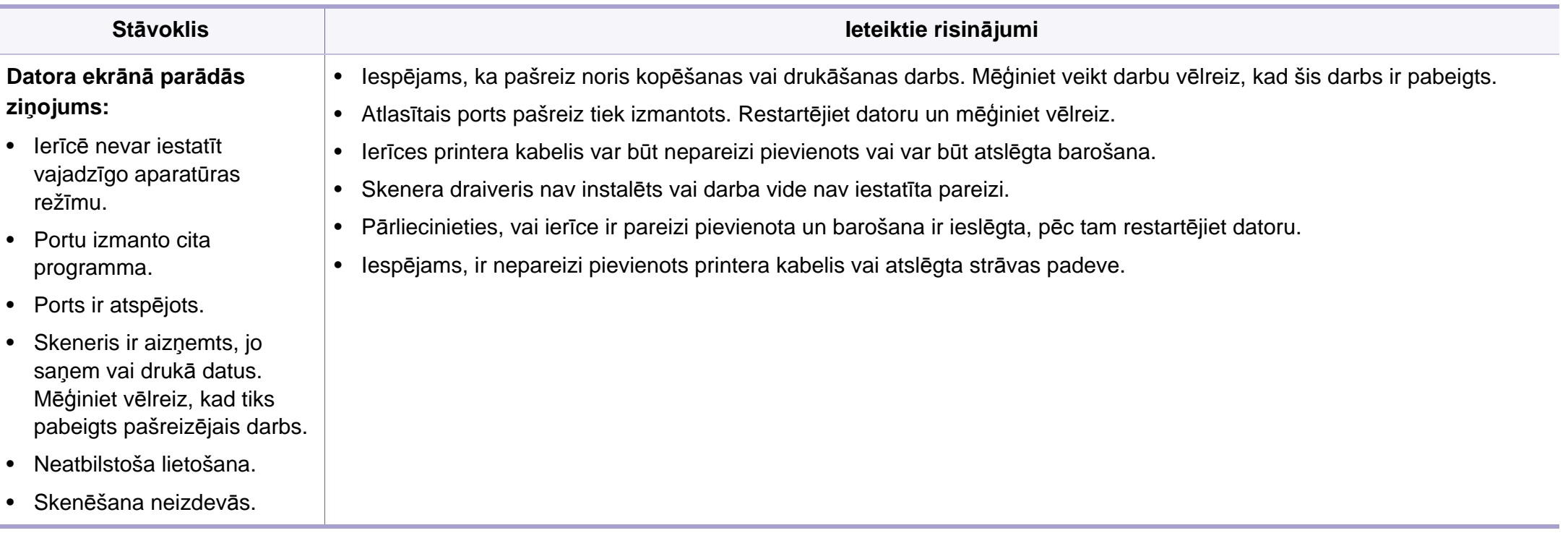

# <span id="page-236-0"></span>**Faksa problēmas**

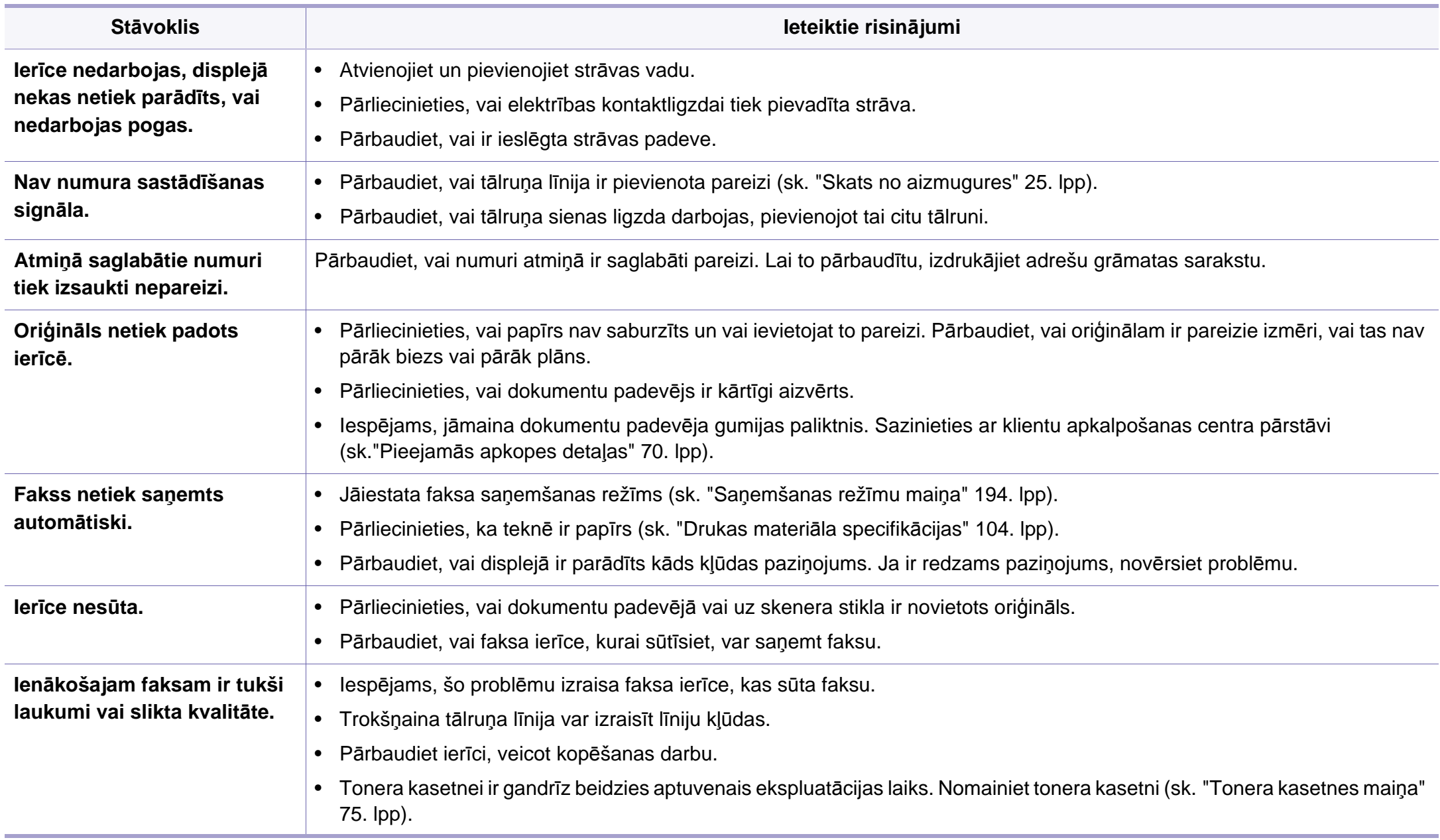

# **Faksa problēmas**

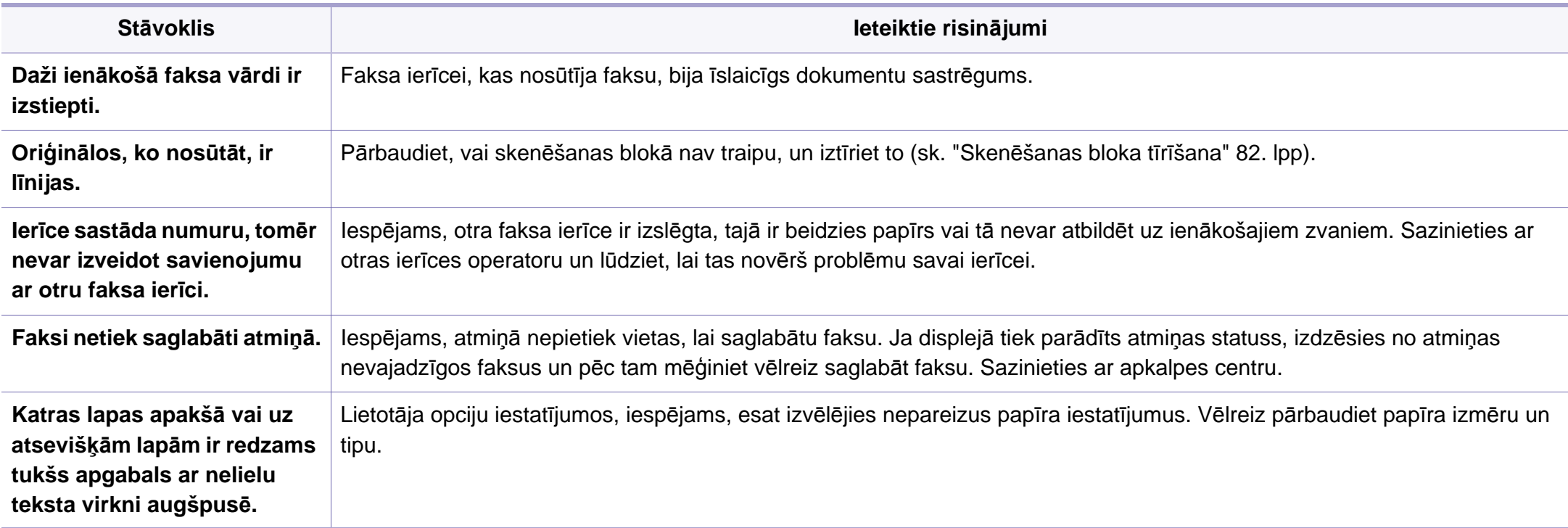

#### <span id="page-238-0"></span>**Visbiežāk izplatītās Windows problēmas**

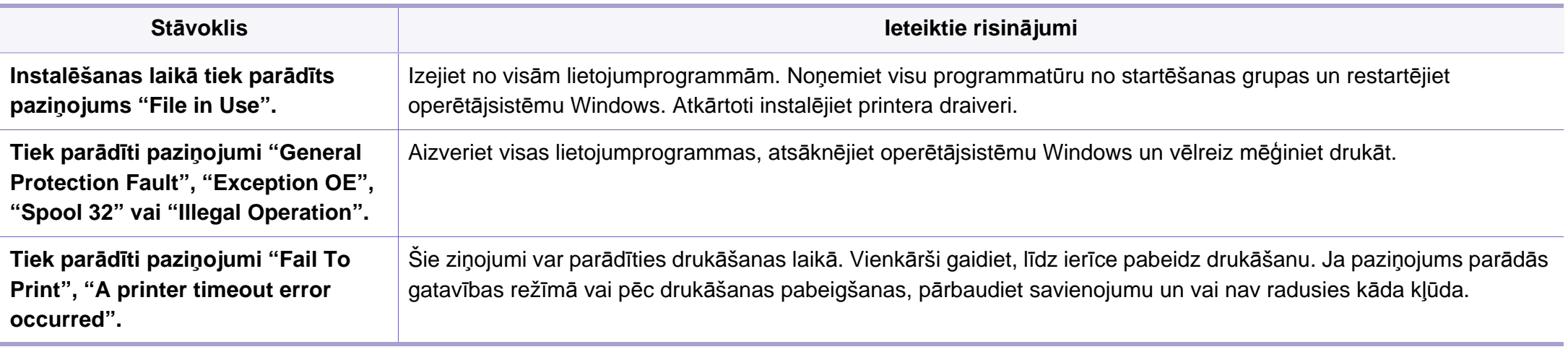

Lai iegūtu plašāku informāciju par operētājsistēmas Windows kļūdu paziņojumiem, skatiet Microsoft Windows lietotāja rokasgrāmatu, kas ir iekļauta jūsu datora komplektācijā.

#### **Visbiežāk izplatītās Macintosh problēmas**

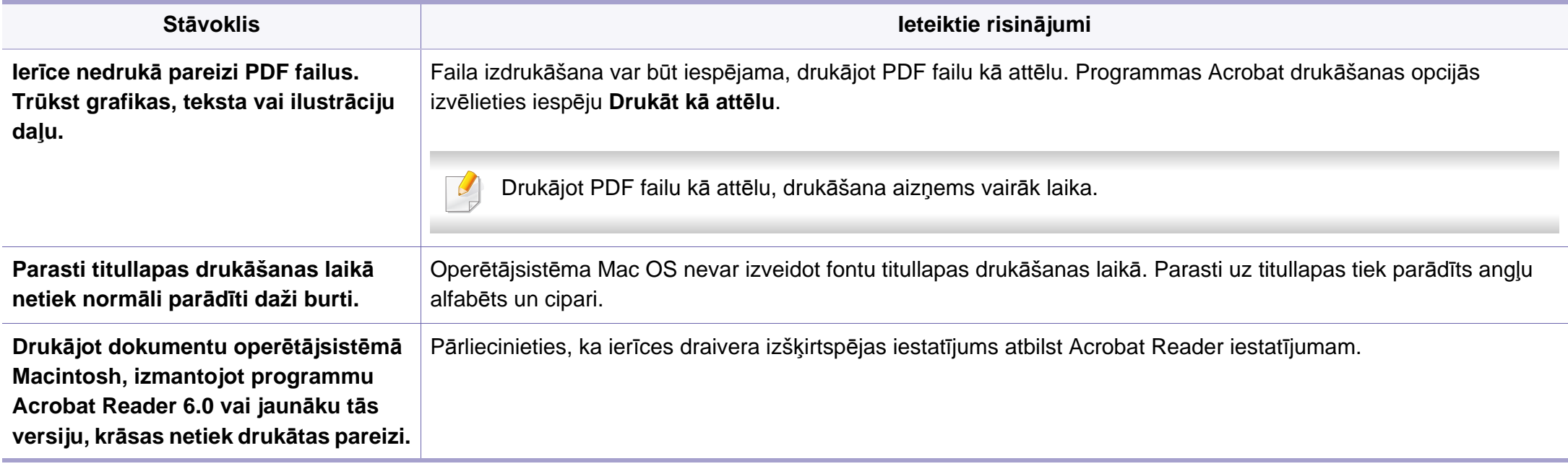

Lai iegūtu plašāku informāciju par operētājsistēmas Macintosh kļūdu paziņojumiem, skatiet Macintosh lietotāja rokasgrāmatu, kas ir iekļauta datora komplektācijā.

### **Visbiežāk izplatītās Linux problēmas**

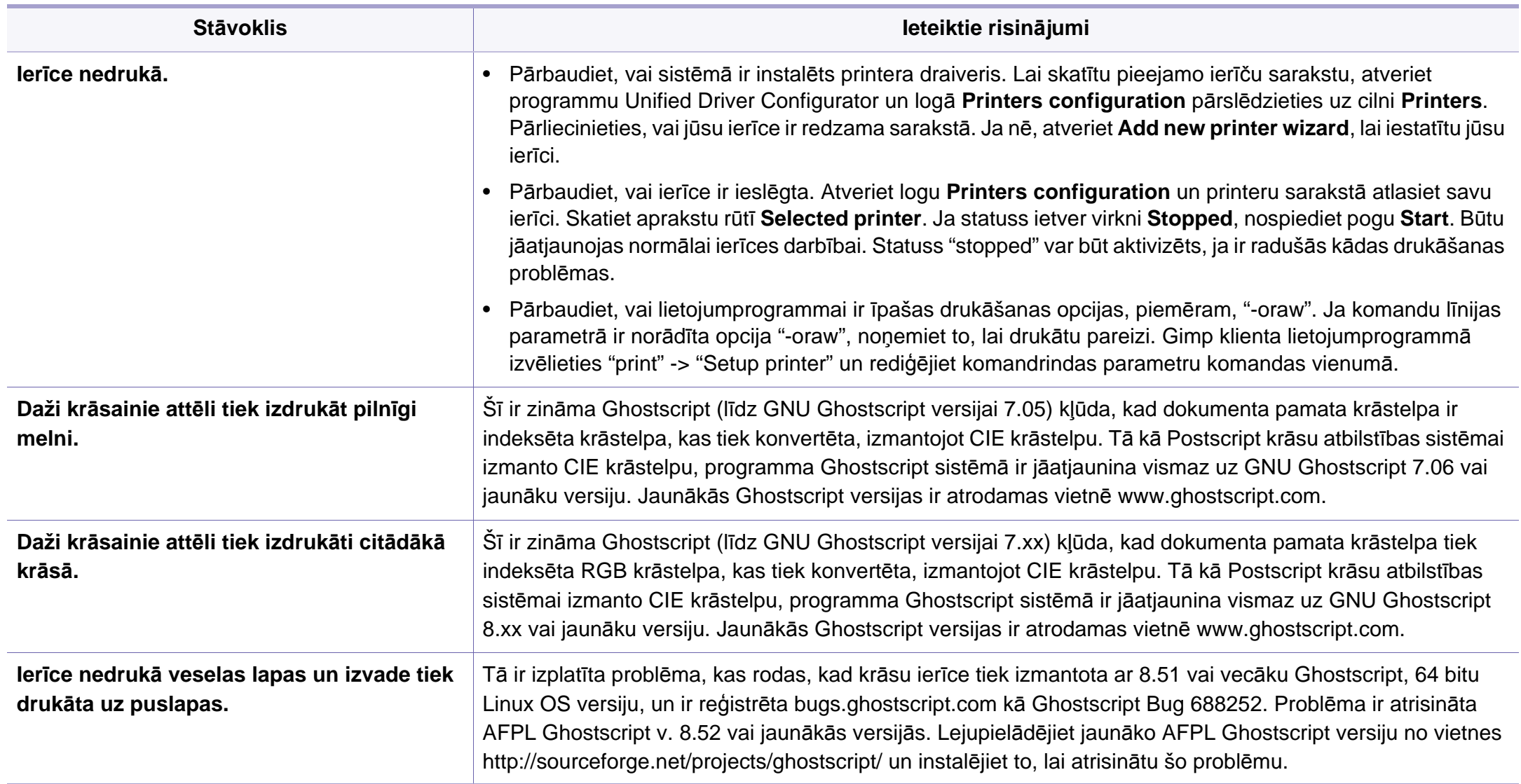

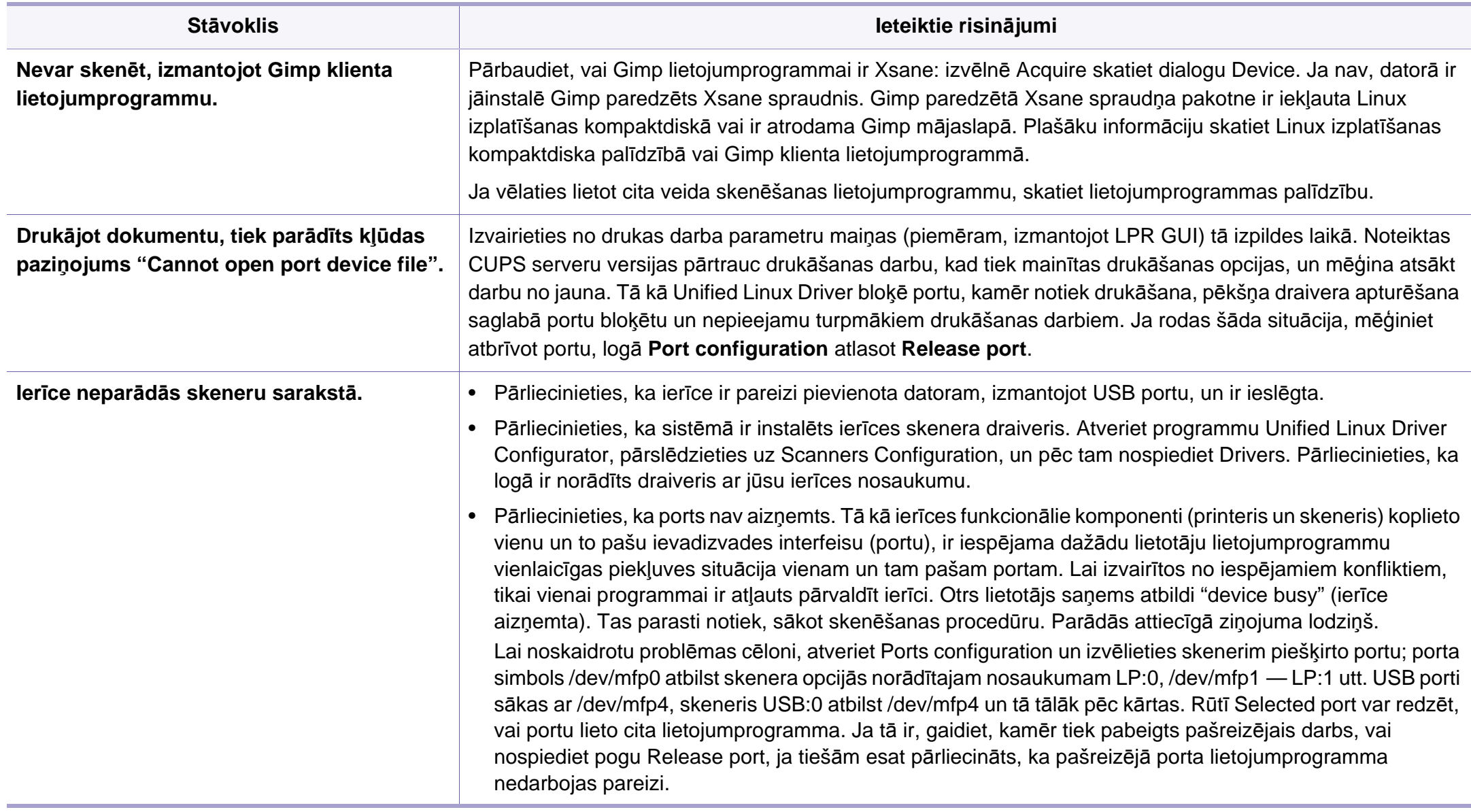

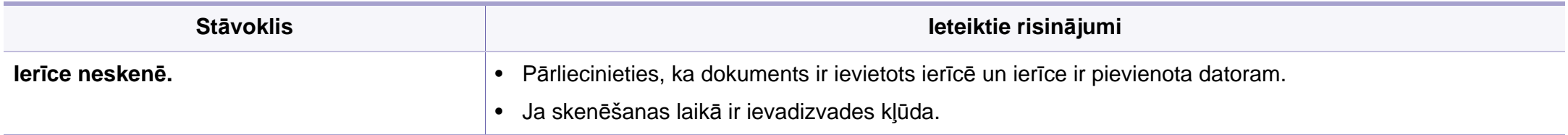

Lai iegūtu plašāku informāciju par operētājsistēmas Linux kļūdu paziņojumiem, skatiet Linux lietotāja rokasgrāmatu, kas ir iekļauta jūsu datora komplektācijā.

If you have any comments or questions regarding Samsung products, contact the Samsung customer care center.

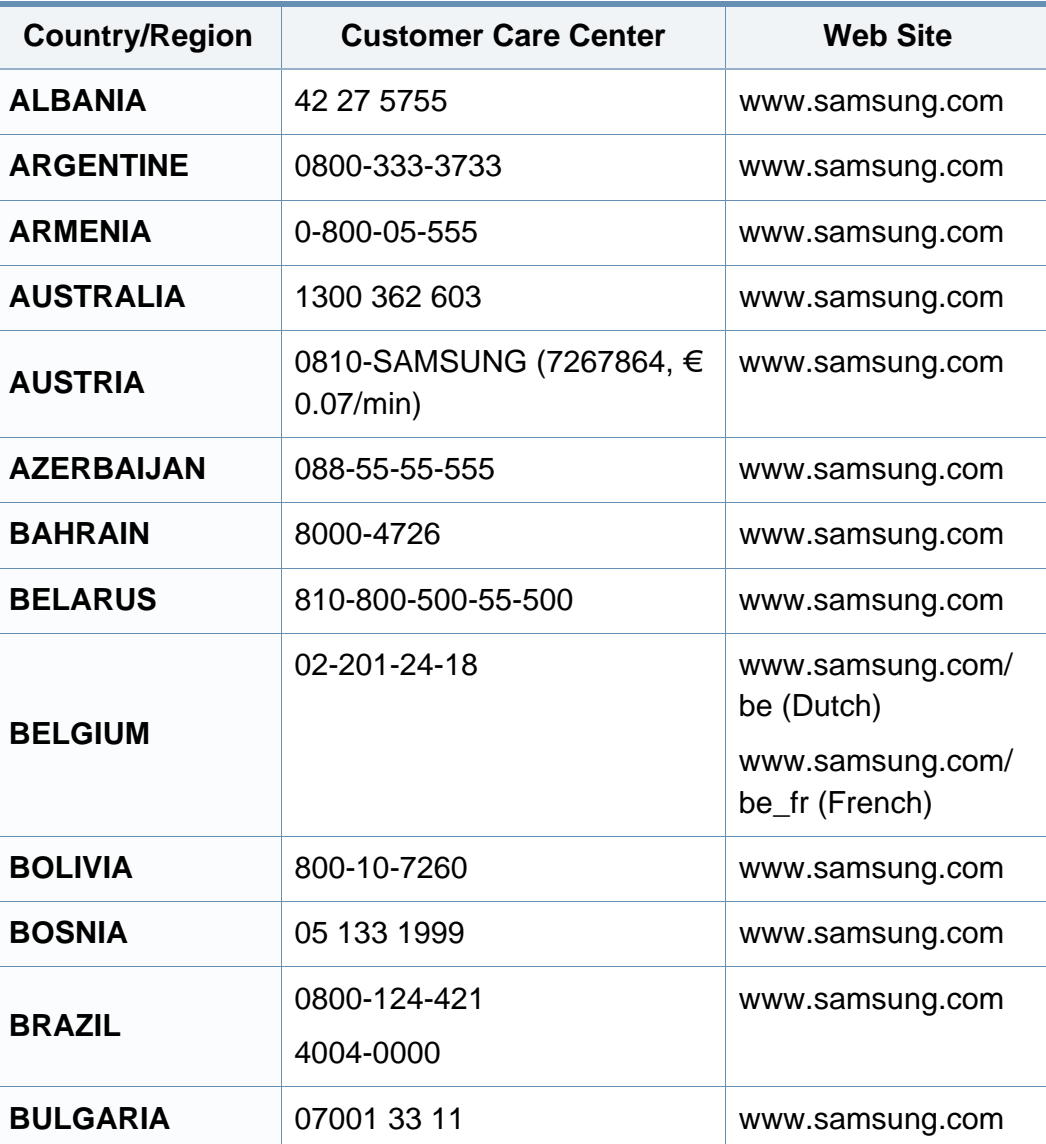

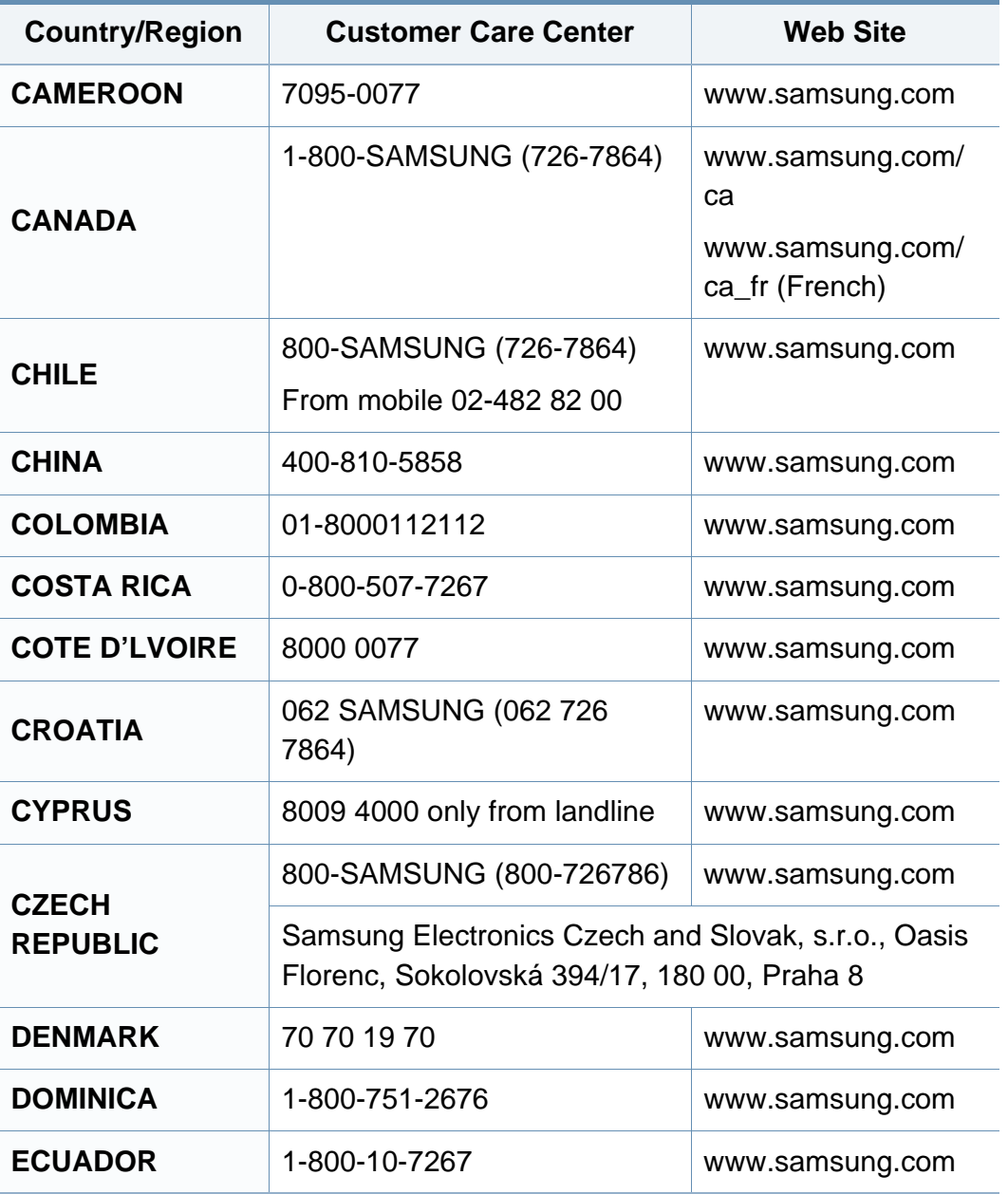

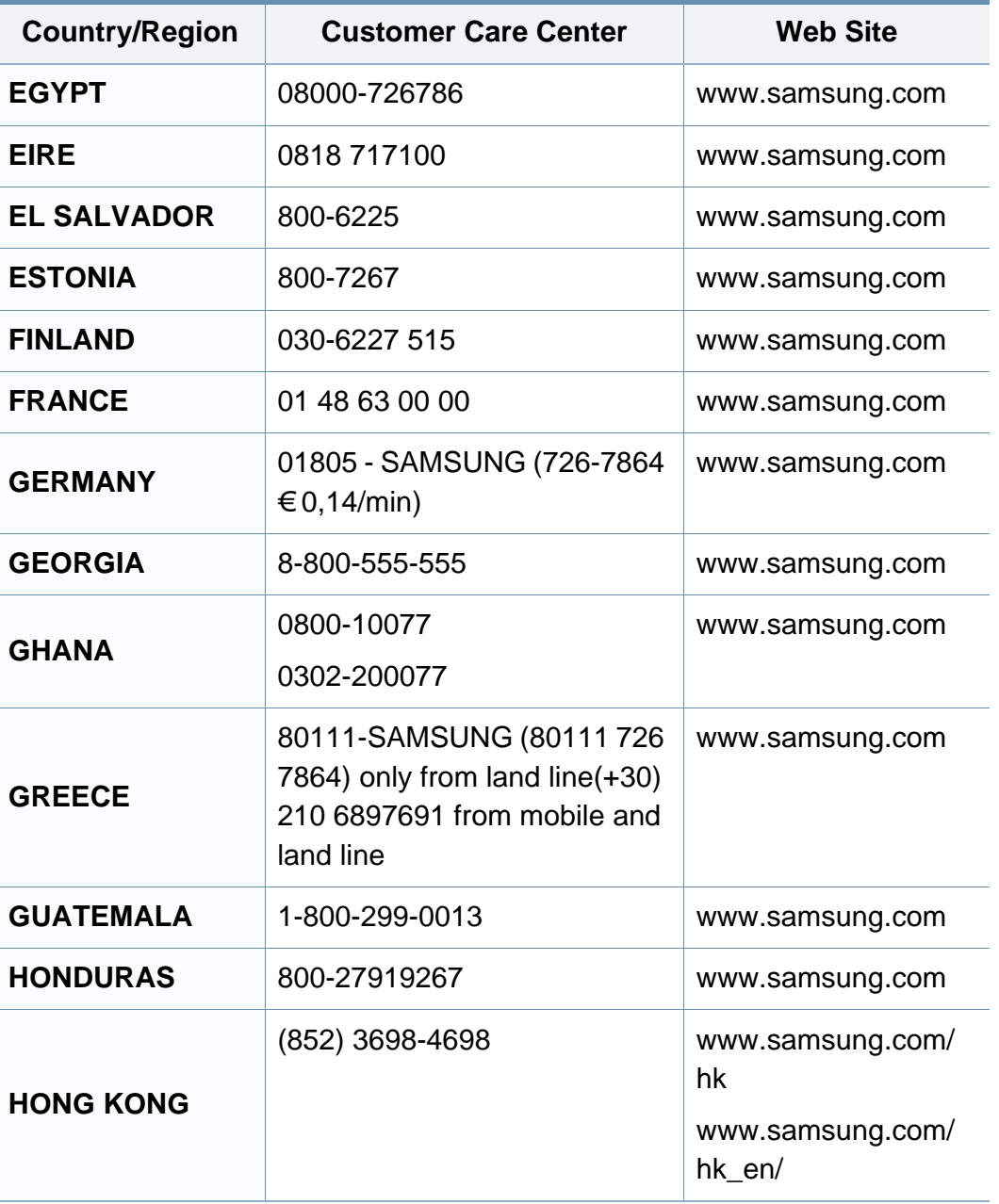

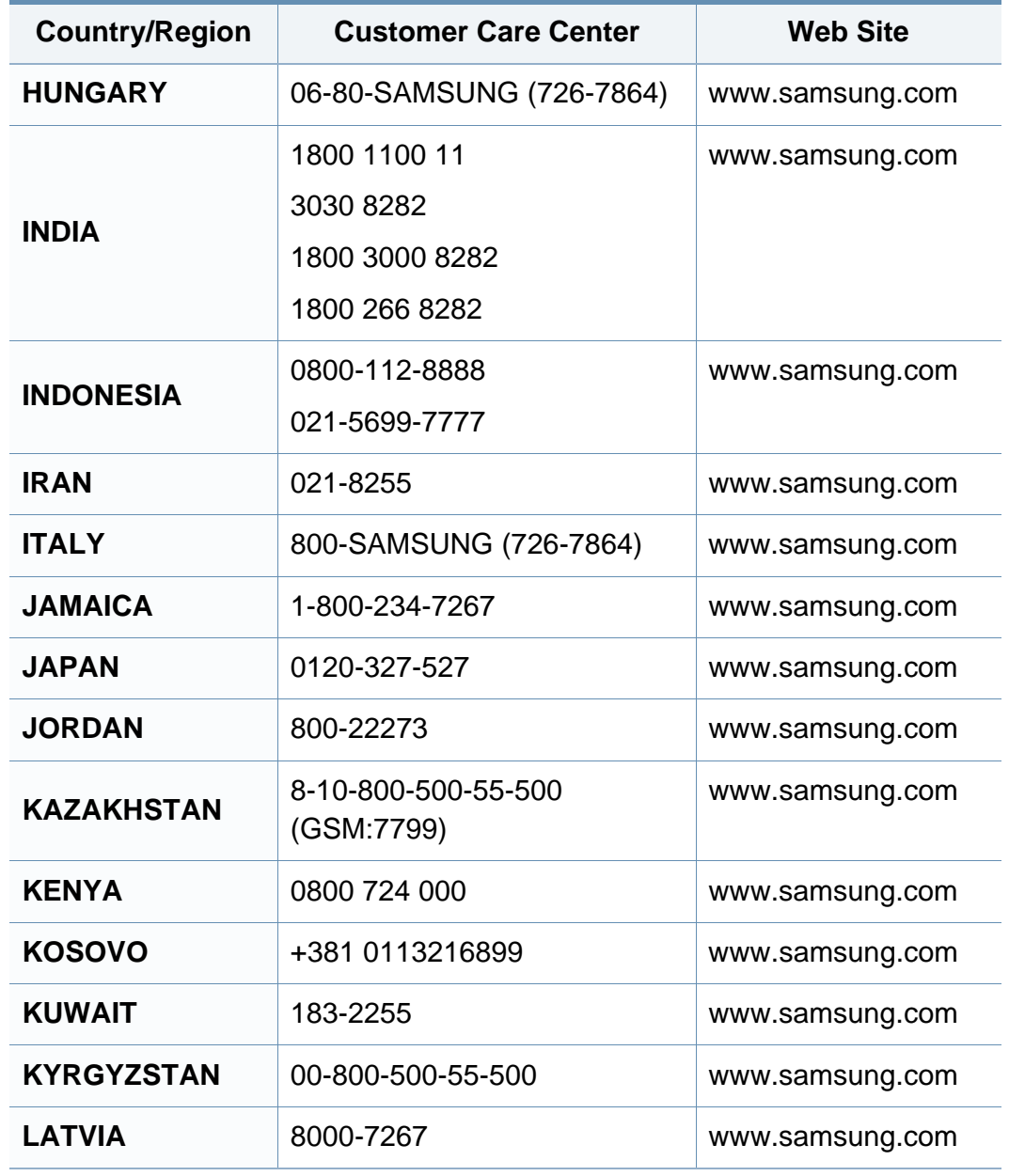

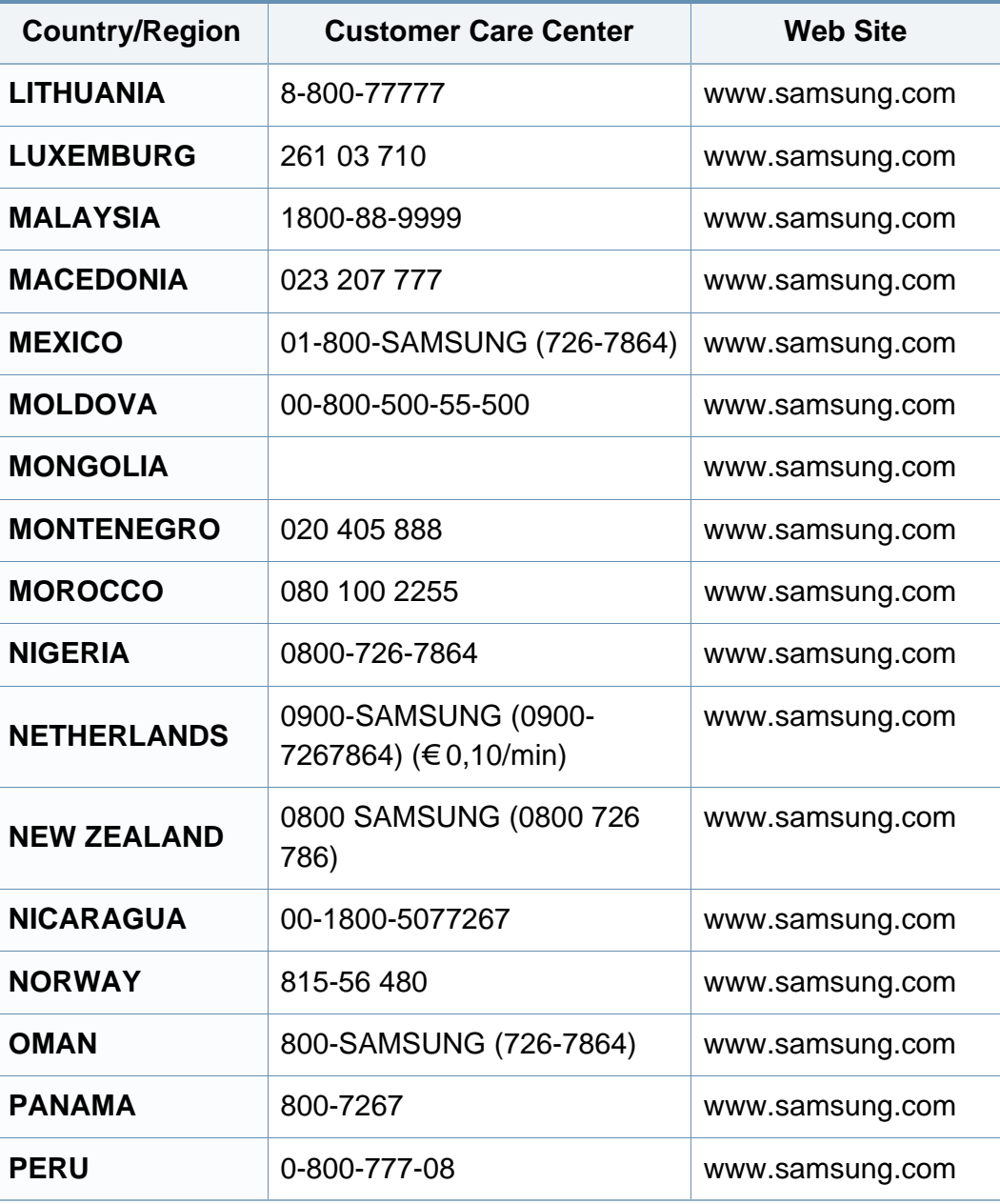

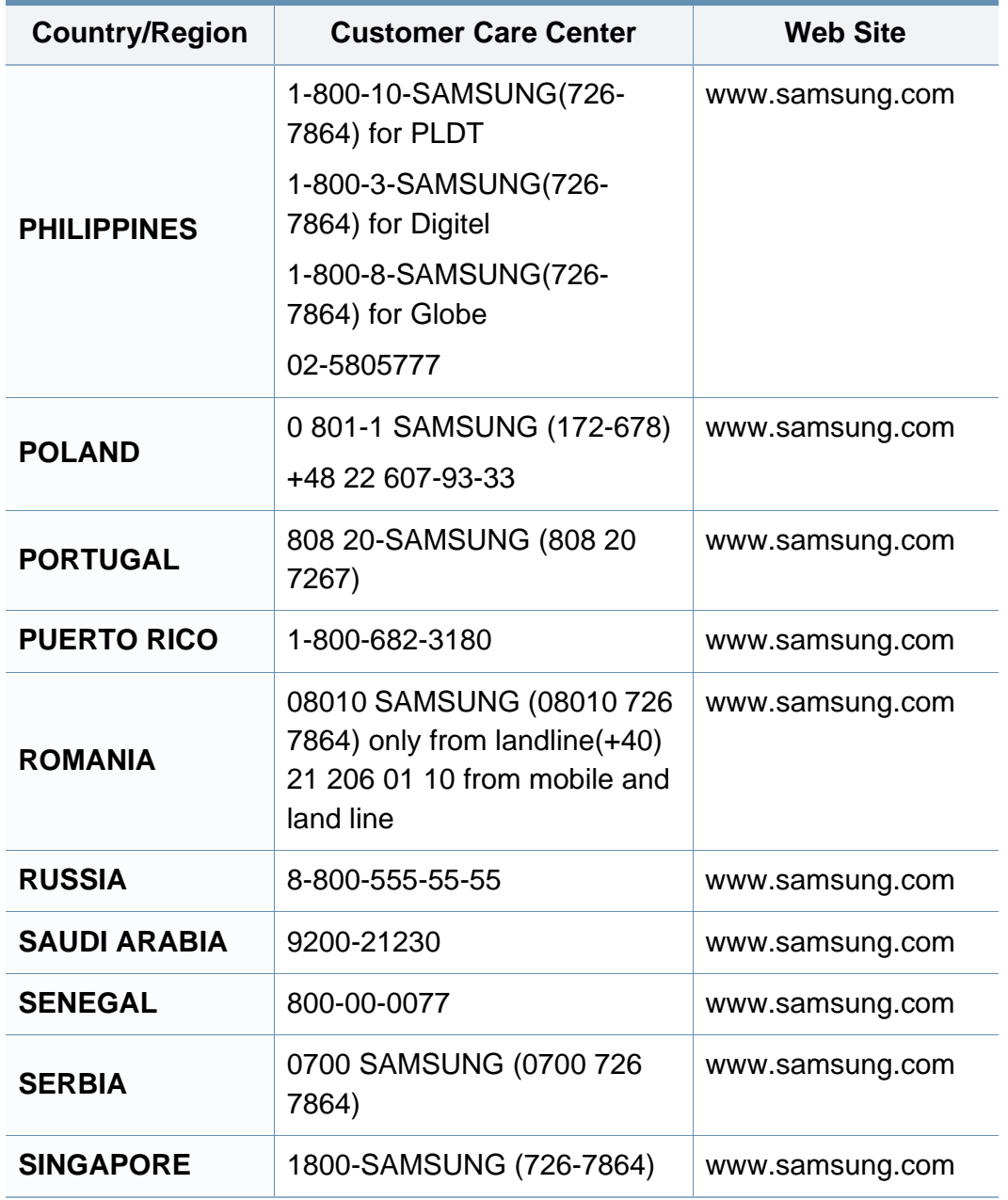

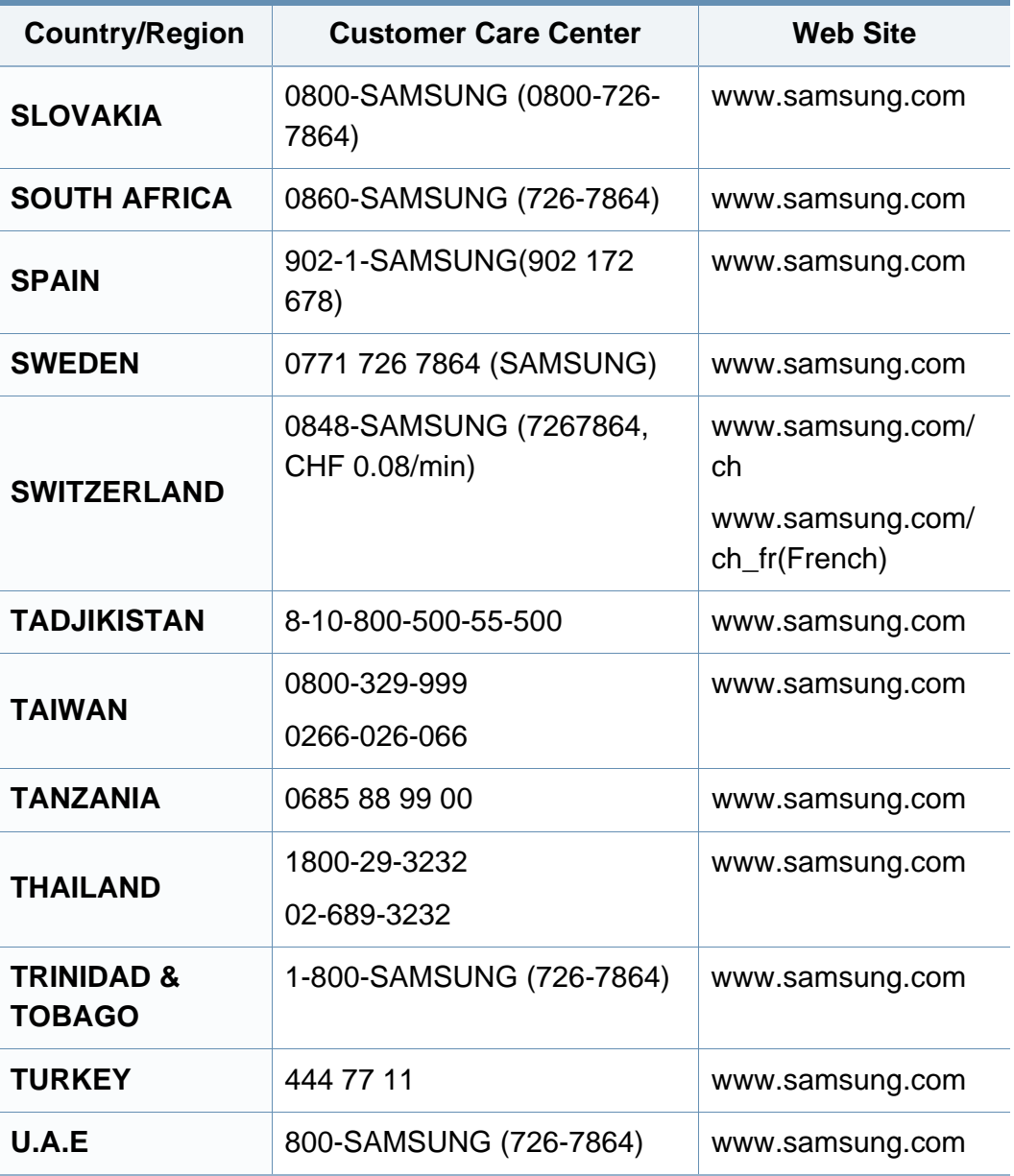

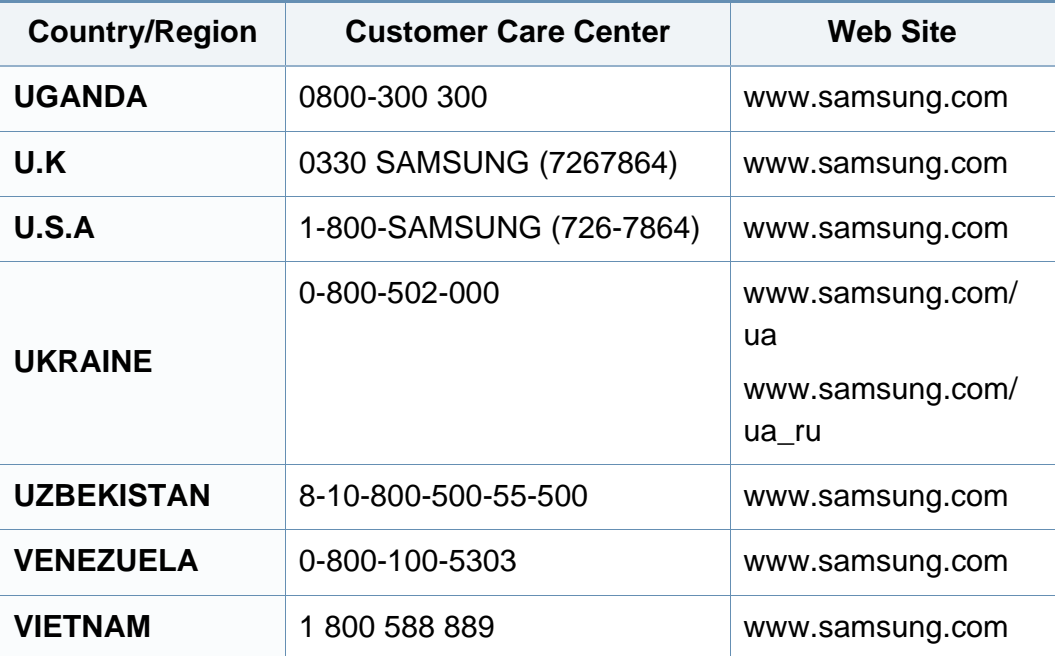

Šis glosārijs palīdzēs iepazīt izstrādājumu, jo tajā iekļauta terminoloģija, kas saistīta ar drukāšanu un lietota šajā lietotāja rokasgrāmatā.

### **802.11**

802.11 ir bezvadu lokālā tīkla (WLAN) sakaru standartu kopa, ko izstrādājusi IEEE LAN/MAN standartu komiteja (IEEE 802).

### **802.11b/g/n**

802.11b/g/n tehnoloģijā var izmantot vienu un to pašu aparatūru un lietot 2,4 GHz frekvences joslu. 802.11b atbalsta līdz pat 11 Mb/s lielu joslas platumu, bet 802.11n atbalsta līdz pat 150 Mb/s lielu joslas platumu. 802.11b/g/n ierīcēs reizēm var rasties traucējumi, ko rada mikroviļņu krāsnis, bezvadu tālruņi un Bluetooth ierīces.

### **Piekļuves punkts**

Piekļuves punkts (AP) vai bezvadu piekļuves punkts (WAP) ir ierīce, kas bezvadu lokālajā tīklā (WLAN) savieno bezvadu sakaru ierīces un ir centrālais WLAN radio signālu pārraidītājs un uztvērējs.

### **ADF**

Automātiskais dokumentu padevējs (ADF) ir skenēšanas iekārta, kas automātiski padod jaunu papīra loksni, lai ierīce uzreiz varētu noskenēt noteiktu dokumentu daudzumu.

### **AppleTalk**

AppleTalk ir patentēts protokolu komplekts, ko datoru tīklošanai izstrādājis uzņēmums Apple, Inc. Tas bija iekļauts pirmajā Macintosh datorā (1984); šobrīd tā vietā Apple lieto TCP/IP tīklošanu.

### **Bitu Dziļums**

Datorgrafikas termins, ar ko apzīmē bitu skaitu, kas lietots, lai bitkartētā attēlā attēlotu viena pikseļa krāsu. Jo lielāks krāsu dziļums, jo plašāks dažādu krāsu klāsts. Palielinoties bitu skaitam, iespējamo krāsu skaits krāsu kartei kļūst nepraktiski liels. 1 bita krāsa parasti tiek dēvēta par vienkrāsainu jeb melnbaltu.

#### **BMP**

Bitkartēts grafikas formāts, ko iekšēji lieto Microsoft Windows grafikas apakšsistēma (GDI) un ko šajā platformā parasti lieto kā vienkāršu grafikas faila formātu.

### **BOOTP**

Sāknēšanas Protokols. Tīkla protokols, ko lieto tīkla klients, lai automātiski iegūtu IP adresi. To parasti veic datora vai tajā darbojošās operētājsistēmas sāknēšanas procesā. BOOTP serveri katram klientam piešķir IP adresi no adrešu pūla. BOOTP ļauj darbstaciju datoriem bez diska iegūt IP adresi pirms operētājsistēmas ielādēšanas.

### **CCD**

Lādiņsaistes matrice (CCD) ir aparatūra, kas ļauj veikt skenēšanu. CCD fiksēšanas mehānismu izmanto arī, lai fiksētu CCD moduli un nepieļautu bojājumu rašanos ierīces pārvietošanas laikā.

### **Komplektēšana**

Komplektēšana ir process, kurā vairāku kopiju drukas darbi tiek drukāti komplektos. Ja ir atlasīta komplektēšana, pirms papildu kopiju drukāšanas ierīce izdrukā pilnu komplektu.

#### **Vadības Panelis**

Vadības panelis ir līdzena, parasti vertikāla zona, kurā izkārtoti vadības vai pārraudzības instrumenti. Tie parasti novietoti ierīces priekšpusē.

### **Aizpildījums**

Tas ir drukāšanas termins, ko izmanto kā tonera izlietojuma mērvienību drukājot. Piemēram, 5% aizpildījums nozīmē, ka 5% no A4 formāta papīra aizņem attēls vai teksts. Tādēļ, ja uz papīra vai oriģināla ir sarežģīti attēli vai daudz teksta, aizpildījums ir lielāks, un tonera izlietojums ir tikpat liels, cik aizpildījums.

### **CSV**

Komatatdalītās vērtības (CSV). CSV ir faila formāta tips, ko lieto datu apmaiņā starp atšķirīgām lietojumprogrammām. Tā kā šis faila formāts tiek lietots programmā Microsoft Excel, tas ir kļuvis par sava veida nozares standartu, arī platformās, ko nav izstrādājusi korporācija Microsoft.

#### **DADF**

Abpusējās drukas automātiskais dokumentu padevējs (ADF) ir skenēšanas iekārta, kas automātiski padod un apvērš jaunu papīra loksni, lai ierīce varētu noskenēt abas papīra puses.

#### **Noklusējums**

Vērtība vai iestatījums, kas ir spēkā, kad printeris ir tikko izņemts no iepakojuma, tiek atiestatīts vai inicializēts.

### **DHCP**

Dinamiskais resursdatora konfigurācijas protokols (DHCP) ir klientservera tīklošanas protokols. DHCP serveris nodrošina konfigurācijas parametrus, kas raksturīgi DHCP klienta resursdatoram, parasti pieprasot informāciju, kas nepieciešama, lai klienta resursdators varētu piedalīties IP tīklā. DHCP nodrošina arī mehānismu, ar ko klienta resursdatoriem piešķir IP adreses.

### **DIMM**

Divrindu atmiņas modulis (DIMM) ir neliela shēmas plate, kurā ievietota atmiņa. DIMM tiek glabāti visi ierīces dati, piemēram, drukāšanas dati un saņemtā faksa dati.

### **DLNA**

Mājas tīkliem paredzēta ciparu tīklu alianse (DLNA) ir standarts, kas ļauj mājas tīklā esošām ierīcēm koplietot informāciju tīklā vienai ar otru.

### **DNS**

Domēna nosaukumu serveris (DNS) ir sistēma, kurā tiek glabāta informācija, kas saistīta ar domēnu nosaukumiem dalītā datu bāzē tīklos, piemēram, internetā.

### **Punktmatricas Printeris**

Punktmatrices printeris ir datora printera tips ar drukas galviņu, kas virzās pa lapu uz priekšu un atpakaļ un drukā ar triecienu, sitot ar tinti samitrinātu auduma lenti pret papīru, līdzīgi kā rakstāmmašīnā.

#### **DPI**

Punkti collā (DPI) ir izšķirtspējas mērvienība, ko lieto skenēšanā un drukāšanā. Parasti lielāks DPI nozīmē lielāku izšķirtspēju, labāk saskatāmas attēla detaļas un lielāku faila lielumu.

#### **DRPD**

Atšķirīgu Zvanu Noteikšana. Atšķirīgu Zvanu noteikšana ir tālruņa sakaru uzņēmuma pakalpojums, kas lietotājam ļauj vienā tālruņa līnijā izmantot vairākus atšķirīgus tālruņa numurus.

#### **Abpusēja druka**

Mehānisms, kas automātiski apvērš papīra loksni, lai ierīce varētu apdrukāt (vai skenēt) abas papīra puses. Printeris, kurā ir Abpusējās drukas mehānisms, viena drukāšanas cikla laikā var drukāt uz abām papīra pusēm.

### **Noslodzes Cikls**

Noslodzes cikls ir lapu skaits mēnesī, kas neietekmē printera veiktspēju. Parasti printeriem ir darbmūža ilguma ierobežojums, piemēram, lapas gadā. Darbmūža ilgums nozīmē vidējo izdruku kapacitāti, parasti garantijas perioda laikā. Piemēram, ja noslodzes cikls ir 48 000 lapas mēnesī, tad, pieņemot, ka mēnesī ir 20 darba dienas, printera ierobežojums ir 2 400 lapas dienā.

#### **ECM**

Kļūdu labošanas režīms (ECM) ir neobligāts pārsūtīšanas režīms, kas iebūvēts 1 klases faksa aparātos vai faksa modemos. Tas automātiski nosaka un izlabo kļūdas faksa pārsūtīšanas procesā, ko reizēm rada tālruņa līnijas traucējumi.

### **Emulācija**

Emulācija ir tehnisks paņēmiens, kurā ar vienu ierīci iegūst tādus pašus rezultātus kā ar citu ierīci.

Emulators imitē vienas sistēmas funkcijas citā sistēmā, lai šī otra sistēma darbotos tāpat kā pirmā sistēma. Emulācijas mērķis ir precīza ārējas uzvedības atveide, tā atšķiras no simulācijas, kurā tiek simulēts abstrakts sistēmas modelis, bieži ņemot vērā tā iekšējo stāvokli.

#### **Ethernet**

Ethernet ir kadru struktūras datoru tīklošanas tehnoloģija lokālajiem tīkliem (LAN). Tā nosaka OSI modeļa fiziskā slāņa vadojumu un signalizēšanu un multivides piekļuves vadības (MAC)/datu posma slāņa kadru formātus un protokolus. Ethernet lielākoties ir standartizēts kā IEEE 802.3. Kopš 1990 gadiem tas kļuvis par visvairāk lietoto LAN tehnoloģiju.

#### **EtherTalk**

Protokolu komplekts, ko datoru tīklošanai izstrādājis uzņēmums Apple Computer. Tas bija iekļauts pirmajā Macintosh datorā (1984); šobrīd tā vietā Apple lieto TCP/IP tīklošanu.

#### **FDI**

Ārējo ierīču interfeiss (FDI) ir ierīcē iebūvēta karte, kas ļauj pievienot trešās puses ierīces, piemēram, ierīces ar monētu mehānismu vai karšu lasītājus. Tādējādi ar printeri var sniegt drukāšanas pakalpojumus par maksu.

#### **FTP**

Failu pārsūtīšanas protokols (FTP) ir bieži lietots failu apmaiņas protokols jebkurā tīklā, kas atbalsta TCP/IP protokolu (piemēram, internetā vai iekštīklā).

### **Termofiksēšanas Bloks**

Lāzerprintera daļa, kas uzkausē toneri uz apdrukājamā materiāla. To veido karsts rullītis un spiediena rullītis. Kad toneris ir pārnests uz papīra, termofiksēšanas bloks ar karstumu un spiedienu to nofiksē uz papīra, tādēļ no lāzerprintera izvadītais papīrs ir silts.

#### **Vārteja**

Savienojums starp datortīkliem vai starp datortīklu un tālruņa līniju. Tas ir ļoti izplatīts, jo pieeju citam datoram vai tīklam sniedz dators vai tīkls.

#### **Pelēkuma skala**

Pelēkie toņi, kas attēlo gaišās un tumšās daļas attēlā, ja krāsaini attēli tiek pārvērsti pelēkajos toņos. Krāsas tiek attēlotas kā dažādi pelēkie toņi.

#### **Pustoņi**

Attēla tips, kas līdzinās pelēko toņu attēlam, jo tajā izmantots dažāds punktu skaits. Intensīvu krāsu zonas veido liels punktu skaits, gaišākas zonas veido mazāks punktu skaits.

#### **Lielapjoma atmiņas ierīce (HDD)**

Lielapjoma atmiņas ierīce (HDD), bieži dēvēta arī par cieto disku, ir energoneatkarīga atmiņas ierīce, kurā ātri rotējošās platēs ar magnētisku virsmu tiek glabāti digitāli kodēti dati.

#### **IEEE**

Elektronikas un elektrotehnikas inženieru institūts (IEEE) ir starptautiska profesionāla bezpeļņas organizācija, kas darbojas elektrotehnoloģiju attīstības jomā.

#### **IEEE 1284**

Paralēlā porta standartu 1284 izstrādāja Elektronikas un elektrotehnikas inženieru institūts (IEEE). Ar terminu "1284-B" apzīmē īpašu savienotāja tipu paralēlā kabeļa galā, kas tiek savienots ar perifērijas ierīci (piemēram, printeri).

#### **Iekštīkls**

Privāts tīkls, kurā izmantoti Interneta Protokoli, tīkla savienojamība un, iespējams, publiskā telekomunikāciju sistēma, lai organizācijas darbinieki varētu droši koplietot daļu no organizācijas informācijas vai darbībām. Reizēm šis termins attiecas tikai uz visredzamāko pakalpojumu — iekšējo vietni.

#### **IP adrese**

Interneta protokola (IP) adrese ir unikāls numurs, ar ko ierīces cita citu identificē un sazinās tīklā, kurā izmantots interneta protokola standarts.
## **IPM**

Attēli minūtē (IPM) ir printera darbības ātruma mērīšanas veids. IPM ātrums norāda, cik daudz vienpusēju lokšņu printeris var izdrukāt vienā minūtē.

### **IPP**

Interneta drukāšanas protokols (IPP) ir drukāšanas, drukas darbu pārvaldīšanas, apdrukājamā papīra lieluma, izšķirtspējas un citu vienumu standarta protokols. IPP var lietot lokāli vai internetā simtiem printeru. Tas atbalsta piekļuves vadību, autentifikāciju un šifrēšanu, tādēļ tas ir plašāk izmantojams un drošāks drukāšanas risinājums nekā vecāki protokoli.

### **IPX/SPX**

Ar IPX/SPX apzīmē Intertīkla Pakešu Apmaiņu/Secīgo Pakešu Apmaiņu. Tas ir tīklošanas protokols, ko lieto operētājsistēmās Novell NetWare. IPX un SPX nodrošina savienojuma pakalpojumus līdzīgi kā TCP/IP; IPX protokols ir līdzīgs IP protokolam, bet SPX — TCP protokolam. IPX/SPX galvenokārt tika izstrādāts lokālajiem tīkliem (LAN), tas ir ļoti efektīvs protokols šim nolūkam (parasti tā veiktspēja lokālajā tīklā ir lielāka nekā TCP/IP veiktspēja).

## **ISO**

Starptautiskā standartizācijas organizācija (ISO) ir starptautiska standartu izstrādāšanas institūcija, ko veido valstu standartu institūciju pārstāvji. Tā izstrādā vispasaules rūpniecības un komerciālos standartus.

## **ITU-T**

Starptautiskā telekomunikāciju savienība ir starptautiska organizācija, kas nodibināta, lai standartizētu un regulētu starptautisko radiokomunikāciju un telekomunikāciju. Tās galvenajos pienākumos ietilpst standartu izstrādāšana, radiofrekvenču spektra piešķiršana un starpsavienojumu pasākumu organizēšana starp dažādām valstīm, lai varētu veikt starptautiskus tālruņa zvanus. Nosaukuma ITU-T daļa "-T" nozīmē telekomunikāciju.

### **ITU-T diagramma Nr. 1**

ITU-T izdota standartizēta pārbaudes diagramma par dokumentu faksimilu pārsūtīšanu.

#### **JBIG**

Apvienotās divlīmeņu attēlu ekspertu grupas standarts (JBIG) ir attēlu saspiešanas standarts, kurā attēls tiek saspiests, nezaudējot precizitāti un kvalitāti. Standarts izstrādāts bināro attēlu, īpaši faksu, saspiešanai, bet to var lietot arī citiem attēliem.

#### **JPEG**

Apvienotās fotoekspertu grupas standarts (JPEG) ir visbiežāk lietotā fotoattēlu zudumradošās saspiešanas standarta metode. Tas ir formāts, ko lieto fotoattēlu glabāšanai un pārsūtīšanai globālajā tīmeklī.

## **LDAP**

Direktoriju vieglpiekļuves protokols (LDAP) ir tīklošanas protokols, kas paredzēts TCP/IP vidē darbojošos direktoriju pakalpojumu vaicājumiem un modificēšanai.

## **LED**

Gaismas diode (LED) ir pusvadītāja ierīce, kas norāda ierīces statusu.

### **MAC adrese**

Vides piekļuves vadības (MAC) adrese ir unikāls identifikators, kas saistīts ar tīkla adapteri. MAC adrese ir unikāls 48 bitu identifikators, ko parasti pieraksta ar 12 heksadecimālām rakstzīmēm, kas sagrupētas pāros (piemēram, 00-00-0c-34-11-4e). Šo adresi aparatūras ražotājs parasti iekodē tīkla interfeisa kartē (NIC), un maršrutētāji to lieto kā iekārtu atrašanās vietas noteikšanas palīglīdzekli lielos tīklos.

### **MFP**

Daudzfunkcionāla perifērijas ierīce (MFP) ir biroja iekārta, kurā apvienotas printera, kopētāja, faksa aparāta, skenētāja un citas funkcijas.

## **MH**

Modificētā Hafmana kodēšana (MH) ir saspiešanas metode, ar kuru tiek samazināts datu apjoms, kas jāpārsūta starp faksa aparātiem, lai pārsūtītu attēlu atbilstoši ITU-T standartam T.4. MH ir simbolu secības kodēšanas shēma, kas balstīta uz kodu grāmatu, un optimizēta, lai efektīvi saspiestu tukšo vietu. Tā kā vairumu faksu veido tukšas vietas, tādējādi tiek minimizēts lielākās daļas faksu pārsūtīšanas laiks.

#### **MMR**

Modificēta modificētā lasīšanas kodēšana (MMR) ir saspiešanas metode, kas ieteikta ITU-T standartā T.6.

#### **Modems**

Ierīce, kas modulē nesēja signālu, lai kodētu ciparu informāciju, un demodulē nesēja signālu, lai atkodētu pārraidīto informāciju.

#### **MR**

Modificētā lasīšanas kodēšana (MR) ir saspiešanas metode, kas ieteikta ITU-T standartā T.4. MR kodē pirmo noskenēto rindiņu, izmantojot MH metodi. Nākamā rindiņa tiek salīdzināta ar pirmo, tiek noteiktas atšķirības, kas pēc tam tiek kodētas un pārraidītas.

## **NetWare**

Tīkla operētājsistēma, ko izstrādājis uzņēmums Novell, Inc. Sākotnēji tajā tika lietots kooperatīvais vairākuzdevumu režīms, lai datorā darbinātu dažādus pakalpojumus, bet tīkla protokolu pamatā tika izmantots prototipa Xerox XNS steks. Pašlaik NetWare atbalsta gan TCP/IP, gan IPX/SPX protokolus.

## **OPC**

Organiskais fotovadītājs (OPC) ir mehānisms, kas drukai izveido virtuālu attēlu, izmantojot lāzerprintera izstaroto lāzera staru; parasti tas ir zaļā vai rūsas krāsā un cilindriskas formas.

Attēlu apstrādes ierīce, kuras cilindra virsma ar laiku, printerim darbojoties, nolietojas, tādēļ cilindrs ir pareizi jānomaina, jo, saskaroties ar kasetnes attīstītājsuku, tīrīšanas mehānismu un papīru, cilindrs sāk nolietoties.

## **Oriģināls**

Pirmais eksemplārs, piemēram, dokumenta, fotogrāfijas, teksta un cita materiāla pirmais eksemplārs, kas tiek kopēts, reproducēts vai pārveidots, lai izgatavotu citus eksemplārus, bet kas pats nav kopēts vai atvasināts no cita materiāla.

## **OSI**

Atvērto sistēmu starpsavienojums (OSI) ir komunikāciju modelis, ko izstrādājusi Starptautiskā Standartizācijas Organizācija (ISO). OSI piedāvā standarta modulāru pieeju tīkla izveidei, sadalot nepieciešamo sarežģīto funkciju komplektu atsevišķos pārvaldāmos funkcionālajos slāņos. Šie slāņi ir šādi (no augšējā slāņa līdz apakšējam): lietojumslānis, attēlošanas, sesijas, transporta, tīkla, datu posma un fiziskais slānis.

#### **PABX**

Privātā automātiskā atzara centrāle (PABX) ir automātiska tālruņu komutācijas sistēma privātā uzņēmumā.

#### **PCL**

Printera komandvaloda (PCL) ir lappuses aprakstvaloda (PDL), kuru kā printera protokolu izstrādājis uzņēmums HP un kura kļuvusi par nozares standartu. PCL sākotnēji tika izstrādāta pirmajiem strūklprinteriem, taču tagad tā ir izlaista dažādos līmeņos termoprinteriem, punktmatrices printeriem un lāzera printeriem.

#### **PDF**

Portatīvā Dokumenta Formāts (PDF) ir patentēts faila formāts, ko izstrādājis uzņēmums Adobe Systems, lai attēlotu divdimensiju dokumentus formātā, kas nav atkarīgs no ierīces un izšķirtspējas.

## **PostScript**

PostScript (PS) ir lappuses aprakstvaloda un programmēšanas valoda, ko galvenokārt izmanto elektronikas un datorizdevniecības jomās. Tā tiek izmantota interpretatorā, lai ģenerētu attēlu.

## **Printera draiveris**

Programma, ko lieto, lai no datora nosūtītu komandas un pārsūtītu datus uz printeri.

### **Apdrukājamais Materiāls**

Materiāli, piemēram, papīrs, aploksnes, etiķetes un transparenti, ko var lietot printerī, skenerī, faksa aparātā vai kopētājā.

## **PPM**

Lapas minūtē (PPM) ir printera darbības ātruma mērīšanas metode, t.i. lapu skaits, ko printeris var izdrukāt vienā minūtē.

## **PRN fails**

Ierīces draivera interfeiss, kas programmatūrai ļauj sadarboties ar ierīces draiveri, izmantojot standarta ievadizvades sistēmas izsaukumus, kas vienkāršo daudzus uzdevumus.

## **Protokols**

Standartu kopums, kas vada vai iespējo savienojumu, komunikāciju un datu pārraidi starp diviem skaitļošanas galapunktiem.

## **PS**

Sk. PostScript.

#### **PSTN**

Publiskais komutējamais tālruņu tīkls (PSTN) ir pasaules publiskais ķēžu komutācijas tālruņu tīkls, kas ražošanas telpās parasti tiek maršrutēts ar komutatoru.

### **RADIUS**

Iezvanes lietotāju attālās autentifikācijas pakalpojums (RADIUS) ir attālās lietotāju autentifikācijas un uzskaites protokols. Izmantojot protokolu RADIUS, iespējams centralizēti pārvaldīt autentifikācijas datus, piemēram, lietotājvārdus un paroles, lietojot koncepciju AAA (autentifikācija, autorizācija un uzskaite), lai pārvaldītu piekļuvi tīklam.

## **Izšķirtspēja**

Attēla asums, ko mēra punktos collā (DPI). Jo lielāks DPI, jo lielāka izšķirtspēja.

## **SMB**

Servera ziņojumu bloks (SMB) ir tīkla protokols, ko galvenokārt lieto failu, printeru, seriālo portu un dažāda veida komunikācijas koplietošanai starp tīkla mezgliem. Tas nodrošina arī autentificētu starpprocesu komunikācijas mehānismu.

## **SMTP**

Vienkāršais pasta pārsūtīšanas protokols (SMTP) ir e-pasta pārsūtīšanas standarts internetā. SMTP ir samērā vienkāršs teksta bāzes protokols, kurā tiek norādīts viens vai vairāki ziņojuma saņēmēji, pēc tam ziņojuma teksts tiek pārsūtīts. Tas ir klientservera protokols, kurā klients nosūta e-pasta ziņojumu serverim.

#### **SSID**

Pakalpojumu kopas identifikators (SSID) ir bezvadu lokālā tīkla (WLAN) nosaukums. Visas bezvadu ierīces WLAN tīklā lieto vienu un to pašu SSID identifikatoru, lai sazinātos cita ar citu. SSID identifikatori ir reģistrjutīgi un to maksimālais garums ir 32 rakstzīmes.

## **Apakštīkla Maska**

Apakštīkla masku lieto kopā ar tīkla adresi, lai noteiktu, kura adreses daļa ir tīkla adrese, bet kura — resursdatora adrese.

## **TCP/IP**

Pārraides vadības protokols (TCP) un Interneta Protokols (IP); komunikācijas protokolu kopa, kurā ieviests protokolu steks, saskaņā ar kuru darbojas internets un lielākā daļa komerctīklu.

## **TCR**

Pārraides apstiprināšanas atskaitē (TCR) ir iekļauta detalizēta informācija par katru pārraides notikumu, piemēram, darba statusu, pārraides rezultātu un nosūtīto lappušu skaitu. Var iestatīt, lai šo atskaiti izdrukā pēc katra drukas darba vai tikai pēc kļūdainām pārraidēm.

#### **TIFF**

Tagu attēlu faila formāts (TIFF) ir dažādas izšķirtspējas bitkartēta attēla formāts. TIFF parasti ir skenēta attēla dati. TIFF attēlos tiek izmantoti tagi, atslēgvārdi, kas apzīmē attēla pazīmes, kas iekļautas failā. Šo ērti pielāgojamo un no platformām neatkarīgo formātu var lietot attēliem, kas izveidoti dažādās attēlu apstrādes lietojumprogrammās.

#### **Tonera Kasetne**

Sava veida pudele vai nodalījums ierīcē, piemēram, printerī, kurā ir toneris. Toneris ir pulveris, ko lieto lāzerprinteros un fotokopētājos un kas uz izdrukātā papīra veido tekstu un attēlus. Termofiksēšanas bloka radītajā karstumā un spiedienā toneris tiek izkausēts un uzklāts papīra šķiedrām.

## **TWAIN**

Skeneru un programmatūru nozares standarts. Izmantojot ar TWAIN saderīgu skeneri kopā ar TWAIN saderīgu programmu, skenēšanu var sākt programmā. Tā ir attēlu tveršanas lietojumprogrammu saskarne operētājsistēmām Microsoft Windows un Apple Macintosh.

## **UNC Ceļš**

Universālā Nosaukumdošanas Metode (UNC) ir standarta veids, kā piekļūt tīkla koplietojumiem operētājsistēmās Windows NT un citos Microsoft produktos. UNC ceļa formāts ir šāds: \\<servera nosaukums>\<koplietojuma nosaukums>\<papildu direktorijs>

## **URL**

Vienotais resursu vietrādis (URL) ir globāla dokumentu un resursu adrese Internetā. Pirmā adreses daļa norāda, kuru protokolu lietot, otrajā daļā norādīta IP adrese vai domēna nosaukums, kurā atrodas resurss.

## **USB**

Universālā seriālā kopne (USB) ir standarts, ko izstrādājis uzņēmums USB Implementers Forum, Inc., lai perifērijas ierīces savienotu ar datoru. Atšķirībā no paralēlajiem portiem USB ir izstrādāts, lai vienlaicīgi savienotu vienu datora USB portu ar vairākām perifērijas ierīcēm.

## **Ūdenszīme**

Ūdenszīme ir atpazīstams attēls vai raksts papīrā, kas redzams gaišāks, skatoties pret gaismu. Ūdenszīmes pirmoreiz tika ieviestas 1282 gadā Boloņā, Itālijā; papīra izgatavotāji to lietoja, lai apzīmētu savu izstrādājumu; tās tiek lietotas arī pastmarkās, naudas zīmēs un citos valsts dokumentos, lai aizsargātu pret viltošanu.

#### **WEP**

Vadu ekvivalentais privātums (WEP) ir drošības protokols, kas noteikts standartā IEEE 802.11 un paredzēts tam, lai nodrošinātu to pašu drošības līmeni kā vadu lokālajā tīklā. WEP nodrošina drošību, šifrējot radiofrekvencē pārraidāmos datus, lai pārraides laikā tie būtu aizsargāti.

#### **WIA**

Windows attēlveidošanas arhitektūra (WIA) ir attēlveidošanas arhitektūra, kas sākotnēji tika ieviesta operētājsistēmā Windows Me un Windows XP. Šajās operētājsistēmās skenēšanu var sākt, izmantojot ar WIA saderīgu skeneri.

#### **WPA**

Wi-Fi aizsargātā pieeja (WPA) ir bezvadu (Wi-Fi) datortīklu nodrošināšanas sistēmu klase, kas tika izstrādāta, lai uzlabotu WEP drošības līdzekļus.

## **WPA-PSK**

WPA-PSK (WPA Iepriekš Koplietotā Atslēga) ir īpašs WPA režīms nelieliem uzņēmumiem vai mājas lietotājiem. Koplietota atslēga vai parole tiek konfigurēta bezvadu piekļuves punktā (WAP) un visos klēpjdatoros vai galddatoros. Lai uzlabotu drošību, WPA-PSK ģenerē unikālu atslēgu katrai sesijai, kas notiek starp bezvadu klientu un saistīto WAP.

## **WPS**

Wi-Fi aizsargātā uzstādīšana (WPS) ir standarts bezvadu mājas tīkla uzstādīšanai. Ja jūsu bezvadu piekļuves punkts atbalsta WPS, varat ērti konfigurēt bezvadu tīkla savienojumu, neizmantojot datoru.

## **XPS**

XML Papīra Specifikācija (XPS) ir Lappušu Aprakstvalodas (PDL) specifikācija un jauns dokumenta formāts, kas sniedz priekšrocības portatīviem un elektroniskiem dokumentiem. Izstrādāts korporācijā Microsoft. Tā ir XML formāta specifikācija, kas balstīta uz jaunu drukāšanas ceļu un no ierīces neatkarīgu vektorveida dokumentu formātu.

## **A**

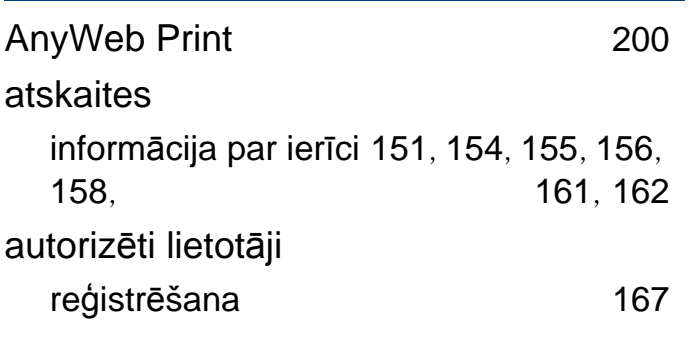

#### **D**

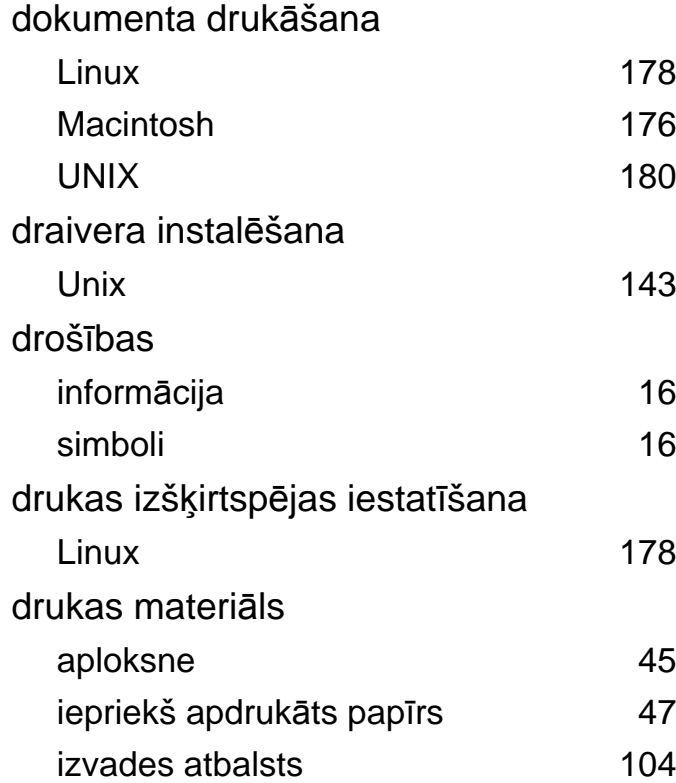

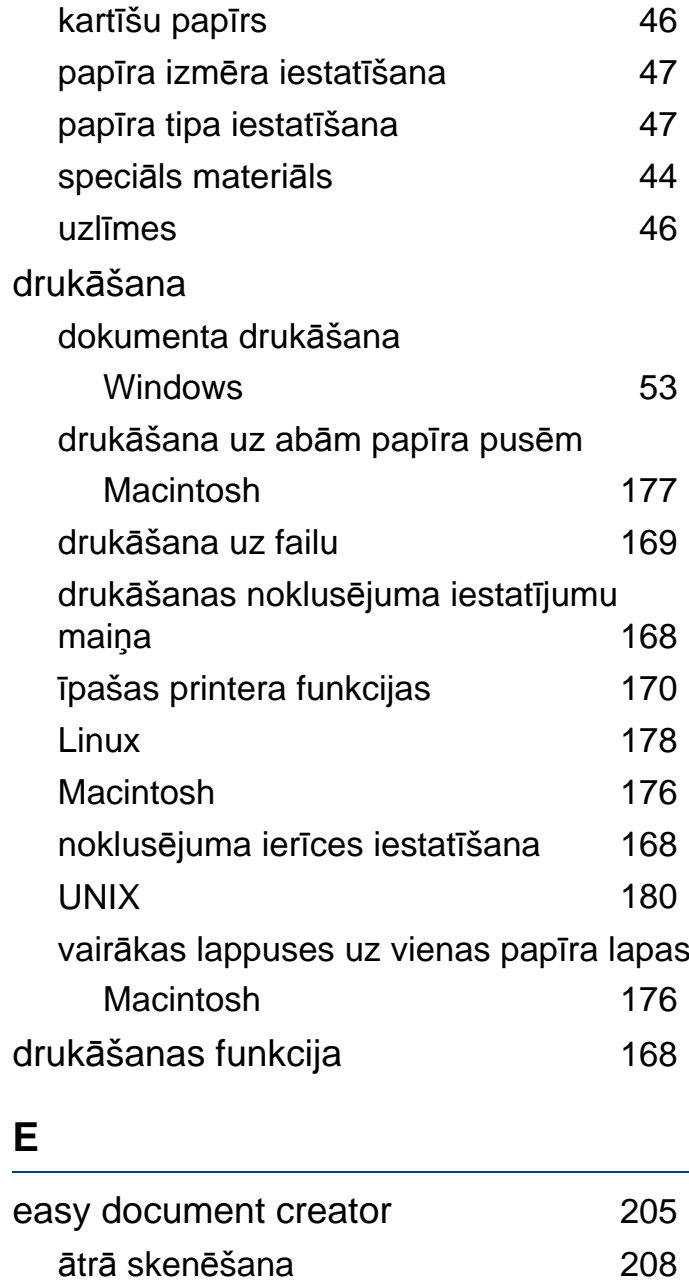

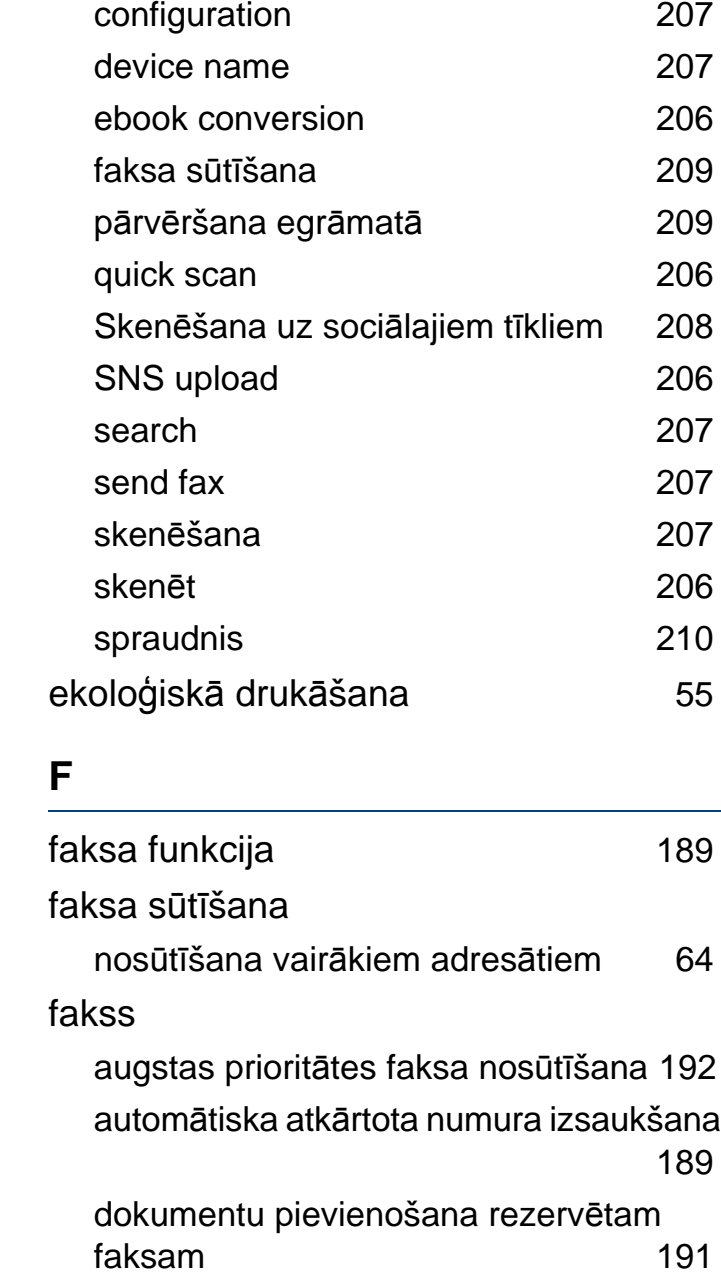

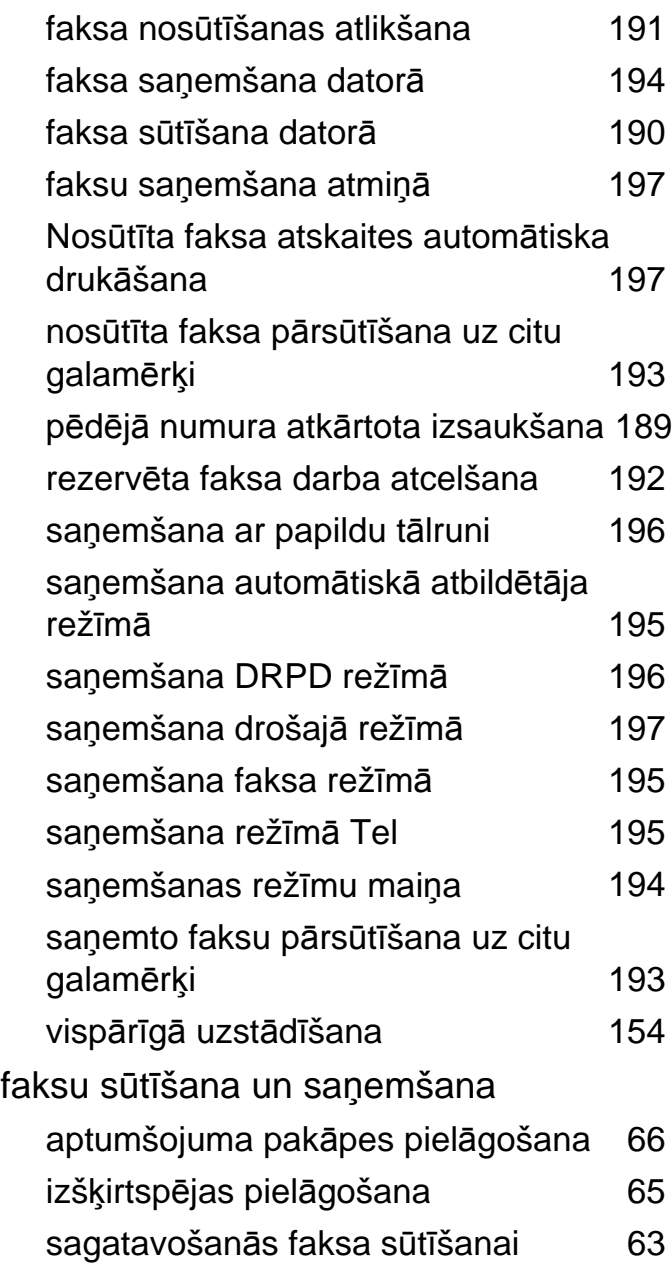

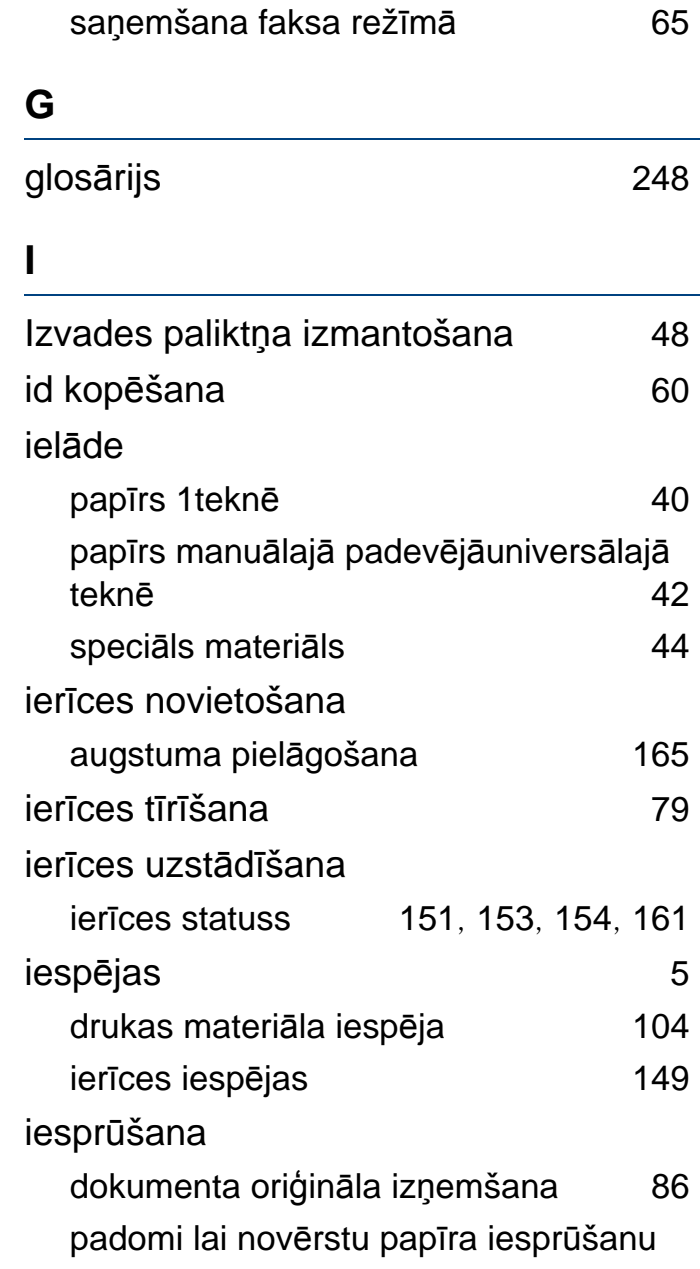

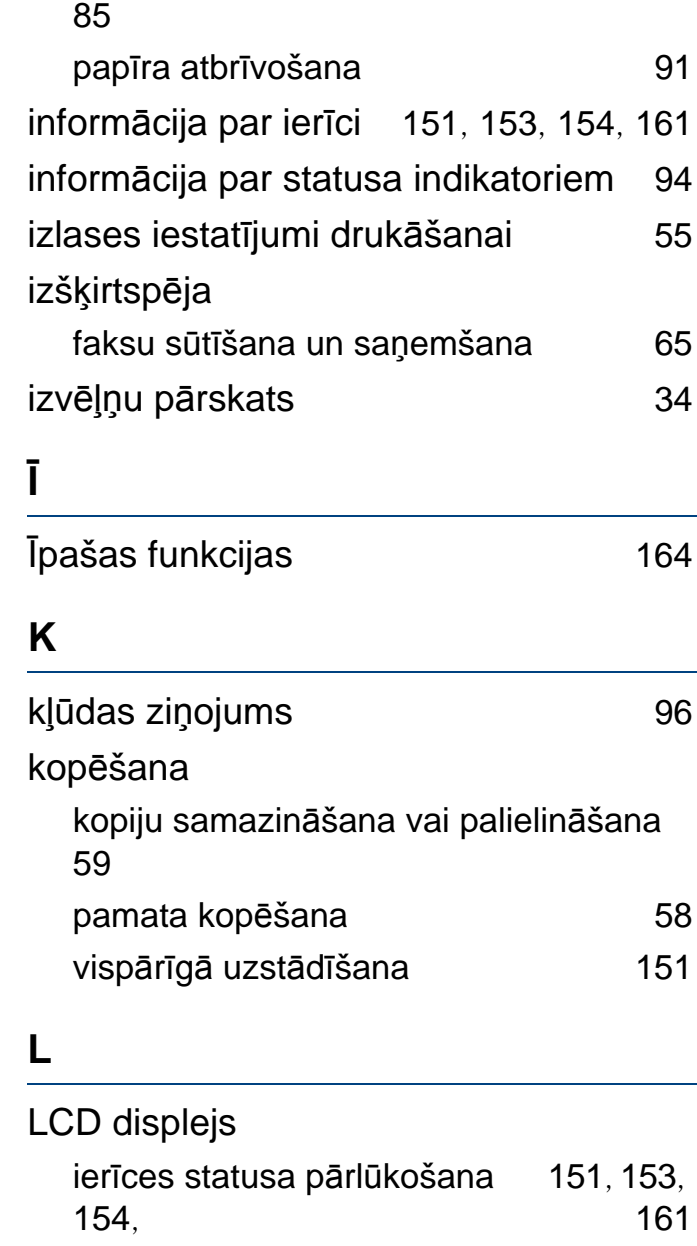

## Linux

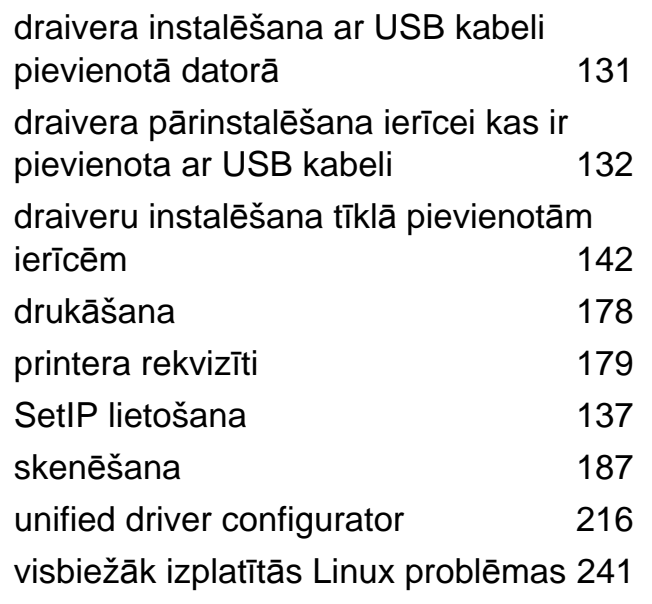

**M**

#### Macintosh

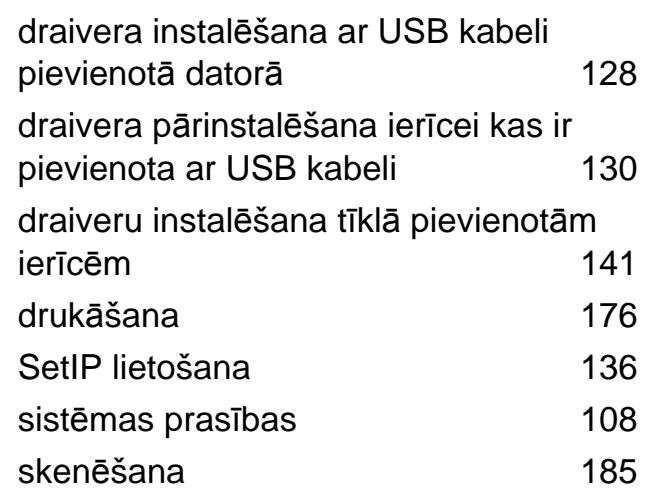

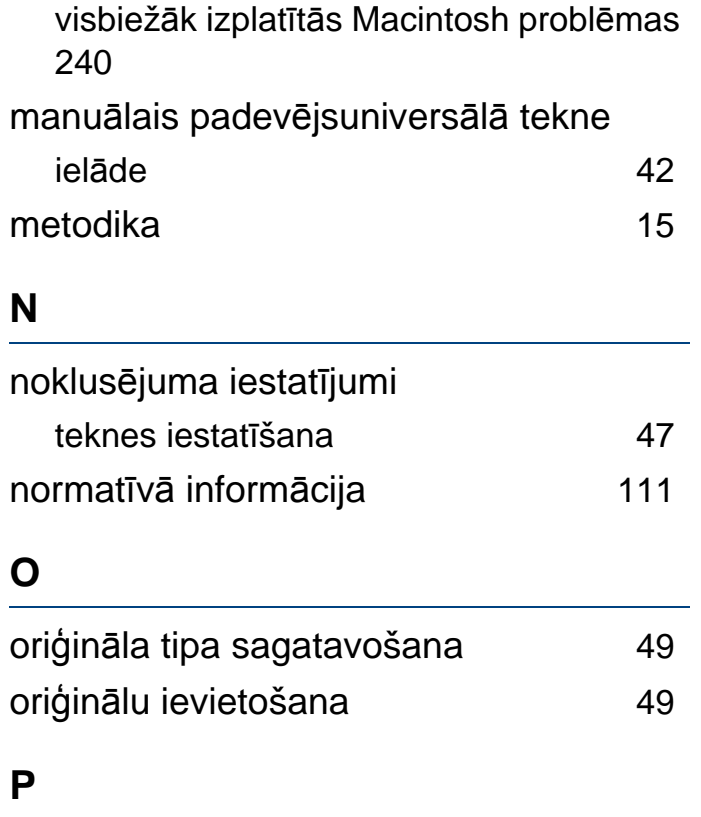

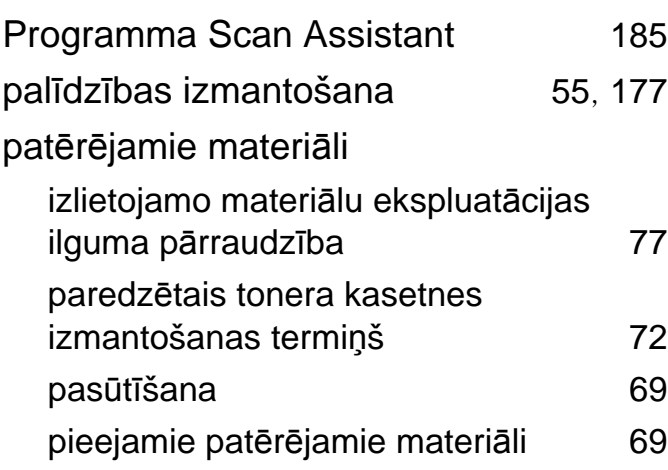

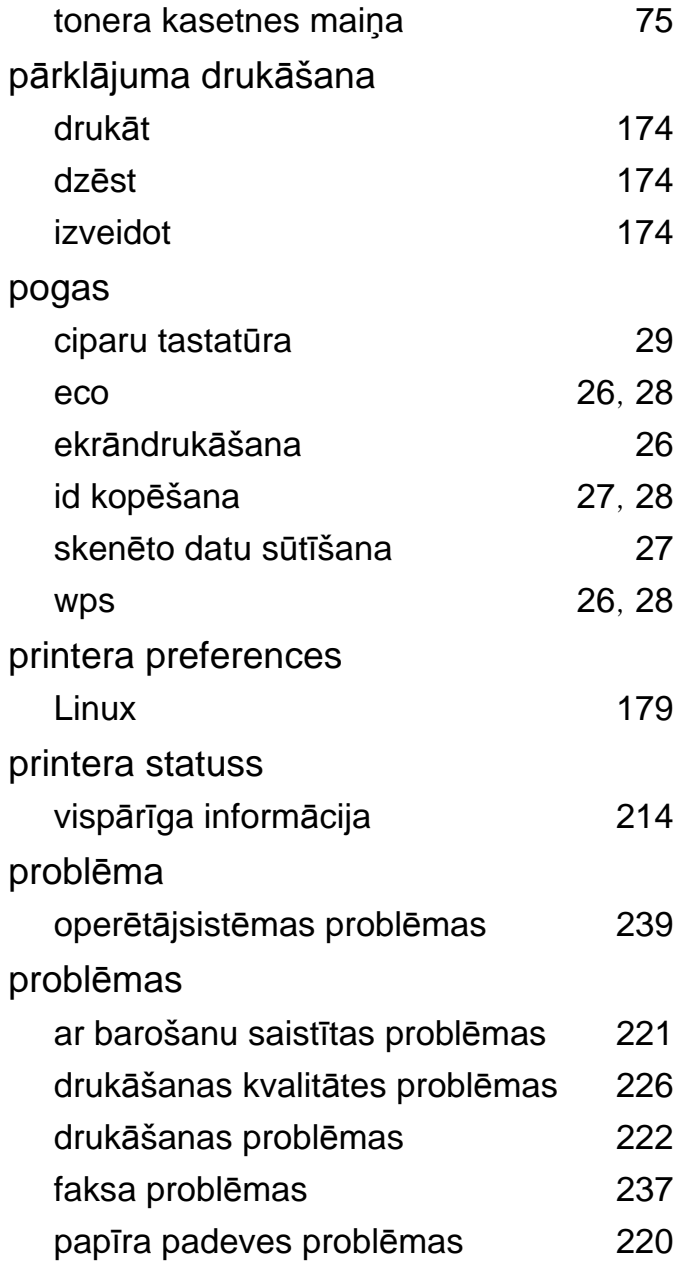

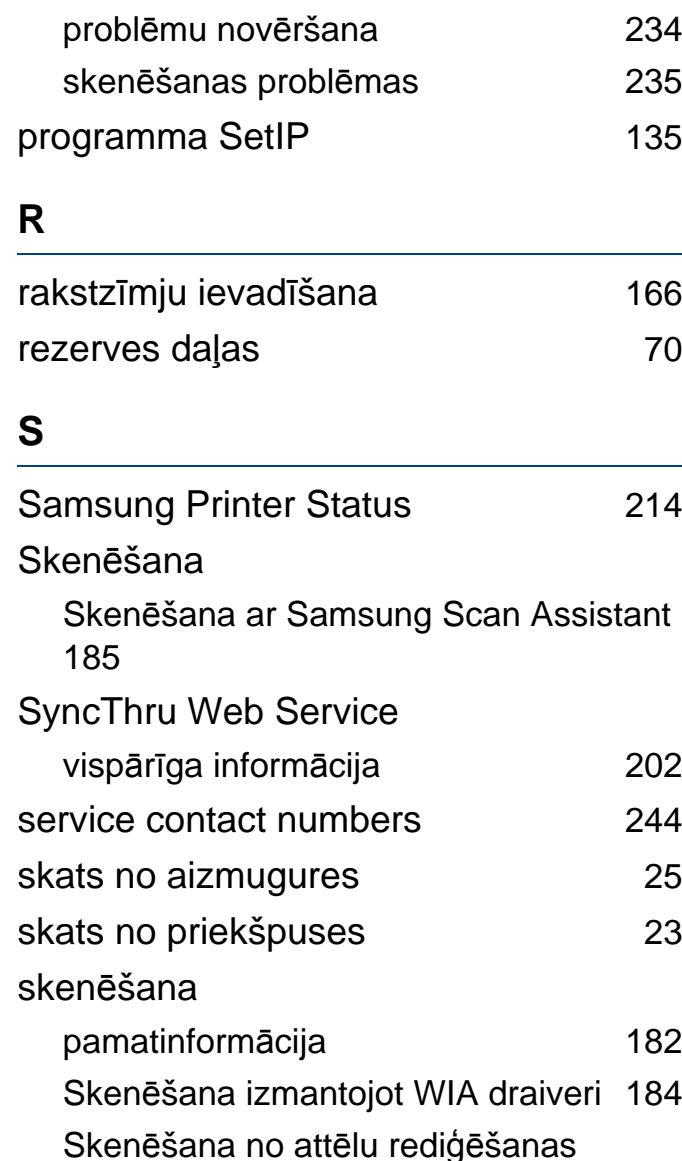

programmas [184](#page-183-1) Skenēšana no ierīces kas savienota tīklā

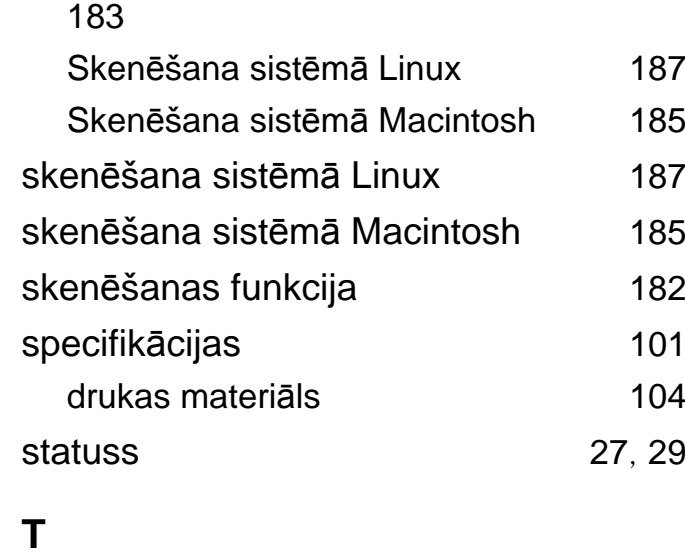

## **Tekne**

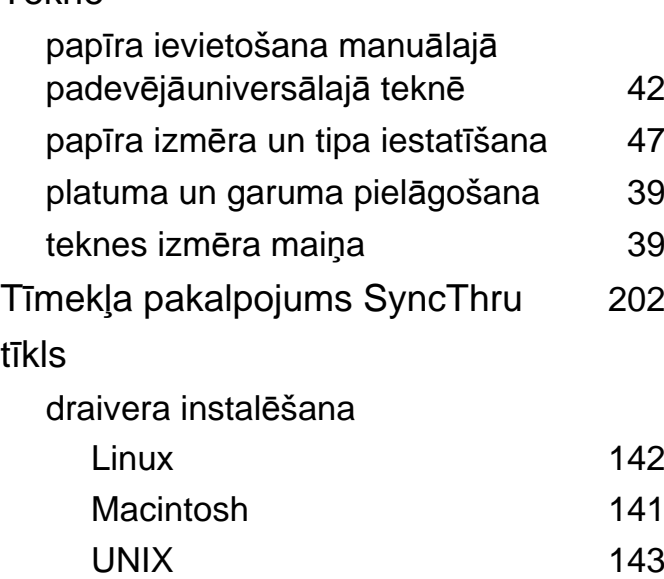

Windows [138](#page-137-0)

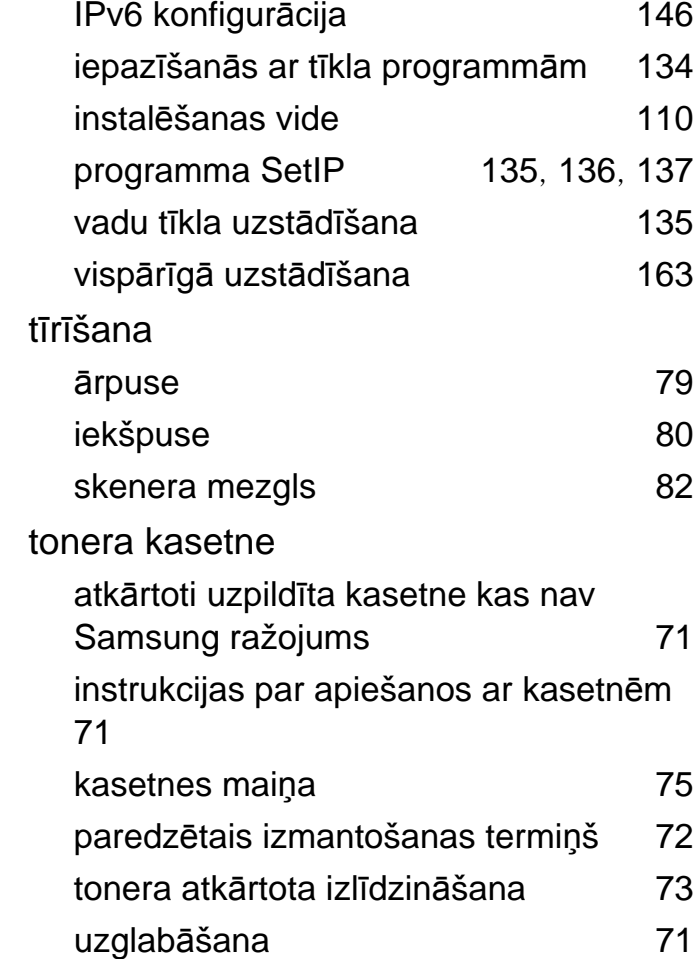

#### **U**

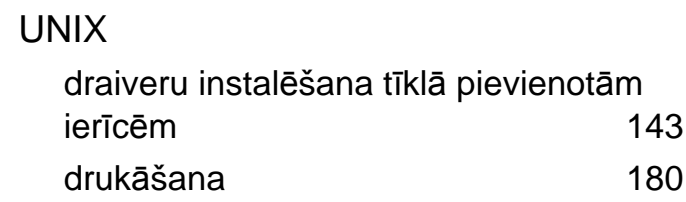

### Unix

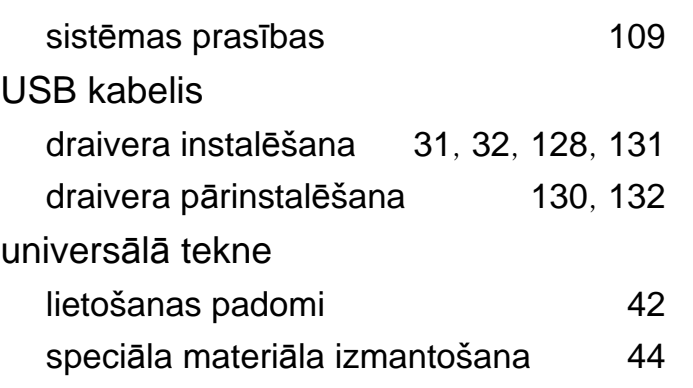

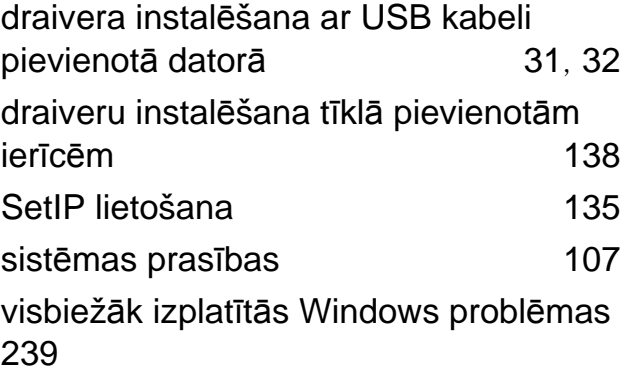

## **Ū**

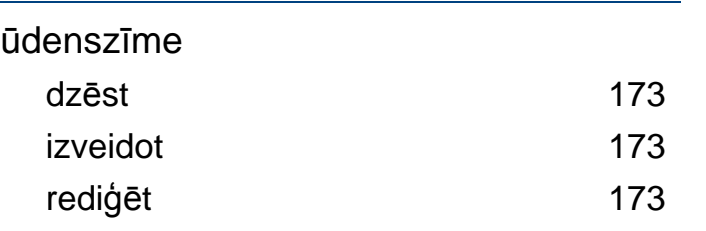

#### **V**

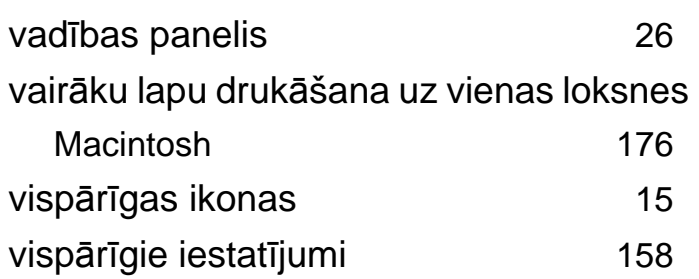

#### **W**

Windows